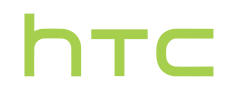

# **Používateľská príručka**

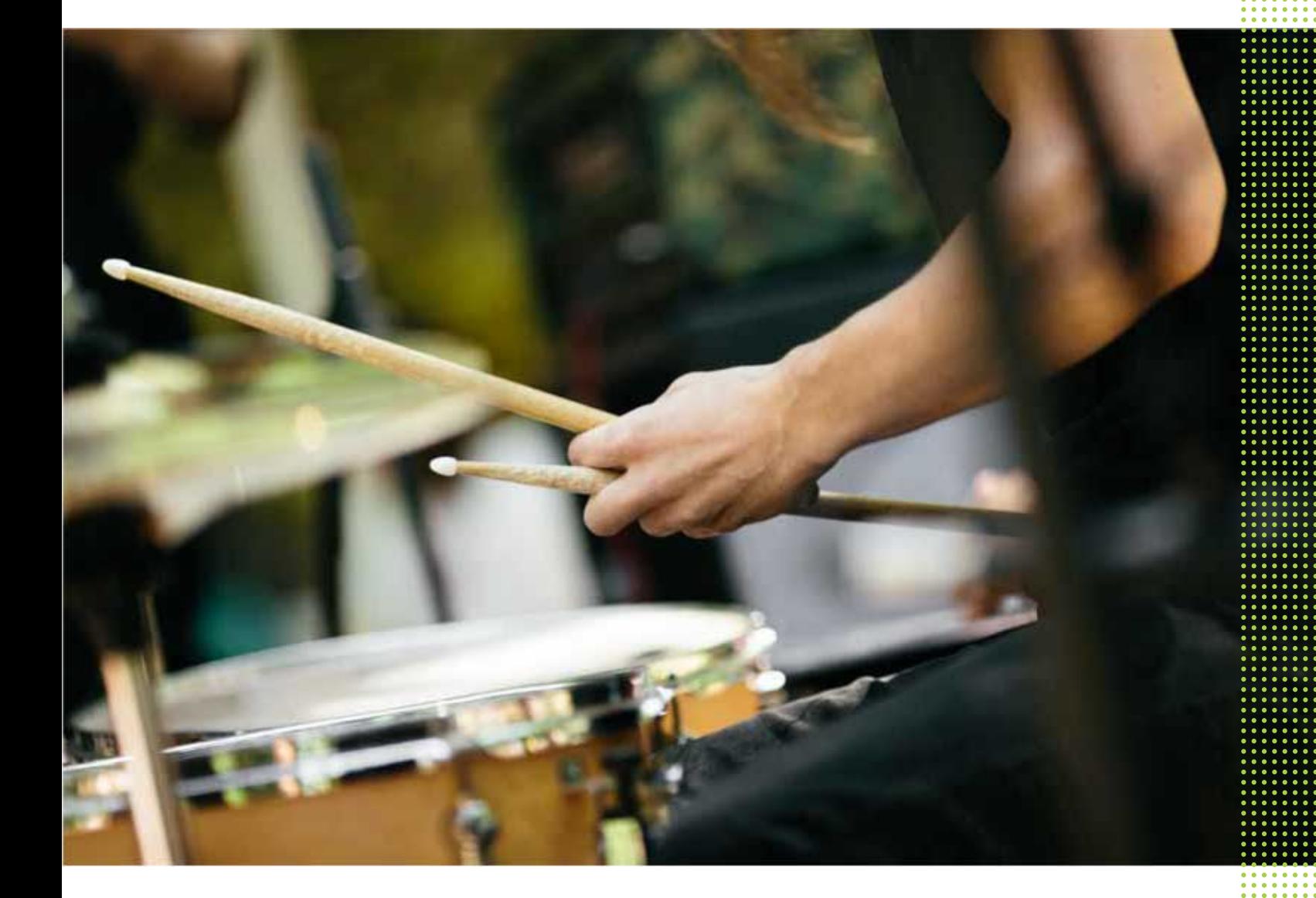

# **HTC 10**

# **Obsah**

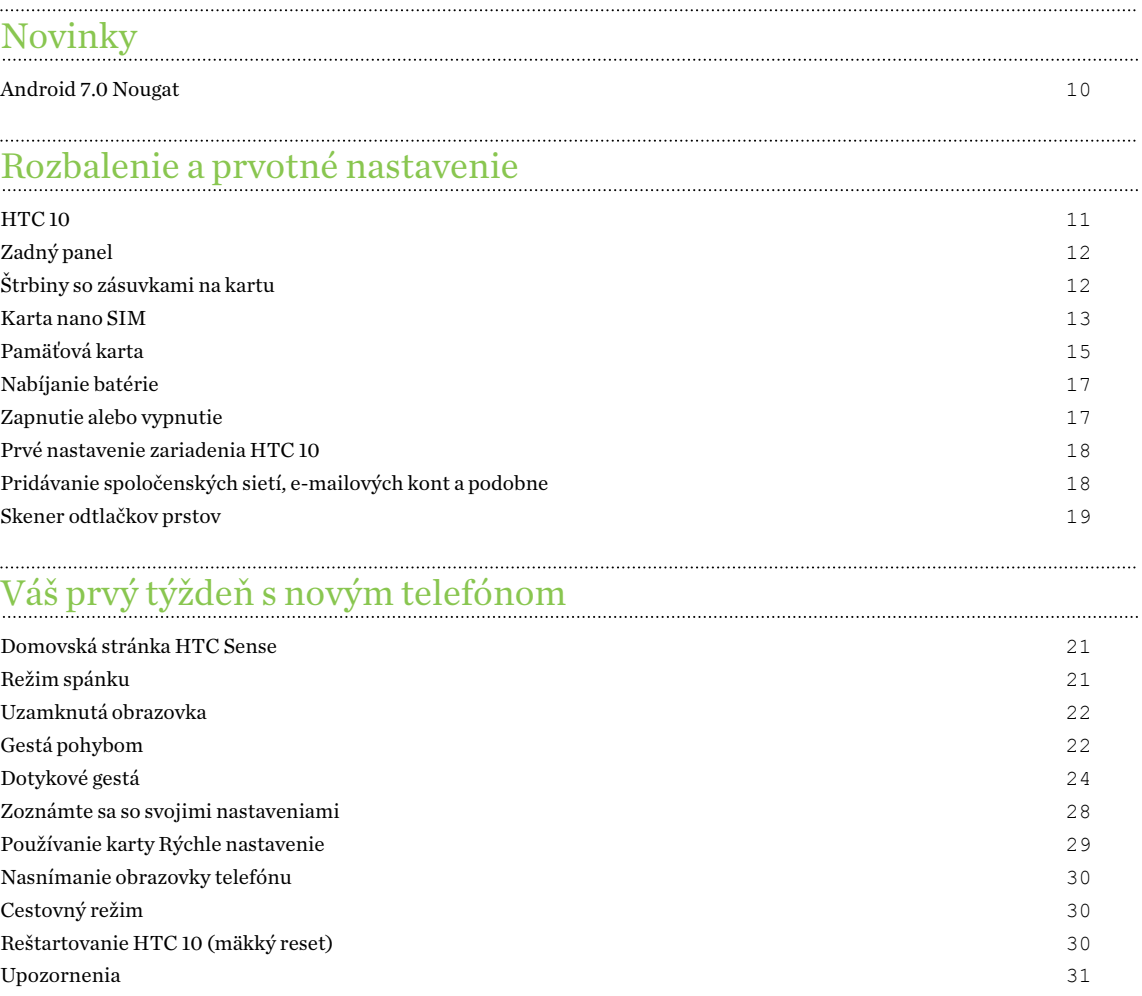

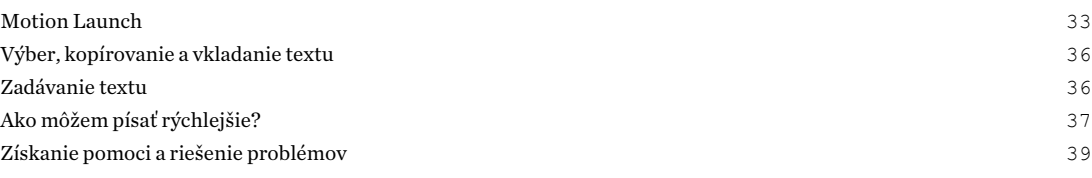

#### [Aktualizácie](#page-39-0)

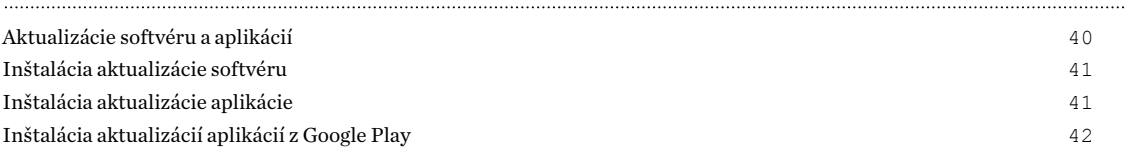

# [Rozloženie obrazovky Domov a typy písma](#page-42-0)

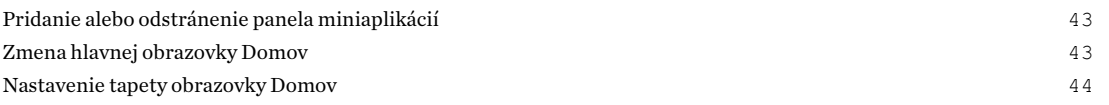

[Zmena predvolenej veľkosti písma](#page-43-0) 44

# [Miniaplikácie a odkazy](#page-44-0)

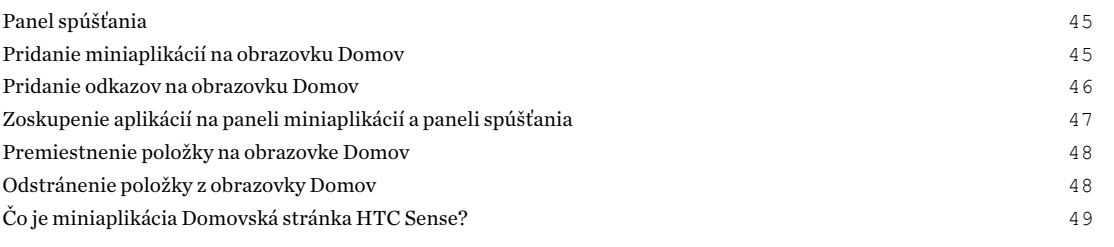

### [Predvoľby zvuku](#page-51-0)

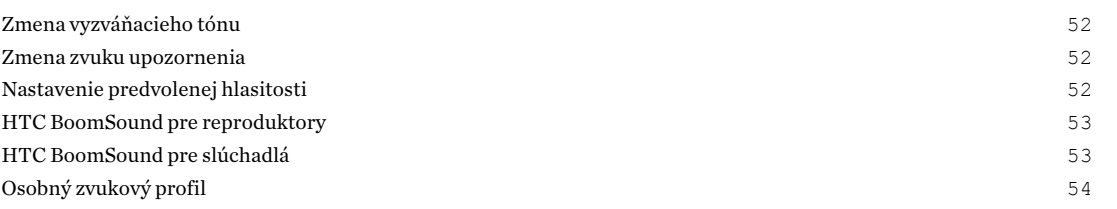

# [Snímanie fotografií a videí](#page-54-0)

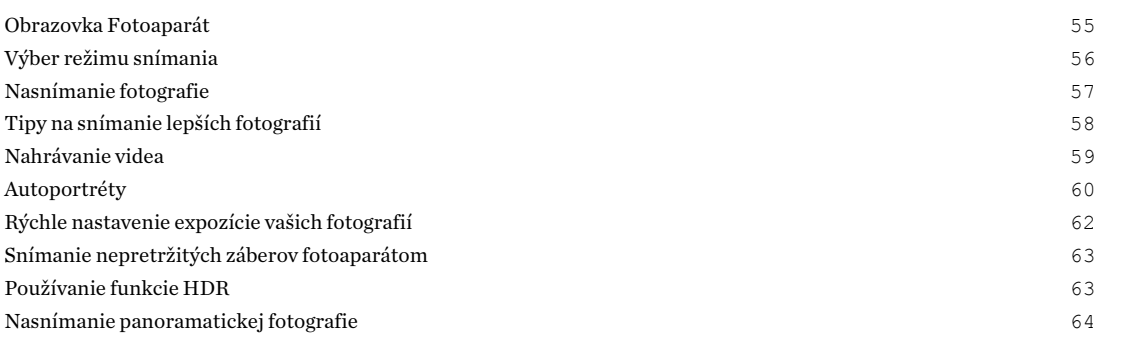

# [Rozšírené funkcie fotoaparátu](#page-64-0)

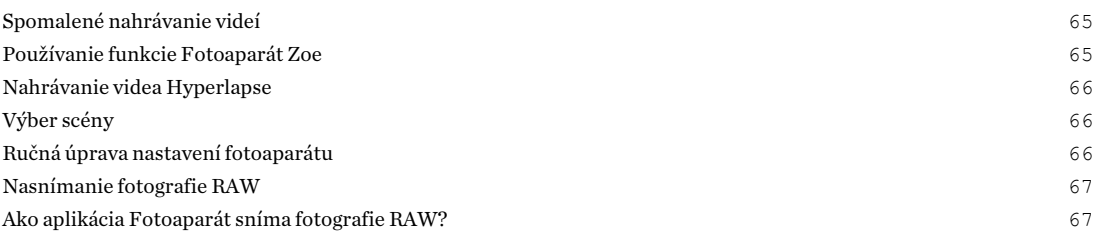

## [Telefonické hovory](#page-68-0)

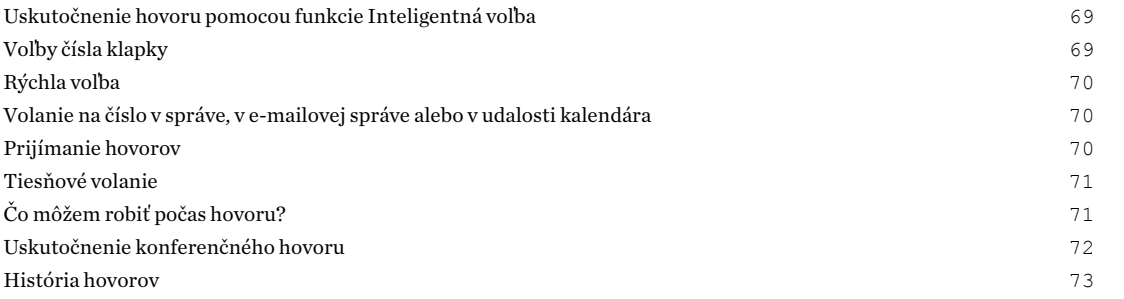

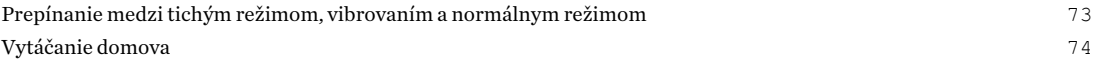

#### [Správy SMS a MMS](#page-74-0)

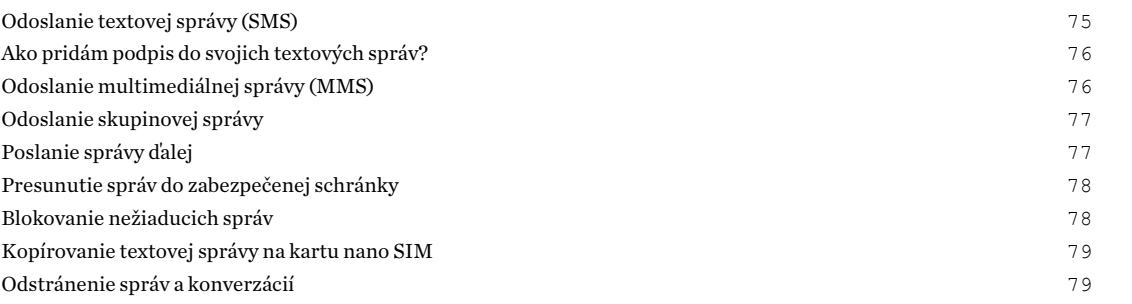

#### [Kontakty](#page-79-0)

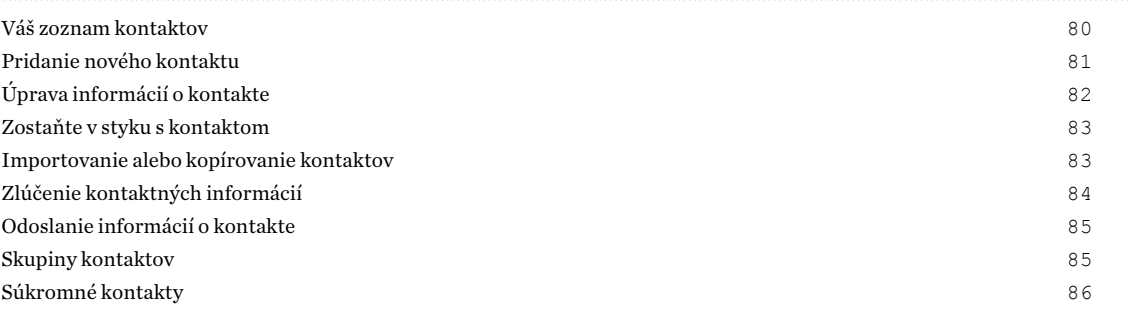

#### [Batéria](#page-87-0)

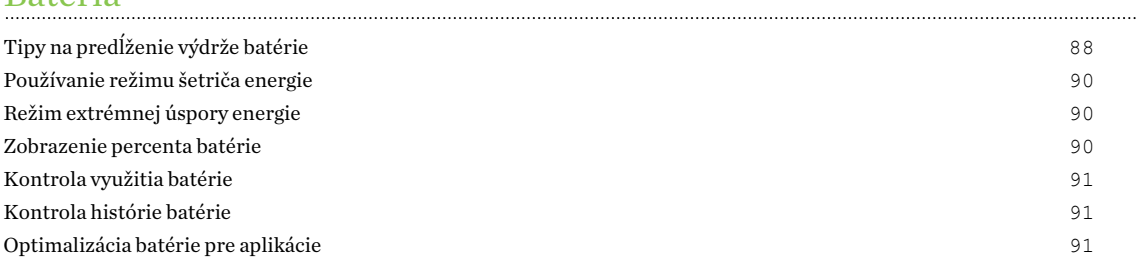

#### [Ukladací priestor](#page-92-0)

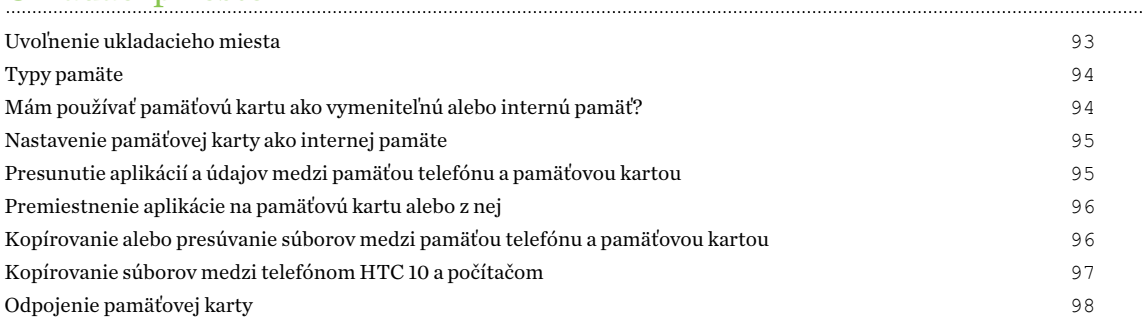

# [Zálohovanie a reset](#page-98-0)

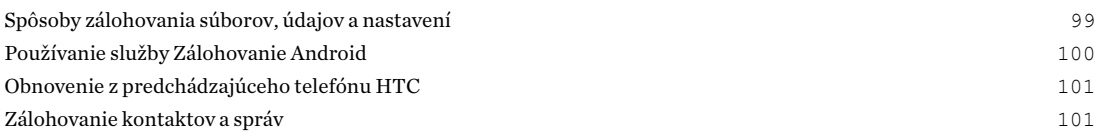

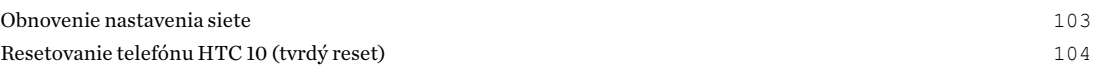

#### [Prenos](#page-104-0)

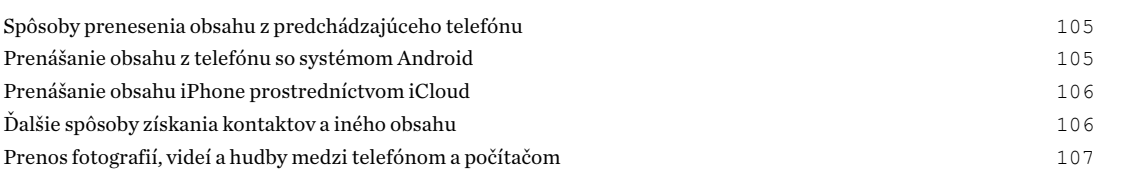

# [Inštalácia a odstránenie aplikácií](#page-107-0)

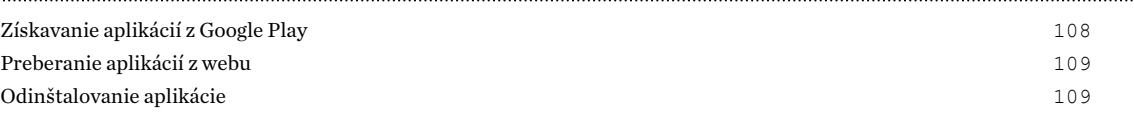

# [Spravovanie aplikácií](#page-109-0)

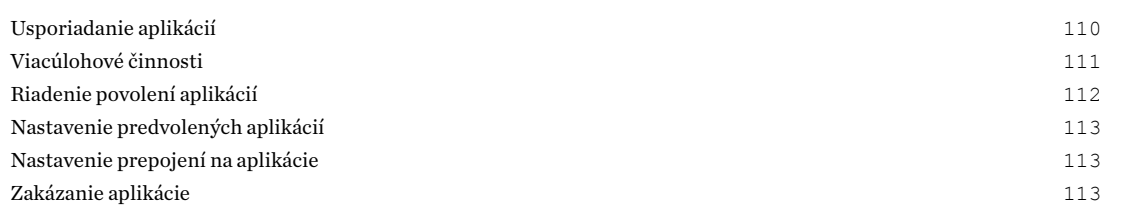

## [HTC BlinkFeed](#page-113-0)

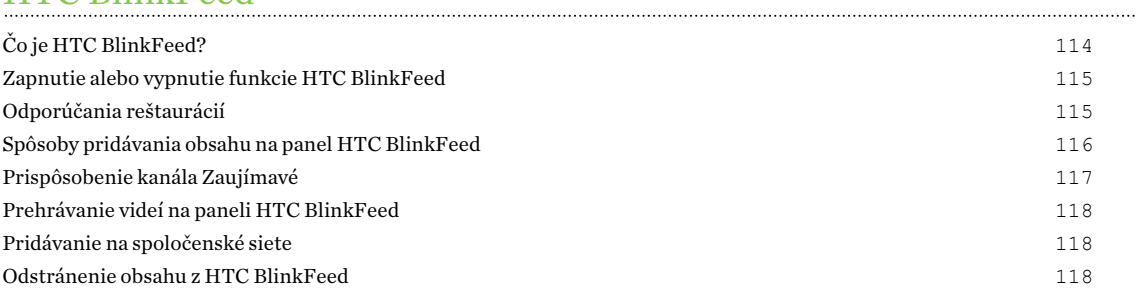

#### [Motívy](#page-118-0)

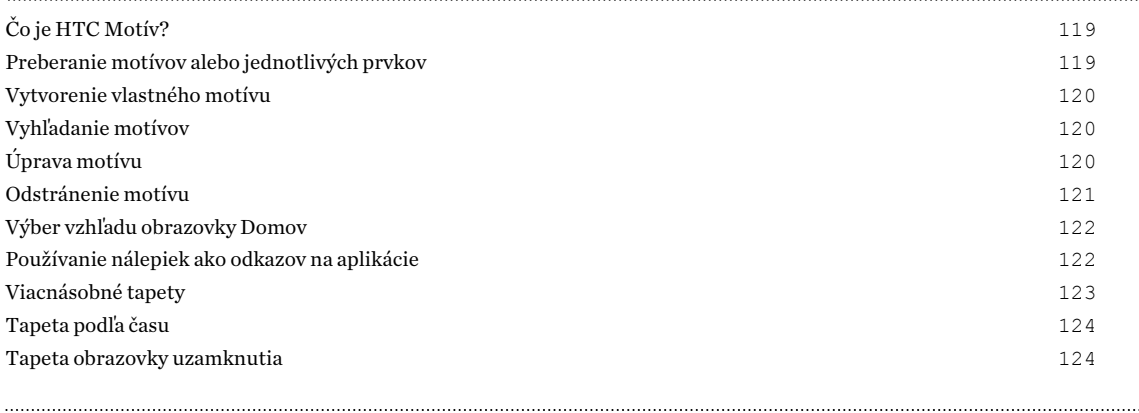

#### [Boost+](#page-124-0)

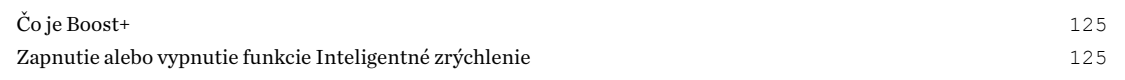

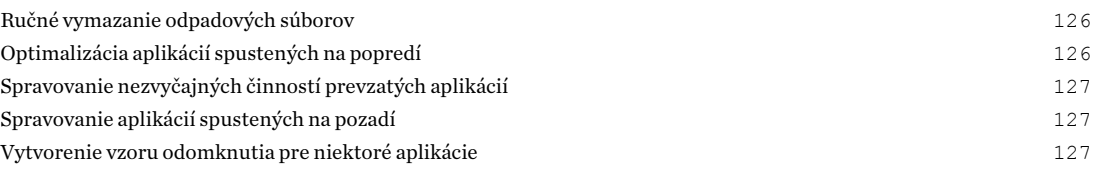

# [HTC Ice View](#page-128-0)

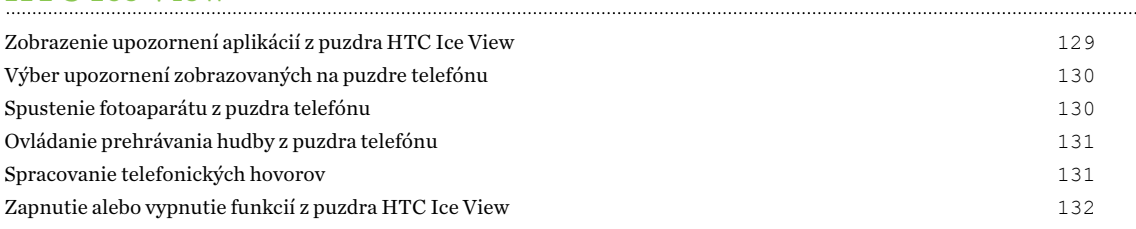

#### [Počasie a hodiny](#page-132-0)

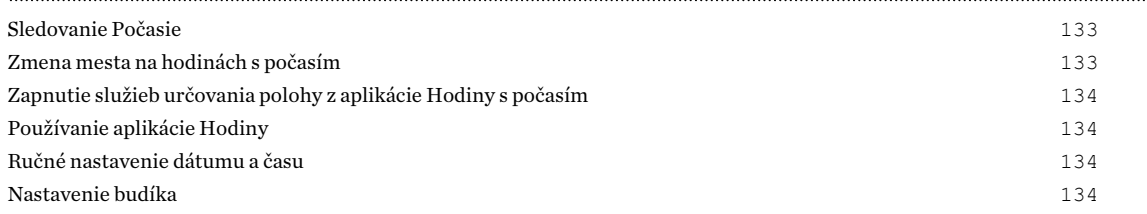

# [Fotky Google](#page-134-0)

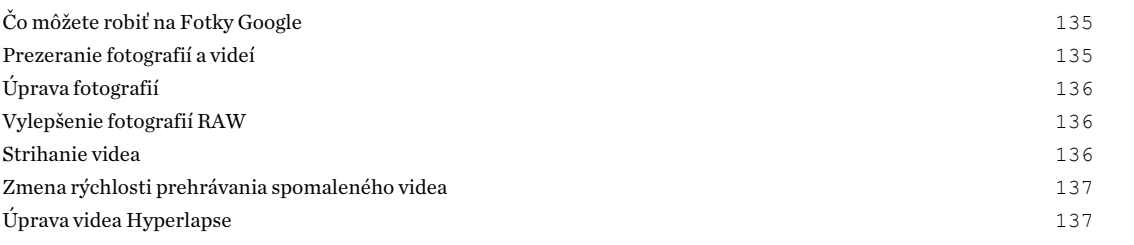

#### [E-mail](#page-138-0)

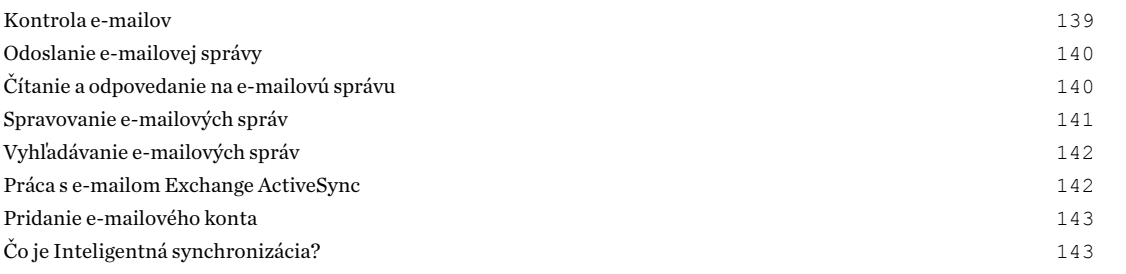

# [Hlasový záznamník](#page-143-0)

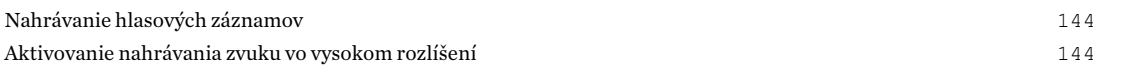

# [Pripojenia na Internet](#page-144-0)

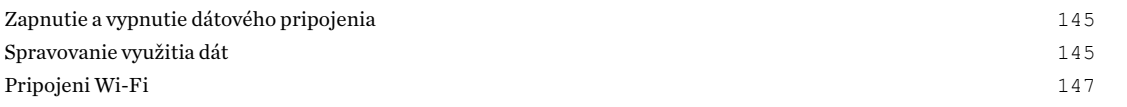

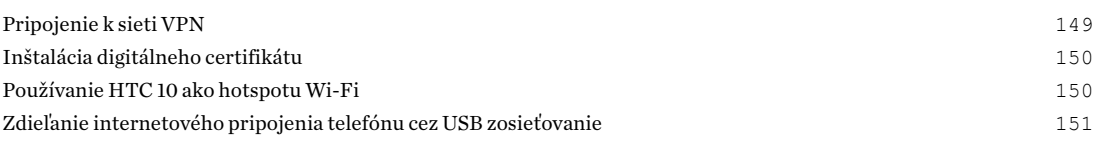

#### [Bezdrôtové zdieľanie](#page-151-0)

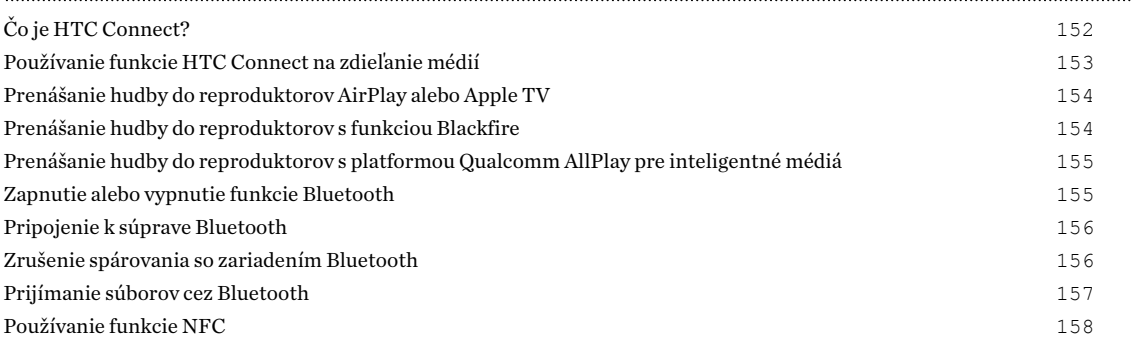

### [Nastavenie častých](#page-159-0)

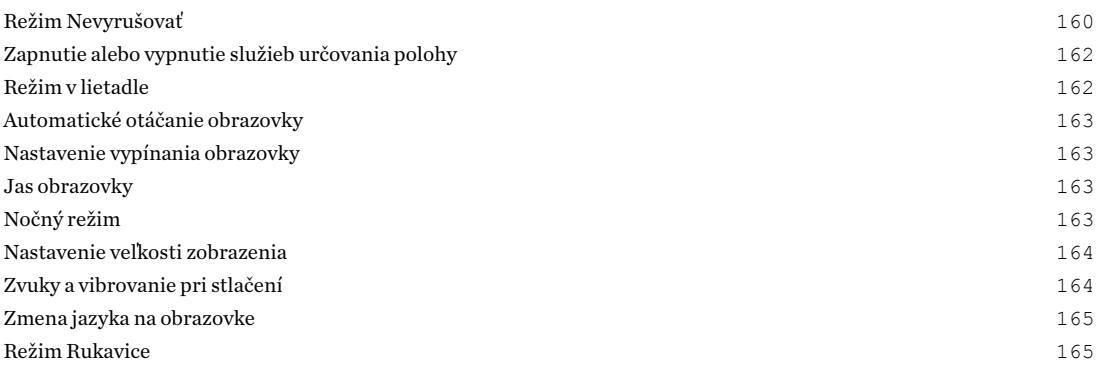

#### [Nastavenie zabezpečenia](#page-165-0)

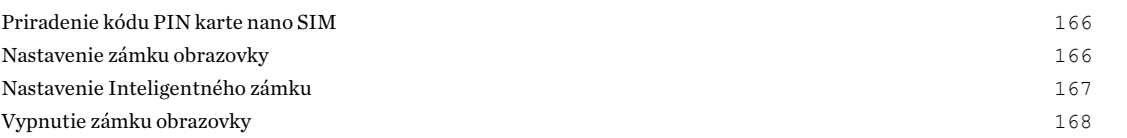

# [Nastavenie zjednodušenia ovládania](#page-168-0)

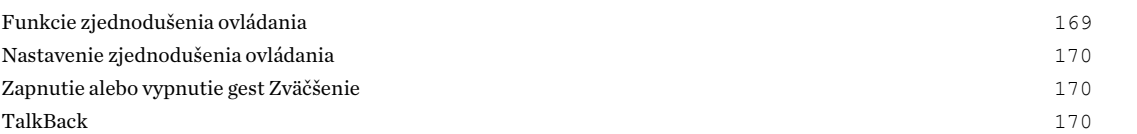

# [Ochranné známky a autorské práva](#page-173-0)

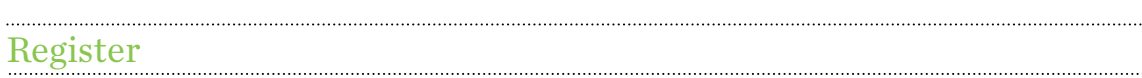

W)

## Informácie o príručke

V tejto príručke používame na označenie dôležitých alebo užitočných informácií nasledujúce symboly:

Toto je poznámka. Poznámka často poskytuje ďalšie informácie, ako napríklad čo sa deje, keď sa rozhodnete vykonať alebo nevykonať určitú akciu. Poznámka môže tiež poskytovať informácie, ktoré sú aplikovateľné len v niektorých situáciách.

Toto je tip. Tip vám dáva alternatívny spôsob, ako vykonať určitý krok alebo postup, alebo vám umožňuje spoznať možnosť, ktorá pre vás môže byť užitočná.

Toto označuje dôležitú informáciu – niečo, čo potrebujete spraviť pre vykonanie určitej úlohy  $\Phi$ alebo aby nejaká funkcia fungovala správne.

Toto poskytuje bezpečnostné informácie, teda informácie, na ktoré si musíte dať pozor, aby ste zabránili možným problémom počas používania.

Niektoré aplikácie nemusia byť k dispozícii vo všetkých oblastiach, prípadne u vášho mobilného operátora.

## Dôležitá poznámka k obnoviteľným údajom

Súbory a ďalšie údaje, ktoré boli odstránené, vyčistené alebo vymazané zo zariadenia, môžu byť stále obnoviteľné pomocou externého softvéru na obnovenie údajov. Pri resetovaní do stavu z výroby nemusia byť z mobilného zariadenia natrvalo odstránené všetky údaje vrátane osobných údajov.

# <span id="page-9-0"></span>**Novinky**

## Android 7.0 Nougat

Android™ 7.0 Nougat prináša nové funkcie, vďaka ktorým je práca s aplikáciami a nastaveniami ešte praktickejšia.

#### Viacúlohová činnosť uľahčuje

Popri listovaní spustenými aplikáciami sú rýchlejšie spôsoby, ako používať tlačidlo NEDÁVNE APLIKÁCIE  $\Box$  na prepínanie medzi aplikáciami.

- Chcete počas video rozhovoru súčasne pozerať video? Pomocou rozdelenej obrazovky zobrazíte dve spustené aplikácie vedľa seba.
- Dvojitým klepnutím rýchlo prepnete na predchádzajúcu aplikáciu.

Podrobnosti nájdete v časti [Viacúlohové činnosti na strane 111.](#page-110-0)

#### Vylepšené upozornenia

Pozrite si prichádzajúce informácie v upozornení bez toho, aby ste otvárali aplikáciu. Ak dostanete novú správu, môžete priamo odoslať odpoveď z upozornenia. Pozrite časť [Panel Upozornenia na](#page-31-0) [strane 32](#page-31-0).

#### Vylepšené nastavenia

- § Môžete obmedziť množstvo mobilných dát, ktoré telefón využíva. Keď zapnete funkciu Šetrič dát, aplikácie na pozadí nebudú môcť využívať dátové pripojenie, ak nenastavíte, že majú tieto aplikácie prístup k mobilnému dátovému pripojeniu. Pozrite časť [Šetrič dát na strane](#page-145-0) [146.](#page-145-0)
- **•** Pomocou panela Rýchle nastavenie zapnete a vypnete funkciu Wi-Fi® a ďalšie rýchle nastavenia. Pozrite časť [Používanie karty Rýchle nastavenie na strane 29](#page-28-0).
- Už žiadne prechádzanie naspäť na hlavné nastavenia obrazovku za obrazovkou. Je tu vysúvacia ponuka, ktorú môžete kedykoľvek otvoriť a priamo tak máte prístup k hlavným nastaveniam. Pozrite časť [Zoznámte sa so svojimi nastaveniami na strane 28](#page-27-0).
- Vo vrchnej časti obrazovky Nastavenie nájdete návrhy, ako vyťažiť z telefónu ešte viac.
- Okrem zmeny veľkosti písma môžete nastaviť aj veľkosť zobrazenia položiek, napríklad ikon a obrázkov. Pozrite časť [Nastavenie veľkosti zobrazenia na strane 164.](#page-163-0)

# <span id="page-10-0"></span>**Rozbalenie a prvotné nastavenie**

### **HTC 10**

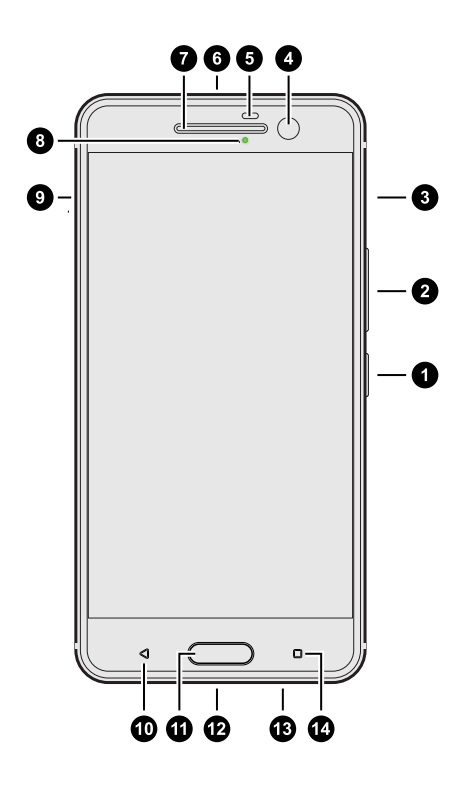

- 1. NAPÁJANIE
- 2. HLASITOSŤ
- 3. Štrbina na kartu nano SIM
- 4. Fotoaparát HTC UltraSelfie™ s funkciou OIS
- 5. Snímač vzdialenosti
- 6. 3,5 mm konektor slúchadiel
- 7. Slúchadlo
- 8. LED upozornenie
- 9. Štrbina na kartu micro $SD^{m}$
- 10. SPÄŤ
- 11. DOMOV/Skener odtlačkov prstov
- 12. USB Type-C™ konektor
- 13. Reproduktory edície HTC BoomSound™ Hi-Fi
- 14. NEDÁVNE APLIKÁCIE

 $\mathbb{Q}$ Ak chcete využívať operátorovu sieť 4G/LTE™ na hlasové hovory a dátové služby, je potrebná tarifa 4G/LTE. Podrobnosti získate od svojho operátora.

- § Ak chcete použiť puzdro alebo ochranu obrazovky, nezakrývajte a neblokujte snímač vzdialenosti. Zakúpte si puzdro alebo ochranu obrazovky určené pre HTC 10.
- § Nepripájajte súpravy od iných výrobcov ani príslušenstvo s kovovými náramkami, ktoré sú umiestnené blízko konektora na slúchadlá. Mohlo by to ovplyvniť príjem signálu.

# <span id="page-11-0"></span>Zadný panel

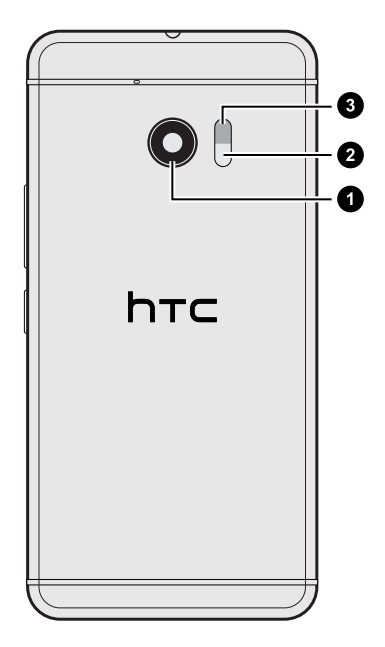

- 1. Hlavný fotoaparát HTC UltraPixel™ s funkciou OIS
- 2. Laserový snímač automatického zaostrenia
- 3. Duálny LED blesk

## Štrbiny so zásuvkami na kartu

Keď vkladáte nástroj na vysunutie do otvoru na vysunutie, aby ste vytiahli zásuvku na kartu, nezabudnite, že nesmiete stláčať zásuvku, aby nedošlo k poškodeniu vysúvacieho mechanizmu v štrbine.

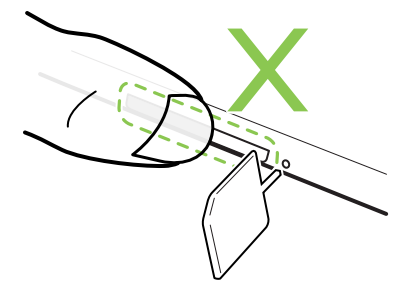

Ak tiež používate ochranné puzdro, nezabudnite si kúpiť puzdro určené pre telefón HTC 10, aby nebola zásuvka blokovaná.

## <span id="page-12-0"></span>Karta nano SIM

HTC 10 používa kartu nano SIM.

Používajte len štandardnú kartu nano SIM. Pri vložení upravenej karty, ktorá je hrubšia než bežná karta nano SIM, môže dôjsť k tomu, že karta nebude sedieť správne, prípadne sa môže poškodiť zásuvka na kartu.

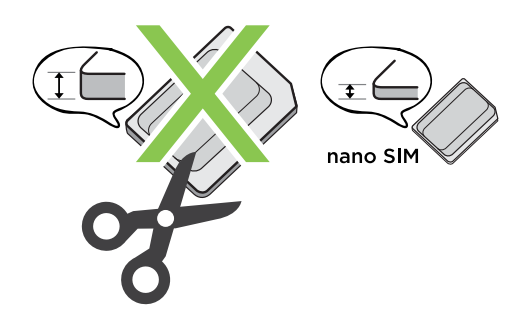

Vkladanie karty nano SIM

- 1. Držte telefón lícom nadol.
- 2. Zasuňte špičku nástroja na vysunutie zásuvky, ktorý bol priložený k telefónu (alebo malú ohnutú kancelársku sponku) do otvoru na vysunutie zásuvky na kartu nano SIM.

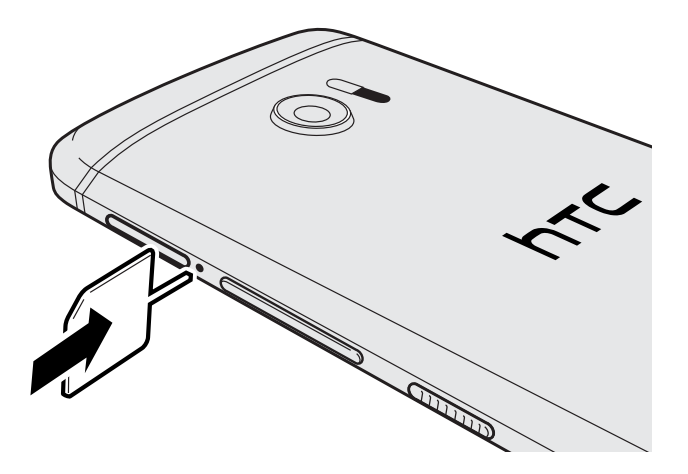

3. Zatlačte špičku úplne do otvoru, kým sa zásuvka nevysunie, potom zásuvku vytiahnite von.

#### 14 Rozbalenie a prvotné nastavenie

4. Položte kartu nano SIMdo zásuvky, pozlátené kontakty majú byť otočené nahor a odrezaný roh má smerovať von.

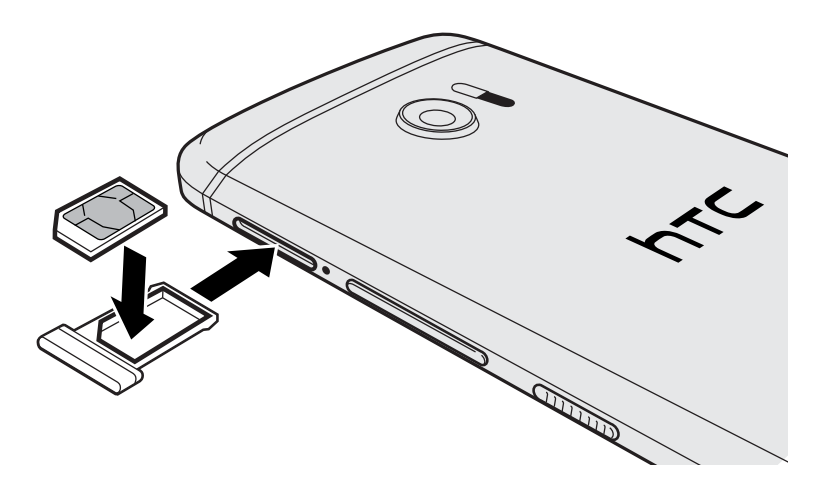

5. Zasuňte zásuvku na kartu späť do štrbiny.

#### Vyťahovanie karty nano SIM

Pred vytiahnutím karty sa uistite, či je HTC 10 vypnutý.  $\Phi$ 

- 1. Držte telefón lícom nadol.
- 2. Zasuňte špičku nástroja na vysunutie zásuvky, ktorý bol priložený k telefónu (alebo malú ohnutú kancelársku sponku) do otvoru na vysunutie zásuvky na kartu nano SIM.

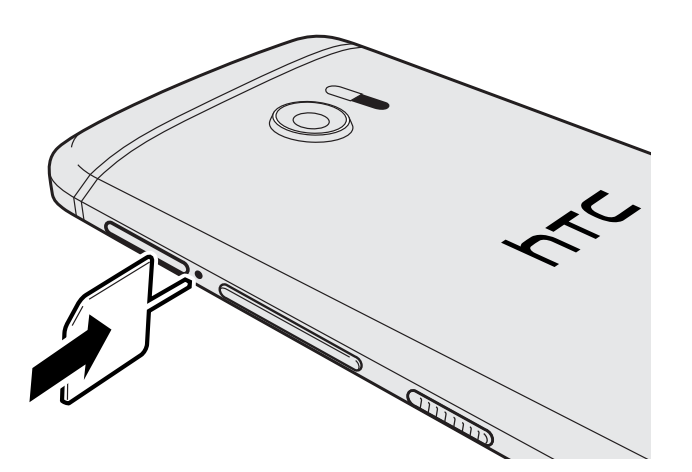

- 3. Zatlačte špičku nástroja úplne do otvoru, kým sa nevysunie zásuvka na kartu.
- 4. Vytiahnite von zásuvku na kartu a vytiahnite kartu nano SIM.
- 5. Nezabudnite vložiť prázdnu zásuvku na kartu späť do štrbiny.

## <span id="page-14-0"></span>Pamäťová karta

Použite pamäťovú kartu na ukladanie svojich fotografií, videí a hudby. Keď potrebujete uvoľniť miesto v pamäti telefónu, môžete určité aplikácie presunúť na pamäťovú kartu, ak aplikácia túto funkciu podporuje.

Pamäťová karte je voliteľný doplnok a kupuje sa samostatne.

#### Vloženie karty microSD

- 1. Držte telefón lícom nadol.
- 2. Zasuňte špičku nástroja na vysunutie zásuvky, ktorý bol priložený k telefónu (alebo malú ohnutú kancelársku sponku) do otvoru na vysunutie zásuvky na kartu microSD.

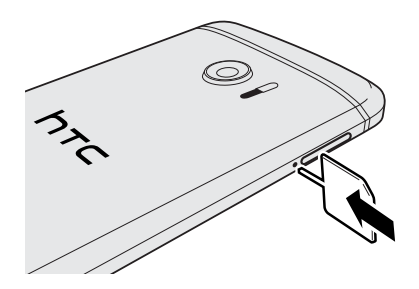

- 3. Zatlačte nástroj úplne do otvoru, kým sa nevysunie zásuvka na kartu microSD.
- 4. Vytiahnite zásuvku na kartu microSD a položte kartu microSD do zásuvky (kontaktmi smerom nahor).

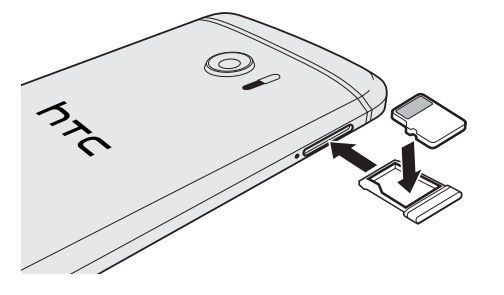

5. Zasuňte zásuvku na kartu microSD späť do štrbiny.

#### Vytiahnutie karty microSD

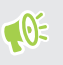

Pred vytiahnutím karty microSD ju nezabudnite odpojiť. Pozrite časť [Odpojenie pamäťovej karty](#page-97-0) [na strane 98.](#page-97-0)

- 1. Držte telefón lícom nadol.
- 2. Zasuňte špičku nástroja na vysunutie zásuvky, ktorý bol priložený k telefónu (alebo malú ohnutú kancelársku sponku) do otvoru na vysunutie zásuvky na kartu microSD.

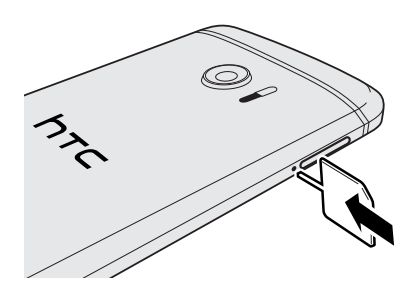

- 3. Zatlačte nástroj úplne do otvoru, kým sa nevysunie zásuvka na kartu microSD.
- 4. Vytiahnite von zásuvku na kartu microSD a vytiahnite kartu microSD.

Po vytiahnutí karty microSD sa uistite, že ste potom zasunuli prázdnu zásuvku na kartu microSD späť do štrbiny.

## <span id="page-16-0"></span>Nabíjanie batérie

Pred tým, než telefón HTC 10 zapnete a začnete ho používať, odporúčame, aby ste nabili batériu.

- $\Phi$ § Ak bola batéria niekoľko dní vybitá, pred zapnutím bude možno potrebné telefón HTC 10 niekoľko minút nabíjať.
	- § Na nabíjanie batérie používajte len adaptér a kábel USB Type-C, ktoré boli pribalené pri telefóne HTC 10. Keď je batéria takmer vybitá, nezabudnite použiť na nabíjanie napájací adaptér. Nepoužívajte pripojenie USB káblom k počítaču.
	- 1. Zapojte malý koniec kábla USB do konektora USB.

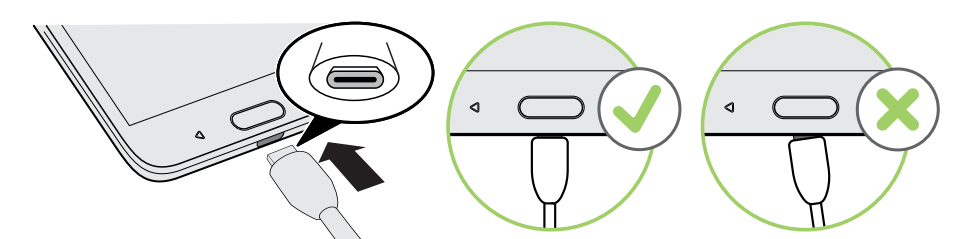

- 2. Zapojte druhý koniec kábla USB do sieťového adaptéra.
- 3. Začnite nabíjať batériu zapojením sieťového adaptéra do elektrickej zásuvky.
- V rámci ochrany pred prehrievaním sa batéria môže prestať nabíjať.
- Batériu nenabíjajte v horúcom prostredí.
- § Keď využívate webový prehľadávač a nabíjate batériu, telefón HTC 10 sa môže zohrievať. Je to normálny jav.

§ V rámci úspory elektrickej energie odpojte po dokončení nabíjania napájací adaptér z elektrickej zásuvky.

## Zapnutie alebo vypnutie

#### Zapnutie

Stlačte tlačidlo NAPÁJANIE, kým HTC 10 nezavibruje.

Keď prvýkrát zapnete HTC 10, objaví sa výzva na jeho nastavenie.

#### <span id="page-17-0"></span>Vypnutie

- 1. Ak je displej vypnutý, stlačením tlačidla NAPÁJANIE displej znova zapnete.
- 2. Stlačte a niekoľko sekúnd podržte tlačidlo NAPÁJANIE.
- 3. Klepnite na Vypnúť v ponuke s možnosťami.

## Prvé nastavenie zariadenia HTC 10

Keď prvýkrát zapnete HTC 10 (prípadne po obnovení na výrobné nastavenia), objaví sa výzva na jeho nastavenie.

Pred voľbou jazyka môžete aktivovať funkciu TalkBack, na navigáciu v telefóne hlasom. Stlačte obrazovku dvomi prstami a podržte, kým nezačujete hlásenie, že režim zjednodušenia ovládania je aktivovaný.

Postupujte nastavením zariadenia a vyberte svoje pripojenie k internetu, prihláste sa na svoje konto Google®, nastavte ochranu telefónu HTC 10 a podobne.

Použite službu zálohovania Android, ak ste ju predtým použili na zálohovanie starého telefónu. Na obrazovke, na ktorej sa zobrazuje otázka, z ktorého zariadenia obnovujete, klepnite na model starého telefónu. Klepnutím na  $\vee$  vyberte typy položiek, ktoré chcete obnoviť, a potom pokračujte klepnutím na položku Obnoviť.

V opačnom prípade klepnite na možnosť Neobnovovať.

Ak máte obsah, ako sú napríklad súbory médií a údaje, ktorý potrebujete preniesť zo starého telefónu, pozrite časť [Spôsoby prenesenia obsahu z predchádzajúceho telefónu na strane 105.](#page-104-0)

Niektoré funkcie vyžadujúce pripojenie na internet, ako sú napríklad služby založené na polohe a automatická synchronizácia kont online, môžu byť mobilným operátorom osobitne spoplatnené. Ak sa chcete vyhnúť poplatkom za dáta, cez Nastavenie vypnite tieto funkcie. Ďalšie informácie o službách určovania polohy nájdete v časti [Zapnutie alebo vypnutie služieb určovania polohy na](#page-161-0) [strane 162](#page-161-0).

## Pridávanie spoločenských sietí, e-mailových kont a podobne

V telefóne HTC 10 môžete synchronizovať kontakty, kalendáre a ďalšie údaje zo spoločenských sietí, e-mailových kont a online služieb. V závislosti od typu konta je možné po prihlásení na online kontá synchronizovať aktualizácie medzi HTC 10 a webom.

- 1. Na obrazovke Domov klepnite na  $\cdots$  > Nastavenie > Kontá a synchronizácia.
- 2. Klepnite na  $\blacktriangleright$ .
- <span id="page-18-0"></span>3. Klepnite na typ konta, ktoré chcete pridať.
- 4. Ak chcete zadať údaje o svojom konte, postupujte podľa pokynov na obrazovke.
- V časti Nastavenie > Kontá a synchronizácia klepnutím na prepínač Automatická synchronizácia Zap./Vyp. zapnite automatickú synchronizáciu všetkých svojich kont.
	- Pridať môžete niekoľko kont Google.

#### Synchronizácia kont

W

- 1. Na obrazovke Domov klepnite na  $\cdots$  > Nastavenie > Kontá a synchronizácia.
- 2. Klepnutím na prepínač Automatická synchronizácia Zap./Vyp. môžete zapnúť alebo vypnúť automatickú synchronizáciu všetkých svojich kont.
- 3. Ak chcete ručne synchronizovať jednotlivé kontá, klepnite na typ konta a potom klepnite na  $\mathbf{S}$  > Synchronizovať teraz na obrazovke Nastavenie konta.

Na obrazovke Nastavenie konta tiež môžete zmeniť nastavenie synchronizácie konta.

#### Odstránenie konta

Odstráňte kontá z HTC 10, ak ich už nechcete používať. Odstránenie konta nevymaže kontá a informácie zo samotnej online služby.

- 1. Na obrazovke Domov klepnite na  $\cdots$  > Nastavenie > Kontá a synchronizácia.
- 2. Klepnite na typ konta.

Ak ste prihlásení na viaceré kontá v rámci jedného typu konta, klepnite na konto, ktoré chcete odstrániť.

3. Klepnite na  $\mathbf{i} > 0$ dstrániť konto.

 $\mathbb{C}$ Po odstránení konta z HTC 10 môžu v aplikácii tretej strany ostať uchované určité osobné údaje.

### Skener odtlačkov prstov

Telefón HTC 10 môžete rýchlo prebudiť a odomknúť odtlačkom prsta. Môžete pridať až 5 odtlačkov prsta.

Pri nastavovaní a používaní skenera odtlačkov prstov dodržiavajte tieto tipy:

- Zaistite, aby boli prst aj skener odtlačkov prsta suché a čisté.
- Použite celú plôšku prsta, aj boky a špička.
- Pri zaznamenávaní odtlačku prsta stláčajte skener, kým nezavibruje.
- § Skener odtlačkov prsta má čitateľnosť 360° stlačením skenera zaznamenaným prstom v ľubovoľnom uhle môžete zapnúť obrazovku alebo odomknúť telefón HTC 10.

Možno sa nebude dať nastaviť skener odtlačkov prsta na odomknutie telefónu HTC 10, ak ste prihlásení na konto Exchange ActiveSync®, ktoré vyžaduje nastavenie na iný spôsob zámku obrazovky (napríklad heslom). Overte si u správcu servera Exchange, či konto Exchange ActiveSync podporuje skener odtlačkov prsta.

#### Prvé pridanie odtlačku prsta

- 1. Na obrazovke Domov klepnite na  $\mathbf{:::}$ , potom klepnite na položky Nastavenie > Skener odtlačkov prsta.
- 2. Klepnite na položku Pridať odtlačok prsta.

Ak ste ešte nenastavili vzor zámku obrazovky, kód PIN ani heslo, objaví sa výzva na ich nastavenie. Pozrite časť [Nastavenie zámku obrazovky na strane 166](#page-165-0).

- 3. Klepnite na Spustiť.
- 4. Vyberte, ktorý prst alebo palec chcete použiť, stlačte skener, kým nezavibruje, potom prst alebo palec zodvihnite.
- 5. Opakovane stláčajte skener, kým nebude odtlačok prsta úspešne zaznamenaný. Najlepšie bude, ak pri stláčaní skenera podržíte prst v rovnakom smere.
- 6. Po úspešnom zaznamenaní odtlačku prsta klepnite na tlačidlo Hotovo.

HTC 10 teraz môžete prebudiť a odomknúť odtlačkom prsta.

Ak skener po piatich pokusoch nerozozná odtlačok prsta, bude potrebné zadať záložný vzor odomknutia, kód PIN alebo heslo. Pred odstránením údajov z telefónu HTC 10 máte 10 ďalších pokusov.

#### Pridanie, odstránenie alebo úprava odtlačkov prsta

- 1. Na obrazovke Domov klepnite na :::, potom klepnite na položky Nastavenie > Skener odtlačkov prsta.
- 2. Zadajte vzor, kód PIN alebo heslo.
- 3. Spravte jednu z týchto možností:
	- Klepnutím na položku Pridať odtlačok prsta pridáte ďalší odtlačok prsta.
	- § Klepnutím na zaznamenaný odtlačok prsta ho premenujete alebo odstránite.
	- Klepnutím na položku Resetovať skener odtlačkov prsta odstránite všetky zaznamenané odtlačky prsta.
	- § Vyberte možnosť Prebudiť obrazovku, ak chcete, aby sa dalo klepnutím na skener odtlačkov prsta prebudiť telefón a odomknúť obrazovku.

# <span id="page-20-0"></span>**Váš prvý týždeň s novým telefónom**

## Domovská stránka HTC Sense

Po prvom zapnutí a nastavení telefónu HTC 10 uvidíte obrazovku Domov.

- § Potiahnite doprava a nájdete HTC BlinkFeed™. Môžete si prispôsobiť, ako sa na obrazovke HTC BlinkFeed zobrazujú príspevky z vašich spoločenských sietí, najzaujímavejšie stručné správy z obľúbených spravodajských médií a podobne. Podrobnosti nájdete v časti [Čo je](#page-113-0) [HTC BlinkFeed? na strane 114.](#page-113-0)
- § Potiahnite doľava a objavíte miesto na pridanie svojich obľúbených miniaplikácií, aplikácií atď., takže ich budete mať k dispozícii jedným klepnutím. Panely tiež môžete pridať. Podrobnosti nájdete v časti [Pridanie alebo odstránenie panela miniaplikácií na strane 43.](#page-42-0)
- § Môžete zmeniť aplikácie na paneli spúšťania v spodnej časti obrazovky Domov. Pozrite časť [Panel spúšťania na strane 45.](#page-44-0)

Keď ste na inej obrazovke alebo v inej aplikácii, stlačením tlačidla DOMOV sa vrátite na naposledy zobrazenú obrazovku Domov.

## Režim spánku

Režim spánku šetrí energiu batérie prepnutím telefónu HTC 10 do stavu nízkej spotreby energie pri vypnutej obrazovke. Zabráni aj nechceným stlačeniam tlačidla, keď máte HTC 10 v taške.

#### Prepnutie do Režimu spánku

Ak chcete vypnúť obrazovku a uviesť telefón do Režimu spánku, krátko stlačte tlačidlo NAPÁJANIE. Môžete tiež dvakrát klepnúť na uzamknutú obrazovku.

Telefón HTC 10 tiež automaticky prejde do Režimu spánku vtedy, keď je po určitú dobu nečinný. Nastavením časového limitu obrazovky môžete zmeniť dobu, po ktorej telefón HTC 10 prejde do Režimu spánku. Podrobnosti nájdete v časti [Nastavenie vypínania obrazovky na strane 163](#page-162-0).

#### Prebudenie z Režimu spánku

- Stlačte tlačidlo NAPÁJANIE.
- Pomocou Motion Launch™ prebudíte a odomknete telefón priamo do aplikácie alebo na obrazovku. Pozrite časť [Motion Launch na strane 33](#page-32-0).

## <span id="page-21-0"></span>Uzamknutá obrazovka

- Rýchlym potiahnutím uzamknutej obrazovky nahor odomknete obrazovku.Prípadne stlačte a podržte snímač odtlačkov prsta.
- Dvojitým klepnutím na upozornenie prejdete priamo do súvisiacej aplikácie.
- Potiahnutím doľava alebo doprava na upozornení ho odstránite.
- § Stlačením a podržaním upozornenia stlmíte alebo zablokujete upozornenia z príslušnej aplikácie. Klepnite na možnosť Ďalšie nastavenia a prispôsobte nastavenia upozornení.

Ak nechcete, aby sa obsah upozornenia zobrazoval na uzamknutej obrazovke, prejdite do ponuky Nastavenie > Zvuk a upozornenie > Na uzamknutej obrazovke a potom klepnite na možnosť Nezobrazovať vôbec upozornenia.

§ Ak chcete nastaviť zámok obrazovky alebo Inteligentný zámok, pozrite časť [Nastavenie](#page-165-0) [zámku obrazovky na strane 166](#page-165-0), kde nájdete podrobnosti.

## Gestá pohybom

Pomocou gest pohybom stlmíte vyzváňanie telefónu HTC 10, stíšite hlasitosť vyzváňania a podobne.

#### Automatické prijatie hovoru zodvihnutím telefónu

Ak chcete automaticky prijať prichádzajúci hovor, zodvihnite telefón a najprv sa pozrite na obrazovku, kto vám volá, až potom ho priložte k uchu.

Túto funkciu môžete zapnúť alebo vypnúť. Prejdite na Nastavenie, klepnite na položku Hovor a potom začiarknite alebo zrušte začiarknutie možnosti Automatické prijímanie hovorov.

#### Preklopením stlmiť

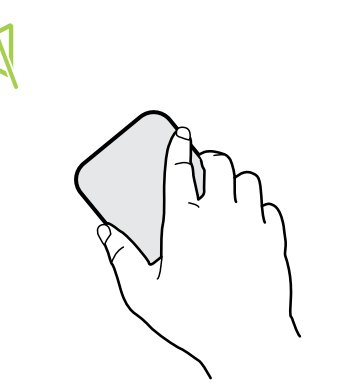

Ak máte prichádzajúci hovor a telefón je otočený lícom nahor, preklopením telefónu opačne môžete stlmiť.

Keď prejdete do časti Nastavenie a potom klepnete na položky Zvuk a upozornenie > Preklopením stlmiť môžete telefón nastaviť takto:

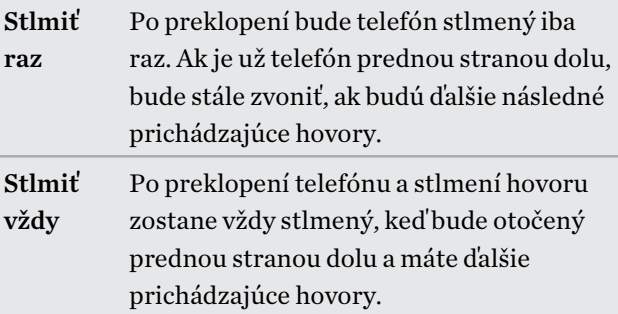

#### Zodvihnutie pre zníženie hlasitosti

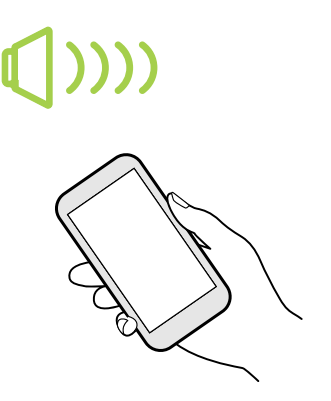

Na obchodnom stretnutí alebo v reštaurácii môžete pri prichádzajúcom hovore zodvihnúť HTC 10 zo stola a automaticky tak znížiť hlasitosť vyzváňania.

Túto funkciu môžete zapnúť alebo vypnúť. Prejdite na Nastavenie, klepnite na položku Zvuk a upozornenie a potom začiarknite alebo zrušte začiarknutie možnosti Stíšiť zvonenie pri zodvihnutí.

#### Automatické zvýšenie hlasitosti, keď je telefón vo vrecku alebo v taške

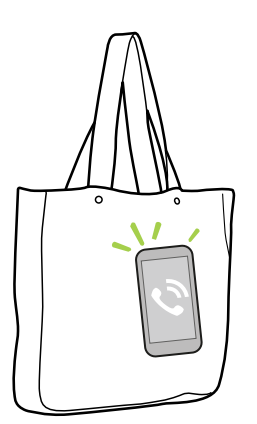

Režim Vo vrecku umožňuje, aby telefón HTC 10 rozpoznal, keď je v taške alebo vo vrecku a zvýšil hlasitosť tak, aby ste ho počuli aj v rušnom prostredí.

Túto funkciu môžete zapnúť alebo vypnúť. Prejdite na Nastavenie, klepnite na položku Zvuk a upozornenie a potom začiarknite alebo zrušte začiarknutie možnosti Režim vo vrecku.

#### Lepšie zobrazenie otočením telefónu HTC 10

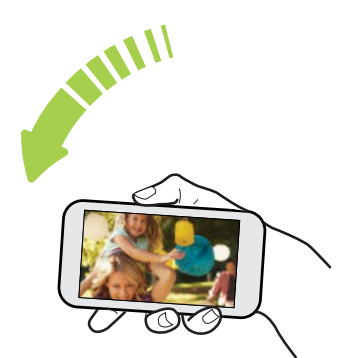

Pri väčšine obrazoviek môžete automaticky zmeniť orientáciu obrazovky zo zobrazenia na výšku na zobrazenie na šírku fyzickým otočením telefónu HTC 10 nabok.

Pri zadávaní textu môžete HTC 10 otočiť na stranu, aby ste mali väčšiu klávesnicu.

## <span id="page-23-0"></span>Dotykové gestá

Pomocou dotykových gest sa môžete pohybovať po obrazovke Domov, otvárať aplikácie, listovať zoznamy a podobne.

#### Klepnite na

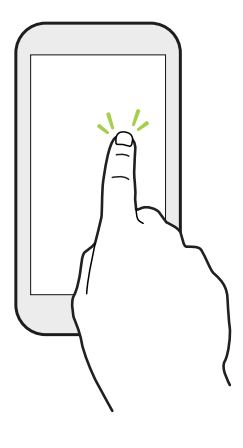

Ak chcete vybrať položky na obrazovke, ako sú napríklad ikony aplikácie a nastavenia, klepnite prstom na obrazovku, prípadne stlačte tlačidlá na obrazovke.

#### Po stlačení a podržaní

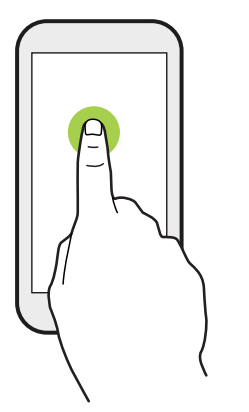

Ak chcete otvoriť dostupné možnosti pre nejakú položku (napr. kontakt alebo prepojenie na webovej stránke), jednoducho stlačte a podržte položku.

#### Posúvanie alebo potiahnutie

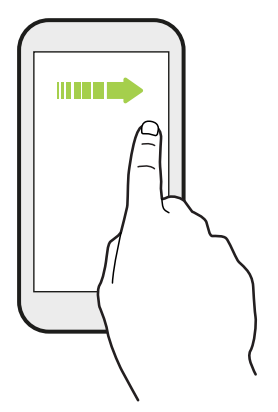

Rýchlym vodorovným potiahnutím prstom po obrazovke prejdete na ďalšie panely obrazovky Domov. Zvislým posúvaním listujete zoznamom, dokumentom a podobne.

#### Pretiahnutie

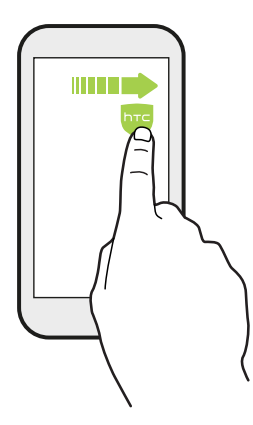

Stlačte a podržte prst určitým tlakom predtým, ako začnete ťahať. Počas ťahania nepúšťajte prst, kým nedosiahnete cieľové miesto.

#### Rýchle potiahnutie

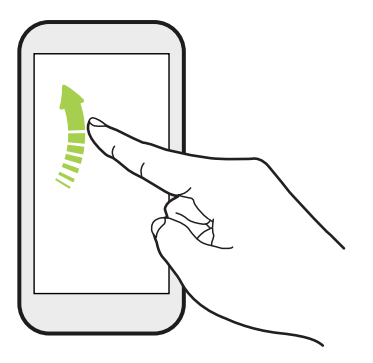

Rýchle potiahnutie sa podobá na posúvanie, avšak musíte potiahnuť prst v jemných a rýchlych ťahoch, ako keď napríklad posúvate doprava a doľava po obrazovke Domov, či rýchlo potiahnete v kontaktoch alebo zozname správ.

#### Stlačenie a rýchle potiahnutie

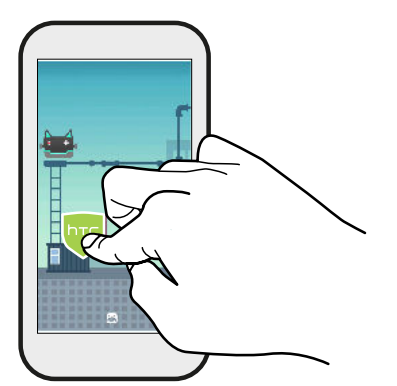

Na obrazovke Domov môžete ľahko presunúť miniaplikáciu alebo ikonu z jednej obrazovky na druhú.

Jedným prstom stlačte a podržte miniaplikáciu alebo ikonu a druhým prstom rýchlo potiahnite obrazovku na iné mieste.

#### Potiahnutie dvomi prstami

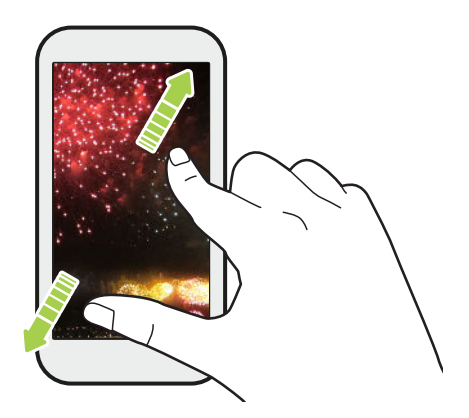

V niektorých aplikáciách funguje stiahnutie dvoch prstov smerom k sebe pri prezeraní obrázkov alebo textu ako priblíženie.

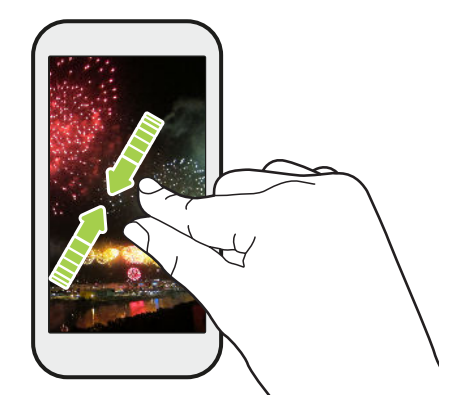

Potiahnutím prstov k sebe obrázok alebo text oddialite.

#### Posúvanie dvomi prstami

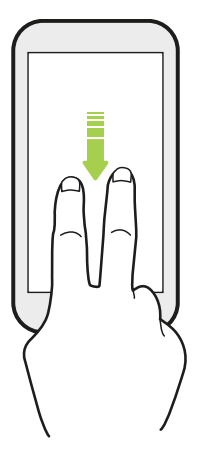

Potiahnutím stavového riadka dvomi prstami nadol otvoríte Rýchle nastavenie.

#### Potiahnutie tromi prstami

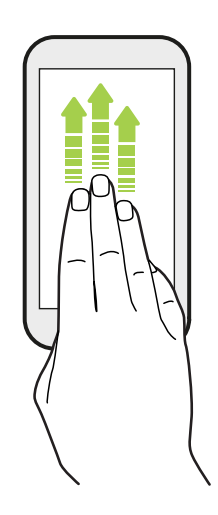

- § Stačí tromi prstami potiahnuť po obrazovke nahor a HTC Connect™ prenáša hudbu alebo video z HTC 10 do reproduktorov, resp. TV. Môžete tiež zdieľať tok údajov médií z aplikácií, ako je napríklad YouTube<sup>®</sup>.
- Potiahnutím nadol odpojíte od reproduktorov alebo TV.

Funkcia Gestá médií je v štandardne v položke Nastavenie aktivovaná, takže na zdieľanie obsahu funguje gesto tromi prstami.

### <span id="page-27-0"></span>Zoznámte sa so svojimi nastaveniami

Chcete zmeniť vyzváňací tón, nastaviť pripojenie Wi-Fi alebo pridať kontá? Toto a ešte iné môžete robiť cez Nastavenie.

- 1. Otvorte Nastavenie z obrazovky Aplikácie alebo panela Upozornenia.
	- Na obrazovke Domov klepnutím na ::: prepnite na obrazovku Aplikácie a potom klepnite na Nastavenie.
	- Potiahnite nadol prstom vrchnú časť obrazovky, čím otvoríte panel Upozornenia, a potom klepnite na  $\ddot{\bullet}$ .
- 2. Tu sú niektoré základné nastavenia, ktoré môžete zmeniť:
	- § Klepnutím na prepínač Zap./Vyp. vedľa položky zapnite alebo vypnite, napríklad Wi-Fi. Klepnutím na položku samotnú môžete konfigurovať nastavenie.
	- § Klepnutím na Zvuk a upozornenie nastavíte vyzváňací tón, vyberiete zvukový profil a nakonfigurujete nastavenie upozornenia.
	- Klepnutím na položku Personalizovať zmeníte tapetu, pridáte aplikácie a miniaplikácie na obrazovku Domov a podobne.
	- Klepnite na položku **Kontá a synchronizácia** a pridajte alebo sa prihláste na svoje rozličné kontá, napríklad e-mailové, spoločenské siete a podobne.
	- Klepnutím na Zabezpečenie môžete telefón HTC 10 zabezpečiť, napríklad zámkom obrazovky.
	- § Klepnite na položku v časti Návrhy a pozrite si nové alebo odporúčané nastavenia, ktoré prispôsobiť.
- 3. Môžete tiež potiahnuť doprava na obrazovke Nastavenie a zobrazíte tak zoznam hlavných nastavení a rýchlo môžete prechádzať z jedného upozornenia na druhé. Prípadmne klepnutím na  $\mathsf Q$  v časti Nastavenie rýchlo vyhľadáte možnosti a nastavenia.

## <span id="page-28-0"></span>Používanie karty Rýchle nastavenie

Na paneli Rýchle nastavenie môžete ľahko zapínať alebo vypínať nastavenia, ako sú napríklad Wi-Fi a Bluetooth®.

- 1. Potiahnite prstom smerom nadol z vrchnej časti obrazovky, čím otvoríte panel Upozornenia. Hneď pod tlačidlo Nastavenie uvidíte prvých šesť dlaždíc Rýchle nastavenia.
- 2. Ak chcete zobraziť všetky dlaždice Rýchle nastavenia, urobte ľubovoľné z nasledujúceho:
	- Dvomi prstami potiahnite nadol stavový riadok.

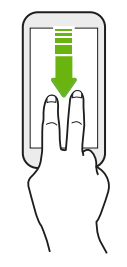

- § Potiahnite dvakrát nadol stavový riadok.
- 3. Rýchlym potiahnutím doľava alebo doprava zobrazíte ďalšie dlaždice.
- 4. Ak chcete zapnúť alebo vypnúť nastavenie, stačí klepnúť na jeho dlaždicu.

#### Prispôsobenie Rýchleho nastavenia

Môžete odstrániť, nahradiť alebo znova usporiadať dlaždice cez Rýchle nastavenie.

1. Dvomi prstami potiahnite nadol vrchnú časť obrazovky, čím otvoríte Rýchle nastavenie.

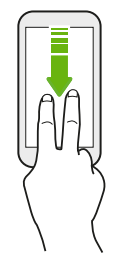

- 2. Klepnite na  $\triangle$  a urobte jedno z nasledovného:
	- Stlačte a podržte dlaždicu a potom ju potiahnite na požadované miesto.
	- Stlačte a podržte dlaždicu a potom ju potiahnite nadol pod časť Potiahnutím pridajte dlaždice, čím ju skryjete z panela Rýchle nastavenia.
	- V časti potiahnite nahor dlaždicu, čím ju zobrazíte na paneli Rýchle nastavenia.
- 3. Stlačte $\triangleleft$ .

Počet dlaždíc, ktoré je možné zobrazovať na prvom paneli Rýchle nastavenia, je obmedzený. Ak chcete vidieť ďalšie dlaždice Rýchle nastavenia, možno bude potrebnú potiahnuť doľava na paneli Rýchle nastavenia.

## <span id="page-29-0"></span>Nasnímanie obrazovky telefónu

Chcete ukázať najvyššie skóre v hre alebo napísať na blog príspevok o funkciách zariadenia HTC 10? Môžete ľahko urobiť snímku obrazovky a zdieľať ju

- 1. Súčasne stlačte a podržte tlačidlá NAPÁJANIE a ZNÍŽIŤ HLASITOSŤ.
- 2. Otvorte panel Upozornenia a potom potiahnite dvomi prstami od seba na upozornení Snímka obrazovky zachytená.
- 3. Klepnite na Zdieľať.

## Cestovný režim

Často cestujete naprieč časovými pásmami? Zapnite Cestovný režim v časti Nastavenie a uvidíte duálne hodiny na obrazovke Domov a uzamknutej obrazovke, kde sa zobrazuje domovské a aktuálne časové pásmo.

- $\frac{1}{2}$  · Zaistite, aby boli v nastaveniach telefónu zapnuté služby určovania polohy.
	- Nastavte najprv svoje domovské časové pásmo v aplikácii Hodiny.
	- 1. Na obrazovke Domov klepnite na  $\ldots$  > Nastavenie > Dátum a čas.
	- 2. Klepnutím na prepínač Cestovný režim Zapnúť/Vypnúť ho zapnete alebo vypnete.

Keď telefón zistí iné časové pásmo než to, ktoré ste nastavili ako svoje domovské časové pásmo, uvidíte duálne hodiny s časom doma a na aktuálnom mieste.

### Reštartovanie HTC 10 (mäkký reset)

Ak sa zdá, že HTC 10 funguje pomalšie ako zvyčajne, nereaguje, prípadne je tu nejaká aplikácia, ktorá nefunguje správne, skúste reštartovať, či to pomôže vyriešiť problém.

- 1. Ak je displej vypnutý, stlačením tlačidla NAPÁJANIE displej znova zapnete.
- 2. Stlačte a podržte tlačidlo NAPÁJANIE, potom klepnite na Reštartovať.

#### HTC 10 nereaguje?

Ak HTC 10 nereaguje, keď stlačíte obrazovku alebo tlačidlá, môžete ho napriek tomu reštartovať.

Stlačte súčasne a podržte aspoň 12 sekúnd tlačidlá NAPÁJANIE a ZNÍŽIŤ HLASITOSŤ. HTC 10 sa potom reštartuje.

### <span id="page-30-0"></span>Upozornenia

#### LED upozornenie

۳M)

Farby signalizačnej kontrolky LED sú:

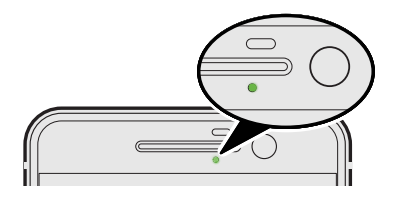

- Svieti stále zelená, keď je HTC 10 pripojený k napájaciemu adaptéru alebo počítaču a batéria je úplne nabitá.
- Blikajúca zelená, keď máte nevyriešené oznámenie.
- § Nepretržite svieti oranžová, keď sa batéria nabíja.
- § Blikajúca oranžová, keď je úroveň nabitia batérie už veľmi nízka.

#### Voľba, kedy má blikať LED kontrolka upozornenia

Môžete zmeniť, kedy má blikať a ktoré aplikácie blikajú LED kontrolkou, keď sú nejaké nové upozornenia.

1. Na obrazovke Domov klepnite na  $\dddot{H}$  > Nastavenie > Zvuk a upozornenie.

- 2. V položke Upozornenia klepnite na Blikanie LED indikátora pre upozornenia. Vyberte, či má LED kontrolka blikať vždy, prípadne iba ak je obrazovka zhasnutá.
- 3. Klepnite na možnosť Spravovať upozornenia LED indikátora. Vyberte, ktoré aplikácie majú blikať LED kontrolkou.

V ďalších aplikáciách pozrite ich nastavenia, či tam nie je možnosť blikania LED kontrolky.

#### <span id="page-31-0"></span>Panel Upozornenia

Ikony upozornení vás informujú o nových správach, udalostiach kalendára, budíkoch a prebiehajúcich činnostiach, ako je napríklad preberanie súborov.

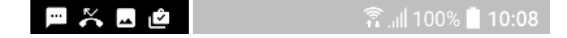

Keď uvidíte ikony upozornení, otvorte panel Upozornenia a pozrite si podrobnosti o upozorneniach, ktoré ste dostali.

Panel Upozornenia otvoríte tak, že potiahnete smerom nadol vrchnú stranu obrazovky.

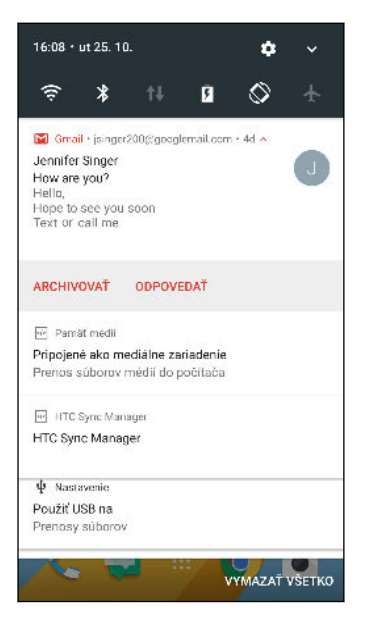

- Klepnutím na upozornenie otvoríte príslušnú aplikáciu.
- § Ak chcete zamietnuť len jedno upozornenie v zozname, potiahnite ho doľava alebo doprava.
- Roztiahnutím dvoch prstov na upozornení od seba ho rozbalíte a zobrazíte ďalšie možnosti, prípadne uvidíte, či v ňom nie sú obsiahnuté ďalšie upozornenia. Posunutím dvoch prstov na upozornení k sebe ho znova minimalizujete.
- § Niektoré upozornenia umožňujú vykonať okamžitý úkon. Klepnutím napríklad na upozornenie na zmeškaný hovor zavoláte naspäť alebo odpoviete textovou správou.
- Ak máte niekoľko upozornení, môžete rolovať dolu po obrazovke, aby ste si ich zobrazili všetky.
- § Ak chcete zrušiť všetky netrvalé upozornenia, klepnite na Vymazať všetko.
- § Stlačením a podržaním upozornenia prispôsobíte nastavenia upozorňovania príslušnej aplikácie. Môžete zmneiť, ktoré upozornenia aplikácií chcete dostávať. Pozrite si časť [Spravovanie upozornení aplikácií na strane 33](#page-32-0).

#### <span id="page-32-0"></span>Spravovanie upozornení aplikácií

Môžete vybrať, ktoré typy upozornení aplikácií stlmiť, blokovať alebo podriadiť nastaveniam režimu Nevyrušovať.

- 1. Na obrazovke Domov klepnite na  $\cdots$  > Nastavenie > Zvuk a upozornenie.
- 2. Klepnite na položku Upozornenia a potom klepnite na aplikáciu, ktorú nastaviť.

Môžete tiež stlačiť a podržať upozornenie na paneli Upozornenia, prípadne na uzamknutej obrazovke, a zobraziť tak nastavenia upozornení, ktoré môžete prispôsobiť.

3. Klepnite na prepínač Zap./Vyp. vedľa možnosti, ktorú chcete prepnúť.

Nastavenia pre upozornenia aplikácií sa použijú na upozornenia na paneli Upozornenia a na uzamknutej obrazovke.

### Motion Launch

Motion Launch je kombinácia gesta pohybom a následného gesta prstom. Pomocou kombinácie jednoduchých gest môžete prebudiť na obrazovku Domov, na HTC BlinkFeed a podobne.

Pozrite nasledujúce témy:

- Prebudenie na uzamknutú obrazovku na strane 33
- § [Prebudenie a odomknutie na strane 34](#page-33-0)
- § [Prebudenie na panel miniaplikácií obrazovky Domov na strane 34](#page-33-0)
- [Prebudenie na HTC BlinkFeed na strane 35](#page-34-0)
- [Spustenie fotoaparátu na strane 36](#page-35-0)

#### Zapnutie alebo vypnutie gest Motion Launch

1. Na obrazovke Domov klepnite na  $\cdots$  > Nastavenie > Zobrazenie a gestá alebo Zobrazenie, gestá a tlačidlá.

- 2. Klepnite na položku Gestá funkcie Motion Launch.
- 3. Vyberte požadované gestá Motion Launch.

#### Prebudenie na uzamknutú obrazovku

Prebuďte z režimu spánku na uzamknutú obrazovku bez toho, aby ste museli stlačiť tlačidlo NAPÁJANIE.

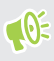

Ak ste nastavili zámok obrazovky s prihlasovaním, objaví sa pred odomknutím telefónu HTC 10 výzva, aby ste zadali prihlasovacie údaje.

#### <span id="page-33-0"></span>34 Váš prvý týždeň s novým telefónom

- 1. Zodvihnite telefón do orientácie na výšku.
- 2. Okamžite dvakrát klepnite na obrazovku.

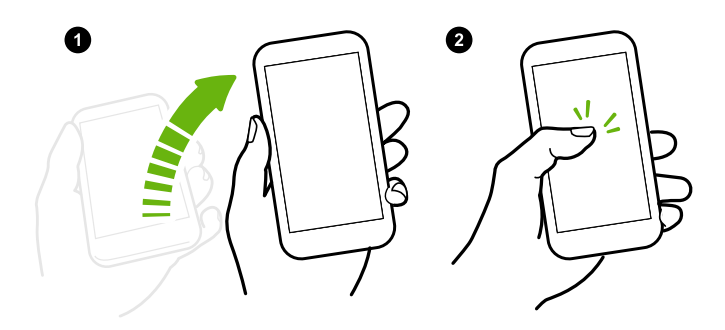

#### Prebudenie a odomknutie

Prebuďte z režimu spánku a odomknite HTC 10 na naposledy používanú obrazovku bez toho, aby ste museli stlačiť tlačidlo NAPÁJANIE.

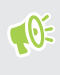

 $\Phi$ 

Ak ste nastavili zámok obrazovky s prihlasovaním, objaví sa pred odomknutím telefónu HTC 10 výzva, aby ste zadali prihlasovacie údaje.

- 1. Zodvihnite telefón do orientácie na výšku.
- 2. Okamžite potiahnite nahor zo spodnej polovice obrazovky.

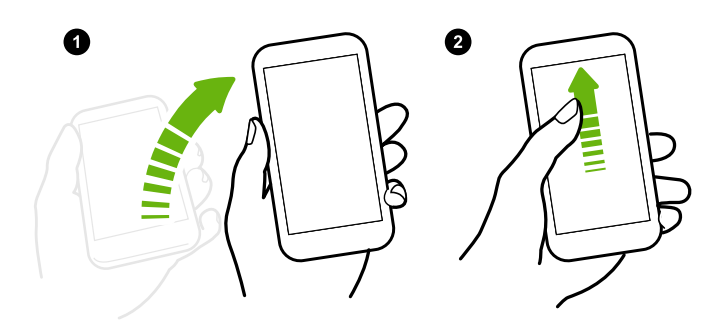

#### Prebudenie na panel miniaplikácií obrazovky Domov

Prebuďte z režimu spánku na panel miniaplikácií obrazovky Domov bez toho, aby ste museli stlačiť tlačidlo NAPÁJANIE.

Ak ste nastavili zámok obrazovky s prihlasovaním, objaví sa pred odomknutím telefónu HTC 10 výzva, aby ste zadali prihlasovacie údaje.

#### <span id="page-34-0"></span>35 Váš prvý týždeň s novým telefónom

- 1. Zodvihnite telefón do orientácie na výšku.
- 2. Okamžite potiahnite doľava z pravej strany obrazovky.

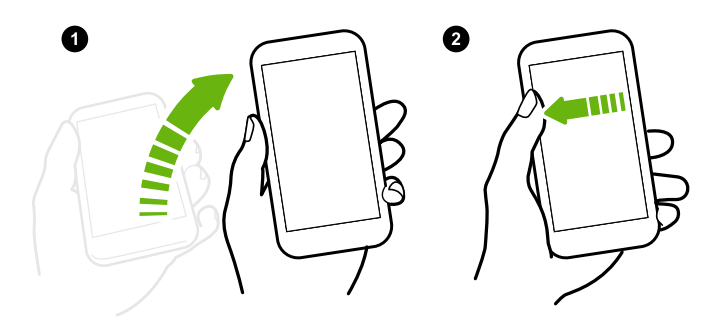

#### Prebudenie na HTC BlinkFeed

 $\Phi$ 

Prebuďte z režimu spánku na HTC BlinkFeed bez toho, aby ste museli stlačiť tlačidlo NAPÁJANIE.

Ak ste nastavili zámok obrazovky s prihlasovaním, objaví sa pred odomknutím telefónu HTC 10 výzva, aby ste zadali prihlasovacie údaje.

- 1. Zodvihnite telefón do orientácie na výšku.
- 2. Okamžite potiahnite doprava z ľavej strany obrazovky.

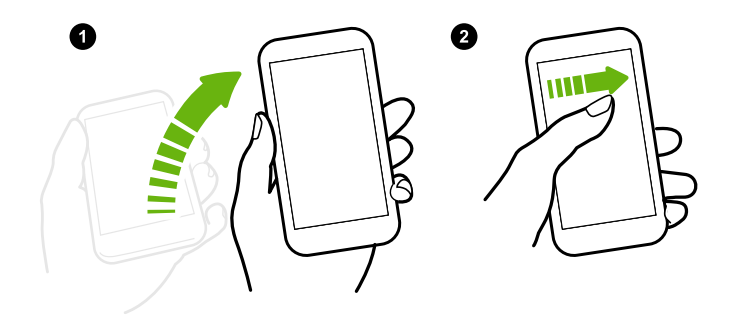

#### <span id="page-35-0"></span>Spustenie fotoaparátu

Prebuďte z režimu spánku na obrazovku aplikácie Fotoaparát bez toho, aby ste museli stlačiť tlačidlo NAPÁJANIE.

- 1. Zodvihnite telefón do orientácie na výšku.
- 2. Ihneď dvakrát potiahnite po obrazovke nadol.

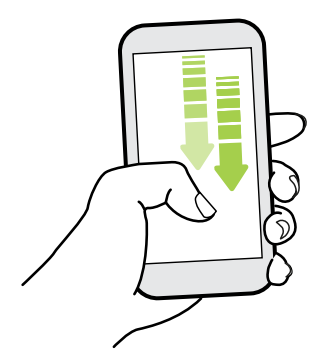

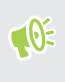

Ak ste nastavili zámok obrazovky s prihlásením, pred ukončením aplikácie Fotoaparát sa objaví výzva na zadanie prihlasovacích údajov.

## Výber, kopírovanie a vkladanie textu

- 1. Stlačte a podržte slovo.
- 2. Potiahnite značky začiatku a konca pre zvýraznenie textu, ktorý chcete vybrať.
- 3. Klepnite na  $\Box$  alebo položku Kopírovať.
- 4. V textovom poli (napríklad pri vytváraní e-mailu) stlačte a podržte miesto, kam chcete prilepiť text.
- 5. Klepnite na  $\Box$  alebo Prilepit.

#### Zdieľanie textu

- 1. Keď ste vybrali text, klepnite na  $\leq$  alebo  $\mathbb{V}$  alebo Zdieľať.
- 2. Vyberte, kde chcete vybraný text zdieľať.

### Zadávanie textu

Klávesnica sa objaví, keď klepnete na textové políčko v aplikácii.

- Stačí klepať na klávesy na klávesnici na obrazovke, čím zadávate písmená a čísla, ako aj interpunkčné znamienka a symboly.
- E Klepnutím na  $\triangle$  zadáte veľké písmeno. Dvojitým klepnutím aktivujete Caps Lock.
- 37 Váš prvý týždeň s novým telefónom
	- Stlačením a podržaním klávesov so sivými znakmi navrchu alebo naspodku zadáte čísla, symboly alebo písmená s mäkčeňom alebo dĺžňom. S niektorými klávesmi je spojených viacero znakov alebo interpunkčných znamienok.
	- Klepnutím na  $12\#$  zobrazíte klávesy s číslami a symbolmi. Klepnutím na  $abc$  sa vrátite na hlavnú klávesnicu.
	- Externite na  $\mathcal Q$  a vyberte si spomedzi množstva emotikonov.
	- Klepnutím na ↓ si pozriete ďalšie funkcie, možnosti a nastavenia.Môžete zmeniť priestor, ktorý klávesnica zaberá, zmeniť rozloženie a vzhľad, preberať slovníky a podobne.
	- Stlačením  $\triangleleft$  zatvorte klávesnicu na obrazovke.

#### Zadávanie textu hovorením

- 1. Klepnite na miesto, kam chcete zadať text.
- 2. Na klávesnici na obrazovke stlačte a podržte  $\mathcal Q$ .
- 3. Keď uvidíte tlačidlo s mikrofónom a nápis "Teraz hovorte", vyslovte slová, ktoré chcete zadať.

4. Zadajte znaky interpunkcie vyslovením názvu. Vyslovte napríklad "čiarka".

#### Aktivovanie možností inteligentnej klávesnice

Zapnite rozšírené funkcie klávesnice, ktoré vám pomôžu písať rýchlejšie, napríklad kontextové návrhy na slová, automatická oprava a podobne.

- 1. Na obrazovke Domov klepnite na :::, potom vyhľadajte položku Nastavenie a klepnite na ňu.
- 2. Klepnite na Jazyk a klávesnica.
- 3. Klepnite na položky Virtuálna klávesnica > TouchPal HTC Sense Version > Inteligentné zadávanie.
- 4. Vyberte možnosti, ktoré chcete aktivovať.

# Ako môžem písať rýchlejšie?

Klávesnica na obrazovke telefónu sa dá veľmi prispôsobovať. Ak chcete zlepšiť funkcie písania, môžete upraviť jej nastavenia a možnosti.

Tu je zopár tipov, ktoré môžete vyskúšať:

- Zobrazte číselné tlačidlá vo vrchnom riadku klávesnice. Prejdite na Nastavenie a potom klepnite na položku Jazyk a klávesnica. Klepnite na Virtuálna klávesnica > Touchpal – HTC Sense Version > Všeobecné nastavenia. Vyberte položku Číselný riadok.
- Zapnite funkciu Kontextové návrhy. Prejdite na Nastavenie a potom klepnite na položku Jazyk a klávesnica. Klepnite na položky Virtuálna klávesnica > Touchpal – HTC Sense Version > Inteligentné zadávanie a uistite sa, či je zvolená možnosť Kontextové návrhy. Táto možnosť aktivuje návrhy na ďalšie slová a umožní tiež klávesnici učiť sa počas písania zo zvyčajných vzorov vášho zadávania a ponúkať lepšie návrhy na slová.

■ Prepnite do režimu na šírku. Dvomi prstami potiahnite nadol stavový riadok a skontrolujte, či je možnosť Automatické otáčanie zapnutá. Otvorte aplikáciu, ktorú potrebujete, a potom klepnutím na textové políčko zobrazte klávesnicu. Otočením telefónu nabok zobrazíte väčšiu klávesnicu.

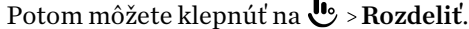

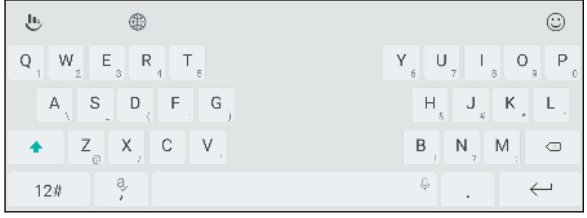

§ Zmeňte veľkosť alebo polohu klávesnice.

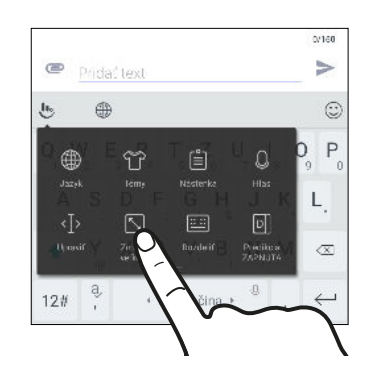

Otvorte aplikáciu, ktorú potrebujete, a potom klepnutím na textové políčko zobrazte klávesnicu. Klepnite na  $\mathbf{L}$  a potom klepnite na Zmeniť veľkosť. Potiahnutím ľubovoľnej šípky na okraji zmeníte veľkosť svojej klávesnice.

Ak chcete presunúť klávesnicu nahor, ťahajte za stredové tlačidlo nahor.

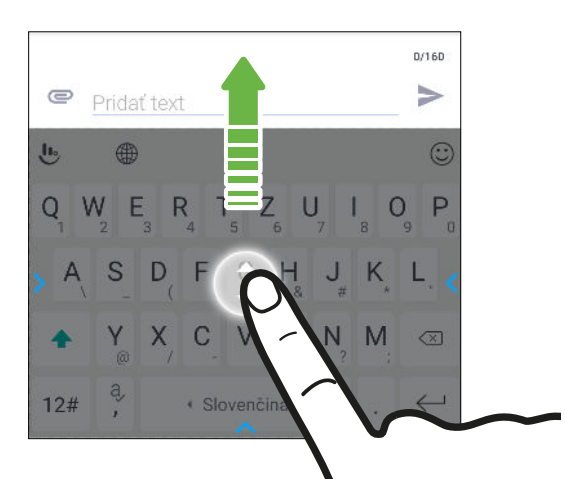

# Získanie pomoci a riešenie problémov

#### Chcete nejaké stručné návody na používanie telefónu?

Pozrite si naše prehľadné návody a často kladené otázky v aplikácii Pomocník a naučte sa, ako telefón používať.

- Keď vidíte dlaždicu Pomocník na obrazovke HTC BlinkFeed, stačí klepnúť na dlaždicu a dozviete sa viac o tipe.
- Na obrazovke Domov klepnite na ::: potom vyhľadajte aplikáciu Pomocník a klepnite na ňu.

Potom môžete klepnúť na položku Hľadať články pomoci a videá a zadajte, čo hľadáte. Prípadne môžete klepnutím na  $\equiv$  prehľadávať návody Ako na to, často kladené otázky a podobne.

Ak aplikácia Pomocník nie je vopred v telefóne nainštalovaná, môžete si ju prevziať z Google Play™.

#### Máte problémy s hardvérom alebo pripojením?

Pred tým, než zavoláte podporu, najprv použite na riešenie problémov alebo vykonanie diagnostiky telefónu aplikáciu Pomocník. Pomôže vám vyhľadať príčinu problému a určiť, či môžete vyriešiť problém, prípadne či je potrebné volať podporu.

1. Na obrazovke Domov klepnite na :::, potom vyhľadajte aplikáciu Pomocník a klepnite na ňu.

- 2. Na obrazovke Pomocník klepnite na  $\equiv$  a potom klepnite na položku Riešenie problémov alebo Diagnostické nástroje a použite sprievodcu riešením problémov a skontrolovať základné funkcie hardvéru.
- 3. Klepnutím na položku Aktualizácie softvéru skontrolujete, či nie sú k dispozícii nové aktualizácie softvéru.Aktualizácie softvéru môžu obsahovať opravy chýb a vylepšenia funkcií.

# **Aktualizácie**

# Aktualizácie softvéru a aplikácií

Prevezmite si a nainštalujte aktualizácie softvéru, v ktorých sú najnovšie vylepšenia výkonu, opravy chýb a zlepšenia týkajúce sa zabezpečenia. HTC 10 môže kontrolovať a upozorniť, ak je k dispozícii nová aktualizácia.

Niektoré aktualizácie aplikácií sú k dispozícii u spoločnosti HTC alebo vášho mobilného operátora. Keď sa nové aktualizácie objavia, dostanete k tomu na telefón upozornenia. Prípadne si môžete aktualizácie aplikácií nainštalovať cez Google Play. Niektoré aplikácie HTC, ktoré na určitých telefónoch nie sú nainštalované vopred, si môžete tiež prevziať zo služby Google Play.

Informácie uvedené v tejto príručke nemusia byť aktuálne, ak sú k dispozícii ďalšie nové aktualizácie softvéru alebo aplikácií.

#### Overenie verzie systémového softvéru

Pred inštaláciou aktualizácie systémového softvéru najprv overte, akú verziu systému Android máte v telefóne.

- 1. Na obrazovke Domov klepnite na  $\frac{...}{...}$  > Nastavenie > Informácie.
- 2. Klepnite na položku Informácie o softvéri.

#### Aktivovanie automatických aktualizácií

Môžete zvoliť možnosť automatického preberania a inštalácie aktualizácií softvéru od HTC alebo aplikácií mobilného operátora.

- 1. Na obrazovke Domov klepnite na ::: , potom vyhľadajte položku Nastavenie a klepnite na ňu.
- 2. Klepnite na Informácie Aktualizácie softvéru.
- 3. Ak chcete znížiť spotrebu dát, môžete vybrať aktualizáciu len cez sieť Wi-Fi.
- 4. Vyberte, či chcete automaticky prevziať aktualizácie systému, aplikácií alebo obidve možnosti.

Aktualizácie aplikácií sa nainštalujú automaticky. Keď sa inštalujú aktualizácie systémového softvéru, je potrebné ich potvrdiť.

#### Ručná kontrola aktualizácií

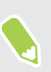

Zapnite mobilné dátové pripojenie alebo pripojte telefón HTC 10 k sieti Wi-Fi pred kontrolou aktualizácií.

- 1. Na obrazovke Domov klepnite na ::: , potom vyhľadajte položku Nastavenie a klepnite na ňu.
- 2. Klepnite na Informácie > Aktualizácie softvéru. HTC 10 skontroluje, či sú k dispozícii aktualizácie.

### Inštalácia aktualizácie softvéru

Keď je telefón HTC 10 pripojený k internetu a je k dispozícii nová aktualizácia softvéru, v stavovom riadku sa objaví ikona upozornenia na aktualizáciu  $\blacksquare$ .

- 1. Potiahnutím otvorte panel Upozornenia a potom klepnite na upozornenie na aktualizáciu systému.
- 2. Ak nechcete prevziať aktualizáciu pomocou dátového pripojenia, vyberte možnosť Použiť len Wi-Fi.
- 3. Klepnite na Prevziať.
- 4. Po dokončení prevzatia zvoľte možnosť Nainštalovať teraz a potom klepnite na OK.

Po aktualizácii sa HTC 10 reštartuje.

### Inštalácia aktualizácie aplikácie

Keď je zapnuté pripojenie k internetu a k dispozícii je aktualizácia pre aplikácie HTC alebo mobilného operátora, v stavovom riadku sa objaví ikona upozornenia na aktualizáciu  $\mathbf{E}$ .

1. Potiahnutím otvorte panel Upozornenia a potom klepnite na upozornenie na aktualizáciu.

Otvorí sa obrazovka Aktualizácie obsahujúca zoznam aktualizácií aplikácie, ktoré budú nainštalované.

- 2. Klepnutím na položku zobrazíte podrobnosti o nej a potom klepnite na  $\triangleleft$ .
- 3. Keď skončíte s kontrolou aktualizácií, klepnite na Inštalovať. Ak to bude potrebné, objaví sa výzva na reštartovanie telefónu HTC 10.

# Inštalácia aktualizácií aplikácií z Google Play

Niektoré aplikácie HTC a aplikácie tretej strany sú aktualizované vylepšeniami a opravami chýb prostredníctvom Google Play. Aplikácie môžete aktualizovať ručne, prípadne môžete telefón nastaviť na automatické preberanie a inštaláciu aktualizácií, keď sú k dispozícii.

- 1. Na obrazovke Domov klepnite na ::: a potom vyhľadajte aplikáciu Obchod Play a klepnite na ňu.
- 2. Klepnutím na  $\equiv$  otvoríte vysúvaciu ponuku.
- 3. Klepnite na Moje aplikácie a hry.

Uvidíte zoznam aplikácií nainštalovaných v telefóne.

- 4. V časti Aktualizácie klepnite na aplikáciu.
- 5. Klepnite na Aktualizovať.

 $\blacksquare$ 

6. Keď sa objaví výzva, klepnite na Prijať.

V Obchod Play klepnite na  $\equiv$  > Nastavenie > Automaticky aktualizovať aplikácie a vyberte, ako má Google Play aktualizovať vaše aplikácie.

# **Rozloženie obrazovky Domov a typy písma**

# Pridanie alebo odstránenie panela miniaplikácií

- $\mathbb{Q}^{\mathbb{C}}$  Ak ste už dosiahli maximálny limit, nebudete môcť pridať nový panel miniaplikácie.
	- § HTC BlinkFeed sa vždy ukazuje ako prvý panel (ak nie je odstránené). Panel miniaplikácií nie je možné pridať pred HTC BlinkFeed.
	- 1. Stlačte a podržte prázdne miesto na paneli miniaplikácií.
	- 2. V kontextovej ponuke klepnite na položku Spravovať stránky obrazovky Domov.
	- 3. Ak chcete pridať nový panel miniaplikácií, potiahnite doľava, kým neuvidíte ikonu  $\biguparrow$ . Potom na ňu klepnite.
	- 4. Ak chcete odstrániť panel miniaplikácií, potiahnite doľava alebo doprava, kým panel neuvidíte, a potom klepnite na položku Odstrániť.
	- 5. Po dokončení stlačte  $\triangleleft$ .

#### Usporiadanie panelov miniaplikácií

**Panel miniaplikácií nie je možné presunúť a vložiť pred HTC BlinkFeed.** 

- 1. Na obrazovke HTC BlinkFeed alebo na ľubovoľnom paneli miniaplikácií potiahnutím dvoch prstov k sebe prispôsobte obrazovku Domov.
- 2. Stlačte a podržte miniatúru panela miniaplikácií a potom ju potiahnite doľava alebo doprava na požadované miesto.
- 3. Po dokončení usporiadania panelov miniaplikácií stlačte tlačidlo  $\triangleleft$ .

### Zmena hlavnej obrazovky Domov

Nastavte funkciu HTC BlinkFeed alebo panel miniaplikácií ako svoju hlavnú obrazovku Domov.

- 1. Stlačte a podržte prázdne miesto na paneli miniaplikácií.
- 2. V kontextovej ponuke klepnite na položku Spravovať stránky obrazovky Domov.
- 44 Rozloženie obrazovky Domov a typy písma
	- 3. Potiahnite doľava alebo doprava, kým neuvidíte panel, ktorý chcete používať ako svoju hlavnú obrazovku Domov.
	- 4. Klepnite na Nastaviť ako Domov.
	- 5. Stlačte tlačidlo  $\triangleleft$ .

Stlačením tlačidla DOMOV z ľubovoľnej aplikácie sa vrátite na naposledy otvorený panel. Stačí znova stlačiť tlačidlo DOMOV a prejdete na hlavnú obrazovku Domov.

### Nastavenie tapety obrazovky Domov

Zvoľte spomedzi dostupných tapiet, prípadne použite fotografiu, ktorú ste nasnímali fotoaparátom.

 $\Phi$ Tapetu môžete zmeniť len vo vzhľade Klasika.

- 1. Na obrazovke Domov klepnite na  $\cdots$  > Nastavenie > Personalizovať.
- 2. Klepnite na položku Zmeniť tapetu.
- 3. Zvoľte, odkiaľ chcete tapetu vybrať.
- 4. Klepnite na tlačidlo Použiť alebo Nastaviť tapetu.

## Zmena predvolenej veľkosti písma

- 1. Na obrazovke Domov klepnite na  $\cdots$  > Nastavenie > Personalizovať.
- 2. Klepnite na položku Veľkosť písma a potom vyberte požadovanú veľkosť.

# <span id="page-44-0"></span>**Miniaplikácie a odkazy**

# Panel spúšťania

Panel spúšťania vám umožňuje prístup k často používaným aplikáciám a ďalším odkazom jedným stlačením. Aplikácie na paneli spúšťania môžete nahradiť inými aplikáciami, ktoré často používate.

- $\Phi$ § Panel spúšťania môžete prispôsobiť len vo vzhľade Klasika.
	- § Ak používate vzhľad Voľný štýl, panel spúšťania uvidíte len na uzamknutej obrazovke. Zobrazené ikony budú rovnaké ako vo vzhľade Klasika.
	- 1. Stlačte a podržte aplikáciu, ktorú chcete nahradiť, a potom ju potiahnite na  $\blacksquare$ .

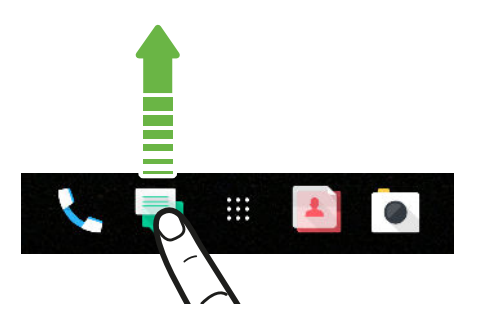

- 2. Klepnutím na ::: prejdite na obrazovku Aplikácie.
- 3. Stlačte a podržte aplikáciu a potom ju potiahnite na prázdne miesto na paneli spúšťania.
- Aplikácie na paneli spúšťania tiež môžete zoskupiť do priečinka. Pozrite časť [Zoskupenie](#page-46-0) [aplikácií na paneli miniaplikácií a paneli spúšťania na strane 47](#page-46-0).
- § Aplikácie alebo iné odkazy, ktoré vidíte na uzamknutej obrazovke, sú tie isté, ktoré sú na paneli spúšťania.

# Pridanie miniaplikácií na obrazovku Domov

Miniaplikácie vám prehľadne uchovávajú dôležité informácie a obsah zreteľne dostupné.

- 1. Stlačte a podržte prázdne miesto na paneli miniaplikácií.
- 2. V kontextovej ponuke klepnite na položku Pridať aplikácie a miniaplikácie.
- 3. Klepnite na  $\bullet$  > Miniaplikácie.
- 4. Listujte miniaplikáciami, prípadne klepnutím na  $\mathsf Q$  vyhľadajte konkrétnu miniaplikáciu.
- 5. Stlačte a podržte miniaplikáciu a potom ju potiahnite na panel miniaplikácií, na ktorý ju chcete pridať.

#### Zmena nastavenia miniaplikácie

Môžete upraviť niektoré základné nastavenia určitých miniaplikácií.

- 1. Stlačte a podržte miniaplikáciu na obrazovke Domov a potom ju potiahnite na  $\bullet$ .
- 2. Prispôsobte nastavenie miniaplikácie.

#### Zmena veľkosti miniaplikácie

Veľkosť niektorých miniaplikácií sa dá zmeniť po pridaní na obrazovku Domov.

- 1. Stlačte a podržte miniaplikáciu na obrazovke Domov a potom uvoľnite prst. Ak sa objaví okraj, znamená to, že sa dá zmeniť veľkosť miniaplikácie.
- 2. Ťahaním okrajov zväčšíte alebo zmenšíte miniaplikáciu.

## Pridanie odkazov na obrazovku Domov

Často používané aplikácie umiestnite na ľubovoľný panel miniaplikácie na obrazovke Domov. Môžete pridať aj odkazy na často používané nastavenia, webové stránky pridané medzi záložky a podobne.

- 1. Stlačte a podržte prázdne miesto na paneli miniaplikácií.
- 2. V kontextovej ponuke klepnite na položku Pridať aplikácie a miniaplikácie.
- 3. Klepnite na  $\bullet$  > Aplikácie alebo Odkazy.
- 4. Listujte aplikáciami a odkazmi, prípadne klepnutím na  $\mathsf Q$  vyhľadajte.
- 5. Stlačte a podržte aplikáciu alebo odkaz, potom ich potiahnite na panel miniaplikácií, na ktorý ich chcete pridať.

Ak chcete pridať aplikáciu z obrazovky Aplikácie, stlačte a podržte aplikáciu, potom ju potiahnite na panel miniaplikácií.

# <span id="page-46-0"></span>Zoskupenie aplikácií na paneli miniaplikácií a paneli spúšťania

1. Stlačte a podržte miniaplikáciu a potom jej potiahnutím na inú aplikáciu automaticky vytvorte priečinok.

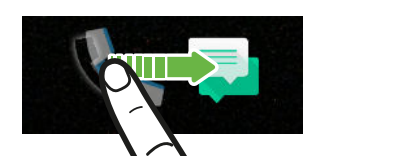

- 2. Klepnite na priečinok a otvorte ho.
- 3. Klepnite na záhlavie okna s priečinkom a potom zadajte nový názov priečinka.
- 4. Pridajte do priečinka ďalšie aplikácie. Klepnite na  $\bigstar$ , vyberte aplikácie a potom klepnite na Hotovo.

**Signal** 

Do priečinka tiež môžete pridať odkazy na nastavenia alebo informácie. Najprv pridajte odkaz na panel miniaplikácií a potom ho potiahnite na priečinok.

Odstránenie položiek z priečinka

- 1. Na paneli spúšťania alebo paneli miniaplikácií otvorte priečinok klepnutím na neho.
- 2. Stlačte a podržte aplikáciu alebo odkaz v priečinku, a potom ich potiahnite na  $\blacksquare$ .

# Premiestnenie položky na obrazovke Domov

Môžete ľahko presunúť miniaplikáciu, ikonu alebo nálepku z jedného panela miniaplikácií na druhý.

- 1. Jedným prstom stlačte položku na obrazovke Domov.
- 2. Druhým prstom rýchlo potiahnite doľava alebo doprava, čím pretočíte obrazovku na iný panel miniaplikácií.

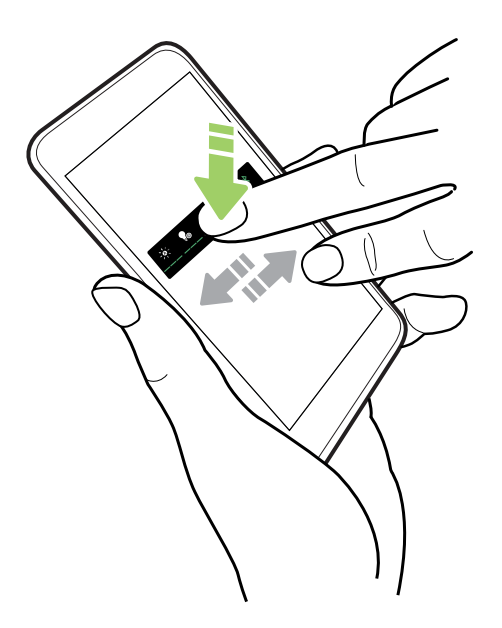

3. Uvoľnite položku na mieste, kam ju chcete presunúť.

## Odstránenie položky z obrazovky Domov

- 1. Stlačte a podržte miniaplikáciu, ikonu alebo nálepku, ktorú chcete odstrániť, a potom ju potiahnite na  $\blacksquare$ .
- 2. Keď sa položka zmení na červenú, zdvihnite prst.

# Čo je miniaplikácia Domovská stránka HTC Sense?

Získajte rýchly prístup k najčastejšie používaným aplikáciám, odkazom a priečinkom podľa toho, kde sa nachádzate. S miniaplikáciou Domovská stránka HTC Sense™ sa telefón HTC 10 nepretržite prispôsobuje tomu, ako ho používate. Napríklad aplikácie najčastejšie používané na prácu sa zobrazujú, keď ste v práci. Miniaplikácia Domovská stránka HTC Sense sa mení v závislosti od toho, či ste doma, v práci alebo niekde inde.

#### Nastavenie miniaplikácie Domovská stránka HTC Sense

Nastavenie miniaplikácie Domovská stránka HTC Sense je rýchle a ľahké.

- $\Phi$ ■ Ak nevidíte miniaplikáciu Domovská stránka HTC Sense, pridajte ju na obrazovku Domov. Pozrite časť [Pridanie miniaplikácií na obrazovku Domov na strane 45](#page-44-0).
	- § Zaistite, aby boli v nastaveniach telefónu zapnuté služby určovania polohy. Pozrite časť [Zapnutie alebo vypnutie služieb určovania polohy na strane 162](#page-161-0).
	- 1. Na obrazovke nastavenia miniaplikácie Domovská stránka HTC Sense klepnite na položky Klepnutím personalizujte > Preskúmajte.

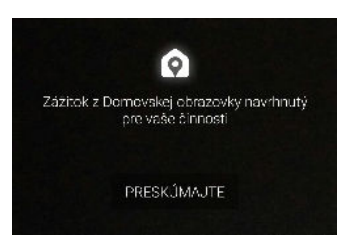

2. Klepnite, kde chcete dokončiť nastavenie miniaplikácie.

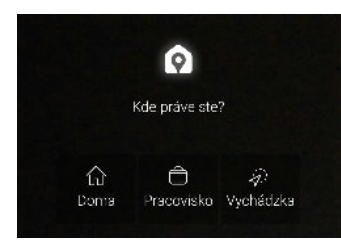

- 3. Na miniaplikácii klepnite na  $\vee$  >  $\mathbf{\vdots}$  > Personalizácia aplikácie Domovská stránka HTC Sense.
- 4. Na obrazovke vyberte všetky možnosti a potom stlačte tlačidlo  $\triangle$ .

#### Nastavenie polohy domova a práce

V miniaplikácii Domovská stránka HTC Sense nastavte polohu domova a práce na základe adries, siete Wi-Fi alebo oboch možností.

Jednotlivým miestam môžete priradiť viac adries a sietí Wi-Fi. Pomocou nastavenia adries alebo sietí Wi-Fi bude môcť miniaplikácia HTC Sense Domovská stránka Sense určiť, kde sa nachádzate a zobraziť príslušné aplikácie.

- 1. Na obrazovke Domov ťahajte doprava alebo doľava, kým neuvidíte miniaplikáciu Domovská stránka HTC Sense.
- 2. Klepnite na  $\vee$  > : > Nastaviť miesta.
- 3. Vyberte miesto, ktoré chcete nastaviť.
- 4. Klepnite na  $\bigstar$  a urobte jedno z nasledovného:
	- Klepnite na položku Adresa a potom zadajte ulicu, prípadne ju vyberte na mape.
	- Klepnite na položku Sieť Wi-Fi a vyberte jednu alebo viac sietí Wi-Fi, ktoré chcete danému miestu priradiť.

5. Keď dokončíte nastavovanie polohy domova a práce, stlačte tlačidlo  $\triangleleft$ .

#### Ručné prepínanie miest

Miniaplikácia Domovská stránka HTC Sense automaticky mení miesta podľa toho, kde ste. Môžete ručne zmeniť miesto v miniaplikácii Domovská stránka HTC Sense.

Ak chcete meniť miesta v miniaplikácii Domovská stránka HTC Sense automaticky, je potrebné zaistiť, aby boli služby určovania polohy zapnuté. Pozrite časť [Zapnutie alebo vypnutie služieb](#page-161-0) [určovania polohy na strane 162](#page-161-0).

- 1. Na obrazovke Domov ťahajte doprava alebo doľava, kým neuvidíte miniaplikáciu Domovská stránka HTC Sense.
- 2. Klepnite na  $\vee$  a potom vyberte požadované miesto.

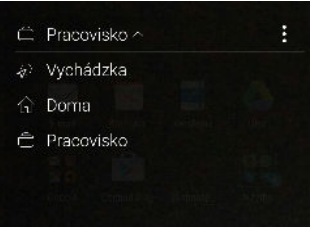

#### 51 Miniaplikácie a odkazy

#### Pripnutie a odopnutie aplikácií

Pripnutie aplikácií, odkazov alebo priečinkov do miniaplikácie Domovská stránka HTC Sense zaistí, že zostanú v miniaplikácii.

Položky v miniaplikácii Domovská stránka HTC Sense majú jeden z dvoch stavov: pripnuté alebo odopnuté. Odopnuté položky budú automaticky zmenené na častejšie používané položky.

- 1. Na obrazovke Domov ťahajte doprava alebo doľava, kým neuvidíte miniaplikáciu Domovská stránka HTC Sense.
- 2. Spravte jednu z týchto možností:
	- Ak chcete pripnúť položku, stlačte ju a podržte, kým neuvidíte  $\bullet$ .
	- § Ak chcete odopnúť položku, stlačte a podržte ju, kým sa lišta priebehu odopnutia nevyplní.

#### Pridanie aplikácií do miniaplikácie Domovská stránka HTC Sense

Pridajte svoje aplikácie, odkazy alebo priečinky do miniaplikácie Domovská stránka HTC Sense.

- 1. Na obrazovke Domov klepnite na ...
- 2. Stlačte a podržte aplikáciu, odkaz alebo priečinok, ktoré chcete pridať do miniaplikácie.
- 3. Potiahnite položku tam, kde ju chcete v miniaplikácii Domovská stránka HTC Sense mať.

Aplikácia, odkaz alebo priečinok budú pridané do miniaplikácie Domovská stránka HTC Sense a pripnuté na miesto.

#### Zapnutie a vypnutie priečinka Návrhy

Priečinok Návrhy je inteligentný priečinok v miniaplikácii Domovská stránka HTC Sense, ktorý dynamicky mení svoj obsah v závislosti od používania. Ak nechcete, aby sa priečinok Návrhy objavoval v miniaplikácii, môžete ho vypnúť.

1. Na obrazovke Domov ťahajte doprava alebo doľava, kým neuvidíte miniaplikáciu Domovská stránka HTC Sense.

- 2. Klepnite na  $\vee$  a potom klepnite na  $\mathbf{\ddot{i}}$  > Zobraziť/skryť inteligentné priečinky.
- 3. Začiarknite alebo zrušte začiarknutie položky Zobraziť priečinok Návrhy.
- 4. Klepnite na OK.

# **Predvoľby zvuku**

# Zmena vyzváňacieho tónu

 $\mathbb{Q}$ Presvedčte sa, či je zapnutá hlasitosť.

- 1. Na obrazovke Domov klepnite na  $\cdots$  > Nastavenie > Zvuk a upozornenie.
- 2. Klepnite na Vyzváňací tón a potom vyberte zo zoznamu vyzváňací tón.
- 3. Ak chcete pridať vyzváňací tón, klepnite na  $\bigstar$  a potom vyberte, odkiaľ chcete vyzváňací tón pridať.
- 4. Keď vyberiete vyzváňací tón, klepnite na Použiť.

# Zmena zvuku upozornenia

 $\mathbb{Q}$ Presvedčte sa, či je zapnutá hlasitosť.

- 1. Na obrazovke Domov klepnite na  $\mathbb{C}$  > Nastavenie > Zvuk a upozornenie.
- 2. Klepnite na Zvuk upozornenia a potom vyberte nejaký zo zoznamu.
- 3. Keď vyberiete vyzváňací tón, klepnite na Použiť.

# Nastavenie predvolenej hlasitosti

- 1. Na obrazovke Domov klepnite na  $\cdots$  > Nastavenie > Zvuk a upozornenie.
- 2. Klepnite na položku Hlasitosti.
- 3. Potiahnite lišty hlasitosti pre jednotlivé zdroje zvuku.
- 4. Klepnite na Hotovo.

# HTC BoomSound pre reproduktory

Ponorte sa do priestorového zvuku, či už počúvate hudbu alebo si vychutnávate filmy a hry.

- 1. Na obrazovke Domov klepnite na :::, potom vyhľadajte položku Nastavenie a klepnite na ňu.
- 2. Klepnutím na položku HTC BoomSound s Dolby Audio prepínate medzi režimom Divadlo a Hudba.

HTC BoomSound s Dolby Audio™ nie je k dispozícii cez HDMI, Bluetooth, Miracast™ a USB výstup zvuku.

## HTC BoomSound pre slúchadlá

Zapojte slúchadlá a zapnite HTC BoomSound s Dolby Audio a užite si prepracovaný zvuk s efektom priestorového zvuku.

- 1. Na obrazovke Domov klepnite na :::, potom vyhľadajte položku Nastavenie a klepnite na ňu.
- 2. Zapojte slúchadlá do konektora slúchadiel.
- 3. Ak zapájate slúchadlá prvýkrát a objaví sa výzva na nastavenie zvukového profilu, klepnite na tlačidlo Teraz nie.
- 4. Klepnite na položky HTC BoomSound s Dolby Audio > Efekty slúchadiel Dolby.
- 5. Vyberte typ slúchadiel, ktoré používate, a potom klepnite na tlačidlo Použiť.

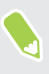

HTC BoomSound s Dolby Audio nie je k dispozícii cez HDMI, Bluetooth, Miracast a USB výstup zvuku.

# Osobný zvukový profil

Prispôsobte si počúvanie hudby svojim slúchadlám. Vytvorte si vlastný zvukový profil, ktorý vyhovuje vašim návykom pri počúvaní alebo vášmu sluchu.

1. Zapojte slúchadlá do konektora slúchadile a klepnite na možnosť Nastaviť, ak sa objaví výzva na nastavenie prispsôsobeného zvukového profilu.

Aks a výzva neobjaví, prejdite do časti Nastavenie a potom klepnite na položky HTC BoomSound s Dolby Audio > Osobný zvukový profil.

- 2. Spravte jednu z týchto možností:
	- Vyberte možnosť Odpovede na otázky, ak chcete vytvoriť zvukový profil na základe svojich predvolieb počúvania.
	- § Vyberte možnosť Počúvať frekvencie, ak chcete vytvoriť zvukový profil podľa svojho sluchu.
- 3. Klepnite na tlačidlo Spustiť a podľa pokynov na obrazovke nastavte svoj zvukový profil.

Môžete vytvoriť niekoľko zvukových profilov pr slúchadlá a medzi profilmi potom prepínať.

HTC BoomSound s Dolby Audio nie je k dispozícii cez HDMI, Bluetooth, Miracast a USB výstup zvuku.

# **Snímanie fotografií a videí**

# Obrazovka Fotoaparát

Fotoaparátom môžete snímať úžasné fotografie a videá. Telefón

Na obrazovke Domov klepnutím na ikonu fotoaparátu otvorte aplikáciu Fotoaparát. Uvidíte režim Fotografia, čo je predvolený režim snímania.

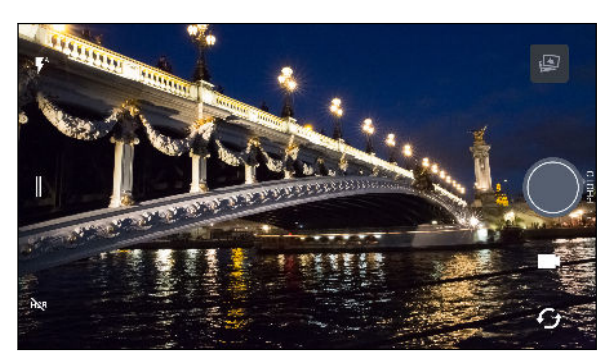

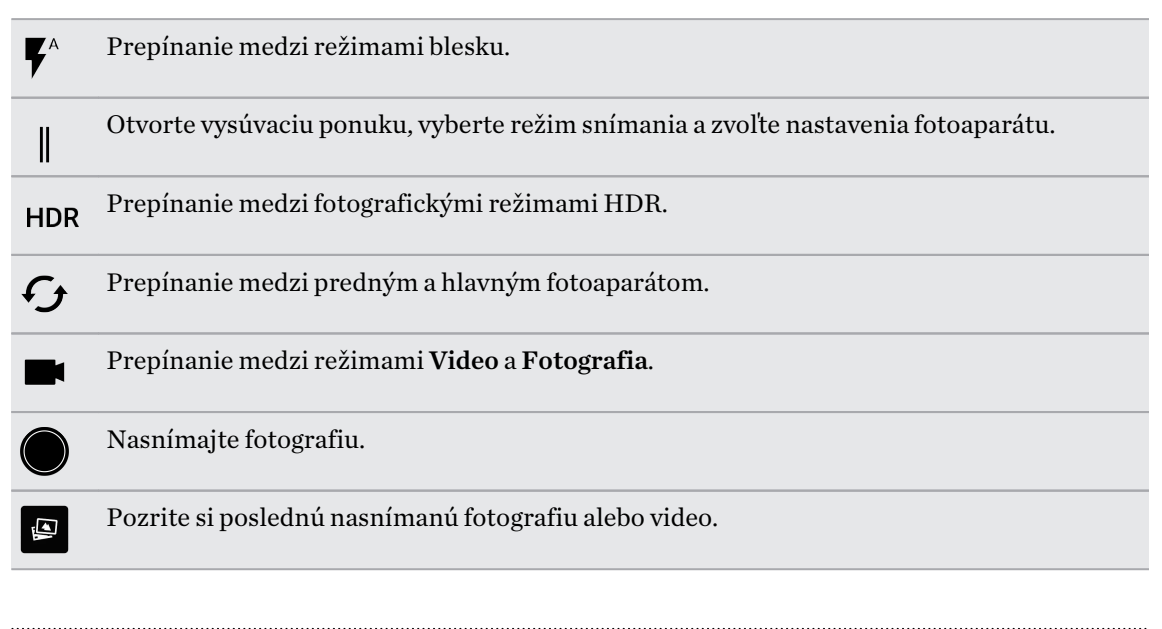

#### Lupa

Pred nasnímaním bežnej fotografie alebo videa môžete potiahnutím dvomi prstami od seba priblížiť alebo ich potiahnutím k sebe oddialiť. Počas nahrávania môžete kedykoľvek priblížiť alebo oddialiť.

#### <span id="page-55-0"></span>Zapnutie alebo vypnutie blesku fotoaparátu

Klepnutím na ikonu blesku vyberte nastavenie blesku.

Keď používate  $\blacktriangledown$  alebo  $\blacktriangledown$ , fotoaparát inteligentne nastaví najlepší jas blesku pre fotografiu.

V režime Autoportrétová fotografia tiež môžete klepnutím na ikonu blesku zapnúť alebo vypnúť blesk.

Používanie tlačidiel hlasitosti na snímanie

V aplikácii Fotoaparát môžete nastaviť, aby tlačidlá HLASITOSŤ fungovali ako uvoľnenie spúšte alebo ovládanie priblíženia.

- 1. Na obrazovke Domov klepnutím na ikonu fotoaparátu otvorte aplikáciu Fotoaparát.
- 2. Klepnutím na  $\parallel$  otvoríte vysúvaciu ponuku.
- 3. Klepnite na Nastavenie > Možnosti tlačidla hlasitosti.
- 4. Vyberte, ako chcete používať tlačidlá hlasitosti, keď ste v aplikácii Fotoaparát.

### Výber režimu snímania

Prepnite do režimu snímania, ktorý chcete použiť pri snímaní fotografií alebo videí. Fotoaparát na telefóne HTC 10 rozdeľuje režimy snímania do kategórií, takže môžete rýchlo nájsť požadovaný režim.

1. Klepnutím na  $\parallel$  otvoríte vysúvaciu ponuku.

Môžete tiež potiahnuť ľavý okraj doprava v režime na šírku, prípadne potiahnuť vrchný okraj nadol v režime na výšku.

2. Listujte v ponuke a uvidíte dostupné režimy snímania.

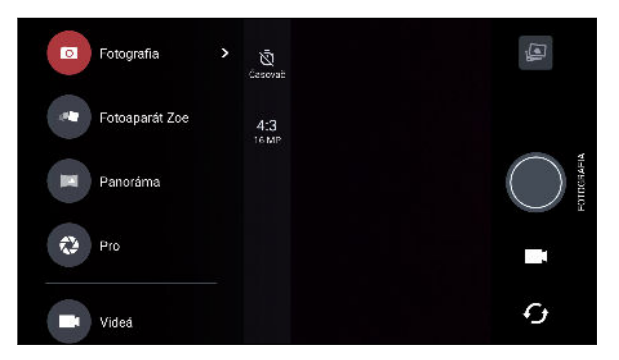

- 3. Klepnite na režim snímania, ktorý chcete použiť.
- 4. Ak chcete rýchlo prepnúť medzi predným a hlavným fotoaparátom, klepnite na  $\mathcal G$  na obrazovke hľadáčika.
- 5. Bez otvárania vysúvacej ponuky môžete rýchlo prepnúť z iných režimov snímania naspäť do režimu Fotografia alebo Video. Priamo pod tlačidlom hlavnej spúšte stačí klepnúť na  $\blacksquare$ a prepnete naspäť do režimu Fotografia, prípadne klepnutím na **preprede naspäť do režimu** Video.

#### Nastavenie režimu snímania

Môžete zmeniť nastavenia niektorých režimov snímania, napríklad režimu Fotografia alebo Video. Ak chcete zmeniť nastavenia, vyberte režim a potom klepnutím na  $\parallel$  zobrazte a vyberte dostupné nastavenia pre režim.

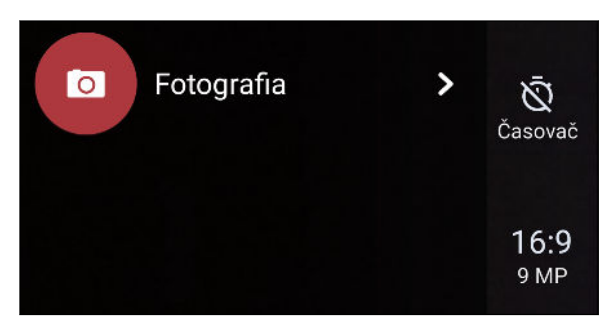

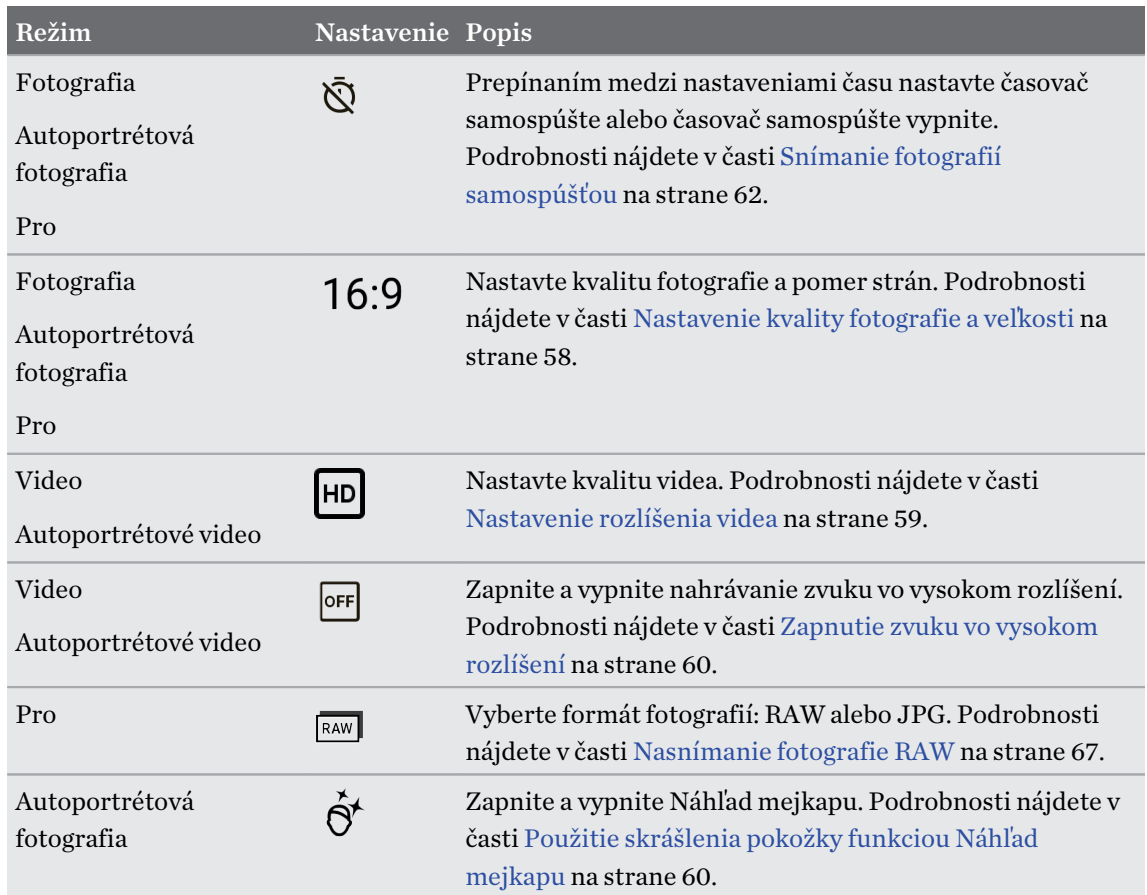

# Nasnímanie fotografie

- 1. Na obrazovke Domov klepnutím na ikonu fotoaparátu otvorte aplikáciu Fotoaparát.
- 2. Prepnite do režimu Fotografia, ak nie ste v tomto režime. Podrobnosti nájdete v časti [Výber](#page-55-0) [režimu snímania na strane 56](#page-55-0).
- <span id="page-57-0"></span>3. Nasmerujte fotoaparát na to, čo chcete nasnímať. Fotoaparát automaticky počas vášho pohybu upravuje zaostrenie. Klepnutím na obrazovku tiež môžete zmeniť zaostrenie na iný subjekt.
- 4. Ak chcete nastaviť expozíciu, klepnite na obrazovku a potom ťahajte prstom nahor alebo nadol.

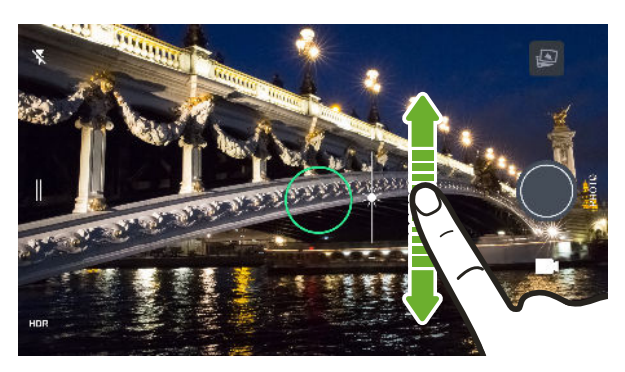

Ak chcete nastaviť expozíciu tak, aby bol subjekt automaticky jasnejší, pozrite časť [Rýchle](#page-61-0) [nastavenie expozície vašich fotografií na strane 62.](#page-61-0)

5. Keď je všetko pripravené na nasnímanie fotografie, klepnite na  $\bigcirc$ .

Ak zapnete v nastaveniach fotoaparátu funkciu Autom. zachytiť úsmev, nastavíte telefón na automatické nasnímanie fotografie vo chvíli, keď sa usmejete do fotoaparátu.

#### Nastavenie kvality fotografie a veľkosti

- 1. Prepnite do režimu Fotografia alebo Autoportrétová fotografia. Prípadne vyberte režim Pro.
- 2. Klepnutím na  $\parallel$  otvoríte vysúvaciu ponuku.
- 3. Klepnutím na aktuálne nastavenie, napríklad 16:9, zmeňte kvalitu fotografie a veľkosť, resp. pomer strán.

# Tipy na snímanie lepších fotografií

Ak chcete v aplikácii Fotoaparát dostať lepšie snímky, postupujte pri snímaní záberov podľa týchto tipov.

#### Pred snímaním

- § Zaistite, aby boli fotoaparát a objektív blesku čisté a bez odtlačkov prsta. To isté platí pre snímač laserového zaostrenia. Na ich utretie použite mäkkú, čistú mikrovláknovú handričku.
- § Držte telefón tak, aby prsty nezakrývali objektív fotoaparátu a blesk. Zaistite tiež, aby prsty neboli blízko snímača laserového zaostrenia.

#### <span id="page-58-0"></span>Pre zreteľné a ostré fotografie

- § Laserové automatické zaostrenie inteligentne vyhľadá najlepší záber na základe svojje polohy a bodového smeru.
- § Klepnutím na obrazovku zaostrite a dynamicky znova upravte kontrast obrazu, čo je niekedy potrebné, ak chcete pomocou makra získať mimostredový efekt Bokeh, prípadne snímate fotografie a pritom sa pohybujete. Nastavte expozíciu, ak chcete vyjasniť subjekt, prípadne ak chcete, aby subjekt vyzeral tmavšie a bohatšie. Podrobnosti nájdete v časti [Rýchle nastavenie](#page-61-0) [expozície vašich fotografií na strane 62](#page-61-0).
- § Ak sa subjekt pohybuje, na obrazovke Hľadáčik stlačte a podržte subjekt, na ktorý má byť zaostrenie zaistené.
- § Ak sú na obraze časti v tieni a iné zase príliš svetlé, použite režim HDR a nasnímajte viac záberov s rozličnými expozíciami a spojíte ich do jednej snímky. Telefón HTC 10 musí byť držaný pevne alebo položený na rovnom podklade, ak používate funkciu HDR. Podrobnosti nájdete v časti [Používanie funkcie HDR na strane 63](#page-62-0).
- Pri snímaní panoramatickej fotografie zoberte do úvahy celú scénu a zaostrite na objekt, ktorý má neutrálny tón, aby bola v zloženom obrázku zachovaná vyvážená expozícia.
- Pri fotografovaní zaistite, aby sa fotoaparátom nehýbalo, najmä pri slabom osvetlení. Držte telefón pevne a nehýbte fotoaparátom, keď snímate fotografie RAW v režime Pro.

#### Ďalšie tipy

- V nastaveniach aplikácie Fotoaparát klepnite na položku Mriežka a budete môcť lepšie zamerať subjekt alebo vylepšiť kompozíciu.
- Po nasnímaní môžete vylepšiť fotografiu v aplikácii Fotky Google<sup>™</sup>.

### Nahrávanie videa

- 1. Na obrazovke Domov klepnutím na ikonu fotoaparátu otvorte aplikáciu Fotoaparát.
- 2. Prepnite do režimu Video. Podrobnosti nájdete v časti [Výber režimu snímania na strane 56](#page-55-0).
- 3. Keď bude všetko pripravené na nahrávanie, klepnite na  $\bullet$ .
- 4. Klepnutím na obrazovku Hľadáčik môžete zaostriť na iný subjekt alebo oblasť. Po klepnutí môžete tiež ťahaním nahor a nadol po obrazovke zmeniť expozíciu.
- 5. Klepnutím na ikonu blesku zapnúť alebo vypnúť blesk.
- 6. Klepnutím na  $\blacksquare$  nahrávanie pozastavíte, klepnutím na  $\blacksquare$  potom pokračujete.
- 7. Ak chcete nahrávanie zastaviť, klepnite na  $\Box$ .

#### Nastavenie rozlíšenia videa

- 1. Prepnite do režimu Video.
- 2. Klepnutím na  $\parallel$  otvoríte vysúvaciu ponuku.
- 3. Klepnutím na položku Kvalita zmeňte rozlíšenie videa.

#### <span id="page-59-0"></span>Zapnutie zvuku vo vysokom rozlíšení

Nahrávajte videá (vrátane autportrétových videí) so zvukom vo vysokom rozlíšení.

- $Q$ ■ Zvuk s vysokým rozlíšením je k dispozícii len vtedy, ak ste nastavili kvalitu videa na hodnotu HD (720p) alebo viac.
	- Keď sa používa zvuk vo vysokom rozlíšení, nahrávanie videa sa nedá pozastaviť.
	- 1. Prepnite do režimu Video.
	- 2. Klepnutím na  $\parallel$  otvoríte vysúvaciu ponuku.
	- 3. Klepnutím na položku Zvuk vo vysokom rozlíšení zapnite zvuk vo vysokom rozlíšení.
	- 4. Keď bude všetko pripravené na nahrávanie, klepnite na  $\Box$ .
	- 5. Ak chcete nahrávanie zastaviť, klepnite na  $\Box$ .

Videá nahraté so zvukom vo vysokom rozlíšení sú uložené ako súbory vo formáte MKV (formát MatrosKa Video).

Snímanie fotografie počas nahrávania videa – VideoPic

- 1. Na obrazovke Domov klepnutím na ikonu fotoaparátu otvorte aplikáciu Fotoaparát.
- 2. Prepnite do režimu Video. Podrobnosti nájdete v časti [Výber režimu snímania na strane 56](#page-55-0).
- 3. Klepnutím na  $\bullet$  začnite nahrávať.
- 4. Počas nahrávania klepnite na vždy, keď chcete nasnímať fotografiu.
- 5. Klepnutím na **zastavíte nahrávanie.**

### Autoportréty

#### Použitie skrášlenia pokožky funkciou Náhľad mejkapu

Skrášlite si tvár pred nasnímaním autoportrétu. Funkcia Náhľad mejkapu v reálnom čase skrášli vašu pokožku.

Náhľad mejkapu je deaktivované, ak je zapnutá funkcia automatického HDR.  $\mathbb{C}$ 

- 1. Na obrazovke Domov klepnutím na ikonu fotoaparátu otvorte aplikáciu Fotoaparát.
- 2. Prepnite do režimu Autoportrétová fotografia. Podrobnosti nájdete v časti [Výber režimu](#page-55-0) [snímania na strane 56.](#page-55-0)
- 3. Ak na obrazovke hľadáčika nevidíte panel nastavení Náhľad mejkapu, klepnutím na otvorte vysúvaciu ponuku a potom klepnite na  $\mathcal{R}$ .
- 4. Ak chcete zmeniť úroveň vyhladenia pokožky, ťahajte posúvačom po lište.

Keď budete chcieť nabudúc snímať autoportréty bez použitia Náhľad mejkapu, klepnutím na otvorte vysúvaciu ponuku a potom klepnutím na  $\hat{\sigma}$  vypnite Náhľad mejkapu.

#### Automatické snímanie autoportrétov

Zostaňte pri automatickom zachytení stáť, prípadne sa len usmejte! Stačí len zapnúť túto funkciu v nastaveniach fotoaparátu.

- 1. Na obrazovke Domov klepnutím na ikonu fotoaparátu otvorte aplikáciu Fotoaparát.
- 2. Prepnite do režimu Autoportrétová fotografia. Podrobnosti nájdete v časti [Výber režimu](#page-55-0) [snímania na strane 56.](#page-55-0)
- 3. Klepnutím na  $\parallel$  otvoríte vysúvaciu ponuku.
- 4. Klepnite na Nastavenie > Možnosti fotoaparátu.
- 5. Vyberte možnosť Automatický autoportrét a potom klepnutím mimo vysúvacej ponuky zatvorte ponuku.
- 6. Urobte pózu a sami sa na obrazovke hľadáčika nasmerujte do rámčeka.
- 7. Ak chcete urobiť autoportrét automaticky, pozrite sa do predného fotoaparátu a potom:
	- Zostaňte stáť, kým sa na obrazovke hľadáčika nezmení biele okienko na zelené.
	- Prípadne sa usmejte do fotoaparátu. Usmievajte sa niekoľko sekúnd, kým sa záber nenasníma.

#### Snímanie autoportrétov hlasovými príkazmi

Môžete ľahko nasnímať fotografické alebo video portréty pomocou jednoduchých hlasových príkazov. Stačí len zapnúť túto funkciu v nastaveniach fotoaparátu.

Táto funkcia nemusí byť k dispozícii vo všetkých jazykoch.

- 1. Na obrazovke Domov klepnutím na ikonu fotoaparátu otvorte aplikáciu Fotoaparát.
- 2. Prepnite do režimu Autoportrétová fotografia alebo Autoportrétové video. Podrobnosti nájdete v časti [Výber režimu snímania na strane 56.](#page-55-0)
- 3. Klepnutím na  $\parallel$  otvoríte vysúvaciu ponuku.
- 4. Klepnite na Nastavenie > Možnosti fotoaparátu.
- 5. Vyberte možnosť Snímanie hlasom a potom klepnutím mimo vysúvacej ponuky zatvorte ponuku.
- <span id="page-61-0"></span>6. Urobte pózu a sami sa na obrazovke hľadáčika nasmerujte do rámčeka.
- 7. Pozrite sa do predného fotoaparátu a potom:
	- Vyslovením Cheese alebo Capture nasnímate fotografický autoportrét.
	- § Vyslovením Action alebo Rolling nahráte video autoportrét.

Hlasové príkazy môžete tiež použiť s hlavným fotoaparátom. Prepnite do režimu Fotografia a potom v nastaveniach fotoaparátu vyberte možnosť Snímanie hlasom.

#### Snímanie fotografií samospúšťou

Keď použijete samospúšť, aplikácia Fotoaparát bude pred nasnímaním záberu odpočítavať. Môžete nastaviť čas odpočítavania.

- 1. Na obrazovke Domov klepnutím na ikonu fotoaparátu otvorte aplikáciu Fotoaparát.
- 2. Vyberte režim snímania, ktorý chcete použiť. Podrobnosti nájdete v časti [Výber režimu](#page-55-0) [snímania na strane 56.](#page-55-0)
- 3. Klepnutím na  $\parallel$  otvoríte vysúvaciu ponuku.
- 4. Klepnite na položku Časovač a nastavte čas odpočítavania.
- 5. Ak chcet spustiť časovač, klepnite na  $\bigcirc$ . Po odpočítaní času fotoaparát nasníma fotografiu.

#### Prehodenie uhla autoportrétov

Chcete, aby uhol vašich záberov vyzeral presne tak, ako sami seba vidíte na obrazovke hľadáčika?

- 1. Prepnite do režimu Autoportrét. Informácie o prepínaní medzi režimami snímania nájdete v časti [Výber režimu snímania na strane 56.](#page-55-0)
- 2. Klepnutím na  $\parallel$  otvoríte vysúvaciu ponuku.
- 3. Klepnite na Možnosti fotoaparátu.
- 4. Vyberte možnosť Uložiť zrkadlové autoportréty.

# Rýchle nastavenie expozície vašich fotografií

Telefón HTC 10 vybavený rýchlou možnosťou nastavenia úrovne expozície alebo jasu v reálnom čase. Zapnite možnosť Autom. expozícia stlačením a automaticky sa bude nastavovať úroveň expozície, keď klepnite na tmavšiu oblasť na obrazovke hľadáčika.

- 1. Na obrazovke Domov klepnutím na ikonu fotoaparátu otvorte aplikáciu Fotoaparát.
- 2. Prepnite do režimu Fotografia alebo Panoráma. Podrobnosti nájdete v časti [Výber režimu](#page-55-0) [snímania na strane 56.](#page-55-0)
- 3. Klepnutím na  $\parallel$  otvoríte vysúvaciu ponuku.
- 4. Klepnite na Nastavenie.
- 5. Vyberte možnosť Autom. expozícia stlačením.

<span id="page-62-0"></span>6. Klepnite na subjekt, ktorý chcete vyjasniť.

Ak chcete ručne nastaviť expozíciu, ťahajte prstom nahor alebo nadol.

7. Keď je všetko pripravené na nasnímanie fotografie, klepnite na  $\bigcirc$ .

### Snímanie nepretržitých záberov fotoaparátom

Chcete nasnímať fotografie pohybujúcich sa subjektov? Či už ide o futbalovú hru detí alebo jazdu auta, môžete nasnímať akciu.

- 1. Na obrazovke Domov klepnutím na ikonu fotoaparátu otvorte aplikáciu Fotoaparát.
- 2. Prepnite do režimu Fotografia. Podrobnosti nájdete v časti [Výber režimu snímania na strane](#page-55-0) [56](#page-55-0).
- 3. Stlačte a podržte

Fotoaparát nasníma po sebe idúce snímky subjektu.

### Používanie funkcie HDR

Pri snímaní portrétov proti jasnému pozadiu použite funkciu HDR (High Dynamic Range – Vysoký dynamický rozsah) a nasnímajte subjekty zreteľne. Funkcia HDR poskytuje detaily jasných častí aj tieňov, dokonca aj pri osvetlení s vysokým kontrastom.

HDR funguje najlepšie, ak je subjekt stabilný. Fotoaparát nasníma viac záberov s rôznymi úrovňami expozície a skombinuje ich do jednej vylepšenej fotografie.

- 1. Na obrazovke Domov klepnutím na ikonu fotoaparátu otvorte aplikáciu Fotoaparát.
- 2. Prepnite do režimu **Fotografia**. Podrobnosti nájdete v časti [Výber režimu snímania na strane](#page-55-0) [56](#page-55-0).
- 3. Skontrolujte, či je vybraná položka  $HDR$  alebo  $_{AUTO}^{HDR}$ . Ak nie, klepnutím na  $AR$  to zmeňte.

Funkcia HDR auto je tiež k dispozícii v režime autoportrétovej fotografie a štandardne je aktivovaná.

4. Klepnite na $\bigcirc$ .

 $\Phi$ 

# Nasnímanie panoramatickej fotografie

Fotografujte široké zábery krajiny v jednom cykle.

V režime Oblúková panoráma nie sú k dispozícii niektoré funkcie fotoaparátu, ako je napríklad  $\Phi$ približovanie.

- 1. Na obrazovke Domov klepnutím na ikonu fotoaparátu otvorte aplikáciu Fotoaparát.
- 2. Prepnite do režimu Panoráma. Podrobnosti nájdete v časti [Výber režimu snímania na strane](#page-55-0) [56](#page-55-0).
- 3. Keď je všetko pripravené na nasnímanie, klepnite na  $\bigcirc$ .
- 4. Posúvajte doľava alebo doprava v zobrazení na šírku alebo na výšku. Čo najpevnejšie držte telefón HTC 10, aby ste mohli automaticky snímať zábery.

Prípadne klepnutím na  $\bigcirc$  môžete kedykoľvek snímanie zastaviť.

Fotoaparát spojí snímky do jednej fotografie.

# **Rozšírené funkcie fotoaparátu**

# Spomalené nahrávanie videí

Prežívajte akcie vo vysokej rýchlosti kúsok po kúsku a pridajte do svojich videí trochu napätia.

Keď ste v tomto režime, zvuk sa nahráva, ale bude k dispozícii len vtedy, keď sa video prehráva  $\mathbb{Q}$ bežnou rýchlosťou.

- 1. Na obrazovke Domov klepnutím na ikonu fotoaparátu otvorte aplikáciu Fotoaparát.
- 2. Prepnite do režimu Spomalený pohyb. Podrobnosti nájdete v časti [Výber režimu snímania](#page-55-0) [na strane 56.](#page-55-0)
- 3. Klepnutím na začnite nahrávať.
- 4. Ak chcete nahrávanie zastaviť, klepnite na  $\Box$ .

### Používanie funkcie Fotoaparát Zoe

Získajte viac než len obyčajnú fotografiu. Pomocou režimu Fotoaparát Zoe, snímajte životné chvíle ako fotografie a 3-sekundové video vo vysokom rozlíšení.

 $\triangle$ 

Pri používaní funkcie Fotoaparát Zoe nie sú k dispozícii niektoré funkcie fotoaparátu, ako napríklad približovanie.

- 1. Na obrazovke Domov klepnutím na ikonu fotoaparátu otvorte aplikáciu Fotoaparát.
- 2. Prepnite do režimu Fotoaparát Zoe. Podrobnosti nájdete v časti [Výber režimu snímania na](#page-55-0) [strane 56.](#page-55-0)
- 3. Keď bude všetko pripravené na snímanie, klepnite na

Keď uvidíte, že ikona uvoľnenia spúšte pomaly mení farbu na červenú, ďalej pevne držte telefón a fotoaparát nasníma fotografiu a 3-sekundové video.

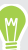

Keď snímate záber v režime Fotoaparát Zoe, treba držať telefón HTC 10 pevne, aby sa zachytili pohybujúce sa subjekty oproti statickej scény pozadia.

# Nahrávanie videa Hyperlapse

Chcete mať vo videu efekt rýchleho pohybu? Použite režim Hyperlapse a zrýchlite videá až 12-krát.

- 1. Na obrazovke Domov klepnutím na ikonu fotoaparátu otvorte aplikáciu Fotoaparát.
- 2. Prepnite do režimu Hyperlapse. Podrobnosti nájdete v časti [Výber režimu snímania na](#page-55-0) [strane 56.](#page-55-0)
- 3. Keď bude všetko pripravené na nahrávanie, klepnite na  $\Box$ .
- 4. Klepnutím na obrazovku hľadáčika môžete zaostriť na iný subjekt alebo oblasť.
- 5. Klepnutím na ikonu blesku zapnúť alebo vypnúť blesk.
- 6. Ak chcete nahrávanie zastaviť, klepnite na  $\Box$ .

## Výber scény

Namiesto ručnej úpravy nastavení fotoaparátu môžete vybrať režim scény s vopred určenými nastaveniami, ktorý najlepšie zodpovedá prostrediu, v ktorom snímate.

- 1. Na obrazovke Domov klepnutím na ikonu fotoaparátu otvorte aplikáciu Fotoaparát.
- 2. Prepnite do režimu Pro. Podrobnosti nájdete v časti [Výber režimu snímania na strane 56](#page-55-0).
- 3. Klepnite na  $\overline{A}$  a potom vyberte predvolenú scénu. Vyberte:
	- $\mathbb{C}^*$ , keď snímate nočnú krajinu, napríklad nočnú oblohu v meste alebo ulicu s mestským osvetlením. Ak chcete dosiahnuť najlepšie výsledky, držte fotoaparát pri snímaní záberu pevne.
	- $\cdot$   $\mathbf{\hat{A}}$ . keď snímate rýchlo sa pohybujúci subjekt, napríklad dieťa pri športe alebo pohybujúce sa auto.
	- § , keď snímate záber zblízka, napríklad kvet alebo hmyz.
- 4. Keď je všetko pripravené na nasnímanie fotografie, klepnite na  $\bullet$ .

Ak potrebujete ručne upraviť scénu a uložiť ju ako novú predvoľbu, pozrite časť Ručná úprava nastavení fotoaparátu na strane 66.

### Ručná úprava nastavení fotoaparátu

Chcete využiť príkazy pre odborníkov a nastaviť fotoaparát podľa rôznych prostredí alebo osvetlenia? Pomocou režimu Pro môžete ručne upraviť hodnoty nastavení, ako sú napríklad vyváženie bielej farby, expozícia, ISO a podobne. Potom môžete nastavenia uložiť a použiť ich znova.

- 1. Na obrazovke Domov klepnutím na ikonu fotoaparátu otvorte aplikáciu Fotoaparát.
- 2. Prepnite do režimu Pro. Podrobnosti nájdete v časti [Výber režimu snímania na strane 56](#page-55-0).

#### <span id="page-66-0"></span>67 Rozšírené funkcie fotoaparátu

3. Klepnite na nastavenie a potom ťahaním jeho posúvačov urobte zmeny.

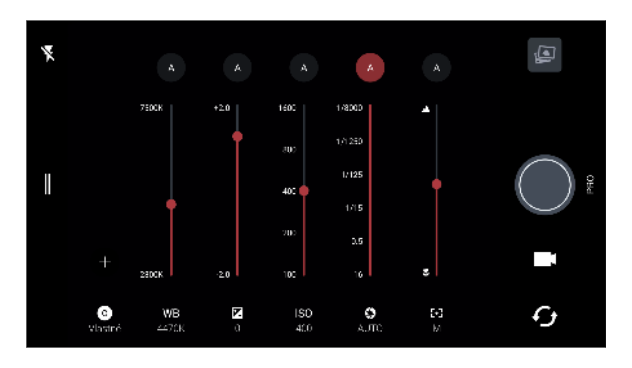

Opätovným klepnutím na nastavenie posúvač skryjete.

4. Ak chcete uložiť úpravy ako vlastné nastavenie, klepnite na  $\blacktriangleright$ , vyberet možnosť Vlastné 1, 2 alebo 3 a potom klepnite na tlačidlo Uložiť.

Ak chcete použiť jedno zo svojich nastavení, klepnite na  $\overline{A}$  alebo  $\bullet$  a potom vyberte vlastné nastavenie  $(\bigodot, \bigodot)$  alebo  $\bigodot$ ), ktoré chcete použiť.

- 5. Ak chcete zmeniť nastavenie späť na automatické, klepnite na  $\blacksquare$ .
- 6. Keď je všetko pripravené na nasnímanie fotografie, klepnite na  $\bigcirc$ .

## Nasnímanie fotografie RAW

Chcete v záberoch uchovať viac detailov, prípadne pri následnom spracovávaní opraviť osvetlenie? V režime Pro môžete snímať fotografie, ktoré sa uložia ako obrázkové súbory RAW vo formáte DNG spolu s komprimovanou verziou JPG.

Obrázkové súbory RAW zaberajú veľa miesta v ukladacom priestore. Ako predvolené miesto na ukladanie fotografií a videí odporúčame použiť pamäťovú kartu.

- 1. Na obrazovke Domov klepnutím na ikonu fotoaparátu otvorte aplikáciu Fotoaparát.
- 2. Prepnite do režimu Pro. Podrobnosti nájdete v časti [Výber režimu snímania na strane 56](#page-55-0).
- 3. Klepnutím na  $\parallel$  otvoríte vysúvaciu ponuku.
- 4. Skontrolujte, či je vybraná ikona **RAND**. Ak nie, klepnutím na **PROD** to zmeňte.

Prípadne klepnutím na **prepnite na <sup>[pre]</sup>, ak chcete ukladať len komprimovanú JPG verziu.** 

5. Klepnite na $\bigcirc$ .

### Ako aplikácia Fotoaparát sníma fotografie RAW?

Aplikácia Fotoaparát sníma fotografiu vo formáte DNG RAW aj formáte JPG.

Digital Negative (DNG) je bezstratový obrázkový formát RAW s otvorenou normou. Pretože súbor RAW je zvyčajne 2- až 6-krát väčší než súbor JPEG, a vo väčšine aplikácií na prezeranie fotografií sa nedá zobraziť, fotografia sa sníma vo formáte DNG aj vo formáte JPG. Keď použijete aplikáciu Fotky Google, uvidíte na fotografii ikonu **<u>RAN</u>**, ktorá označuje, že existuje verzia tohto súboru vo formáte DNG RAW.

#### 68 Rozšírené funkcie fotoaparátu

Fotografie RAW sa počas snímania nespracovávajú, aby sa zachovala väčšina údajov pôvodného obrázka (napríklad dynamický rozsah), takže môžete upraviť osvetlenie alebo robiť profesionálne úpravy pomocou pokročilých nástrojov úpravy. Po úpravách uložte fotografiu RAW ako súbor JPG, ak ju chcete tlačiť alebo zdieľať.

# **Telefonické hovory**

# Uskutočnenie hovoru pomocou funkcie Inteligentná voľba

Číslo môžete navoliť buď priamo alebo použite funkciu Inteligentná voľba, ak chcete zavolať rýchlo. Funkcia Inteligentná voľba vyhľadá a zavolá uloženému/synchronizovanému kontaktu alebo na číslo z histórie hovorov.

- 1. Na obrazovke Domov klepnutím na ikonu fotoaparátu otvorte aplikáciu Telefón.
- 2. Zadajte telefónne číslo alebo prvých pár písmen mena kontaktu. Zobrazia sa zodpovedajúce kontakty.
- 3. Ak chcete zobraziť všetky zodpovedajúce čísla a kontakty, klepnite na číslo (napríklad 8 zhodných).
- 4. Klepnite na kontakt, ktorému chcete zavolať.

Ak má telefónne číslo klapku, klepnite na  $\oplus$  po spojení s hlavnou linkou a potom navoľte číslo klapky.

#### Uskutočnenie hovoru hlasom

Zavolajte kontaktu pomocou hlasu bez použitia rúk.

- 1. Na obrazovke Domov klepnutím na ikonu fotoaparátu otvorte aplikáciu Telefón.
- 2. Klepnite na  $\ddot{\bullet}$ .
- 3. Vyslovte meno kontaktu, ktorému chcete zavolať. Vyslovte napríklad "Volať [meno osoby z telefónneho zoznamu]."
- 4. Uskutočnite hovor podľa pokynov na obrazovke.

### Voľby čísla klapky

Ak chcete pri voľbe klapky preskočiť hlasové výzvy, urobte jedno z tohto:

- Po voľbe hlavného čísla stlačte a podržte \*. Čiarka (, ) bude pridaná do voleného čísla. Zadajte číslo kódu klapky a potom klepnite na tlačidlo hovoru. Nadviaže sa spojenie s hlavnou linkou a potom s číslom klapky.
- Po voľbe hlavného čísla stlačením a podržaním # pridajte bodkočiarku (;). Zadajte číslo klapky za bodkočiarkou a potom klepnite na tlačidlo hovoru. Po spojení hlavnej linky klepnutím na Odoslať navolíte číslo klapky.

V aplikácii Ľudia môžete ukladať telefónne čísla s klapkou.

# Rýchla voľba

Pomocou funkcie Rýchla voľba môžete volať telefónne číslo jediným klepnutím.

- 1. Na obrazovke Domov klepnutím na ikonu fotoaparátu otvorte aplikáciu Telefón.
- 2. Klepnite na  $\mathbf{R}$  > Rýchla voľba >  $\blacktriangleright$  Môžete tiež stlačiť a podržať nepriradené tlačidlo na klávesnici voľby a potom klepnúť na Áno.
- 3. Vyberte kontakt zo zoznamu.
- 4. Na obrazovke Rýchla voľba vyberte telefónne číslo kontaktu, ktoré chcete použiť, a kláves rýchlej voľby pre priradenie.
- 5. Klepnite na Uložiť.

Ak chcete použiť Rýchlu voľbu, stlačte a podržte číslo rýchlej voľby, ktoré chcete volať.

# Volanie na číslo v správe, v e-mailovej správe alebo v udalosti kalendára

Keď dostanete textovú správu, e-mail alebo udalosť kalendára, v ktorých je uvedené telefónne číslo, môžete klepnutím na toto číslo zavolať.

# Prijímanie hovorov

Keď prijímate telefonický hovor od kontaktu, objaví sa obrazovka Prichádzajúci hovor.

HTC 10 automaticky nastaví hlasitosť vyzváňacieho tónu, ak sú zvolené možnosti Stíšiť zvonenie pri zodvihnutí a Režim vo vrecku v ponuke Nastavenie > Zvuk a upozornenie.

#### Prijatie alebo odmietnutie hovoru

Spravte jednu z týchto možností:

W.

- § Klepnite na Odpovedať alebo Odmietnuť.
- Ak ste nastavili uzamknutú obrazovku, potiahnite  $\Box$  alebo  $\Diamond$  nahor.

#### Stlmenie vyzváňania bez odmietnutia hovoru

Spravte jednu z týchto možností:

- § Stlačte tlačidlo ZNÍŽIŤ HLASITOSŤ alebo ZVÝŠIŤ HLASITOSŤ.
- § Stlačte tlačidlo NAPÁJANIE.
- Položte HTC 10 lícom nadol na rovný podklad.

Ak je možnosť Prevrátením stlmiť v nastaveniach Zvuk a upozornenie nastavená na Stlmiť raz, telefón HTC 10 bude pri následných prichádzajúcich hovoroch naďalej vyzváňať.

71 Telefonické hovory

#### Odpovedanie na zmeškaný hovor

Keď zmeškáte hovor, v stavovom riadku sa objaví ikona zmeškaného hovoru  $\boldsymbol{\times}$ .

- 1. Otvorte potiahnutím panel Upozornenia a pozrite si, kto vám volal.
- 2. Ak sa chcete vrátiť do hovoru, klepnite na Zavolať späť.

Ak máte viac zmeškaných hovorov, klepnutím na upozornenia na zmeškané hovory otvorte kartu História hovorov.

### Tiesňové volanie

V niektorých oblastiach môžete uskutočňovať tiesňové hovory z telefónu HTC 10 aj v prípade, že bola karta nano SIM zablokovaná, prípadne žiadna nie je nainštalovaná.

 $\leq 0$ Ak nemáte signál siete, nebudete môcť uskutočniť tiesňový hovor.

- 1. Na obrazovke Domov klepnutím na ikonu fotoaparátu otvorte aplikáciu Telefón.
- 2. Navoľte tiesňové číslo pre svoje miesto a klepnite na Volať.

Ak je aktivované heslo zámku obrazovky alebo vzor zámku obrazovky, ale zabudli ste ich, môžete napriek tomu uskutočňovať tiesňové hovory klepnutím na položku Tieseň na obrazovke.

# Čo môžem robiť počas hovoru?

Počas prebiehajúceho hovoru môžete zapnúť hlasitý odposluch, podržať hovor a podobne.

#### Podržanie hovoru

Klepnutím na  $\mathbf{P}$  > Podržať hovor podržíte. V stavovom riadku sa potom zobrazí ikona podržaného hovoru  $\mathbf{U}$ .

Ak chcete pokračovať v hovore, klepnite na  $\mathbf{I}$  > Uvoľniť.

Prepínanie medzi hovormi

Ak už prebieha hovor a prijmete ďalší hovor, môžete prepínať medzi dvomi hovormi.

- 1. Keď máte iný prichádzajúci hovor, klepnutím na **Odpovedať** prijmete druhý hovor a podržíte prvý hovor.
- 2. Ak chcete prepnúť medzi hovormi, klepnite na obrazovke na osobu, s ktorou chcete hovoriť.

#### 72 Telefonické hovory

#### Zapnutie alebo vypnutie hlasitého odposluchu počas hovoru

V rámci zníženia rizika možného poškodenia sluchu nedržte HTC 10 pri zapnutom hlasitom odposluchu pri uchu.

- Na obrazovke hovoru klepnite na  $\blacklozenge$ . Ikona hlasitého telefónu  $\mathcal{L}$ sa objaví v záhlaví.
- Ak chcete vypnúť hlasitý odposluch, klepnite na  $\blacklozenge$ .

#### Stlmenie mikrofónu počas hovoru

Na obrazovke hovoru klepnutím na  $\mathcal{R}$  prepínajte medzi zapnutím a vypnutím mikrofónu. Keď je mikrofón vypnutý, v stavovom riadku sa objaví ikona stlmenia  $\mathcal{R}$ .

#### Ukončenie hovoru

Hovor môžete ukončiť jedným z týchto spôsobov:

- Na obrazovke hovoru klepnite na Ukončiť hovor.
- Posunutím otvorte panel upozornení, potom klepnite na Zavesiť.

### Uskutočnenie konferenčného hovoru

Konferenčný hovor s priateľmi, rodinou či kolegami je jednoduchý. Uskutočnite alebo prijmite hovor a potom jednoducho vytočením ďalšieho hovoru ho pridajte do konferencie.

 $\mathbb{Q}$ Zaistite, aby ste mali službu konferenčného hovoru aktivovanú. Podrobnosti získate od svojho mobilného operátora.

- 1. Zavolajte prvému účastníkovi konferencie.
- 2. Po pripojení klepnite na  $\mathbf{\mathcal{L}}^+$  a následne navoľte číslo druhého účastníka. Hovor s prvým účastníkom bude podržaný.
- 3. Po nadviazaní spojenia s druhým účastníkom klepnite na  $\lambda$ .
- 4. Ak chcete pridať ďalšieho účastníka, klepnite na  $\mathbf{t}$  a potom vytočte číslo kontaktu.
- 5. Po nadviazaní spojenia klepnutím na  $\lambda$  pridáte účastníka do konferenčného hovoru. Klepnutím na \*\*\* otvoríte možnosti, ako je napríklad ukončenie hovoru s účastníkom.
- 6. Ak chcete ukončiť konferenčný hovor, klepnite na Ukončiť hovor.
# História hovorov

Používajte funkciu História hovorov na kontrolu zmeškaných hovorov, volených čísel a prijatých hovorov.

- 1. Na obrazovke Domov klepnutím na ikonu fotoaparátu otvorte aplikáciu Telefón.
- 2. Posuňte sa na kartu História hovorov.
- 3. Spravte jednu z týchto možností:
	- Klepnutím na meno alebo číslo zo zoznamu zavoláte dotyčnej osobe.
	- Stlačením a podržaním mena alebo čísla zobrazíte ponuku možností.
	- External in  $\bullet$  zobrazíte iba určitý typ hovorov, napríklad zmeškané hovory alebo odchádzajúce hovory.

Pridanie nového telefónneho čísla medzi kontakty z funkcie História hovorov

- 1. Na karte História hovorov klepnite na  $\biguparrow$  vedľa nového telefónneho čísla.
- 2. Vyberte, či chcete vytvoriť nový kontakt alebo uložiť číslo do existujúceho kontaktu.

#### Vymazanie zoznamu História hovorov

- 1. Na karte História hovorov klepnite na  $\mathbf{i} > 0$ dstrániť históriu hovorov.
- 2. Vyberte položky, ktoré chcete odstrániť, alebo potom klepnite na  $\mathbb{R}^3$  > Vybrať všetko.
- 3. Klepnite na Odstrániť.

#### Blokovanie volajúceho

(M)

Keď zablokujete telefónne číslo alebo kontakt, všetky hovory z daného telefónneho čísla alebo od tohto kontaktu budú automaticky odmietnuté.

Na karte História hovorov stlačte a podržte kontakt alebo telefónne číslo, ktoré chcete zablokovať, a potom klepnite na Blokovať kontakt.

Volajúceho môžete zo zoznamu blokovaných kedykoľvek odstrániť. Na karte História hovorov klepnite na  $\mathbf{B}$  > Blokované kontakty. Na karte Všetko stlačte a podržte kontakt, a potom klepnite na položku Odblokovať kontakty.

# Prepínanie medzi tichým režimom, vibrovaním a normálnym režimom

Spravte jednu z týchto možností:

- Ak chcete prepnúť z tichého režimu do normálneho režimu, stlačte dvakrát tlačidlo ZVÝŠIŤ HLASITOSŤ.
- Ak chcete prepnúť z režimu vibrovania do normálneho režimu, stlačte tlačidlo ZVÝŠIŤ HLASITOSŤ.
- Prejdite na Nastavenie a potom klepnite na Zvuk a upozornenie > Zvukový profil.

# Vytáčanie domova

Keď ste na cestách v zahraničí, je ľahké navoliť číslo priateľa a rodiny, ktorí sú doma.

Keď ste v roamingu, kód domovskej krajiny sa pri volaní vašim kontaktom automaticky pridá. Keď však ručne zadávate telefónne číslo, na ktoré chcete volať, je potrebné pred číslo zadať znak plus (+) a kód krajiny.

Používanie roamingových služieb môže byť osobitne spoplatnené. Pred používaním roamingových služieb si overte ceny u operátora.

Zmena predvoleného kódu krajiny pre Voľbu domovskej siete

- 1. Na obrazovke Domov klepnite na  $\cdots$  a potom klepnite na Nastavenie > Hovor.
- 2. Klepnite na Nastavenie domovskej krajiny.
- 3. Vyberte krajinu a potom klepnite na OK.

#### Vypnutie voľby domov

Ak ste v roamingu a uprednostňujete ručné zadanie celého telefónneho čísla, môžete vypnúť voľbu domov.

- 1. Na obrazovke Domov klepnite na ::: a potom klepnite na Nastavenie > Hovor.
- 2. Zrušte začiarknutie možnosti Voľba domovskej siete.

# **Správy SMS a MMS**

### Odoslanie textovej správy (SMS)

- 1. Na obrazovke Domov klepnite na ::: , potom vyhľadajte aplikáciu Správy a klepnite na ňu.
- 2. Klepnite na  $\blacktriangleright$ .
- 3. Do políčka Komu zadajte meno kontaktu alebo číslo na mobil.
- 4. Klepnite do oblasti s nápisom Pridať text a potom zadajte svoju správu.
- 5. Klepnite na  $\triangleright$ , prípadne stlačte  $\triangleleft$ , ak chcete správu uložiť ako koncept.
- V jednej textovej správe je obmedzený maximálny počet znakov (je zobrazený nad $\rightarrow$ ). Ak prekročíte limit, vaša textová správa bude doručená ako jedna, ale bude zaúčtovaná ako viac správ.
- § Z textovej správy sa automaticky stane multimediálna správa, keď zadáte e-mailovú adresu ako príjemcu, priložíte položku alebo vytvoríte veľmi dlhú správu.

#### Odpovedanie na správu

- 1. Na obrazovke Domov klepnite na ::: , potom vyhľadajte aplikáciu Správy a klepnite na ňu.
- 2. Klepnutím na kontakt (alebo telefónne číslo) zobrazíte výmenu správ s daným kontaktom.
- 3. Klepnite do oblasti s nápisom Pridať text a potom zadajte svoju správu.
- 4. Klepnite na $\blacktriangleright$ .

#### Odpovedanie na iné telefónne číslo kontaktu

Keď je pri kontakte uloženom v telefóne HTC 10 viac telefónnych čísiel, môžete vybrať, na ktoré číslo odpovedať.

Nezabudnite, že ak nevyberiete iné číslo, vaša odpoveď bude odoslaná na telefónne číslo, ktoré kontakt použil na odoslanie poslednej správy.

- 1. Počas zobrazenia výmeny správ s kontaktom klepnite na položku  $\mathbf{\div}$  > Telefónne číslo príjemcu a vyberte, na ktoré telefónne číslo chcete odpovedať.
- 2. Klepnite do oblasti s nápisom Pridať text a potom zadajte svoju odpoveď.
- 3. Klepnite na  $\blacktriangleright$ .

#### 76 Správy SMS a MMS

#### Pokračovanie konceptu správy

Ak počas vytvárania správy prejdete do inej aplikácie alebo prijmete prichádzajúci hovor, správa sa automaticky uloží ako koncept.

- 1. Na obrazovke Domov klepnite na :::, potom vyhľadajte aplikáciu Správy a klepnite na ňu.
- 2. Klepnite na koncept správy a potom správu upravte.

Ak chcete zobraziť všetky koncepty správ na jednom mieste, klepnite na : a potom klepnite na Filter > Koncepty.

3. Klepnite na  $\geq$ .

### Ako pridám podpis do svojich textových správ?

Ak používate aplikáciu HTC Správy, pridáte podpis nasledujúcim spôsobom.

- 1. Na obrazovke Domov klepnite na :::, potom vyhľadajte aplikáciu Správy a klepnite na ňu.
- 2. Klepnite na  $\mathbf{i}$  > Nastavenie > Všeobecné.
- 3. Vyberte možnosť Použiť podpis a potom klepnite na položku Podpis.
- 4. Zadajte text, ktorý chcete použiť ako svoj podpis, a potom klepnite na OK.

Podpis sa bude započítavať do limitu počtu znakov textovej správy.

### Odoslanie multimediálnej správy (MMS)

Pred priložením a odoslaním videa vo vysokom rozlíšení ho najprv skomprimujte, aby veľkosť súbor nepresahovala limit veľkosti správy.

- 1. Na obrazovke Domov klepnite na ::: , potom vyhľadajte aplikáciu Správy a klepnite na ňu.
- 2. Klepnite na  $\pm$ .

 $\bigcirc$ 

- 3. Do políčka Komu zadajte meno kontaktu, číslo na mobil alebo e-mailovú adresu.
- 4. Klepnite do oblasti s nápisom Pridať text a potom zadajte svoju správu.
- 5. Klepnite na  $\equiv$  a potom vyberte typ prílohy.
- 6. Vyberte alebo prehľadávajte a nájdite položku, ktorú chcete priložiť.
- 7. Po pridaní prílohy klepnutím na \*\*\* zobrazíte možnosti nahradenia, zobrazenia alebo odstránenia prílohy.
- 8. Klepnite na , prípadne stlačte  $\triangleleft$ , ak chcete správu uložiť ako koncept.

## Odoslanie skupinovej správy

Skupinové správy uľahčujú odoslanie správy viacerým kontaktom súčasne. Môžete si vybrať možnosť odoslania skupinovej správy SMS alebo MMS.

 $\Phi$ Za skupinové správy MMS sa môžu účtovať ďalšie poplatky za dáta.

- 1. Na obrazovke Domov klepnite na ::: , potom vyhľadajte aplikáciu Správy a klepnite na ňu.
- 2. Klepnite na  $\bigstar$ .
- 3. Klepnite na **a** a potom vyberte viacerých príjemcov.
- 4. Klepnite na Hotovo.
- 5. Ak chcete poslať skupinovú správu SMS, klepnite na : a potom vyberte možnosť Odoslať jednotlivo. Zrušte označenie tejto možnosti, ak chcete poslať skupinovú správu MMS.

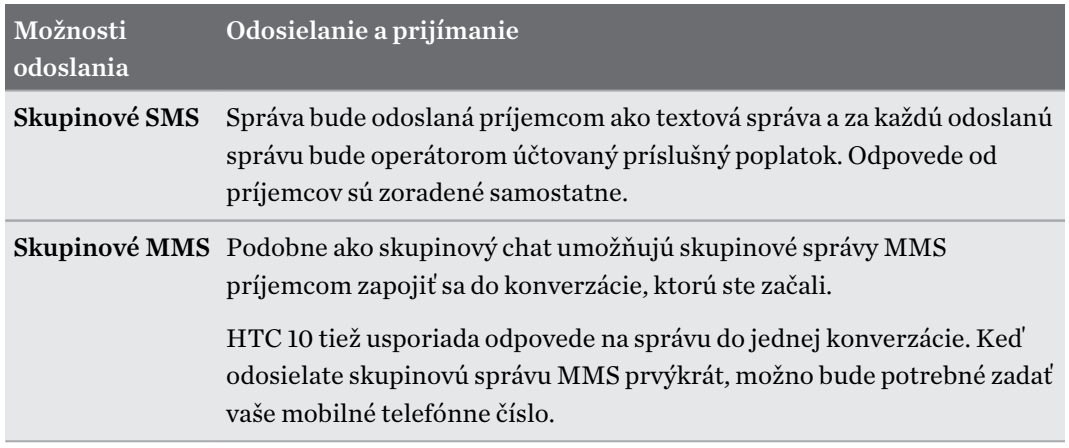

- 6. Klepnite do oblasti s nápisom Pridať text a potom zadajte svoju správu.
- 7. Klepnite  $na$ .

### Poslanie správy ďalej

- 1. Na obrazovke Domov klepnite na :::, potom vyhľadajte aplikáciu Správy a klepnite na ňu.
- 2. Klepnutím na kontakt (alebo telefónne číslo) zobrazíte výmenu správ s daným kontaktom.
- 3. Klepnite na správu a potom klepnite na Poslať ďalej.

### Presunutie správ do zabezpečenej schránky

Súkromné správy môžete presunúť do zabezpečenej schránky. Pred čítaním týchto správ bude potrebné zadať heslo.

- $\mathbb{Q}$ ■ Zabezpečená schránka nešifruje správy.
	- § Správy uložené na karte nano SIM nie je možné presunúť do zabezpečeného priečinka.
	- 1. Na obrazovke Domov klepnite na :::, potom vyhľadajte aplikáciu Správy a klepnite na ňu.
	- 2. Klepnutím na kontakt (alebo telefónne číslo) zobrazíte výmenu správ s daným kontaktom.
	- 3. Klepnite na  $\mathbf{i}$  > Presunúť do zabezpečenej schránky.
	- 4. Vyberte správy a potom klepnite na Presunúť.

Ak chcete presunúť všetky správy od daného kontaktu, na obrazovke Správy stlačte a podržte kontakt a klepnite na Presunúť do zabezpečenej schránky.

- Ak chcete čítať správy v zabezpečenej schránke, na obrazovke Správy klepnite na  $\bullet$ Zabezpečené. Ak prvýkrát používate zabezpečenú schránku, nastavte heslo.
- Ak chcete odstrániť správy alebo kontakty zo zabezpečenej schránky, stlačte a podržte kontakt (alebo telefónne číslo) a klepnite na Presunúť do všeobecnej schránky.

### Blokovanie nežiaducich správ

Poupratujte si obrazovku Správy presunutím nevyžiadaných správ od kontaktov do schránky blokovaných. Ak ste zablokovali kontakt, textové alebo obrazové správy od daného kontaktu budú tiež v schránke blokovaných.

- OtvorNa obte aplikáciu Správy, stlačte a podržte kontakt (alebo telefónne číslo) a klepnite na položku Blokovať kontakt.
- Ak chcete zablokovať viac kontaktov, klepnite na položku  $\mathbf{B}$  > **Blokovať kontakty**, vyberte kontakty a klepnite na položku Blokovať.

Keď vám kontakt pošle správu, neuvidíte ju na obrazovke Správy ani nedostanete upozornenie a neobjavia sa hovory.

Ak chcete čítať správy v schránke blokovaných, na obrazovke Správy klepnite na  $\bullet$  > Blokované.

- § Ak chcete odstrániť správy alebo kontakty zo schránky blokovaných, stlačte a podržte kontakt (alebo telefónne číslo) a klepnite na Odblokovať.
	- Ak chcete úplne zahodiť budúce správy od blokovaných kontaktov, klepnite na  $\mathbf{R}$  > Nastavenie Všeobecné a potom zrušte začiarknutie políčka Uložiť blokovanú správu.

# Kopírovanie textovej správy na kartu nano SIM

- 1. Na obrazovke Domov klepnite na :::, potom vyhľadajte aplikáciu Správy a klepnite na ňu.
- 2. Klepnutím na kontakt (alebo telefónne číslo) zobrazíte výmenu správ s daným kontaktom.
- 3. Klepnite na správu a potom klepnite na Kopírovať na kartu SIM. Zobrazí sa ikona karty SIM nano SIM.

### Odstránenie správ a konverzácií

Otvorte aplikáciu Správy a môžete robiť nasledovné:

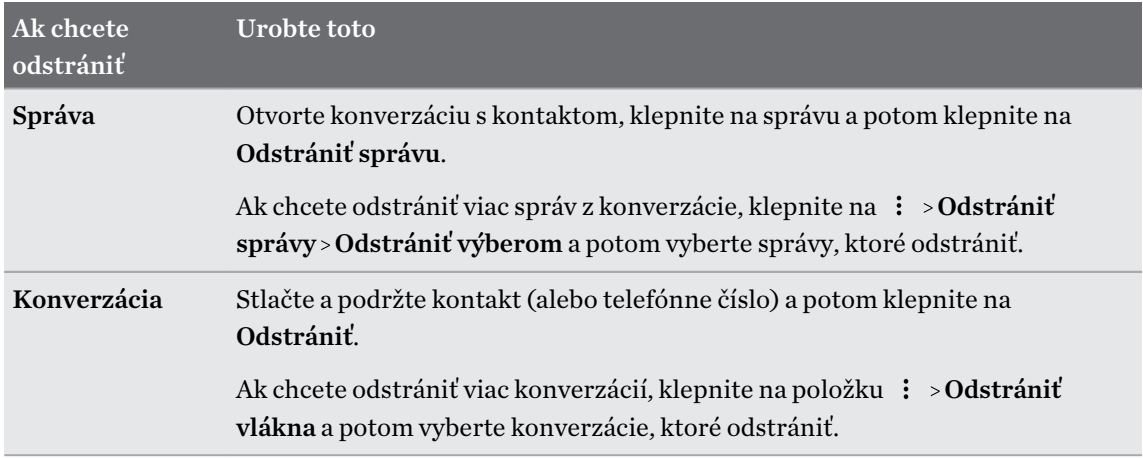

Ak chcete automaticky odstrániť staré správy, v nastaveniach aplikácie Správy klepnite na Všeobecné > Odstrániť staré správy.

#### Ochrana správy pred odstránením

Správu môžete uzamknúť a zabrániť tak jej odstráneniu aj v prípade, že odstránite ďalšie správy v konverzácii.

- 1. Otvorte aplikáciu Správy.
- 2. Klepnutím na kontakt (alebo telefónne číslo) zobrazíte výmenu správ s daným kontaktom.
- 3. Klepnite na správu, ktorú chcete uzamknúť.
- 4. Klepnite v ponuke možností na Uzamknúť správu. Pri uzamknutých správach uvidíte ikonu zámku.

# **Kontakty**

### Váš zoznam kontaktov

V aplikácii Ľudia sú uvedené všetky kontakty uložené v telefóne HTC 10 a na kontách online, na ktoré ste prihlásení. Pomocou aplikácie Ľudia ľahko spravujte komunikáciu s ľuďmi, na ktorých vám záleží.

1. Na obrazovke Domov klepnite na :::, potom vyhľadajte aplikáciu Ľudia a klepnite na ňu.

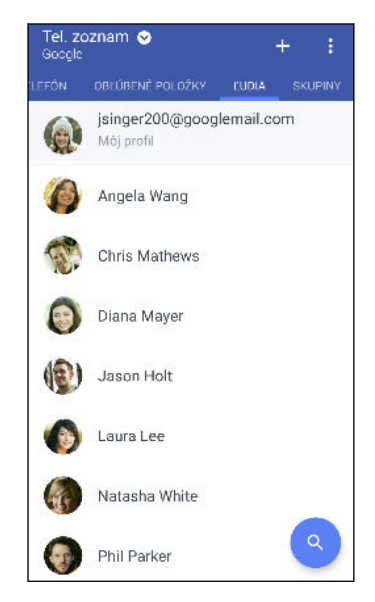

- 2. V zozname kontaktov môže robiť nasledujúce:
	- Zobraziť svoj profil a upraviť svoje kontaktné informácie.
	- Vytvoriť, upraviť, hľadať alebo odoslať kontakty.
	- § Klepnutím na fotografiu kontaktu nájdete spôsoby, ako sa s kontaktom rýchlo spojiť.
	- Keď vám kontakt pošle nové správy, uvidíte to.

Ak chcete zoradiť svoje kontakty podľa krstného mena alebo priezviska, klepnite na  $\colon$  > Nastavenie > Zoradiť kontakty podľa.

#### Nastavenie profilu

.<br>س

Uložte svoje osobné kontaktné údaje a budete ich môcť ľahko posielať iným ľuďom.

- 1. Na obrazovke Domov klepnite na ::: , potom vyhľadajte aplikáciu Ľudia a klepnite na ňu.
- 2. Klepnite na položku Môj profil.
- 3. Klepnite na Upraviť moju kartu kontaktu.
- 4. Zadajte alebo upravte svoje meno a podrobnosti kontaktu.
- 81 Kontakty
	- 5. Klepnutím na  $\bullet$  alebo na aktuálnu fotografiu zmeňte fotografiu kontaktu.
	- 6. Klepnite na $\blacktriangledown$ .

#### Filtrovanie zoznamu kontaktov

Keď už máte zoznam kontaktov dlhý, môžete vybrať, ktoré kontá kontaktov sa majú zobrazovať.

- 1. Na karte Ľudia klepnite na položku Telefónny zoznam.
- 2. Vyberte kontá obsahujúce kontakty, ktoré chcete zobraziť.
- 3. Stlačte tlačidlo  $\triangleleft$ .

#### Vyhľadávanie ľudí

Hľadajte v kontaktoch uložených v telefóne HTC 10, v adresári spoločnosti, ak máte konto Exchange ActiveSync, alebo v spoločenských sieťach, ku ktorým ste prihlásení.

- 1. Na obrazovke Domov klepnite na :::, potom vyhľadajte aplikáciu Ľudia a klepnite na ňu.
- 2. Na karte Ľudia môžete robiť nasledovné:
	- Vyhľadávať kontakty v zozname kontaktov. Klepnite na  $\mathsf Q$  a potom zadajte prvých pár písmen mena kontaktu do políčka Hľadať ľudí.

 $\blacksquare$  Hľadajte ľudí v adresári spoločnosti. Klepnite na  $\mathsf Q$  , zadajte prvých pár písmen mena kontaktu do políčka hľadať ľudí a potom klepnite na položku Hľadať kontakty v Adresári spoločnosti.

Okrem vyhľadávania kontaktu podľa mena môžete hľadať pomocou e-mailovej adresy kontaktu .<br>M alebo názvu spoločnosti. Na karte Ľudia klepnite na : > Nastavenie > Hľadať kontakty podľa a potom vybrať kritériá vyhľadávania.

### Pridanie nového kontaktu

- 1. Na obrazovke Domov klepnite na :::, potom vyhľadajte aplikáciu Ľudia a klepnite na ňu.
- 2. Na karte Ľudia klepnite na  $\bigoplus$ .
- 3. Klepnite na políčko Meno a potom zadajte meno kontaktu. Klepnutím na  $\mathbb Z$  pridáte samostatne krstné meno, druhé meno alebo priezvisko kontaktu, prípadne príponu za menom, napr. Jr.
- 4. Vyberte Typ kontaktu. Týmto určíte, s ktorým kontom sa kontakt synchronizuje.
- 5. Do daných polí zadajte kontaktné informácie.
- 6. Klepnite na $\mathbf{\checkmark}$ .

Keď klepnete na pridaný kontakt v zozname kontaktov, uvidíte informácie o kontakte a vaše správy a hovory s daným kontaktom.

#### Ako k číslu kontaktu pridať číslo klapky?

Počas vytvárania nového kontaktu alebo úpravy údajov o kontakte v aplikácii Ľudia môžete k číslu pridať číslo klapky, takže pri volaní môžete preskočiť hlasové pokyny.

- 1. Po zadaní čísla do hlavného riadka urobte jedno z tohto:
	- § Klepnite na P, ak chcete vložiť pauzu pred tým, než telefón vytočí číslo klapky. Ak chcete vložiť dlhšiu pauzu, zadajte viackrát P.
	- Klepnutím na W nastavíte, aby sa zobrazovala výzva na potvrdenie čísla klapky.
- 2. Zadajte číslo klapky.

Prečo v aplikácii Ľudia nevidím nové pridané kontakty?

Skontrolujte, či ste vytvorili kontakt pod konkrétnym typom konta. V aplikácii Ľudia klepnite na položku Telefónny zoznam a potom vyberte kontá alebo zdroje, z ktorých chcete zobraziť kontakty.

# Úprava informácií o kontakte

 $\mathbb{Q}$ Kontakty zo spoločenských sietí nie je možné upravovať.

- 1. Na obrazovke Domov klepnite na :::, potom vyhľadajte aplikáciu Ľudia a klepnite na ňu.
- 2. Na karte Ľudia stlačte a podržte kontakt, a potom klepnite na Upraviť kontakt.
- 3. Zadajte nové údaje.
- 4. Klepnite na $\checkmark$ .

# Zostaňte v styku s kontaktom

- 1. Na obrazovke Domov klepnite na :::, potom vyhľadajte aplikáciu Ľudia a klepnite na ňu.
- 2. Klepnite na fotografiu kontaktu (nie na meno) a potom vyberte, ako chcete byť v styku s daným kontaktom.

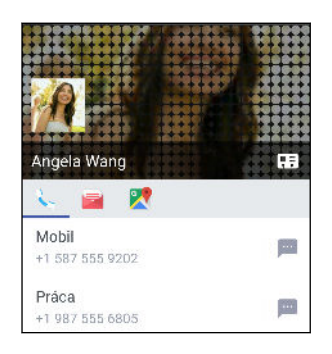

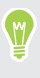

Ďalšie spôsoby, ako byť v styku s kontaktom, nájdete po klepnutí na ikonu pod fotografiou kontaktu.

# Importovanie alebo kopírovanie kontaktov

#### Import kontaktov z karty nano SIM

1. Na obrazovke Domov klepnite na :::, potom vyhľadajte aplikáciu Ľudia a klepnite na ňu.

- 2. Na karte Ľudia klepnite na  $\mathbf{i}$  > Spravovať kontakty.
- 3. Klepnite na Importovať/Exportovať kontakty > Importovať z karty SIM.
- 4. Ak sa objaví výzva, vyberte, z ktorého konta chcete kontakty importovať.
- 5. Vyberte kontakty, ktoré chcete importovať.
- 6. Klepnite na Uložiť.

#### Importovanie kontaktu z konta Exchange ActiveSync

- 1. Na karte Ľudia klepnite na  $\mathsf Q$  a zadajte do okna vyhľadávania meno kontaktu alebo emailovú adresu.
- 2. Klepnite na Hľadať kontakty v Adresári spoločnosti.
- 3. Klepnite na meno kontaktu, ktorý chcete skopírovať do telefónu HTC 10.
- 4. Klepnutím na  $\biguparrow$  naimportujte kontakt.

Kopírovanie kontaktov z jedného konta na druhé

- $\mathbb{C} \mathbb{C}$ Kontakty zo spoločenských sietí sa nemusia dať skopírovať.
	- 1. Na karte Ľudia klepnite na  $\mathbf{i}$  > Spravovať kontakty.
	- 2. Klepnite na Kopírovať kontakty a potom vyberte typ kontaktov alebo online konto, z ktorého kopírovať.
	- 3. Vyberte typ kontaktu alebo konto, na ktoré uložiť.

# Zlúčenie kontaktných informácií

Predchádzajte duplicitným položkám – zlúčte do jedného kontaktu údaje o kontakte z rozličných zdrojov, napríklad z kont spoločenských sietí.

#### Prijatie návrhov na prepojené kontakty

Keď telefón HTC 10 nájde kontakty, ktoré sa dajú zlúčiť, uvidíte upozornenie na prepojenie, keď otvoríte aplikáciu Ľudia.

- 1. Na obrazovke Domov klepnite na :::, potom vyhľadajte aplikáciu Ľudia a klepnite na ňu.
- 2. Na karte Ľudia klepnite na upozornenie Návrh na prepojenie kontaktu, ak je k dispozícii. Uvidíte zoznam navrhovaných kontaktov na zlúčenie.
- 3. Klepnite na ikonu  $\bigodot$  vedľa kontaktu, ktorý chcete zlúčiť. V opačnom prípade môžete klepnutím na ikonu $\varphi$  odmietnuť návrh na prepojenie.

Ak nechcete dostávať návrhy na prepojenie kontaktov, na karte Ľudia klepnite na  $\div$  > Nastavenie. Zrušte začiarknutie možnosti Navrhnúť prepojenie kontaktu.

#### Ručné zlúčenie kontaktných informácií

- 1. Na karte Ľudia klepnite na meno kontaktu (nie ikonu ani fotografiu), ktorý chcete prepojiť.
- 2. Klepnite na  $\mathbf{\mathbf{i}} > \mathbf{Prepojit}$ .
- 3. Môžete robiť nasledovné:
	- V časti Navrhnúť prepojenia prepojte kontakt s kontom.
	- Pod možnosťou Pridať kontakt klepnúť na jednu z možností pre prepojenie s iným kontaktom.

#### Zrušenie prepojenia

m,

- 1. Na karte Ľudia klepnite na meno kontaktu (nie ikonu ani fotografiu), ktorého prepojenie chcete zrušiť.
- 2. Klepnite na  $\mathbf{\mathbf{i}} > \mathbf{Prepoji}$ t.
- 3. V časti Prepojené kontakty klepnite na  $\epsilon$  vedľa konta, čím zrušíte prepojenie.

# Odoslanie informácií o kontakte

- 1. Na obrazovke Domov klepnite na ::: , potom vyhľadajte aplikáciu Ľudia a klepnite na ňu.
- 2. Na karte Ľudia použite jednu z nasledujúcich možností:

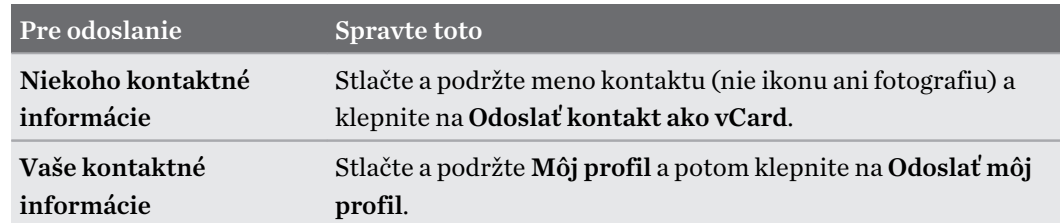

- 3. Vyberte, ako chcete odoslať súbor vCard.
- 4. Vyberte druh údajov, ktoré chcete odoslať.
- 5. Klepnite na Odoslať.

Odoslanie viacerých kariet kontaktu

- 1. Na karte Ľudia klepnite na  $\mathbf{i} > \mathbf{O}$ doslať kontakty.
- 2. Vyberte kontakty, ktorých kontaktné údaje chcete zdieľať.
- 3. Klepnite na Odoslať.
- 4. Vyberte, ako chcete odoslať karty kontaktov.

### Skupiny kontaktov

Organizujte svojich priateľov, rodinu a spolupracovníkov do skupín, aby ste mohli rýchlo poslať správu alebo e-mail každému v skupine. Vytvorili sme tiež skupinu Časté, do ktorej sú automaticky pridané kontakty, s ktorými voláte najčastejšie.

HTC 10 tiež synchronizuje so skupinami, ktoré ste vytvorili na konte Google.

Vytvorenie skupiny

1. Na obrazovke Domov klepnite na :::, potom vyhľadajte aplikáciu Ľudia a klepnite na ňu.

- 2. Na karte Skupiny klepnite na  $\biguparrow$ .
- 3. Zadajte pre skupinu názov a potom klepnite na  $\mathbf{P}$  > Pridať kontakt do skupiny.
- 4. Vyberte kontakty, ktoré chcete pridať, a potom klepnite na Uložiť.
- 5. Keď je skupina dokončená, klepnite na Uložiť.

#### Odoslanie správy alebo e-mailu skupine

Poplatok sa platí za každú odoslanú textovú správu. Ak napríklad pošlete správu skupine piatich ľudí, bude vám naúčtované za päť správ.

- 1. Na karte Skupiny klepnite na skupinu, ktorej chcete poslať správu alebo e-mail.
- 2. Prejdite na kartu Akcia skupiny.
- 3. Vyberte, či chcete odoslať skupinovú textovú správu alebo skupinový e-mail.

#### Úprava skupiny

- 1. Na karte Skupiny stlačte a podržte skupinu, a potom klepnite na Upraviť skupinu.
- 2. Môžete robiť nasledovné:
	- § Zmeniť názov skupiny. Môžete zmeniť len názvy tých skupín, ktoré ste vytvorili vy.
	- Pridať do skupiny ďalšie kontakty. Klepnite na  $\mathbf{$ : > Pridať kontakt do skupiny.
	- § Vyberte kontakty, ktoré chcete zo skupiny odstrániť.
- 3. Klepnite na Uložiť.

#### Odstránenie skupiny kontaktov

- 1. Na karte Skupiny klepnite na  $\mathbf{i} > U$ praviť skupiny.
- 2. Vyberte skupiny kontaktov, ktoré chcete odstrániť.
- 3. Klepnite na Uložiť.

### Súkromné kontakty

Ak nechcete na uzamknutej obrazovke zobrazovať meno kontaktu a fotografiu pre prichádzajúci hovor, pridajte kontakt do zoznamu súkromných kontaktov.

Pridanie kontaktu do zoznamu súkromných kontaktov

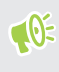

Ak chcete pridať kontakty do zoznamu súkromných kontaktov, musia mať uvedené telefónne číslo.

- 1. Na obrazovke Domov klepnite na ::: potom vyhľadajte aplikáciu Ľudia a klepnite na ňu.
- 2. Na karte Ľudia stlačte a podržte kontakt, a potom klepnite na položku Pridať medzi súkromné kontakty.

Ak chcete zobraziť zoznam súkromných kontaktov, na karte Ľudia klepnite na položky  $\mathbf{i} >$ Spravovať kontakty > Súkromné kontakty.

#### Usporiadanie súkromných kontaktov

- 1. Na karte Ľudia klepnite na  $\mathbf{i}$  > Spravovať kontakty > Súkromné kontakty.
- 2. Ak chcete pridať kontakty do zoznamu súkromných kontaktov, klepnite na  $\blacklozenge$ , vyberte kontakty, ktoré chcete pridať, a potom klepnite na Uložiť.
- 3. Ak chcete odstrániť súkromné kontakty zo zoznamu, klepnite na  $\colon$  > Odstrániť súkromný kontakt, vyberte kontakty, ktoré chcete odstrániť, a potom klepnite na položku Odstrániť.

# **Batéria**

# Tipy na predĺženie výdrže batérie

Výdrž batérie, kým nebude potrebné ju znova nabiť, závisí od spôsobu používania telefónu HTC 10. Vyskúšajte niektoré z týchto tipov na predĺženie výdrže batérie.

#### Použite funkcie správy napájania

- § Cez Nastavenie zapnite Režim šetriča energie a Extrémny režim šetriča energie.
- § Monitorovanie využitia batérie vám pomôže identifikovať, čo spotrebuje najviac energie, takže môžete zvoliť, čo sa s tým dá urobiť. Podrobnosti nájdete v časti [Kontrola využitia](#page-90-0) [batérie na strane 91](#page-90-0).

#### Spravujte svoje pripojenia

- § Vypnite bezdrôtové pripojenia, ako sú mobilné dáta, Wi-Fi alebo Bluetooth, keď sa nepoužívajú.
- § Funkciu GPS zapínajte len vtedy, keď je potrebná presná poloha, napríklad pri používaní navigácie alebo aplikácií založených na určení polohy. Pozrite časť [Zapnutie alebo vypnutie](#page-161-0) [služieb určovania polohy na strane 162.](#page-161-0)
- § Zapnite Režim v lietadle, keď nepotrebujete žiadne bezdrôtové pripojenia a nechcete prijímať hovory ani správy.

#### Spravujte zobrazenie

Keď znížite jas, necháte obrazovku uspať, keď sa nepoužíva, a necháte ju zjednodušenú, pomôže vám to ušetriť energiu batérie.

- Použite automatický jas, ktorý je predvolený, prípadne ručne znížte jas. Pozrite časť [Jas](#page-162-0) [obrazovky na strane 163.](#page-162-0)
- Nastavte kratší časový limit vypnutia obrazovky. Pozrite časť [Nastavenie vypínania](#page-162-0) [obrazovky na strane 163.](#page-162-0)
- Nepoužívajte na obrazovke Domov dynamickú tapetu. Efekty animácie sú pekné, ak sa nimi chcete pochváliť iným ľuďom, ale vyčerpávajú batériu.

Trochu tiež pomôže, ak zmeníte tapetu na obyčajné čierne pozadie. Čím menej farieb je zobrazených, tým menej sa využíva batéria. Pozrite časť [Nastavenie tapety obrazovky Domov](#page-43-0) [na strane 44](#page-43-0).

#### Spravujte svoje aplikácie

- ■ [Optimalizácia](#page-90-0) batérie pomáha predĺžiť pohotovostný čas batérie. Pozrite časť Optimalizácia [batérie pre aplikácie na strane 91.](#page-90-0)
- § Nainštalujte najnovšie aktualizácie softvéru a aplikácií. Aktualizácie niekedy obsahujú vylepšenia týkajúce sa výkonu batérie.
- Odinštalujte alebo zakážte aplikácie, ktoré nikdy nepoužívate.

Viaceré aplikácie spúšťajú procesy alebo synchronizujú údaje na pozadí aj vtedy, keď ich nepoužívate. Ak máte aplikácie, ktoré už nepotrebujete, odinštalujte ich.

Ak bola aplikácia vopred nainštalovaná a nedá sa odinštalovať, jej zakázaním môžete zabrániť, aby bola nepretržite spustená alebo synchronizovala údaje. Pozrite časť [Zakázanie](#page-112-0) [aplikácie na strane 113](#page-112-0).

#### Obmedzte dáta na pozadí a synchronizáciu

Dáta na pozadí a synchronizácia môžu spotrebovať množstvo energie batérie, ak na pozadí synchronizuje veľa aplikácií. Odporúča sa nenechať aplikácie príliš často synchronizovať údaje. Rozhodnite sa, ktoré aplikácie môžu synchronizovať v dlhších intervaloch, prípadne synchronizujte ručne.

- Otvorte Nastavenie, klepnite na **Kontá a synchronizácia** a označte, ktoré druhy údajov budú synchronizované s online kontami. Keď začne byť batéria príliš vybitá, dočasne vypnite synchronizáciu niektorých údajov.
- Ak máte veľa e-mailových kont, zvážte predĺženie intervalu synchronizácie niektorých kont.

V aplikácii E-mail vyberte konto, klepnite na : > Nastavenie > Synchronizovať, Odoslať a prijať a potom upravte nastavenia v časti Plán synchronizácie.

- Keď necestujete z jedného miesta na druhé, synchronizujte aktualizácie počasia len pre svoju aktuálnu polohu, nie pre všetky svoje vymenované mestá. Otvorte aplikáciu Počasie a potom klepnite na  $\colon$  a upravte a odstráňte nepotrebné mestá.
- § Miniaplikácie vyberajte s rozumom.

Niektoré miniaplikácie nepretržite synchronizujú údaje. Zvážte odstránenie tých miniaplikácií z obrazovky Domov, ktoré nie sú dôležité.

• V aplikácii Obchod Play klepnite na  $\equiv$  > Nastavenie a potom zrušte začiarknutie možnosti Pridať ikonu na obrazovku Domov, aby ste predišli automatickému pridávaniu odkazov na aplikácie na obrazovku Domov, keď inštalujete nové aplikácie. Klepnite tiež na položku Automaticky aktualizovať aplikácie > Neaktualizovať aplikácie automaticky, ak pre vás nie je problém aktualizovať aplikácie z Obchod Play ručne.

#### Ďalšie tipy

Ak potrebujete získať trochu viac energie batérie, skúste tieto tipy:

- Znížte hlasitosť vyzváňacieho tónu a médií.
- § Minimalizujte používanie vibrovania alebo zvukovej odozvy. V časti Nastavenie klepnite na Zvuk a upozornenie a vyberte, ktoré nepotrebujete a môžete ich vypnúť.
- Skontrolujte nastavenia aplikácií, kde možno nájdete ďalšie možnosti optimalizácie batérie.

# Používanie režimu šetriča energie

Režim šetriča energie vám pomôže predĺžiť výdrž batérie. Zníži využívanie funkcií telefónu, ktoré vyčerpávajú batériu, ako sú napríklad služby určovania polohy a mobilné dátové pripojenie.

- 1. Na obrazovke Domov klepnite na :::, potom vyhľadajte položku Nastavenie a klepnite na ňu.
- 2. Klepnite na Napájanie.
- 3. Klepnutím na prepínač Zap./Vyp. Šeetrič energie zapnite alebo vypnite režim šetriča energie.

Ak chcete nastaviť, kedy sa má automaticky zanúť tento režim, klepnite na položku Šetrič energie, vyberte možnosť Automaticky zapnúť šetrič energie a potom vyberte úroveň nabitia batérie.

### Režim extrémnej úspory energie

V čase, kedy nepotrebujete telefón toľko používať, zapnite režim extrémnej úspory energie a predĺžite tak výdrž batérie. V tomto režime bude pohotovostný čas dlhší ako zvyčajne a môžete používať len základné funkcie, ako sú napríklad telefonické hovory, textové správy a e-mail.

- 1. Na obrazovke Domov klepnite na :::, potom vyhľadajte položku Nastavenie a klepnite na ňu.
- 2. Klepnite na Napájanie.
- 3. Klepnutím na prepínač Zap./Vyp. Režim extrémnej úspory energie zapnete alebo vypnete režim extrémnej úspory energie.

Ak chcete nastaviť, kedy sa má automaticky prepnúť do tohto režimu, klepnite na položku Režim extrémnej úspory energie, vyberte možnosť Automaticky zapnúť režim extrémnej úspory energie a vyberte úroveň nabitia batérie.

V časti Ďalšie informácie klepnite na položku Ďalšie informácie,kde nájdete podrobnosti o tom, ako Režim extrémnej úspory energie maximalizuje výdrž batérie.

# Zobrazenie percenta batérie

Percento zostávajúcej energie batérie môžete vidieť priamo v stavovom riadku.

- 1. Na obrazovke Domov klepnite na :::, potom vyhľadajte položku Nastavenie a klepnite na ňu.
- 2. Klepnite na Napájanie.
- 3. Vyberte možnosť Zobraziť úroveň batérie.

<span id="page-90-0"></span>91 Batéria

### Kontrola využitia batérie

Pozrite si, ako systém a aplikácie využívajú batériu, a koľko energie sa použilo.

- 1. Na obrazovke Domov klepnite na ::: , potom vyhľadajte položku Nastavenie a klepnite na ňu.
- 2. Klepnite na Napájanie.
- 3. Klepnite na položku Využitie batérie a klepnutím na položku skontrolujte, ako využívala batériu.
- 4. Ak počas prezerania podrobností o využití batérie vidíte časť Upraviť použitie batérie, môžete klepnutím na možnosť pod ňou upraviť nastavenia, ktoré majú vplyv na využitie batérie.

Ďalší spôsob kontroly využívania batérie jednotlivými aplikáciami je tá, že prejdete do ponuky Nastavenie a potom klepnete na položku Aplikácie. Klepnite na aplikáciu, ktorú chcete skontrolovať, a potom klepnite na položku Batéria.

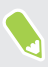

Ak je položka Batéria na obrazovke Informácie o aplikácii sivá, znamená to, že aplikácia momentálne nevyužíva batériu.

# Kontrola histórie batérie

Pozrite si, ako dlho ste používali HTC 10 od posledného nabíjania. Môžete si tiež pozrieť graf, ktorý znázorňuje, ako dlho bola zapnutá obrazovka, a ako dlho ste používali pripojenia, ako je napríklad mobilná sieť alebo Wi-Fi.

- 1. Na obrazovke Domov klepnite na ::: , potom vyhľadajte položku Nastavenie a klepnite na ňu.
- 2. Klepnite na Napájanie.
- 3. Klepnutím na položku História zobrazíte postupné využitie batérie.

# Optimalizácia batérie pre aplikácie

Keď sú počas režimu spánku telefónu aktívne pripojenia, ako napríklad Wi-Fi, niektoré aplikácie stále využívajú batériu. Od verzie Android 6.0 je optimalizácia batérie štandardne aktivovaná pre všetky aplikácie, vďaka čomu sa predlžuje pohotovostný čas batérie, keď telefón nepoužívate.

Telefón musí byť dlhšiu dobu v nečinnom stave, až potom sa optimalizácia batérie prejaví.

#### Vypnutie optimalizácie batérie v aplikáciách

Ak máte nejaké aplikácie, v ktorých nechcete mať povolenú optimalizáciu batérie, môžete funkciu v týchto aplikáciách vypnúť.

- 1. Na obrazovke Domov klepnite na ::: , potom vyhľadajte položku Nastavenie a klepnite na ňu.
- 2. Klepnite na Napájanie.
- 3. Klepnite na položku Optimalizácia batérie.
- 4. Klepnutím na položky Neoptimalizované > Všetky aplikácie zobrazte úplný zoznam aplikácií.
- 5. Ak chcete v aplikácii vypnúť optimalizáciu batérie, klepnite na názov aplikácie a potom klepnite na položky Neoptimalizovať > Hotovo.

Opakujte tento proces a vypnite optimalizáciu v ďalších aplikáciách.

Ak chcete filtrovať zoznam na aplikácie, v ktorých je optimalizácia batérie zakázaná, klepnite na položky Všetky aplikácie > Neoptimalizované.

# **Ukladací priestor**

# Uvoľnenie ukladacieho miesta

Počas používania HTC 10 sa nahromadia údaje a časom sa kapacita jeho pamäte zaplní. Pozrite niekoľko tipov na zväčšenie miesta na ukladanie v telefóne.

#### Spravujte fotografie a videá

- Po nasnímaní súvislých záberov fotoaparátom ponechajte len najlepšiu snímku. Zahodte ostatné, ak ich nepotrebujete.
- Po úprave fotografie alebo zostrihaní videa sa pôvodný súbor uchováva. Odstráňte pôvodné súbory, prípadne ich premiestnite niekam inam, napríklad do počítača.
- Ak len posielate videá cez správy MMS, použite nižšie rozlíšenie. Videá s vysokým rozlíšením zaberajú viac miesta.
- § Obrázkové súbory RAW zaberajú veľa miesta v ukladacom priestore. Ako predvolené miesto na ukladanie fotografií a videí odporúčame použiť pamäťovú kartu. Ak je na pamäťovej karte málo miesta, zvážte presunutie obrázkových súborov RAW do počítača.

#### Odstráňte nepoužívané motívy

Motívy môžu rýchlo zaplniť ukladací priestor, pretože môžu obsahovať obrázky, zvuky a ikony. Odstráňte motívy, ktoré nepoužívate. Pozrite časť [Odstránenie motívu na strane 121.](#page-120-0)

#### Zálohujte si údaje a súbory

Nechajte si len najnovšie údaje vo svojich aplikáciách a súbory, ktoré potrebujete často používať. Ostatné údaje a súbory si môžete zálohovať. Nejaké tipy nájdete v časti [Spôsoby zálohovania](#page-98-0) [súborov, údajov a nastavení na strane 99.](#page-98-0)

#### Odstráňte alebo zakážte aplikácie

Odinštalujte aplikácie, ktoré ste prevzali, ak ich už nepotrebujete. Pozrite časť [Odinštalovanie](#page-108-0) [aplikácie na strane 109.](#page-108-0)

Predinštalované aplikácie môžu byť zakázané, ak ich nepoužívate. Pozrite časť [Zakázanie aplikácie](#page-112-0) [na strane 113.](#page-112-0)

#### Presuňte aplikácie na pamäťovú kartu

Externé aplikácie, ktoré ste prevzali a nainštalovali, môžu byť presunuté na pamäťovú kartu, ak kartu nastavíte ako internú pamäť. Pozrite časť [Presunutie aplikácií a údajov medzi pamäťou](#page-94-0) [telefónu a pamäťovou kartou na strane 95](#page-94-0) a [Premiestnenie aplikácie na pamäťovú kartu alebo z](#page-95-0) [nej na strane 96](#page-95-0).

# <span id="page-93-0"></span>Typy pamäte

Od verzie Android 6.0 sú určité zmeny v tom, ako a kde je možné ukladať prevzaté aplikácie a ich údaje.

#### Pamäť telefónu

Toto je interná pamäť, ktorá obsahuje systém Android, predinštalované aplikácie, e-maily, textové správy a údaje vo vyrovnávacej pamäti z aplikácií. Do tejto pamäte tiež môžete nainštalovať aplikácie, ktoré ste prevzali, a snímať sem fotografie, videá a snímky obrazovky.

#### Pamäťová karta

Použite pamäťovú kartu ako vymeniteľnú pamäť, ak chcete ukladať médiá a ďalšie súbory a mať k nim prístup na telefóne HTC 10 alebo na akomkoľvek inom telefóne so systémom Android, prípadne ju nastavte ako rozšírenie internej pamäte. Pozrite časť Mám používať pamäťovú kartu ako vymeniteľnú alebo internú pamäť? na strane 94.

#### USB pamäť

Môžete pripojiť externé USB pamäťové zariadenie, ako napríklad jednotku USB flash alebo čítačku kariet SD. Na prepojenie telefónu HTC 10 a USB pamäťového zariadenia potrebujete špeciálny kábel.

# Mám používať pamäťovú kartu ako vymeniteľnú alebo internú pamäť?

Použite pamäťovú kartu ako vymeniteľnú pamäť, ak už je na nej nejaký obsah, napríklad médiá a ďalšie súbory, takže o tento obsah neprídete. Ak máte úplne novú pamäťovú kartu, vyberte, či ju chcete používať ako vymeniteľnú pamäť, prípadne ju nastavte ako rozšírenie internej pamäte.

#### Vymeniteľná pamäť

Použite novú pamäťovú kartu ako vymeniteľnú pamäť, aby ste mohli vkladať a používať kartu v telefóne HTC 10 a v iných telefónoch so systémom Android.

#### Interná pamäť

Nastavte novú pamäťovú kartu ako internú pamäť, ak potrebujete viac súkromia a bezpečné používanie. Tým zašifrujete a naformátujete pamäťovú kartu, aby fungovala podobne ako interná pamäť.

Rozšírite tým tiež internú pamúť, pretože:

- § Zachytené snímky obrazovky, zábery z fotoaparátu, médiá a ďalšie súbory budú ukladané na pamäťovú kartu.
- § Externé aplikácie, ktoré ste nainštalovali, a ich údaje je možné presúvať medzi pamäťou telefónu a pamäťovou kartou.

<span id="page-94-0"></span>Po nastavení pamäťovej karty ako internej pamäte je možné kartu používať len v telefóne HTC 10, v ktorom bola naformátovaná.

### Nastavenie pamäťovej karty ako internej pamäte

Keď vložíte pamäťovú kartu, ktorá nebola predtým použitá v HTC 10, karta sa štandardne pripojí ako vymeniteľná pamäť.

Ak je pamäťová karta nová, prípadne na nej nemáte žiadny obsah, ktorý chcete zachovať, môžete pamäťovú kartu naformátovať a používať ju ako internú pamäť pre HTC 10.

- § Pozrite časť [Mám používať pamäťovú kartu ako vymeniteľnú alebo internú pamäť? na strane 94](#page-93-0), kde nájdete informácie o rozdieloch medzi používaním pamäťovej karty ako vymeniteľnej pamäte alebo internej pamäte.
	- § Ak sú na pamäťovej karte stále súbory, pred formátovaním karty si súbory zálohujte.
	- 1. Na obrazovke Domov klepnite na  $\cdots$  > Nastavenie > Pamäť.
	- 2. V časti Vymeniteľná pamäť klepnite na  $\bullet$  vedľa názvu pamäťovej karty.
	- 3. Klepnite na možnosť Formátovať ako internú > Vymazať a formátovať > Formátovať.
	- 4. Postupujte podľa pokynov na obrazovke a presuňte svoje nainštalované aplikácie a ich údaje z pamäte telefónu na pamäťovú kartu.

Ak už nechcete používať pamäťovú kartu ako internú pamäť, môžete ju znova naformátovať ako vymeniteľnú pamäť. Predtým však nezabudnite presunúť všetky aplikácie a ich údaje z karty naspäť do pamäte telefónu. Pozrite časť Presunutie aplikácií a údajov medzi pamäťou telefónu a pamäťovou kartou na strane 95.

# Presunutie aplikácií a údajov medzi pamäťou telefónu a pamäťovou kartou

Ak ste nastavili pamäťovú kartu ako internú pamäť, môžete nainštalované externé aplikácie a ich údaje, napríklad fotografie, médiá a prevzaté súbory, presunúť na pamäťovú kartu a uvoľniť tak miesto v pamäti telefónu.

Ak už nechcete pamäťovú kartu používať ako internú pamäť, nezabudnite presunúť všetky aplikácie a údaje z karty naspäť do pamäte telefónu.

- 1. Na obrazovke Domov klepnite na  $\cdots$  > Nastavenie > Pamäť.
- 2. Klepnite na názov pamäťovej karty, ak presúvate údaje aplikácie z pamäte telefónu na kartu, prípadne klepnite na položku Pamäť telefónu, ak presúvate údaje z pamäťovej karty naspäť do pamäte telefónu.

 $\mathbb{Q}$ 

- <span id="page-95-0"></span>3. Klepnite na  $\mathbf{i}$  > Preniesť údaje.
- 4. Klepnite na tlačidlo Presunúť.
- Prenesú sa tiež snímky obrazovky.
- Keď nasnímate nové fotografie alebo videá, nasnímate nové snímky obrazovky, prípadne po prenose prevezmete nové súbory, uložia sa na nové miesto.

### Premiestnenie aplikácie na pamäťovú kartu alebo z nej

Keď sa zaplní miesto na ukladanie do telefónu, môžete prevzatú aplikáciu a jej údaje presunúť na pamäťovú kartu, ak bola karta nastavená ako interná pamäť.

Ak potrebujete preformátovať pamäťovú kartu, pred formátovaním karty nezabudnite presunúť jednotlivé aplikácie a ich údaje naspäť do pamäte telefónu.

Predinštalované aplikácie nie je možné presunúť. Niektoré externé aplikácie, ktoré ste prevzali a nainštalovali do pamäte telefónu, tiež nemusia umožňovať ich presúvanie na pamäťovú kartu.

- 1. Na obrazovke Domov klepnite na  $\cdots$  > Nastavenie > Pamäť.
- 2. Klepnite na položky Pamäť telefónu > Aplikácie, ak chcete presunúť aplikáciu z pamäte telefónu na pamäťovú kartu.

Prípadne klepnite na názov pamäťovej karty a potom klepnite na položku Aplikácie, ak potrebujete presunúť aplikáciu z pamäťovej karty naspäť do pamäte telefónu.

- 3. Klepnite na aplikáciu, ktorú chcete presunúť.
- 4. Klepnite na možnosť Zmeniť a potom klepnite na miesto, kam ju chcete presunúť.
- 5. Klepnite na tlačidlo Presunúť.

# Kopírovanie alebo presúvanie súborov medzi pamäťou telefónu a pamäťovou kartou

Prejdite na Nastavenie a môžete prezerať a spravovať súbory v pamäti telefónu a na pamäťovej karte. Ak používate pamäťovú kartu ako vymeniteľnú pamäť, môžete kopírovať alebo presúvať súbory medzi pamäťou telefónu a pamäťovou kartou. Môžete tiež kopírovať alebo presúvať súbory na externom USB pamäťovom zariadení, keď je pripojené k telefónu HTC 10.

- 1. Na obrazovke Domov klepnite na  $\cdots$  > Nastavenie > Pamäť.
- 2. Klepnite na položku Pamäť telefónu > Preskúmať, prípadne klepnite na názov pamäťovej karty.

Prípadne klepnite na externé USB pamäťové zariadenie, ak je nejaké pripojené.

3. Otvorte priečinok, v ktorom sa nachádzajú súbory, ktoré chcete kopírovať alebo presunúť.

#### <span id="page-96-0"></span>97 Ukladací priestor

- 4. Výber alebo zrušenie výberu súborov:
	- § Stlačením a podržaním súboru ho vyberiete. Ak chcete vybrať viac súborov, klepnite na jednotlivé súbory.
	- Klepnutím na súbor zrušíte jeho výber.
	- Ak chcete vybrať všetky súbory, stlačte a podržte najprv súbor a potom klepnite na ∶ > Vybrať všetko.
- 5. Klepnite na : a potom klepnite na Kopírovať do alebo Presunúť do.
- 6. Vo vysúvacej ponuke, ktorá sa otvorí, vyberte typ pamäte, kam chcete kopírovať alebo presunúť, a potom otvorte cieľový priečinok.
- 7. Klepnite na Kopírovať alebo Presunúť.

## Kopírovanie súborov medzi telefónom HTC 10 a počítačom

Môžete kopírovať hudbu, fotografie a iné súbory do telefónu HTC 10.

- $\blacksquare$ ■ Pred kopírovaním súborov z počítača do telefónu HTC 10 alebo naopak ich uložte a zatvorte.
	- § Ak používate pamäťovú kartu ako interný ukladací priestor, na počítači sa zobrazuje len obsah pamäťovej karty.
	- 1. Pripojte telefón HTC 10 k počítaču pomocou priloženého USB kábla.
	- 2. Na telefóne HTC 10 odomknite obrazovku, ak je uzamknutá.
	- 3. V kontextovom hlásení s otázkou, či chcete na prenos súborov použiť USB, klepnite na možnosť Áno.

Ak toto hlásenie nevidíte, potiahnutím otvorte panel Upozornenia, klepnite na upozornenie Použiť USB na a potom klepnite na možnosť Preniesť súbory.

Na obrazovke počítača potom uvidíte možnosti zobrazenia alebo importovania súborov.

- 4. Vyberte, či chcete zobraziť súbory.
- 5. Skopírujte súbory z počítača do telefónu HTC 10 alebo naopak.
- 6. Po skopírovaní súborov odpojte telefón HTC 10 od počítača.

# Odpojenie pamäťovej karty

Ak chcete vytiahnuť pamäťovú kartu, keď je telefón HTC 10 zapnutý, najprv musíte pamäťovú kartu odpojiť, aby ste predišli porušeniu alebo poškodeniu súborov na pamäťovej karte.

 $40:$ Ak používate pamäťovú kartu ako interný ukladací priestor a na kartu sú presunuté aplikácie, nebudete môcť po odpojení karty otvárať tieto aplikácie.

- 1. Na obrazovke Domov klepnite na  $\cdots$  > Nastavenie > Pamäť.
- 2. Spravte jednu z týchto možností:
	- Ak je vaša pamäťová karta zobrazená pod položkou Vymeniteľná pamäť, klepnite na ‡ vedľa názvu karty a potom klepnite na položku Vysunúť.
	- Ak je vaša pamäťová karta zobrazená pod položkou Interná pamäť, klepnite na názov karty a potom klepnite na  $\mathbf{R}$  > Vysunúť.

# <span id="page-98-0"></span>**Zálohovanie a reset**

# Spôsoby zálohovania súborov, údajov a nastavení

Máte obavy, že môžete prísť o dôležité veci z telefónu HTC 10? Pred odstránením obsahu z ukladacieho priestoru, vykonaním resetu na výrobné údaje alebo inováciou na nový telefón zálohujte HTC 10.

#### Služba Zálohovanie Android

Použite svoje konto Google na automatické zálohovanie údajov aplikácií a nastavení vrátane hesiel sietí Wi-Fi a súborov uložených určitými aplikáciami.

#### HTC Sync Manager

Pomocou aplikácie HTC Sync Manager importujte hudbu, fotografie a videá z telefónu HTC 10 do počítača. Môžete tiež medzi počítačom a telefónom HTC 10 synchronizovať lokálne uložené kontakty a zoznamy skladieb.

Aplikácia HTC Sync Manager je tiež dobrý spôsob, ak nechcete zálohovať svoje kontá, nastavenia a iný osobný obsah na Cloud. Môžete ju použiť na vytváranie záloh telefónu HTC 10 do počítača.

#### Ďalšie možnosti zálohovania

Ak chcete, môžete samostatne zálohovať údaje alebo súbory.

Niektoré aplikácie vám umožňujú zálohovať údaje na pamäťovú kartu (ak sa používa ako vymeniteľná pamäť), takže po resetovaní na predvolené nastavenia ich môžete ľahko obnoviť. Stačí len pri resetovaní na predvolené nastavenia vybrať možnosť nevymazať pamäťovú kartu.

V niektorých aplikáciách sa môže dať používať pamäť telefónu na zálohovanie a obnovenie údajov aplikácií. Ak aplikácia spôsobuje nejaký problém a je potrebné vymazať jej údaje a skúsiť tak vyriešiť problém, najprv zálohujte údaje do pamäte telefónu.

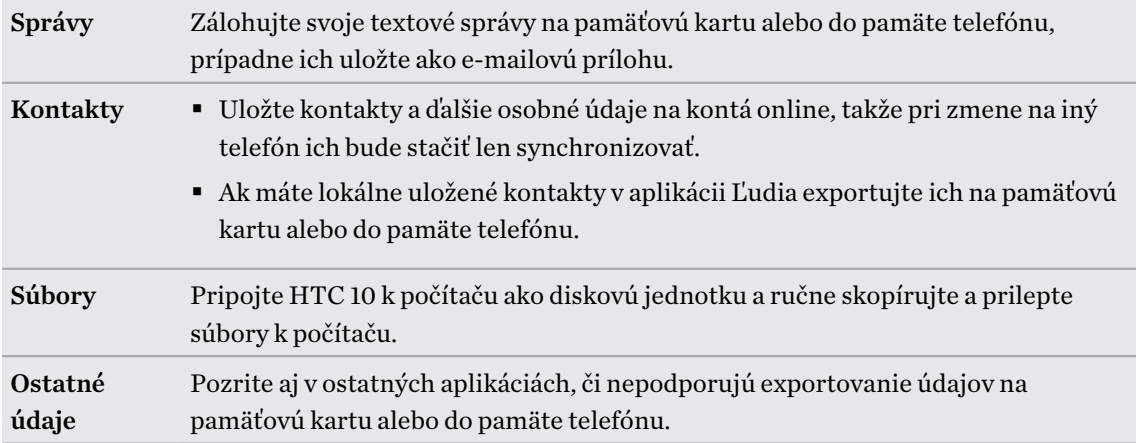

# Používanie služby Zálohovanie Android

Od verzie Android 6.0 používajte službu Zálohovanie Android a zálohujte si svoj telefón HTC do Google Drive™.

Táto služba dokáže zálohovať a obnoviť nasledujúce:

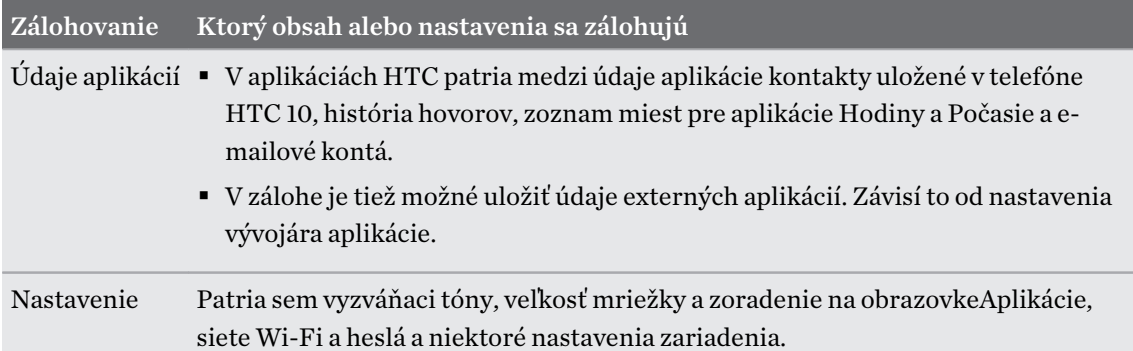

Keď je povolené automatické zálohovanie, služba Zálohovanie Android pravidelne zálohuje telefón do súkromného priečinka v Google Drive. Automatické zálohovanie sa robí každých 24 hodín, keď je telefón nečinný, nabíja sa a je pripojený k sieti Wi-Fi.

Zálohované údaje sa nepočítajú do vášho limitu ukladacieho priestoru Google Drive. Veľké súbory, prípadne súbory, ktoré vývojári aplikácie vybrali ako vyňaté zo služby, nebudú zálohované.

Obnovenie tapety zo starého telefónu môže závisieť od kompatibility rozlíšenia obrazovky na starom telefón aj na novom telefóne HTC 10.

#### Zálohovanie telefónu HTC 10

Automaticky zálohujte telefón HTC 10 na Google Drive, aby ste v prípade potreby mohli obnoviť obsah, ako sú napríklad údaje a nastavenia aplikácií.

- 1. Na obrazovke Domov klepnite na  $\cdots$  > Nastavenie > Zálohovať a resetovať.
- 2. Klepnite na položku Zálohovať moje údaje.
- 3. Klepnutím na prepínač Zapnúť/Vypnúť zapnite a potom klepnite na tlačidlo  $\triangleleft$ .
- 4. Uistite sa, že je zapnutý režim Automatické obnovenie.

Vďaka tomu budú údaje aplikácií a nastavenia uložené prostredníctvom služby Zálohovanie Android obnovené v prípade, že preinštalujete aplikáciu na telefóne HTC 10.

Ak chcete vybrať iné než primárne konto zálohy Google, klepnite na položku Konto zálohy a potom vyberte iné konto Google. Môžete tiež klepnúť na položku Pridať konto a pridať nové konto Google pre svoju zálohu.

# Obnovenie z predchádzajúceho telefónu HTC

Ak ste použili aplikáciu HTC Zálohovanie na predchádzajúcom telefóne HTC, je na obnovenie zo zálohy potrebné prevziať a použiť aplikáciu HTC Obnovenie na telefóne HTC 10.

V závislosti od množstva obsahu môže byť obnovenie zálohy do telefónu HTC 10 cez dátové  $\Phi$ pripojenie účtované osobitne a môže dlhšie trvať. Odporúča sa použiť pripojenie cez Wi-Fi.

1. Po skončení inštalácie telefónu HTC 10 otvorte potiahnutím panel Upozornenia a potom klepnite na upozornenie Preneste alebo obnovte svoj obsah.

Ak nevidíte toto upozornenie, prejdite na Nastavenie a potom klepnite na položku Zálohovanie a reset.

2. Klepnite na položku Obnoviť z aplikácie HTC Zálohovanie.

Ak v telefóne nie je nainštalovaná aplikácia HTC Obnovenie, objaví sa výzva na prevzatie a inštaláciu aplikácie HTC Obnovenie.

- 3. Klepnite na položku Obnoviť z aplikácie HTC Zálohovanie.
- 4. Prihláste sa na konto, ktoré ste použili na zálohovanie starého telefónu.
- 5. Vyberte zálohu, ktorú chcete obnoviť do telefónu HTC 10.
- 6. Ak sa objaví výzva, vyberte, či chcete na obnovenie zálohy použiť svoje mobilné dátové pripojenie alebo pripojenie cez Wi-Fi.
- 7. Postupujte podľa pokynov na obrazovke a obnovte svoju zálohu.
- 8. Potiahnutím otvorte panel Upozornenia a skontrolujte, či tu nie je nejaké upozornenie na dokončenie obnovenia zo zálohy.

Bezplatné aplikácie zo služby Google Play sa obnovia na pozadí a priebeh môžete sledovať cez upozornenie v stavovom riadku. Ak chcete obnoviť platené aplikácie, je potrebné ich prevziať a nainštalovať zo služby Google Play.

Aplikácie sa po nainštalovaní objavia na obrazovke Aplikácie. Odkazy obrazoviek Aplikácie a Domov budú po nainštalovaní všetkých aplikácií usporiadané ako v zálohe. Počas obnovovania aplikácií môžete telefón HTC 10 ďalej používať.

### Zálohovanie kontaktov a správ

Ak chcete na telefóne HTC 10 samostatne zálohovať obsah, ako sú napríklad kontakty a textové správy, tu máte niekoľko tipov na export alebo import údajov.

Zálohovanie kontaktov

- 1. Na obrazovke Domov klepnite na  $\dddot{H}$ , potom vyhľadajte aplikáciu Ľudia a klepnite na ňu.
- 2. Na karte Ľudia klepnite na  $\mathbf{R}$  > Spravovať kontakty.
- 3. Klepnite na Importovať/Exportovať kontakty Exportovať do pamäte telefónu alebo Exportovať na kartu SD.
- 4. Vyberte konto alebo typ kontaktov, ktoré exportovať.
- 5. Ak chcete lepšie chrániť svoje údaje, klepnite na možnosť Áno a potom nastavte heslo pre túto zálohu. Toto heslo si zapamätajte. Pri importovaní kontaktov ho bude potrebné znova zadať.

Ak heslo nepotrebujete, klepnite na možnosť Nie.

6. Klepnite na OK.

#### Obnovenie kontaktov

- 1. Na karte Ľudia klepnite na  $\mathbf{i}$  > Spravovať kontakty.
- 2. Klepnite na Importovať/Exportovať kontakty > Importovať z pamäte telefónu alebo Importovať z karty SD.
- 3. Ak máte nastavených viac kont, klepnite na typ importovaných kontaktov.
- 4. Ak je k dispozícii viac záloh, vyberte zálohu, ktorú chcete importovať, a potom klepnite na tlačidlo OK.
- 5. Zadajte heslo, ktoré ste nastavili pre túto zálohu, a potom klepnite na tlačidlo OK.

#### Zálohovanie textových správ

Uchovajte si dôležité textové správy ich zálohovaním, aby ste ich mohli v prípade potreby obnoviť do aplikácie HTC Správy. Aplikácia Správy zálohuje do pamäte telefónu alebo na pamäťovú kartu (ak je vložená).

Textové správy v zabezpečenej schránke a blokované správy nebudú zálohované. Ak chcete  $\mathbb{C}$ takéto správy zálohovať, najprv ich presuňte do všeobecnej schránky správ.

- 1. Na obrazovke Domov klepnite na :::, potom vyhľadajte aplikáciu Správy a klepnite na ňu.
- 2. Klepnite na  $\mathbf{1} > \mathbf{Z}$ álohovať/Obnoviť SMS > Zálohovať > Zálohovať SMS.
- 3. Ak chcete lepšie ochrániť svoje údaje, nastavte pre zálohu heslo. Toto heslo si zapamätajte. Pri obnovovaní správ ho bude potrebné znova zadať.

Ak heslo nepotrebujete, vyberte možnosť Nechrániť túto zálohu heslom.

4. Zadajte názov súboru so zálohou a potom klepnite na OK.

#### Zálohovanie textových správ cez e-mail

- $\frac{1}{2}$  Najskôr musíte nastaviť svoje e-mailové konto v aplikácii HTC E-mail.
	- § Textové správy v zabezpečenej schránke a blokované správy nebudú zálohované. Ak chcete takéto správy zálohovať, najprv ich presuňte do všeobecnej schránky správ.
	- 1. Na obrazovke Domov klepnite na :::, potom vyhľadajte aplikáciu Správy a klepnite na ňu.
	- 2. Klepnite na  $\mathbf{i}$  > Zálohovať/Obnoviť SMS.
- 3. Klepnite na Zálohovať Zálohovať SMS cez e-mail.
- 4. Ak chcete lepšie ochrániť svoje údaje, nastavte pre zálohu heslo. Toto heslo si zapamätajte. Pri obnovovaní správ ho bude potrebné znova zadať.

Ak heslo nepotrebujete, vyberte možnosť Nechrániť túto zálohu heslom.

- 5. Zadajte svoju e-mailovú adresu.
- 6. Vytvorte svoju e-mailovú správu a potom ju odošlite.

#### Obnovenie textových správ

1. Na obrazovke Domov klepnite na :::, potom vyhľadajte aplikáciu Správy a klepnite na ňu.

- 2. Klepnite na  $\mathbf{i} > \mathbf{Z}$ álohovať/Obnoviť SMS > Obnoviť.
- 3. Vyberte, ako chcete obnoviť správy, a klepnite na Ďalej.
- 4. Klepnite na zálohu, ktorú chcete importovať.
- 5. Zadajte heslo, ktoré ste nastavili pre túto zálohu. Ak ste heslo nenastavili, vyberte možnosť Tento súbor zálohy nie je chránený heslom.
- 6. Klepnite na OK.

Ak chcete na telefóne obnoviť textové správy, ktoré boli zálohované cez e-mail, otvorte e-mailovú správu s priloženým súborom zálohy z aplikácie E-mail. Klepnutím na prílohu ju najprv prevezmite a potom na ňu klepnite znova, čím otvoríte súbor zálohy, z ktorého importovať. Zadajte heslo, ktoré ste nastavili pre túto zálohu, prípadne vyberte možnosť Tento súbor zálohy nie je chránený heslom.

### Obnovenie nastavenia siete

Keď máte problémy s pripojením telefónu HTC 10 k mobilnej dátovej sieti alebo sieti Wi-Fi a zariadeniam s funkciou Bluetooth, obnovte nastavenia siete.

- 1. Na obrazovke Domov klepnite na  $\cdots$  > Nastavenie > Zálohovať a resetovať.
- 2. Klepnite na položku Obnoviť nastavenie siete.
- 3. Klepnite na položku Obnoviť nastavenie.
- 4. Klepnite na položku Obnoviť nastavenie.

# Resetovanie telefónu HTC 10 (tvrdý reset)

Ak je na telefóne HTC 10 trvalý problém, ktorý sa nedá vyriešiť, môžete vykonať resetovanie na stav od výroby (nazýva sa tiež tvrdý reset alebo hlavný reset). Resetovanie do stavu od výroby vráti telefón do prvotného stavu – do stavu, v ktorom bol telefón pred prvým zapnutím.

Pri resetovaní do stavu od výroby budú z pamäte telefónu odstránené všetky údaje vrátane  $\Phi$ prevzatých a nainštalovaných aplikácií, vašich kont, súborov, ako aj údaje a nastavenia systému a aplikácií. Pred vykonaním resetovania na stav z výroby sa uistite, že ste si zálohovali údaje a súbory, ktoré si chcete nechať.

- 1. Na obrazovke Domov klepnite na  $\cdots$  > Nastavenie > Zálohovať a resetovať.
- 2. Klepnite na položku Reset na výrobné údaje.

Ak chcete zabrániť odstráneniu médií a ďalších údajov z pamäťovej karty, uistite sa, či ste nezvolili možnosť Vymazať kartu SD.

- 3. Klepnite na Resetovať telefón.
- 4. Klepnite na tlačidlo OK.

Pri resetovaní do stavu z výroby nemusia byť natrvalo odstránené všetky údaje vrátane osobných údajov.

# **Prenos**

# Spôsoby prenesenia obsahu z predchádzajúceho telefónu

V závislosti od operačného systému v starom telefóne vyberte správny spôsob prenesenia obsahu do telefónu HTC 10.

#### Z telefónu so systémom Android

Na starom telefóne HTC alebo inom telefóne so systémom Android prevezmite aplikáciu HTC Nástroj na prenos a použite ju na prenos obsahu do telefónu HTC 10. Pozrite časť Prenášanie obsahu z telefónu so systémom Android na strane 105.

#### Z telefónu iPhone

 $\mathbb{Q}$ 

Zálohujte obsah telefónu iPhone do pamäte iCloud a potom preneste obsah do telefónu HTC 10. Pozrite časť [Prenášanie obsahu iPhone prostredníctvom iCloud na strane 106](#page-105-0).

### Prenášanie obsahu z telefónu so systémom Android

Na starom telefóne so systémom Android prevezmite aplikáciu HTC Nástroj na prenos a použite ju na prenos obsahu do HTC 10.

Medzi typy obsahu lokálne uloženého na starom telefóne, ktoré dokáže HTC Nástroj na prenos preniesť, patria kontakty, správy, hudba, fotografie, videá a niektoré nastavenia. Ďalšie typy údajov, ako sú napríklad história hovorov, e-mailové kontá a nastavenia niektorých aplikácií HTC, je možné prenášať z telefónov HTC s nadstavbou HTC Sense 5.5 a novšou.

Na starom telefóne musí byť systém Android vo verzii 2.2 alebo novší, ak na ňom chcete použiť aplikáciu HTC Nástroj na prenos.

- 1. Na obrazovke Domov klepnite na  $\cdots$  > Nastavenie > Získať obsah z iného telefónu.
- 2. Vyberte, či chcete preniesť z telefónu HTC so systémom Android alebo iného telefónu so systémom Android.
- 3. Na obrazovke Získať obsah z iného telefónu klepnite na tlačidlo Ďalej.
- 4. Postupujte podľa odporúčaní zobrazených na HTC 10 a prevezmite si aplikáciu HTC Nástroj na prenos zo služby Google Play, nainštalujte ju a otvorte nástroj.

<span id="page-105-0"></span>5. Keď na starom telefóne uvidíte kód PIN, pred pokračovaním sa uistite, či sa na HTC 10 tiež zobrazuje rovnaký kód PIN.

Ak sa kód PIN nezobrazuje, klepnite na starom telefóne na možnosť Opakovať. Ak sa stále neobjavuje, môže to znamenať, že starý telefón sa nemôže pripojiť k HTC 10. Ak k tomu dôjde, vyskúšajte iný spôsob prenosu.

- 6. Klepnite na starom telefóne na položku Potvrdiť.
- 7. Na starom telefóne vyberte typy obsahu, ktorý chcete preniesť, potom klepnite na položku Preniesť a potom klepnite na možnosť Áno.
- 8. Počkajte, kým sa prenos dokončí.
- 9. Na oboch telefónoch klepnite na tlačidlo Hotovo.

### Prenášanie obsahu iPhone prostredníctvom iCloud

Ak máte konto iCloud, synchronizujte obsah iPhone do ukladacieho priestoru iCloud a potom preneste obsah do HTC 10.

- 1. Na obrazovke Domov klepnite na  $\mathbb{N}$  > Nastavenie > Získať obsah z iného telefónu.
- 2. Klepnite na iPhone > Importovať zo zálohy iCloud.
- 3. Podľa pokynov na obrazovke zálohujte svoj obsah iPhone do ukladacieho priestoru iCloud.
- 4. Zadajte svoju e-mailovú adresu a heslo pre iCloud, potom klepnite na položku Prihlásiť sa.
- 5. Vyberte zálohu iPhone, ktorú chcete preniesť do HTC 10 a potom klepnite na tlačidlo Ďalej.
- 6. Vyberte typy obsahu, ktorý chcete preniesť, a potom klepnite na tlačidlo Importovať.
- 7. Počkajte na dokončenie prenosu a potom klepnite na tlačidlo Hotovo.

Prenášať sa dajú len niektoré údaje o kontaktoch, ako napríklad meno kontaktu, fotografia, poštová adresa, e-mailová adresa, narodeniny, dátum výročia a poznámky.

# Ďalšie spôsoby získania kontaktov a iného obsahu

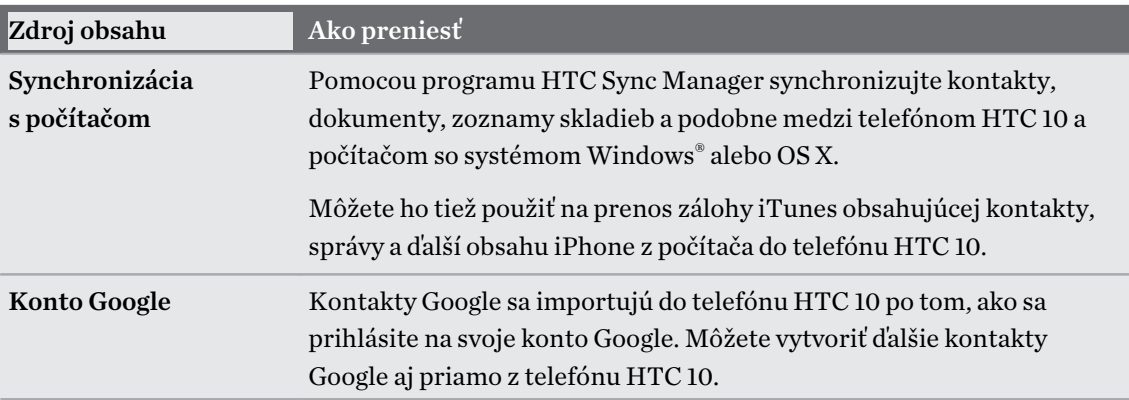

Sú rôzne spôsoby, ako môžete do telefónu HTC 10 pridať jednotlivé kontakty a ďalší obsah.

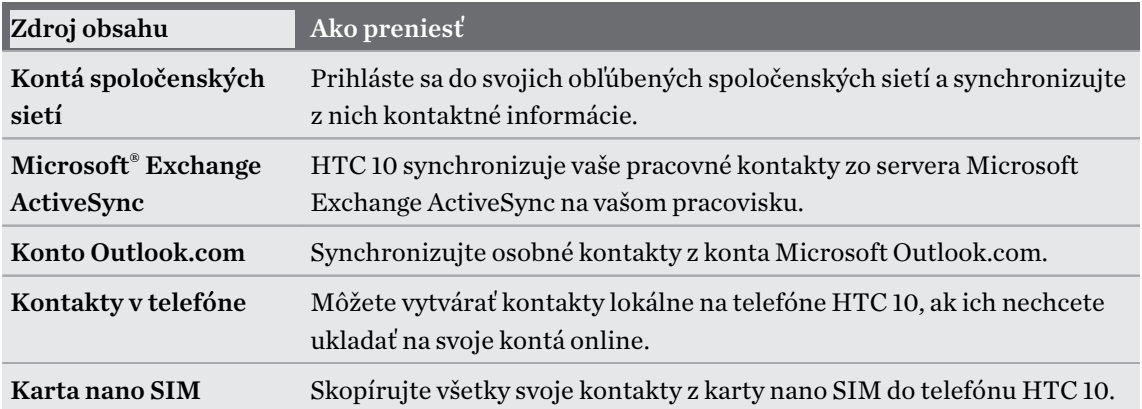

# Prenos fotografií, videí a hudby medzi telefónom a počítačom

Tu sú spôsoby prenášania médií z počítača alebo do neho.

- Pripojte telefón HTC 10 k počítaču. Počítač ho rozpozná ako vymeniteľnú USB jednotku a môžete medzi nimi kopírovať médiá. Pozrite časť [Kopírovanie súborov medzi telefónom](#page-96-0) [HTC 10 a počítačom na strane 97.](#page-96-0)
- Prevezmite si do počítača softvér HTC Sync Manager a použite ho. Môžete ho nastaviť na automatické získavanie hudby, fotografií a videí z telefónu HTC 10 do počítača. Môžete tiež synchronizovať zoznamy skladieb z počítača do telefónu.

Ak máte zariadenie iPhone, môžete tiež k nemu pripojiť a preniesť snímky fotoaparátu do počítača pomocou programu HTC Sync Manager. Potom znova pripojte telefón HTC 10 a skopírujte ich.

Podrobnosti nájdete v Pomocníkovi programu HTC Sync Manager alebo používateľských príručkách.

§ Použite ukladacie služby Cloud a majte svoje médiá na jednom mieste, kde k nim máte kdekoľvek prístup – na počítači, na telefóne HTC 10 a na iných mobilných zariadeniach.

# **Inštalácia a odstránenie aplikácií**

# Získavanie aplikácií z Google Play

Google Play je miesto, kde môžete nájsť nové aplikácie pre HTC 10. Vyberte si zo širokej ponuky aplikácií zdarma i platených aplikácií, od aplikácií na zvýšenie výkonnosti, cez zábavné aplikácie až po hry.

- § Na zakúpenie aplikácií alebo nákupy v aplikáciách je potrebné konto Google Wallet™. Ak už máte konto Google, stačí pridať Google Wallet prihlásením sa pomocou existujúceho používateľského mena a hesla na adrese [wallet.google.com.](http://wallet.google.com)
- Názov aplikácie Obchod Play sa môže líšiť v závislosti od vášho regiónu.
- Možnosť nakupovať aplikácie sa líši v závislotsi od regiónu.

#### Vyhľadanie a nainštalovanie aplikácie

Keď inštalujete a používate aplikácie do telefónu HTC 10, môžu vyžadovať prístup k vašim osobným údajom alebo prístup k určitým funkciám alebo nastaveniam. Preberajte a inštalujte len také aplikácie, ktorým dôverujete.

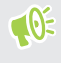

Buďte opatrní pri preberaní aplikácií, ktoré majú prístup k funkciám alebo majú významnú spotrebu údajov na HTC 10. Za následky používania prevzatých aplikácií nesiete zodpovednosť sami.

- 1. Na obrazovke Domov klepnite na ::: a potom vyhľadajte aplikáciu Obchod Play a klepnite na ňu.
- 2. Prehľadávajte alebo vyhľadajte aplikáciu.
- 3. Keď nájdete aplikáciu, ktorá sa vám páči, klepnite na ňu a prečítajte si jej popis a komentáre používateľov.
- 4. Ak chcete prevziať alebo kúpiť aplikáciu, klepnite na Inštalovať (pre bezplatné aplikácie) alebo na tlačidlo s cenou (pre platené aplikácie).
- 5. Klepnite na Prijať.
- Aplikácie sa niekedy aktualizujú vylepšeniami alebo opravami chýb. Ak chcete aktualizácie prevziať automaticky, po inštalácii aplikácie klepnite na položku : > Automaticky aktualizovať.

Ak chcete otvoriť aplikáciu, prejdite na obrazovku Aplikácie a klepnite na aplikáciu.
#### Obnovenie aplikácií z Google Play

Vymenili ste telefón za nový, nahradili ste stratený, prípadne ho resetovali na stav z výroby? Obnovte si aplikácie, ktoré ste prevzali predtým.

- 1. Na obrazovke Domov klepnite na ::: a potom vyhľadajte aplikáciu Obchod Play a klepnite na ňu.
- 2. Klepnutím na  $\equiv$  otvoríte vysúvaciu ponuku.
- 3. Klepnite na položku Moje aplikácie a hry, potiahnite na kartu Všetko a potom klepnite na aplikáciu, ktorú chcete obnoviť.
- 4. Nainštalujte aplikáciu.

Ďalšie podrobnosti nájdete v Pomocníkovi k službe Google Play.

### Preberanie aplikácií z webu

Aplikácie môžete prevziať priamo z webových stránok.

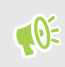

Aplikácie prevzaté z webových stránok môžu pochádzať z neznámych zdrojov. V rámci ochrany telefónu HTC 10 a osobných údajov vám dôrazne odporúčame, aby ste preberali len z webových stránok, ktorým dôverujete.

- 1. Otvorte prehľadávač a potom prejdite na webovú stránku, z ktorej chcete požadovanú aplikáciu prevziať.
- 2. Ak sa objav výzva, zmeňte nastavenie zabezpečenia tak, aby bola povolená inštalácia z "Neznámych zdrojov".
- 3. Postupujte podľa pokynov webovej stránky týkajúcich sa prevzatia aplikácie.
- 4. Po inštalácii sa nezabudnite vrátiť do položky Nastavenie > Zabezpečenie a zrušte začiarknutie voľby Neznáme zdroje.

### Odinštalovanie aplikácie

Ak už nepotrebujete aplikáciu, ktorú ste prevzali a nainštalovali, môžete ju ľahko odinštalovať.

 $\mathbb{C} \mathbb{C}$ Väčšina predinštalovaných aplikácií sa odinštalovať nedá.

Na obrazovke Aplikácie stlačte a podržte aplikáciu, ktorú chcete odstrániť, a potom ju potiahnite na položku Odinštalovať.

Ak ste si aplikáciu zakúpili v Obchod Play, môžete ju do určitej obmedzenej doby odinštalovať a peniaze vám budú vrátené. Zásady vrátenia peňazí pre platené aplikácie nájdete na stránke Pomocníka pre Google Play.

# **Spravovanie aplikácií**

### Usporiadanie aplikácií

Môžete usporiadať a preusporiadať aplikácie na obrazovke Aplikácie

- 1. Na obrazovke HTC BlinkFeed alebo na niektorom paneli miniaplikácií klepnite na :::
- 2. Klepnite na  $\bullet$  a potom vyberte, ako chcete aplikácie usporiadať, napríklad podľa abecedy.
- 3. Ak chcete preusporiadať alebo zoskupiť aplikácie do priečinkov, vyberte možnosť Vlastné.

#### Zobrazenie alebo skrytie aplikácií na obrazovke Aplikácie

- 1. Na obrazovke Aplikácie klepnite na  $\mathbf{i}$  > Zobraziť/Skryť aplikácie.
- 2. Vyberte aplikácie, ktoré chcete skryť, prípadne zrušte začiarknutie ich políčok, ak ich chcete odkryť.
- 3. Klepnite na Hotovo.

#### Zoskupenie aplikácií do priečinka

- 1. Na obrazovke Aplikácie klepnite na  $\bullet$  > Vlastné.
- 2. Klepnite na  $\mathbf{i}$  > Preusporiadať aplikácie.
- 3. Stlačte a podržte miniaplikáciu a potom jej potiahnutím na inú aplikáciu automaticky vytvorte priečinok.
- 4. Ak chcete pridať ďalšie aplikácie, potiahnite jednotlivé aplikácie na priečinok.
- 5. Ak chcete priečinok pomenovať, otvorte ho, klepnite na jeho záhlavie a potom zadajte názov priečinka.
- 6. Po dokončení klepnite na  $\checkmark$ .

#### Presúvanie aplikácií a priečinkov

- 1. Na obrazovke Aplikácie klepnite na  $\bullet$  > Vlastné.
- 2. Klepnite na  $\mathbf{P}$  > Preusporiadať aplikácie.
- 3. Stlačte a podržte aplikáciu alebo priečinok a potom urobte jedno z nasledujúceho:
	- Potiahnite aplikáciu alebo priečinok na iné miesto na tej istej stránke. Pred pustením prsta počkajte, kým neuvidíte ikonu obsadenia prejsť preč.
	- Potiahnutím aplikácie alebo priečinka na šípku  $\forall$  alebo  $\land$  ich presuňte na inú stránku.
- 4. Po dokončení klepnite na  $\checkmark$ .

#### Odstránenie aplikácií z priečinka

- 1. Na obrazovke Aplikácie klepnite na  $\bullet$  > Vlastné.
- 2. Klepnite na  $\mathbf{P}$  > Preusporiadať aplikácie.
- 3. Klepnite na priečinok a otvorte ho.
- 4. Stlačte a podržte aplikáciu a potom ju potiahnite na obrazovku Aplikácie. Pred pustením prsta počkajte, kým neuvidíte ikonu obsadenia prejsť preč.
- 5. Po dokončení klepnite na  $\checkmark$ .

### Viacúlohové činnosti

#### Súčasná práca s dvomi aplikáciami

 $Q$ Niektoré aplikácie túto funkciu nepodporujú.

- 1. Otvorte prvú aplikáciu, ktorú chcete použiť, a potom stlačte a podržte tlačidlo  $\Box$ . Na obrazovke sa objaví rozdeľovač obrazovky.
- 2. Spravte jednu z týchto možností:
	- § Ak je požadovaná aplikácia v zozname nedávnych aplikácií, klepnutím na ňu z nej spravte druhú aktívnu aplikáciu.
	- § Stlačte tlačidlo DOMOV a potom otvorte aplikáciu, ktorú chcete použiť ako druhú aktívnu aplikáciu.

Ak chcete vypnúť zobrazenie rozdelenej obrazovky, potiahnite rukoväť na rozdeľovači aplikácie k hrane obrazovky. Prípadne stlačte a podržte tlačidlo  $\Box$ .

#### Prepínanie medzi naposledy otvorenými aplikáciami

Keď na telefóne používate rozličné aplikácie, môžete ľahko prepínať medzi aplikáciami, ktoré ste naposledy otvorili.

Stlačením tlačidla  $\Box$  zobrazte nedávno otvorené aplikácie.

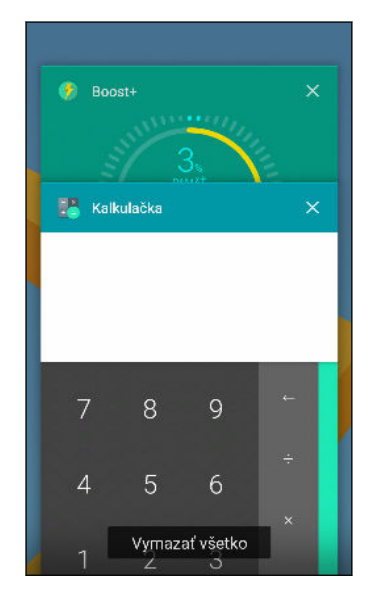

- § Ak chcete prejsť naspäť na nejakú aplikáciu, rýchlym pohybom listujte kartami, kým ju nenájdete, a potom na ňu klepnite.
- Ak nejakú aplikáciu odstrániť, potiahnite ju doľava alebo doprava.
- Ak chcete odstrániť všetky aplikácie, klepnite na Vymazať všetky.

Prípadne dvakrát stlačte tlačidlo  $\Box$ , čím môžete rýchlo prepínať medzi dvomi najpoužívanejšími aplikáciami.

#### Riadenie povolení aplikácií

Keď prvýkrát otvoríte aplikáciu, objaví sa výzva na udelenie povolení prístupu k určitým údajom alebo funkciám, napríklad ku kontaktom alebo mikrofónu. Vďaka tomu máte väčšiu možnosť riadiť, ktoré aplikácie majú povolený prístup.

- § Ak máte podozrenie, že určitá aplikácia sa správa škodlivo, prípadne požaduje nepotrebné povolenia, mali by ste vybrať možnosť Zamietnuť, čím ochránite svoj telefón.
- Keď vyberiete možnosť Zamietnuť v dôveryhodnej aplikácii, nemusíte mať možnosť aplikáciu používať, prípadne bude obmedzený prístup k niektorým funkciám. Keď k tomu dôjde, prejdite do časti Nastavenie a zmeňte povolenia aplikácie.
- 1. Na obrazovke Domov klepnite na :::, potom vyhľadajte položku Nastavenie a klepnite na ňu.
- 2. Klepnite na Aplikácie.
- 3. Klepnite na aplikáciu, ktorú chcete nakonfigurovať, a potom klepnite na tlačidlo Povolenia.
- 4. Vyberte, ktoré povolenia chcete aktivovať.

#### Nastavenie predvolených aplikácií

V časti Nastavenie môžete vybrať predvolené aplikácie na prehľadávanie webu, textové správy a podobne.

- 1. Na obrazovke Domov klepnite na :::, potom vyhľadajte položku Nastavenie a klepnite na ňu.
- 2. Klepnite na Aplikácie.
- 3. Klepnite na  $\mathbf{i} >$ Konfigurovať aplikácie.
- 4. V časti Predvolené vyberte predvolený spúšťač, webový prehľadávač, aplikáciu na telefonovanie, textové správy a podobne.

### Nastavenie prepojení na aplikácie

Ak je viac aplikácií, ktoré sa môžu otvárať po klepnutí na prepojenie (napríklad zdieľaný spoločenský príspevok alebo prepojenie na médiá), môže sa objaviť výzva na výber aplikácie, ktorú chcete použiť. Keď sa po klepnutí na prepojenie objaví výzva, vyberte aplikáciu a potom klepnutím na tlačidlo Vždy nastavíte danú aplikáciu ako predvolenú.

Môžete tiež prejsť do časti Nastavenie, kde uvidíte, ako boli pre jednotlivé aplikácie nastavené prepojenia, a môžete ich zmeniť.

- 1. Na obrazovke Domov klepnite na ::: , potom vyhľadajte položku Nastavenie a klepnite na ňu.
- 2. Klepnite na Aplikácie.
- 3. Klepnite na  $\mathbf{i}$  > Konfigurovať aplikácie > Prepojenia na otvorenie.
- 4. Klepnite na aplikáciu, ktorú chcete konfigurovať, a potom klepnite na položku Otvoriť podporované prepojenia.
- 5. Vyberte možnosť Otvoriť v tejto aplikácii, ak sa má po klepnutí na prepojenie vždy otvárať aplikácia bez zobrazenia výzvy.

Môžete tiež vybrať, či sa má vždy zobraziť výzva na výber aplikácie, prípadne či sa nikdy nemá na otváranie prepojení aplikácia použiť.

#### Zakázanie aplikácie

Aplikácie, ktoré ani nemusia byť často používané, môžu byť spustené na pozadí a preberať údaje. Ak sa nejaká aplikácia nedá odinštalovať, môžete ju zakázať.

- 1. Na obrazovke Domov klepnite na :::, potom vyhľadajte položku **Nastavenie** a klepnite na ňu.
- 2. Klepnite na Aplikácie.
- 3. Klepnite na aplikáciu a potom klepnite na položku Zakázať.

# **HTC BlinkFeed**

## Čo je HTC BlinkFeed?

Získavajte najnovšie správy k svojim záujmom alebo zmeny statusu priateľov priamo na paneli HTC BlinkFeed. Nastavte, ktoré spoločenské siete, zdroje správ a podobne sa objavia.

- Potiahnutím nahor alebo nadol prehľadávajte príspevky na paneli HTC BlinkFeed.
- § Klepnutím na dlaždicu zobrazte obsah. Ak je to dlaždica s videom, môžete video pozerať na celej obrazovke, počúvať zvuk a ovládať prehrávanie.
- Počas prezerania článku správ môžete potiahnutím doľava alebo doprava zobraziť ďalšie príspevky.
- Keď ste na paneli HTC BlinkFeed, môžete stlačením tlačidla DOMOV alebo  $\triangleleft$  nalistovať navrch.
- Potiahnutím doprava na paneli HTC BlinkFeed otvoríte vysúvaciu ponuku, v ktorej môžete vybrať typy kanálov alebo pridať vlastné témy, ktoré sa majú zobrazovať.
- Na paneli HTC BlinkFeed môžete vidieť miniaplikáciu Hodiny, ak ste nastavili panel HTC BlinkFeed ako hlavnú obrazovku Domov.
- § HTC BlinkFeed je súčasť aplikácie Domovská stránka HTC Sense. Ak chcete získať najnovšie funkcie aplikácie HTC BlinkFeed, nezabudnite si prevziať najnovšiu verziu aplikácie Domovská stránka HTC Sense.

## Zapnutie alebo vypnutie funkcie HTC BlinkFeed

1. Na obrazovke Domov potiahnite spolu dvomi prstami.

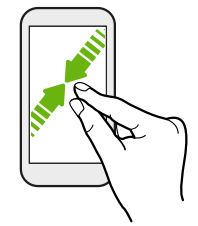

- 2. Spravte jednu z týchto možností:
	- § Ak chcete zapnúť panel HTC BlinkFeed, potiahnite doprava na miniatúrach na položku  $+$ , potom na ňu klepnite.

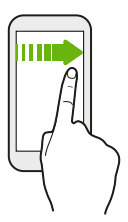

§ Ak chcete vypnúť HTC BlinkFeed, klepnutím na miniatúru vyberte, stlačte a podržte miniatúru a potom ju potiahnite na položku Odstrániť.

### Odporúčania reštaurácií

Rozmýšľate, čo by ste zjedli? Získajte odporúčania na reštaurácie v okolí v aplikácii HTC BlinkFeed.

Nezabudnite pridať personalizovaný obsah do HTC BlinkFeed. Pozrite časť [Spôsoby pridávania](#page-115-0)  $\Phi$ [obsahu na panel HTC BlinkFeed na strane 116.](#page-115-0)

- 1. Na paneli HTC BlinkFeed potiahnutím doprava otvorte vysúvaciu ponuku.
- 2. Klepnite na  $+$  a zaistite, aby bola vybraná možnosť Odporúčania na jedlo. Ak sa objavé výzva, udeľte aplikácii Domovská stránka HTC Sense povolenie na prístup k vašej polohe a využitiu osobných údajov.

Ak chcete dostávať odporúčania na reštaurácie, je potrebné HTC BlinkFeed aktívne denne používať. Odporúčania na reštaurácie sa budú zobrazovať ako dlaždica na paneli HTC BlinkFeed a tiež na uzamknutej obrazovke.

#### <span id="page-115-0"></span>116 HTC BlinkFeed

#### Zobrazenie odporúčaní na reštaurácie

Prezrite si fotografie reštaurácie, získajte trasy k reštaurácii a podobne.

- 1. Keď vidíte dlaždicu s odporúčaním na reštauráciu, klepnutím na ňu zobrazíte ďalšie informácie.
- 2. Môžete urobiť nasledovné:
	- Klepnutím na dlaždicu fotografie alebo položku Zobraziť fotografie prehľadávajte fotografie reštaurácie.
	- § Klepnutím na ikonu na mape alebo adresu zobrazíte miesto a získate trasy do reštaurácie.
	- § Ak vidíte telefónne číslo, klepnutím na neho zavoláte do reštaurácie.
	- § Ak sú k dispozícii, klepnutím na body naspodku alebo potiahnutím doľava zobrazíte ďalšie možnosti.

### Spôsoby pridávania obsahu na panel HTC BlinkFeed

Prispôsobte si panel HTC BlinkFeed tak, aby sa na ňom zobrazovali články a zmeny statusu z vašich obľúbených zdrojov správ a aplikácií.

#### Pridanie zdrojov na panel HTC BlinkFeed

Pridajte si zdroje správ, ako napríklad News Republic™, a vyberte si spomedzi množstva spravodajských služieb.

- 1. Na paneli HTC BlinkFeed potiahnutím doprava otvorte vysúvaciu ponuku.
- 2. Klepnite na  $+$  a potom vyberte zdroje, ktoré chcete pridať.

#### Výber kanálov

Objavujte príbehy a články na paneli HTC BlinkFeed.

 $\mathbb{C}(\mathbb{C})$ Najprv je potrebné pridať zdroje správ a potom môžete vybrať kanály.

- 1. Na paneli HTC BlinkFeed potiahnutím doprava otvorte vysúvaciu ponuku.
- 2. Vedľa položky News Republic klepnite na  $\vee$  >  $\bigcirc$ .
- 3. Potiahnutím po obrazovke prehľadávajte kategórie.
- 4. Vyberte jeden alebo viac kanálov.

#### 117 HTC BlinkFeed

#### Zobrazenie obsahu z vašich aplikácií a spoločenských sietí

Priamo na paneli HTC BlinkFeed môžete vidieť príspevky priateľov v spoločenských sieťach alebo obsah z vašich aplikácií HTC.

- $\frac{1}{2}$  Pred pridaním statusu z HTC BlinkFeed je potrebné prihlásiť sa do spoločenských sietí.
	- Pri pridávaní spoločenskej siete na panel HTC BlinkFeed je potrebné udeliť aplikácii HTC Sense povolenie prístupu.

- 1. Na paneli HTC BlinkFeed potiahnutím doprava otvorte vysúvaciu ponuku.
- 2. Klepnite na  $+$  a potom vyberte požadované aplikácie a spoločenské siete.

Vyhľadanie a pridanie témy záujmu

Hľadáte ďalšiu konkrétnu tému? Vyhľadajte a vyberte témy záujmu, ktoré sa majú zobrazovať na paneli HTC BlinkFeed.

- 1. Na paneli HTC BlinkFeed potiahnutím doprava otvorte vysúvaciu ponuku.
- 2. Vedľa položky News Republic klepnite na  $\vee$  >  $\bullet$ .
- 3. Klepnite na  $\mathsf Q$ , potom klepnite na položku **Hľadať témy a poskytovateľov** a zadajte kľúčové slová, ktoré hľadáte.
- 4. Klepnutím na výsledok ho pridáte do položky Moje témy v aplikácii News Republic.

### Prispôsobenie kanála Zaujímavé

Prejdite na kanál Zaujímavé a uvidíte zmes najhorúcejších článkov a statusov zo zdrojov kanála, ktoré ste pridali. Môžete tiež nastaviť, aby kanál Zaujímavé zobrazoval len položky z vašich obľúbených zdrojov správ a aplikácií.

- 1. Na paneli HTC BlinkFeed potiahnutím doprava otvorte vysúvaciu ponuku.
- 2. Klepnite na  $\mathbf{i}$  > Nastavenie > Voľba zaujímavých tém.
- 3. Vyberte zdroje kanála, ktoré sa majú v kanáli Zaujímavé zobrazovať.

### Prehrávanie videí na paneli HTC BlinkFeed

Ak ste pripojení k sieti Wi-Fi a sú nejaké novinky alebo príspevok v spoločenskej sieti, ktoré obsahujú video, dané video sa automaticky na dlaždici prehrá.

- § Klepnutím na dlaždicu s videom zobrazíte video na celú obrazovku. Klepnutím na názov videa otvoríte stránku s daným článkom.
- Počas prehrávania videa klepnutím na obrazovku zobrazíte ovládacie prvky na obrazovke.
- Ak chcete vynúť automatické prehrávanie, prípadne ak chcete automaticky prehrávať videá aj počas pripojenia k mobilnej dátovej sieti, klepnutím na  $\equiv$  otvorte vysúvaciu ponuku a potom klepnite na : > Nastavenie > Prehrávať videá automaticky. Klepnite na požadovanú možnosť.

### Pridávanie na spoločenské siete

Status môžete ľahko pridať priamo z panela HTC BlinkFeed.

- $\mathbb{Q}$ ■ Pred pridaním statusu z HTC BlinkFeed je potrebné prihlásiť sa do spoločenských sietí.
	- § Pri pridávaní spoločenskej siete na panel HTC BlinkFeed je potrebné udeliť aplikácii HTC Sense povolenie prístupu.
	- 1. Na paneli HTC BlinkFeed potiahnutím doprava otvorte vysúvaciu ponuku.
	- 2. Klepnite na  $\mathbf{i}$  > Vytvoriť a potom vyberte spoločenskú sieť.
	- 3. Vytvorte aktualizáciu statusu a pridajte ju do svojej spoločenskej siete.

#### Odstránenie obsahu z HTC BlinkFeed

Či už ide o dlaždicu alebo celý kanál, môžete odstrániť obsah, ktorý už nechcete vidieť na paneli HTC BlinkFeed.

- Ak chcete odstrániť dlaždicu, stlačte a podržte požadovanú dlaždicu, a potom klepnite na položku Odstrániť.
- Ak chcete odstrániť zdroj kanála, vo vysúvacej ponuke vedľa položky News Republic klepnite na  $\vee$  >  $\bullet$  a potom klepnite na ktorúkoľvek dlaždicu označenú symbolom  $\checkmark$ , čím ju odstránite.
- Ak chcete odstrániť spoločenské siete alebo aplikácie z panela HTC BlinkFeed vo vysúvacej ponuke klepnite na  $+$ . Potom zrušte začiarknutie spoločenských sietí alebo aplikácií, ktoré chcete skryť z panela HTC BlinkFeed.

# **Motívy**

## Čo je HTC Motív?

Motív vám prináša rýchly a ľahký spôsob prispôsobenia telefónu prvkami, ako sú napríklad tapety, zvuky a ikony.

Prihláste sa svojím preferovaným kontom a prehľadávajte dostupné motívy v obchode Motív, prípadne si vytvorte vlastný.

Motív je súčasť aplikácie Domovská stránka HTC Sense. Ak chcete získať najnovšie funkcie aplikácie Motív, nezabudnite si prevziať najnovšiu verziu aplikácie Domovská stránka HTC Sense.

#### Preberanie motívov alebo jednotlivých prvkov

Vyhľadajte a prevezmite si vopred vytvorené motívy a prvky, ktoré vám uľahčia prispôsobenie telefónu.

- 1. Stlačte a podržte prázdne miesto na obrazovke Domov.
- 2. Klepnite na položku Zmeniť motív.
- 3. Ak ide o prvé použitie aplikácie Motívy, klepnite na položku Začíname a potom sa prihláste svojím preferovaným kontom.
- 4. Klepnite na  $\equiv$  > Odporúčané.
- 5. Na obrazovke Odporúčané klepnite na \*\*\* vedľa jednotlivých kategórií a prehľadávajte odporúčané položky.
- 6. Klepnutím na miniatúru zobrazíte obrazovku s podrobnosťami.
- 7. Klepnite na Prevziať.

Ak nechcete hneď prevziať motív alebo nejaký prvok, môžete klepnúť na  $\Box$ a najprv si ich uložiť medzi záložky.

Ak chcete motív po úspešnom prevzatí použiť, klepnite na položku Použiť. Ak vybraný motív obsahuje zvuky, váš vyzváňací tón, zvuk upozornenia a zvuky výstrahy sa tiež zmenia.

### Vytvorenie vlastného motívu

Môžete vytvoriť a prispôsobiť vlastný motív a dokonca ho môžete zdieľať s ostatnými, aby si ho mohli prevziať.

- 1. Stlačte a podržte prázdne miesto na obrazovke Domov.
- 2. Klepnite na položku Zmeniť motív.
- 3. Klepnite na  $\bullet$  > Zmeniť tapetu a nastavte hlavnú tapetu pre svoj motív.
- 4. Vyberte obrázok z telefónu alebo nasnímajte fotografiu aplikáciou Fotoaparát.
- 5. Premiestnite alebo zväčšite okno orezania na oblasť obrazu, ktorú chcete zahrnúť.
- 6. Orežte a uložte obrázok.
- 7. Klepnite na tlačidlo Ďalej.
- 8. Potiahnite nahor alebo nadol na vopred definovaný štýl a vyberte ho pre svoj motív.
- 9. Môžete robiť nasledovné:
	- Klepnite na tlačidlo Ďalej, ak už nechcete ďalej prispôsobovať svoj motív.
	- Klepnite na tlačidlo Upraviť, potom klepnite na niektorú z kategórií, ktorú chcete prispôsobiť, a skúšajte nastavenia, kým nebudete spokojní.

Klepnutím na položku Ukážka zobrazíte, ako váš motív vyzerá.

10. Klepnite na tlačidlo Dokončiť, motív pomenujte a klepnutím na tlačidlo OK uložte motív.

Ak chcete motív použiť po uložení, nezabudnite vybrať možnosť Použiť tento motív teraz.

#### Vyhľadanie motívov

Motívy, ktoré prevzali, uložili medzi záložky alebo vytvorili, môžete nájsť vo svojej zbierke motívov.

- 1. Stlačte a podržte prázdne miesto na obrazovke Domov.
- 2. Klepnite na položku Zmeniť motív.
- 3. Klepnite na  $\equiv$  > Moje motivy.

### Úprava motívu

Po použití motívu môžete zmiešať a zosúladiť časti z iných motívov, napríklad zvuky, ikony, tapety.

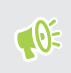

Ak chcete zmiešavať a zosúlaďovať motívy, najprv je potrebné prevziať súčasti motívu z obchodu Motívy.

- 1. Stlačte a podržte prázdne miesto na obrazovke Domov.
- 2. Klepnite na Upraviť aktuálny motív.
- 3. Klepnite na niektorú z ďalších kategórií, ktorú chcete zmeniť.
- 4. Klepnite na položku v kategórii. Ak je kategória prázdna, klepnite na  $\bullet$  vedľa názvu kategórie a vyberte jednu zo zbierok, z ktorých chcete vybrať.
- 5. Klepnutím na tlačidlo Prevziať získajte obsah a potom klepnutím na tlačidlo Použiť použite zmenu vo svojom aktuálnom motíve.
- 6. Stláčajte tlačidlo  $\triangleleft$ , kým neuvidíte obrazovku Upraviť aktuálny motív. Ďalej robte zmeny, kým nebudete spokojní s výsledkom.
- 7. Klepnutím na položku Uložiť kópiu uložte svoj nový motív. Ak ste upravovali motív, ktorý ste skopírovali, uložte zmeny klepnutím na položku Uložiť.

#### Odstránenie motívu

Môžete motív odstrániť, ak ho už nechcete mať v telefóne.

- 1. Stlačte a podržte prázdne miesto na obrazovke Domov.
- 2. Klepnite na položku Zmeniť motív.
- 3. Klepnite na  $\equiv$  > Moje motivy.
- 4. Vyhľadajte položku, ktorú chcete odstrániť, a klepnite na ňu.
- 5. Klepnite na  $\mathbf{i} > \text{Odstrániť.}$

Ak je položka práve použitá, bude na telefóne použitá dovtedy, kým nepoužijete iný motív.

## Výber vzhľadu obrazovky Domov

Môžete si vybrať spomedzi dvoch vzhľadov obrazovky Domov.

Vzhľad Klasika vám umožňuje pridať na obrazovku Domov tradičné odkazy na aplikácie a miniaplikácie. Podľa návrhu bude tento vzhľad sledovať a podľa neviditeľnej mriežky prispôsobovať, čo ste pridali na obrazovku Domov.

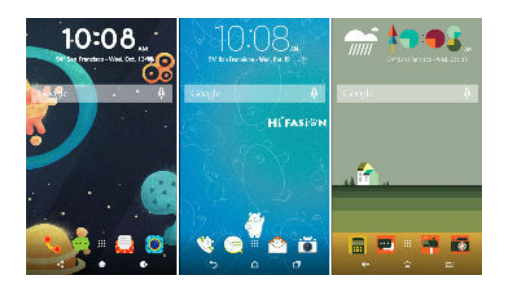

Vzhľad Voľný štýl pre obrazovku Domov vás oslobodí od obmedzení mriežkou a umožní vám umiestniť ikony a miniaplikácie na obrazovku Domov kamkoľvek chcete. Môžete tiež použiť vlastné nálepky ako odkazy na aplikácie!

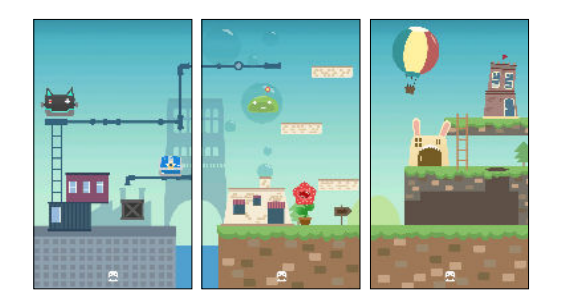

- 1. Stlačte a podržte prázdne miesto na obrazovke Domov.
- 2. Klepnite na položku Zmeniť vzhľad obrazovky Domov.
- 3. Vyberte požadovaný vzhľad obrazovky Domov.

#### Používanie nálepiek ako odkazov na aplikácie

Zameňte zvyčajné odkazy na aplikácie za nálepky, ktoré zladíte s vzhľadom svojej obrazovky Domov. Jednotlivé nálepky môžete prepojiť s rozličnými aplikáciami.

- 1. Prepnite do vzhľadu Voľný štýl.Informácie o tom nájdete v časti Výber vzhľadu obrazovky Domov na strane 122.
- 2. Stlačte a podržte prázdne miesto na obrazovke Domov.
- 3. V kontextovej ponuke klepnite na položku Pridať nálepky.
- 4. Klepnite na  $\bullet$  > Nálepky.
- 5. Listujte nálepkami a potom potiahnite nálepku na panel miniaplikácií, do ktorého ju chcete pridať.
- 123 Motívy
	- 6. Klepnite na novú pridanú nálepku a potom klepnite na aplikáciu, ktorú chcete prepojiť s nálepkou.

Ak potrebujete prepojiť nálepku na inú aplikáciu, stlačte ju a podržte na paneli miniaplikácií a potom ju potiahnite na položku Znova prepojiť.

7. Ak chcete zobraziť alebo skryť názov prepojenej aplikácie, stlačte a podržte nálepku na paneli miniaplikácií a potom ju potiahnite na položku Zobraziť menovku alebo Skryť menovku.

Zobrazenie alebo skrytie menoviek môžete zvoliť pre všetky nálepky na obrazovke Domov. Stlačte a podržte prázdne miesto na paneli miniaplikácií a potom klepnite na položku Zobraziť/ skryť menovky pre nálepky.

#### Viacnásobné tapety

Môžete rozdeliť panoramatickú fotografiu na tri časti tak, že sa roztiahne na tri panely obrazovky Domov ako jedna fotografia. Prípadne môžete zvoliť pre jednotlivé panely miniaplikácií rozličné tapety.

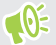

- § Viacnásobné tapety môžete vybrať len vo vzhľade Klasika.
	- § Viacnásobné tapety môžete nastaviť len pre tri panely miniaplikácií. Fotografia úplne vpravo bude použitá ako tapeta pre všetky ďalšie panely.
	- 1. Stlačte a podržte prázdne miesto na obrazovke Domov.
	- 2. Klepnite na Upraviť aktuálny motív > Tapeta obrazovky Domov.
	- 3. Klepnite na  $\bullet$  > Viacnásobné. Potom uvidíte tri stránky miniatúr.
	- 4. Klepnite na položku Zmeniť tapetu pod prvou stránkou miniatúr.
	- 5. Vyberte spomedzi predvolených tapiet, prípadne klepnite na  $\mathfrak{P}$  a vyberte spomedzi vašich fotografií.

Ak ste vybrali panoramatickú fotografiu, je potrebné ju orezať počnúc od oblasti, ktorá má vyplniť ľavý panel obrazovky Domov.

- 6. Opakujte kroky 4 a 5 a zmeňte tapetu pre druhý a tretí panel miniaplikácií.
- 7. Klepnite na  $\checkmark$ .

### Tapeta podľa času

Nastavte tapetu obrazovky Domov tak, aby sa automaticky menila počas dňa a noci.

 $\Phi$ Tapetu založenú na čase môžete použiť iba vo vzhľade obrazovky domov Klasika.

- 1. Stlačte a podržte prázdne miesto na obrazovke Domov.
- 2. Klepnite na Upraviť aktuálny motív > Tapeta obrazovky Domov.
- 3. Klepnite na  $\bullet$  > Podľa času. Potom uvidíte dve stránky miniatúr.
- 4. Klepnite na položku Zmeniť tapetu v miniatúre Deň a vyberte tapetu, ktorú chcete zobrazovať počas dňa.
- 5. Vyberte spomedzi predvolených tapiet, prípadne klepnite na  $\bigcup$  a vyberte spomedzi vašich fotografií.
- 6. Klepnite na položku Zmeniť tapetu v miniatúre Noc a vyberte tapetu, ktorú chcete zobrazovať počas noci.
- 7. Klepnite na  $\checkmark$ .

#### Tapeta obrazovky uzamknutia

Namiesto používania tapety obrazovky Domov môžete pre uzamknutú obrazovku nastaviť odlišnú tapetu.

- 1. Stlačte a podržte prázdne miesto na obrazovke Domov.
- 2. Klepnite na Upraviť aktuálny motív > Tapeta uzamknutej obrazovky.
- 3. Vyberte spomedzi miniatúr, prípadne klepnite na  $\bigcup$  a vyberte spomedzi vašich fotografií.
- 4. Klepnite na tlačidlo Použiť alebo Uložiť.

# **Boost+**

## Čo je Boost+

Niekoľko vecí, ktoré môžete robiť pri používaní aplikácie Boost+.

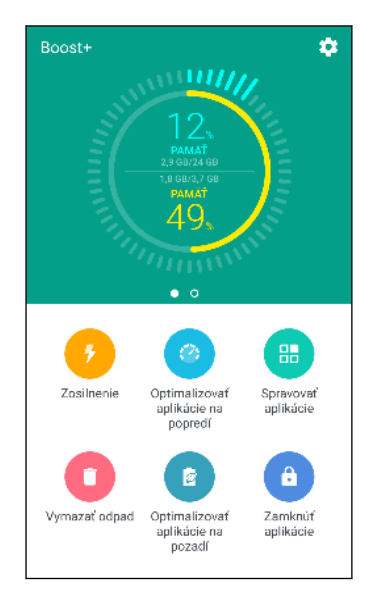

- Monitorujte ukladací priestor telefónu a využitie pamäte.
- Odstráňte vyrovnávaciu pamäť, inštalačné balíky aplikácií a dočasné súbory z telefónu.
- § Optimalizujte systémové prostriedky a predĺžte tak výdrž batérie počas používani aplikácií a hrania svojich obľúbených hier.
- § Spravujte nezvyčajné činnosti aplikácií, zastavte nepoužívané aplikácie spustené na pozadí, uzamknite aplikácie s citlivým obsahom, prípadne odinštalujte aplikácie, ktoré nepoužívate.

### Zapnutie alebo vypnutie funkcie Inteligentné zrýchlenie

Funkcia Inteligentné zrýchlenie umožňuje aplikácii Boost+ automaticky uvoľňovať pamäťové miesto na telefóne.

- 1. Na obrazovke Domov klepnite na ::: , potom vyhľadajte aplikáciu Boost+ a klepnite na ňu.
- 2. Klepnite na  $\blacklozenge$  a potom vyberte alebo zrušte možnosť Inteligentné zrýchlenie.
- 3. Keď sa objaví výzva na nastavenie systémového povolenia pre Boost+, klepnite na Pokračovať > Boost+
- 4. Klepnite na prepínač Povoliť prístup k využitiu Zapnúť/Vypnúť.

#### Pridanie aplikácií do zoznamu výnimiek funkcie Inteligentné zrýchlenie

Aplikáciu Boost+ môžete nastaviť tak, aby preskakovala určité aplikácie, keď sa spustia jej kontroly funkciou Inteligentné zrýchlenie.

- 1. Na obrazovke Domov klepnite na ::: , potom vyhľadajte aplikáciu Boost+ a klepnite na ňu.
- 2. Klepnite na položku Inteligentné zrýchlenie.
- 3. Klepnite na  $\mathbf{\mathbf{i}} > \mathbf{S}$ pravovať preskočené aplikácie.
- 4. Klepnite na  $+$  a potom vyberte aplikácie, ktoré preskočiť.
- 5. Klepnite na Pridať.

#### Ručné vymazanie odpadových súborov

Pravidelne odstraňujte odpadové súbory, ktoré zaberajú ukladací priestor, prípadne spomaľujú výkon telefónu.

- 1. Na obrazovke Domov klepnite na :::, potom vyhľadajte aplikáciu Boost+ a klepnite na ňu.
- 2. Klepnite na položku Vyčistiť odpad.

Aplikácia Boost+ zobrazuje, koľko miesta v ukladacom priestore obsadzujú rozličné odpadové súbory, ako sú napríklad súbory vyrovnávacej pamäte, reklamné súbory, dočasné súbory a inštalačné balíky aplikácií.

3. Začiarknite alebo zrušte začiarknutie typov odpadových súborov, ktoré chcete odstrániť.

Môžete klepnúť na V vedľa kategórie, čím zobrazíte súbory, ktoré sú v nej.

4. Klepnite na  $\triangle$  vymažte odpadové súbory.

V nastaveniach aplikácie Boost+ môžete tiež vybrať možnosť, že budete dostávať upozornenia, keď odpadové súbory prekročia nastavený limit, prípadne ak je nejaká aplikácia určitú dobu nepoužívaná.

#### Optimalizácia aplikácií spustených na popredí

Keď ste pridali nejakú aplikáciu do zoznamu Optimalizovať aplikácie na popredí, telefón automaticky optimalizuje systémové prostriedky počas jej používania. Tým predlžuje výdrž batérie telefónu.

Táto funkcia nemusí byť na niektorých telefónoch k dispozícii.

- 1. Na obrazovke Domov klepnite na ::: , potom vyhľadajte aplikáciu Boost+ a klepnite na ňu.
- 2. Klepnite na položku Optimalizovať aplikácie na popredí.
- 3. Na obrazovke Optimalizovať aplikácie na popredí klepnite na prepínač Zapnúť/Vypnúť vedľa aplikácie, čím funkciu zapnete.

### Spravovanie nezvyčajných činností prevzatých aplikácií

Aplikácia Boost+ môže kontrolovať nezvyčajné činnosti z prevzatej aplikácie, ktoré môžu ovplyvňovať výkon telefónu. Keď sa zistí nezvyčajná činnosť, môžete ju zastaviť. Prípadne môžete odinštalovať prevzatú aplikáciu priamo z aplikácie Boost+.

 $\Phi$ Odinštalovať sa dajú len aplikácie, ktoré ste do telefónu prevzali.

- 1. Na obrazovke Domov klepnite na ::: , potom vyhľadajte aplikáciu Boost+ a klepnite na ňu.
- 2. Klepnite na položku Spravovať aplikácie.
- 3. Spravte jednu z týchto možností:
	- § Ak chcete odinštalovať nepotrebné aplikácie, vyberte jednu alebo viac aplikácií na karte Aplikácie a potom klepnite na tlačidlo  $\blacksquare$ .
	- Prejdite na kartu Nezvyčajné činnosti a uvidíte tam, či sa zistili nejaké nezvyčajné činnosti. Ak tam nejaká je, klepnite na ňu a vyberte úkon.

#### Spravovanie aplikácií spustených na pozadí

Aplikáciu Boost+ môžete nastaviť tak, aby sa automaticky zastavovali nepoužívané aplikácie spustené na pozadí. Tým ušetríte energiu batérie.

- 1. Na obrazovke Domov klepnite na :::, potom vyhľadajte aplikáciu Boost+ a klepnite na ňu.
- 2. Klepnite na položku Optimalizovať aplikácie na pozadí.
- 3. Zaistite, aby bol prepínač Optimalizovať aplikácie na pozadí Zapnúť/Vypnúť zapnutý.

Aplikácia Boost+ uvádza v zozname nepoužívané aplikácie, ktoré sú spustené na pozadí.

4. Klepnutím na aplikáciu v časti Automaticky zastaviť vyberte, či sa má aplikácia vždy zastaviť, alebo ak nie je spustená určitú dobu, prípadne či môže byť aplikácia na pozadí spustená stále.

Ak chcete automaticky zastaviť aplikáciu po určitej dobe nečinnosti, klepnite na  $\div$ Naplánovať automatické zastavenie a potom vyberte, ako dlho má byť aplikácia nepoužívaná, kým sa automaticky zastaví.

### Vytvorenie vzoru odomknutia pre niektoré aplikácie

Pridajte bezpečnostný vzor určitým nainštalovaným aplikáciám, ktoré považujete za súkromné. Uzamknite tieto aplikácie. Pri otvorení aplikácie bude potom potrebný vzor odomknutia, čo zabráni ostatným otvoriť aplikáciu bez vášho dovolenia.

- 1. Na obrazovke Domov klepnite na ::: , potom vyhľadajte aplikáciu Boost+ a klepnite na ňu.
- 2. Klepnite na položku Zámok aplikácií.
- 3. Nakreslite požadovaný vzor odomknutia.

 $\bigcirc$ 

- 4. Môžete sa prihlásiť na svoje konto Google alebo odpovedať na bezpečnostnú otázku. To slúži len ako spôsob overenia pre prípad, že bude potrebné obnoviť vzor odomknutia.
- 5. Klepnutím na prepínač Zapnúť/Vypnúť vedľa aplikácie nastavte, či sa má pri jej otvorení požadovať vzor odomknutia.
- 6. Stlačte  $\triangleleft$ .
- Ak chcete zmeniť vzor odomknutia, klepnite na položku Zámok aplikácií a potom nakreslite svoj vzor odomknutia. Klepnite na  $\mathbf{\mathbf{:}} >$ Zmeniť vzor.
- Ak chcete na odomykanie aplikácií používať odtlačok prsta, klepnite na položku Zámok aplikácií. Keď sa objaví výzva na nakreslenie vzoru odomknutia, klepnite na : a potom vyberte možnosť Použiť na odomknutie odtlačok prsta.

# **HTC Ice View**

### Zobrazenie upozornení aplikácií z puzdra HTC Ice View

Telefón vám poskytuje rýchly prístup k upozorneniam a aplikáciám (vrátane aplikácie Fotoaparát) bez otvorenia puzdra odklopením.

Na podporovaných puzdrách na telefón so značkou HTC môžete použiť aplikáciu HTC Ice View.

1. Ak chcete prebudiť telefón HTC, dvakrát klepnite na puzdro telefónu.

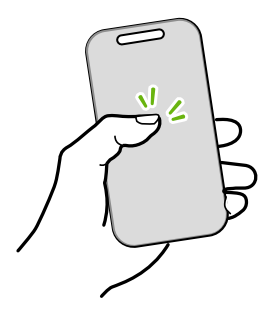

- 2. Keď uvidíte upozornenia aplikácie, potiahnutím doľava alebo doprava zobrazíte typy upozornení, ktoré ste dostali.
- 3. Potiahnutím nahor listujete upozorneniami určitého typu. Potom potiahnutím doľava alebo doprava skontrolujete jednotlivé upozornenia.
- 4. Potiahnutím nadol po puzdre vymažete upozornenia.

### Výber upozornení zobrazovaných na puzdre telefónu

Nastavte typ upozornení aplikácií, ktoré chcete vidieť na telefóne – patria sem aplikácie E-mail, Správy, Telefón a podobne.

Možno bude potrebné vložiť telefón do puzdra a dvojitým klepnutím na puzdro aktivovať alebo  $\Phi$ zobraziť aplikáciu Ice View.

- 1. Na obrazovke Domov klepnite na ::: a potom vyhľadajte aplikáciu Ice View a klepnite na ňu.
- 2. Klepnite na položku Spravovať upozornenia aplikácií v Ice View.
- 3. Vyberte, ktoré upozornenia aplikácií chcete zobraziť alebo skryť.

### Spustenie fotoaparátu z puzdra telefónu

Aplikáciu Fotoaparát môžete spustiť a použiť priamo na puzdre telefónu.

- 1. Zodvihnite telefón do orientácie na výšku.
- 2. Dvakrát rýchlo potiahnite nadol na puzdre telefónu.

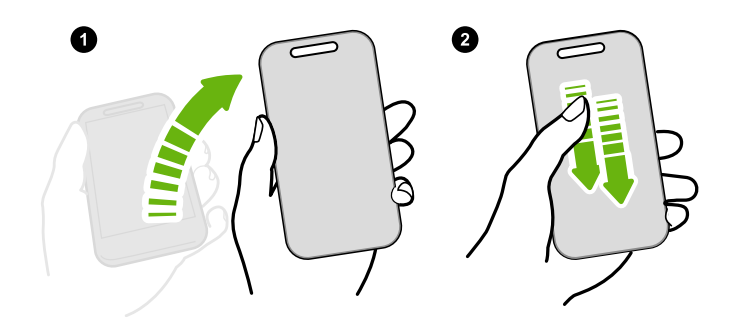

Dĺžka potiahnutia musí byť viac než 3 cm.

3. Nasnímajte fotografiu alebo video priamo z puzdra.

#### Problémy so spustením fotoaparátu?

Ak nemôžete spustiť aplikáciu Fotoaparát z puzdra telefónu, skontrolujte, či sú zapnuté funkcie Otvoriť Fotoaparát, keď je obrazovka vypnutá a Otvoriť Fotoaparát z hlavnej obrazovky Ice View.

- 1. Na obrazovke Domov klepnite na ::: a potom vyhľadajte aplikáciu Ice View a klepnite na ňu.
- 2. Vyberte možnosti Otvoriť Fotoaparát, keď je obrazovka vypnutá a Otvoriť Fotoaparát z hlavnej obrazovky Ice View.

## Ovládanie prehrávania hudby z puzdra telefónu

Spustite prehrávanie skladby na telefóne, potom zatvorte puzdro telefónu a uvidíte ovládacie prvky prehrávania.

1. Keď sa skladba prehráva v aplikácii Hudba Play a puzdro telefónu je zatvorené, dvojitým klepnutím na puzdro rozsvietite obrazovku.

Na puzdre uvidíte zobrazené ovládacie prvky prehrávania.

- 2. Môžete robiť nasledovné:
	- Klepnutím alebo potiahnutím nadol na <sup>1</sup> l pozastavíte prehrávanie. Klepnutím alebo potiahnutím nahor na  $\triangleright$  pokračujete v prehrávaní.
	- Klepnutím alebo potiahnutím nahor na **≤** prejdete na predchádzajúcu skladbu. Klepnutím alebo potiahnutím doľava na  $\gg$  prejdete na nasledujúcu skladbu.
	- Stlačením tlačidiel HLASITOSŤ upravíte hlasitosť.

#### Spracovanie telefonických hovorov

Vždy, keď máte telefonický hovor, môžete potiahnutím nahor po puzdre prijať alebo odmietnuť hovor. Na puzdre telefónu môžete vidieť až 10 rozličných prijatých alebo volaných čísiel.

- Keď máte prichádzajúci hovor a zobrazuje sa ikona prichádzajúceho hovoru ↓, môžete robiť toto:
	- Potiahnutím nahor po puzdre prijmete hovor.
	- Potiahnutím nadol po puzdre odmietnete hovor.
- Ak ste zmeškali hovor, uvidíte ikonu zmeškaného hovoru  $\sim$ . Potiahnutím nahor po puzdre zobrazíte meno volajúceho. Znova potiahnite, ak chcete kontaktu zavolať naspäť.

#### Nevidíte nedávne hovory na puzdre HTC Ice View?

Ak ste nastavili zámok obrazovky s prihlasovaním, otvorte aplikáciu Ice View a potom zvolením položky Zobraziť históriu hovorov zobrazte najnovšie hovory.

### Zapnutie alebo vypnutie funkcií z puzdra HTC Ice View

Na puzdre telefónu môžete robiť rýchle úkony, ako je napríklad spustenie alebo zrušenie časovača alebo zapnutie a vypnutie svietidla.

- 1. Urobte jedno z nasledujúceho:
	- Otvorte aplikáciu Hodiny a potom prejdite na kartu Časovač. Nastavte časovač, potom klepnite na tlačidlo Spustiť.
	- Otvorte aplikáciu Hlasový záznamník a potom spustite nahrávanie.
	- Otvorte aplikáciu Svietidlo a potom zapnite svetlo.
- 2. Zatvorte puzdro telefónu.

Môžete robiť napríklad tieto rýchle úkony:

■ Keď na puzdre telefónu uvidíte upozornenie časovača, potiahnutím nadol na  $\bm{\mathsf{X}}$ zamietnete budík.

Ak potrebujete znova spustiť časovač, potiahnite nahor na  $\mathbb{\tilde{O}}$  a potom otvorte puzdro. Tým znova otvoríte aplikáciu Hodiny.

§ Ak chcete pozastaviť nahrávanie hlasu, dvakrát klepnite na puzdro telefónu a potom potiahnite nadol na  $\bullet$ . Potiahnutím nahor na  $\Pi$  pokračujete v nahrávaní.

Ak chcete zastaviť nahrávanie hlasu, dvakrát klepnite na puzdro telefónu a potom dvakrát potiahnite nadol na  $\bullet$ .

■ Ak chcete vypnúť svietidlo, dvakrát klepnite na puzdro telefónu a potom potiahnite nadol na  $\overrightarrow{a}$ . Potiahnutím nahor  $\overrightarrow{a}$  znova zapnete.

# **Počasie a hodiny**

### Sledovanie Počasie

Na skontrolovanie aktuálneho počasia a predpovedí počasia na ďalších niekoľko dní môžete použiť aj aplikáciu Počasie a miniaplikáciu. Okrem svojho aktuálneho umiestnenia môžete zobraziť predpovede počasia pre ďalšie mestá na Zemi.

- 1. Na obrazovke Domov klepnite na :::, potom vyhľadajte aplikáciu Počasie a klepnite na ňu. Uvidíte počasie pre rozličné mestá vrátane toho, kde sa nachádzate.
- 2. Klepnutím na mesto zobrazíte informácie o počasí.
- 3. Posunutím na karty Hodinová a Predpoveď zobrazíte predpovede počasia pre vybrané miesto.
- 4. Ak chcete skontrolovať počasie v iných mestách, klepnite na  $\bullet$  a potom vyberte požadované mesto.
- 5. Ak chcete pridať ďalšie mestá, klepnite na  $+$  a potom zadajte miesto.
- 6. Ak chcete zmeniť teplotnú škálu, aktualizovať plán a podobne, klepnite na  $\mathbf{i}$  > Nastavenie.

Vaše nastavenia v aplikácii Počasie tiež riadia zobrazovanie informácií o počasí v aplikácii Hodiny.

#### Zmena mesta na hodinách s počasím

Mesto na hodinách s počasím zmeníte priamo z miniaplikácie.

- 1. Na miniaplikácii Hodiny s počasím klepnite na názov práve zobrazeného mesta.
- 2. Klepnutím na  $\pm$ .
- 3. Zadajte názov mesta, ktoré chcete vyhľadať. Počas písania sa na obrazovke objavujú návrhy.
- 4. Vyberte mesto, ktoré chcete pridať.
- 5. Klepnutím na mesto ho vyberte ako mesto, ktoré sa má zobrazovať na hodinách s počasím.

Ak sa objaví výzva na potvrdenie voľby, klepnite na tlačidlo OK.

### Zapnutie služieb určovania polohy z aplikácie Hodiny s počasím

Ak ste zabudli zapnúť služby určovania polohy, môžete to ľahko urobiť z miniaplikácie Hodiny s počasím.

- 1. Na miniaplikácii Hodiny s počasím klepnite na položky Ak chcete informácie o počasí, zapnite služby určovania polohy  $>$  OK.
- 2. Ak sa objaví výzva, klepnutím na prepínač v záhlaví Poloha zapnite služby určovania polohy.

### Používanie aplikácie Hodiny

Vyťažte z aplikácie Hodiny viac než len bežný dátum a čas. Použite telefón ako hodiny so svetovým časom a uvidíte, aký je dátum a čas v rôznych mestách po celom svete. Môžete aj nastaviť budíky alebo odpočítavať čas pomocou stopiek alebo časovača.

#### Ručné nastavenie dátumu a času

- 1. Na obrazovke Domov klepnite na  $\cdots$  a potom klepnite na Hodiny.
- 2. Na karte Svetový čas klepnite na  $\mathbf{\div}$  > Nastaviť dátum a čas.
- 3. Zrušte začiarknutie políčok Automatický dátum a čas a Automatické časové pásmo a potom podľa potreby nastavte časové pásmo, dátum a čas.

Ak chcete zobraziť vojenský čas, vyberte možnosť Použiť 24-hodinový formát.

#### Nastavenie budíka

**M** 

Môžete nastaviť jeden alebo viac budíkov.

- 1. Na obrazovke Domov klepnite na  $\cdots$  a potom klepnite na Hodiny.
- 2. Na karte Budíky začiarknite políčko budíka a potom na tento budík klepnite.
- 3. V položke Nastaviť budík použite rolovacie kolieska a nastavte čas budíka.
- 4. Ak potrebujete budík na viac dní, klepnite na Opakovať.
- 5. Klepnite na Hotovo.
- Ak chcete vypnúť budík, zrušte začiarknutie políčka tohto budíka.
	- Ak potrebujete nastaviť viac ako tri budíky, klepnite na  $+$  .

# **Fotky Google**

## Čo môžete robiť na Fotky Google

Niekoľko vecí, ktoré môžete robiť pri používaní Fotky Google.

■ Prezerajte, upravujte a zdieľajte fotografie a videá nasnímané na telefóne. Máte tiež prístup k súborom médií, ktoré ste predtým zálohovali na svojom konte Google.

Ak na miniatúre vidíte  $\mathcal{D}$  alebo  $\mathcal{D}$ , znamená to, že súbor médií je uložený len v telefóne a zatiaľ nebol zálohovaný na vaše konto Google. Bez tejto ikony znamená, že fotografia alebo video už sú zálohované na vašom konte.

- § Ak chcete vybrať fotografie a videá, stlačením a podržaním miniatúru vyberte. Klepnutím na dátum vyberte všetky súbory médií s týmto dátumom. Prípadne stlačte a podržte miniatúru ako prvý výber, potom ťahajte prstom na poslednú položku, ktorú chcete vybrať.
- Vylepšujte fotografie RAW nasnímané pomocou aplikácie HTC Fotoaparát.
- Pridajte do svojich videí efekty Hyperlapse.
- Zmeňte rýchlosť spomalených videí.

Ďalšie informácie o Fotky Google nájdete po klepnutí na  $\equiv$  > Pomocník. Prípadne navštívte stránku [support.google.com/photos](https://support.google.com/photos/).

#### Prezeranie fotografií a videí

Keď otvárate aplikáciu Fotky Google prvýkrát, prihláste sa na svoje konto Google (ak sa objaví  $\mathbb{Q}$ výzva) a vyberte, či chcete zapnúť alebo vypnúť funkciu zálohovania a synchronizácie.

1. Na obrazovke Domov klepnite na ::: a potom vyhľadajte položku Fotografie a klepnite na ňu.

Uvidíte svoje lokálne a synchronizované fotografie a videá zoradené podľa dátumu. Ak na miniatúre vidíte  $\hat{\mathfrak{Q}}$  alebo  $\hat{\mathfrak{Q}}$ , znamená to, že súbor médií je uložený len v telefóne a zatiaľ nebol zálohovaný na vaše konto.

- 2. Ak chcete prepnúť do iného zobrazenia, klepnite na  $\mathbf{R}$  > Rozloženie a potom vyberte, ako chcete zobraziť svoje súbory médií.
- 3. Klepnutím na miniatúru ju zobrazte na celú obrazovku.
- 4. Ak chcete zobraziť len fotografie a videá uložené v pamäti telefónu a na pamäťovej karte, klepnutím na  $\equiv$  otvorte vysúvaciu ponuku a potom klepnite na položku Priečinky zariadenia.

## Úprava fotografií

- 1. Na obrazovke Domov klepnite na ::: a potom vyhľadajte položku Fotografie a klepnite na ňu.
- 2. Klepnutím na miniatúru fotografie ju zobrazte na celú obrazovku.
- 3. Klepnite na  $\triangle$  a potom môžete robiť nasledovné:
	- Klepnutím na  $\bar{f}$  nastavíte jas, farbu a podobne.
	- Klepnutím na <sup>→</sup> použite vo fotografii filter.
	- Klepnutím na  $\sharp$  $\mathfrak{D}$  fotografiu otočíte alebo orežete.
- 4. Počas úpravy stlačte a podržte fotografiu a porovnajte si zmeny oproti originálu.
- 5. Po nastavení klepnite na  $\checkmark$ .
- 6. Klepnite na Uložiť.

### Vylepšenie fotografií RAW

Po nasnímaní fotografií vo formáte RAW môžete vylepšiť ich kontrast a detaily v aplikácii Fotografie.

- 1. Na obrazovke Domov klepnite na ::: a potom vyhľadajte položku Fotografie a klepnite na ňu.
- 2. Vyhľadajte fotografiu vo formáte RAW, ktorú chcete vylepšiť, a klepnite na ňu. Fotografie vo formáte RAW majú na miniatúre ikonu **RAW**.
- 3. Klepnite na  $\triangle$  a potom klepnite na položku Vylepšenie RAW.
- 4. Klepnutím na  $\mathbf{A}_{\mathsf{new}}$  prepínate medzi pôvodnými a neskoršími fotografiami.
- 5. Klepnite na  $\checkmark$ , keď skončíte.

#### Strihanie videa

- 1. Na obrazovke Domov klepnite na ::: a potom vyhľadajte položku Fotografie a klepnite na ňu.
- 2. Klepnutím na miniatúru videa ho zobrazte na celú obrazovku.
- 3. Klepnite na  $\triangle$  a potom potiahnite posúvače strihania na časť, kde chcete, aby sa video začínalo a končilo.
- 4. Klepnutím na  $\blacktriangleright$  zobrazíte ukážku zostrihaného videa.
- 5. Klepnite na Uložiť.

Zostrihané video je uložené ako kópia. Pôvodné video ostane neupravené.

#### Zmena rýchlosti prehrávania spomaleného videa

Nastavte rýchlosť prehrávania vybranej časti spomaleného videa.

Zmeniť rýchlosť prehrávania videa môžete len vo videách, ktoré boli nasnímané funkciou  $\Phi$ spomaleného pohybu v aplikácii Fotoaparát.

- 1. Na obrazovke Domov klepnite na ::: a potom vyhľadajte položku Fotografie a klepnite na ňu.
- 2. Vyhľadajte miniatúru spomaleného videa a klepnite na ňu, čím video zobrazíte na celej obrazovke.

Spomalené videá majú na miniatúre ikonu  $\odot$  .

- 3. Klepnutím na obrazovku zobrazíte ovládacie prvky na obrazovke.
- 4. Posúvaním ľavého a pravého posúvača označte rámčekom sekvenciu, ktorú chcete spomaliť.
- 5. Klepnite na  $\triangleright$  a pozrite si výsledok.

Počas zobrazenia ukážky môžete naďalej meniť rýchlosť prehrávania.

## Úprava videa Hyperlapse

Ak ste nasnímali video v režime Hyperlapse, môžete použiť rozličné rýchlosti na rozličné časti videa.

- 1. Na obrazovke Domov klepnite na  $\cdots$  a potom vyhľadajte položku Fotografie a klepnite na ňu.
- 2. Nájdite video Hyperlapse a klepnite na neho, čím ho zobrazíte na celej obrazovke.

Videá Hyperlapse majú na miniatúre ikonu  $\equiv$ .

- 3. Klepnite na  $\equiv$ .
- 4. Potiahnutím ľavého a pravého posúvača rozdeľte video na časti.

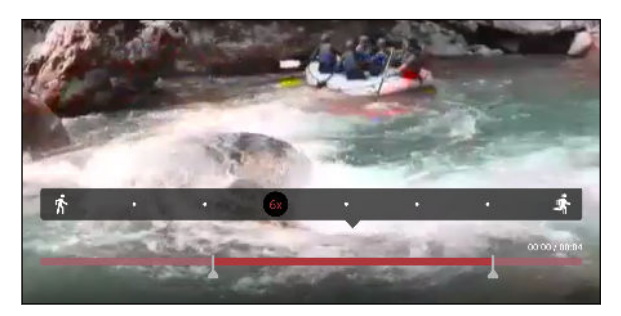

- 5. Klepnite na časť, ktorú chcete upraviť, a potom klepnite na bodku, ktorá zodpovedá príslušnej rýchlosti prehrávania, čím upravíte vybranú časť.
- 6. Opakujte predchádzajúci krok pre zostávajúce časti.
- 7. Klepnite na  $\checkmark$ .

Upravené video je uložené ako kópia. Pôvodné video ostane neupravené.

#### Pridanie efektu Hyperlapse do bežného videa

- 1. Na obrazovke Domov klepnite na ::: a potom vyhľadajte položku Fotografie a klepnite na ňu.
- 2. Nájdite miniatúru vide a klepnite na ňu, čím video zobrazíte na celej obrazovke.
- 3. Klepnite na  $\mathbf{i} > U$ praviť v.
- 4. Klepnite na položku Vytvoriť video Hyperlapse.
- 5. Potiahnutím ľavého a pravého posúvača rozdeľte video na časti.
- 6. Klepnite na časť, ktorú chcete upraviť, a potom klepnite na bodku, ktorá zodpovedá príslušnej rýchlosti prehrávania, čím upravíte vybranú časť.
- 7. Opakujte predchádzajúci krok pre zostávajúce časti.
- 8. Klepnite na  $\checkmark$ .

Upravené video je uložené ako kópia. Pôvodné video ostane neupravené.

# **E-mail**

### Kontrola e-mailov

Aplikácia E-mail je miesto, kde čítate, odosielate a organizujete e-mailové správy z jedného alebo viacerých e-mailových kont, ktoré ste nastavili na telefóne.

- 1. Na obrazovke Domov klepnite na ::: potom vyhľadajte aplikáciu E-mail a klepnite na ňu. Objaví sa priečinok doručených správ jedného z vašich e-mailových kont.
- 2. Spravte jednu z týchto možností:
	- Klepnutím na e-mailovú správu si ju môžete prečítať.
	- Ak chcete zobraziť e-mailové správy v inom poštovom priečinku, klepnite na  $\mathbf{\mathbf{L}} >$ Priečinok a potom klepnite na priečinok, ktorý chcete zobraziť.
	- § Ak chcete prepínať medzi e-mailovými kontami alebo zobraziť e-mailové správy zo všetkých kont, klepnite na  $\equiv$ .

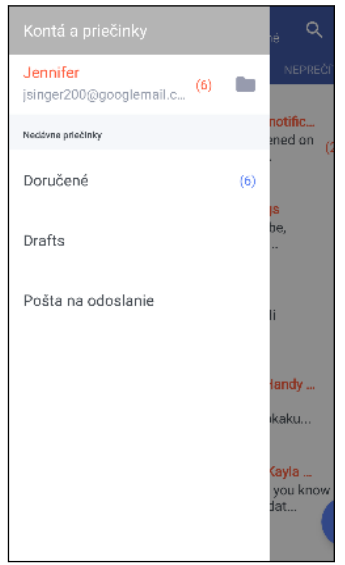

§ Ak chcete zmeniť nastavenie e-mailového konta, najprv vyberte konto a potom klepnite  $na : \Sigma$ Nastavenie.

#### Organizovanie priečinka doručených správ

Máte v priečinku doručených správ veľké množstvo e-mailových správ? Usporiadajte si e-mailové správy do kariet a rýchlo nájdete požadovanú e-mailovú správu.

- 1. Prepnite na e-mailové konto, ktoré chcete použiť.
- 2. V priečinku doručených správ klepnite na  $\mathbf{P}$  > Upraviť karty.
- 3. Vyberte karty, ktoré chcete pridať do priečinka doručených správ.
- 4. Ak chcete usporiadať karty, potiahnite  $\equiv$  a potom premiestnite kartu na jej nové miesto.
- 5. Klepnite na Hotovo.
- 6. Potiahnutím na pridanú kartu skontrolujete svoje e-mailové správy.

#### Odoslanie e-mailovej správy

- 1. Na obrazovke Domov klepnite na ::: , potom vyhľadajte aplikáciu E-mail a klepnite na ňu.
- 2. Prepnite na e-mailové konto, ktoré chcete použiť.
- 3. Klepnite na  $+$ .
- 4. Zadajte jedného alebo viac príjemcov.

Chcete pridať ďalších príjemcov e-mailovej správy do položky Kópia (Cc) alebo skrytá kópia (Bcc)? Klepnite na  $\mathbf{i}$  > Zobraziť kópiu/skrytú kópiu.

- 5. Zadajte predmet a vytvorte správu.
- 6. Spravte jednu z týchto možností:
	- Pridajte prílohu. Klepnite na a potom vyberte, čo chcete priložiť.
	- Nastavte prioritu pre dôležitú správu. Klepnite na : > Nastaviť prioritu.
- 7. Klepnite na  $\blacktriangleright$ .

.<br>س

Ak chcete e-mail uložiť ako koncept a odoslať ho neskôr, klepnite na  $\mathbf{i} > U$ ložiť. Prípadne stlačte tlačidlo  $\triangleleft$ .

#### Pokračovanie konceptu e-mailovej správy

- 1. V priečinku doručených správ e-mailového konta klepnite na  $\mathbf{\mathbf{\ddot{i}}} >$  Priečinok > Koncepty.
- 2. Klepnite na správu.
- 3. Keď skončíte s úpravou správy, klepnite na  $\blacktriangleright$ .

### Čítanie a odpovedanie na e-mailovú správu

- 1. Na obrazovke Domov klepnite na :::, potom vyhľadajte aplikáciu E-mail a klepnite na ňu.
- 2. Prepnite na e-mailové konto, ktoré chcete použiť.

#### 141 E-mail

.<br>۳

3. V priečinku doručenej pošty e-mailového konta klepnite na e-mailovú správu alebo konverzáciu, ktorú si chcete prečítať.

Ak si chcete prečítať určitú správu v rámci e-mailovej konverzácie, klepnite na  $\vee$ , čím rozbalíte konverzáciu, a potom klepnite na e-mailovú správu.

- 4. Klepnite na Odpovedať alebo Odpovedať všetkým.
- Klepnite na  $\vdots$ , ak potrebujete ďalšie úkony pre e-mail.

#### Rýchle odpovedanie na e-mailovú správu

Na novú e-mailovú správu môžete rýchlo odpovedať z obrazovky Domov alebo uzamknutej obrazovky.

- 1. Keď dostanete upozornenie na novú e-mailovú správu, potiahnite nadol panel Upozornenia.
- 2. Na ukážke e-mailu klepnite na položku Odpovedať všetkým.

Ak máte viac upozornení a nevidíte možnosti e-mailu, rozbaľte ukážku e-mailu na upozornení potiahnutím dvoch prstov smerom od seba.

3. Vytvorte svoju odpoveď a klepnite na  $\blacktriangleright$ .

#### Spravovanie e-mailových správ

Aplikácia E-mail poskytuje ľahký spôsob usporiadania, presunutia alebo odstránenia e-mailových správ.

#### Zoradenie e-mailových správ

Prispôsobte si zoradenie svojich e-mailových správ.

V priečinku doručených správ e-mailového konta klepnite na  $\div$  > Zoradiť vyberte spomedzi možností zoradenia.

Presunutie e-mailových správ do iného priečinka

- 1. Prepnite na e-mailové konto, ktoré chcete použiť.
- 2. Vyberte e-mailové správy, ktoré chcete presunúť.
- Ak chcete vybrať všetko, vyberte najprv jednu e-mailovú správu a potom klepnite na : > Vybrať všetky.
	- 3. Klepnite na Presunúť do a potom vyberte priečinok.

#### Odstránenie e-mailových správ

- 1. Prepnite na e-mailové konto, ktoré chcete použiť.
- 2. Vyberte e-mailové správy, ktoré chcete odstrániť.

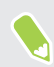

Ak chcete vybrať všetko, vyberte najprv jednu e-mailovú správu a potom klepnite na  $\mathbf{X}$  > Vybrať všetky.

3. Klepnite na Odstrániť.

#### Vyhľadávanie e-mailových správ

- 1. Na obrazovke Domov klepnite na ::: , potom vyhľadajte aplikáciu E-mail a klepnite na ňu.
- 2. Klepnite na  $Q$ .
- 3. Ak chcete spresniť vyhľadávanie, klepnite na  $\clubsuit$ , začiarknite možnosti vyhľadávania a potom klepnite na tlačidlo OK.

- 4. Do okna vyhľadávania zadajte slová, čo chcete hľadať.
- 5. Klepnutím na výsledok otvoríte e-mailovú správu.

#### Vyhľadávanie e-mailov od kontaktu

Pamätáte si odosielateľa, ale nemôžete nájsť konkrétny e-mail od danej osoby?

- 1. Prepnite na e-mailové konto, ktoré chcete použiť.
- 2. Stlačte a podržte e-mailovú správu od kontaktu.
- 3. Klepnite na možnosť Zobraziť všetky e-maily od odosielateľa. Objaví sa zoznam emailových správ od daného kontaktu.

#### Práca s e-mailom Exchange ActiveSync

S kontom Microsoft Exchange ActiveSync môžete dôležité e-mailové správy označovať príznakom, prípadne nastaviť svoju odpoveď v neprítomnosti priamo na telefóne.

#### Označenie e-mailu príznakom

- 1. Na obrazovke Domov klepnite na ::: potom vyhľadajte aplikáciu E-mail a klepnite na ňu.
- 2. Prepnite na svoje konto Exchange ActiveSync.
- 3. Počas prezerania priečinka doručených správ klepnite na ikonu s vlajkou, ktorá sa objaví vedľa e-mailovej správy alebo konverzácie.

Ak chcete príznakom označiť správu v rámci konverzácie, klepnutím na v rozbaľte konverzáciu a potom klepnite na ikonu príznaku e-mailovej správy.

#### Nastavenie stavu Mimo kancelárie

- 1. Prepnite na svoje konto Exchange ActiveSync.
- 2. Klepnutím na  $\mathbf{R}$  > Mimo kancelárie.
- 3. Klepnite na svoj súčasný stav prítomnosti a potom vyberte možnosť Mimo kancelárie.
- 4. Nastavte dátumy a časy.
- 5. Zadajte správu automatickej odpovede.
- 6. Ak chcete rozličné automatické odpovede pre príjemcov mimo svojej organizácie, klepnite na možnosť Odoslať odpovede externým odosielateľom potom zadajte do okna automatickú odpoveď.
- 7. Klepnite na Uložiť.

#### Pridanie e-mailového konta

Nastavte si ďalšie e-mailové kontá, ako napríklad ďalšie konto Microsoft Exchange ActiveSync alebo konto z webovej e-mailovej služby alebo od poskytovateľa e-mailu.

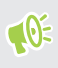

Ak pridávate konto Microsoft Exchange ActiveSync alebo e-mailové konto POP3/IMAP, požiadajte administrátora siete alebo poskytovateľa e-mailových služieb o ďalšie nastavenia emailu, ktoré možno budú potrebné.

- 1. Na obrazovke Domov klepnite na ::: , potom vyhľadajte aplikáciu E-mail a klepnite na ňu.
- 2. Klepnite na  $\mathbf{i}$  > Pridať konto.
- 3. Vyberte typ e-mailového konta zo zoznamu poskytovateľov e-mailu. Inak klepnite na položku Iné (POP3/IMAP).
- 4. Zadajte e-mailovú adresu a heslo pre svoje e-mailové konto a potom klepnite na Ďalej.

Niektoré e-mailové kontá umožňujú nastaviť plán synchronizácie.

5. Zadajte názov svojho e-mailového konta a potom klepnite na Dokončiť nastavenie.

### Čo je Inteligentná synchronizácia?

Funkcia Inteligentná synchronizácia automaticky predĺži čas synchronizácie podľa nečinnosti aplikácie E-mail. Nastavte svoje e-mailové konto na funkciu Inteligentná synchronizácia, ak nepotrebujete nové e-mailové správy kontrolovať často. Funkcia Inteligentná synchronizácia pomáha šetriť energiu batérie.

Ak chcete prijímať e-mailové správy hneď po ich príchode, vyberte v nastavení Synchronizovať, Odoslať a prijať pre dané e-mailové konto iný plán synchronizácie Synchronizácia v silnej prevádzke a Synchronizácia mimo silnej prevádzky.

# **Hlasový záznamník**

#### Nahrávanie hlasových záznamov

Použite aplikáciu Hlasový záznamník a zachyťte informácie počas lekcií, rozhovorov, prípadne môžete vytvoriť aj vlastný hlasový záznam.

- 1. Na obrazovke Domov klepnite na ::: a potom vyhľadajte aplikáciu Hlasový záznamník a klepnite na ňu.
- 2. Mikrofón držte blízko zdroja zvuku.
- 3. Klepnite na pre zapnutie nahrávania hlasovej stopy.

Hlasový záznamník môže byť spustený na pozadí a vy môžete na HTC 10 robiť iné veci, okrem otvorenia iných aplikácií, ktoré tiež používajú funkcie zvuku.

4. Klepnutím na zastavíte nahrávanie.

Ak chcete prehrať hlasový záznam, klepnite na .

Ak chcete zobraziť nahraté zvukové záznamy, klepnite na  $\leftarrow$  . Stlačením a podržaním zvukového záznamu zobrazíte možnosti zdieľania, jeho nastavenia ako vyzváňacieho tónu a podobne.

#### Aktivovanie nahrávania zvuku vo vysokom rozlíšení

Chcete mať krištáľovo čisté nahrávky? Nahrávajte zvuky vo vysokom rozlíšení.

- 1. Na obrazovke Domov klepnite na ::: a potom vyhľadajte aplikáciu **Hlasový záznamník** a klepnite na ňu.
- 2. Klepnite na  $\mathbf{R}$  > Nastavenie > Formát kódovania a vyberte možnosť Vysoké rozlíšenie (FLAC).
# <span id="page-144-0"></span>**Pripojenia na Internet**

## Zapnutie a vypnutie dátového pripojenia

Vypnutím dátového pripojenia môžete ušetriť energiu batérie a peniaze za dátové poplatky.

 $\mathbb{Q}$ Ak chcete využívať operátorovu sieť 4G/LTE na hlasové hovory a dátové služby, je potrebná tarifa 4G/LTE. Podrobnosti získate od svojho operátora.

- 1. Na obrazovke Domov klepnite na :::, potom vyhľadajte položku Nastavenie a klepnite na ňu.
- 2. Klepnutím na prepínač Mobilné dáta Zap./Vyp. zapnite a vypnite dátové pripojenie.

Ak nemáte zapnuté dátové pripojenie a telefón nie je ani pripojený k sieti Wi-Fi, nebudete automaticky prijímať aktualizácie e-mailu, kont spoločenských sietí a ostatné synchronizované údaje.

### Spravovanie využitia dát

Ak máte obmedzený dátový limit, je dôležité sledovať aktivity a aplikácie, ktoré zvyčajne odosielajú a prijímajú údaje, ako je napríklad prehľadávanie webu, synchronizácia online kont a odosielanie emailov alebo zdieľanie zmien statusu.

Tu sú niektoré príklady:

- § Prenášanie toku videa a hudby z webu
- § Hranie online hier
- Preberanie aplikácií, máp a súborov
- Obnovovanie aplikácií s cieľom aktualizovať údaje a kanály
- Odovzdávanie a zálohovanie súborov na online ukladacie konto
- Používanie telefónu HTC 10 ako hotspotu Wi-Fi
- Zdieľanie mobilného dátového pripojenia cez USB zosieťovanie

Ak chcete ušetriť využitie dát, pripojte k sieti Wi-Fi vždy, keď je to možné. Nastavte online kontá a email na menej častú synchronizáciu.

#### <span id="page-145-0"></span>Setrič dát

Šetrič dát vám pomôže obmedziť náklady na mobilné dáta obmedzením využitia dát na pozadí. Môžete aj nastaviť aplikácie, ktoré majú vždy prístup k dátovému pripojeniu, napríklad e-mailová aplikácia. Tie budú funkciou Šetrič dát ignorované.

- 1. Na obrazovke Domov klepnite na :::, potom vyhľadajte položku Nastavenie a klepnite na ňu.
- 2. V časti Bezdrôtová komunikácia a siete klepnite na položky Viac > Využitie dát.
- 3. Klepnite na položku Šetrič dát a potom klepnutím na prepínač Zapnúť/Vypnúť zapnite alebo vypnite.
- 4. Klepnite na položku Neobmedzený prístup k dátam a potom klepnite na prepínač Zapnúť/ Vypnúť vedľa tých aplikácií, ktoré majú mať stále prístup k dátovému pripojeniu aj v prípade, že je funkcia Šetrič dát zapnutá.

Zapnutie alebo vypnutie dátového roamingu

Pripojte k partnerským sieťam svojho mobilného operátora a budete mať prístup k dátovým službám aj vtedy, ak ste mimo pokrytia svojím mobilným operátorom.

Používanie dátových služieb v roamingu stojí peniaze. Pred použitím dátového roamingu sa spýtajte svojho mobilného operátora na poplatky za dáta v roamingu.

- 1. Na obrazovke Domov klepnite na ::: , potom vyhľadajte položku Nastavenie a klepnite na ňu.
- 2. Klepnite na položku Mobilné dáta.
- 3. Začiarknite alebo zrušte začiarknutie možnosti Dátový roaming.

#### Sledovanie využitia dát

Sledovaním využitia dát môžete predísť prekročeniu mesačného limitu.

Využitie dát namerané telefónom HTC 10 sa môže líšiť od skutočného využitia dát.

- 1. Na obrazovke Domov klepnite na :::, potom vyhľadajte položku Nastavenie a klepnite na ňu.
- 2. V časti Bezdrôtová komunikácia a siete klepnite na položky Viac > Využitie dát.

Navrchu uvidíte panel, na ktorom sa zobrazuje využitie dát k dátumu a cyklus využitia dát, výstrah, upozornenie a limit, ak bol nejaký nastavený.

- 3. Pri zapnutých mobilných dátach klepnite na položku Využitie mobilných dát  $\triangleright$
- 4. Klepnite na Vynulovať cyklus využitia dát a potom nastavte deň v mesiaci, kedy sa má cyklus využitia vynulovať. Tento dátum je zvyčajne začiatok mesačného fakturačného cyklu.
- 5. Klepnite na položku Upozornenie na dáta a zadajte množstvo využitia dát, pri ktorom chcete zobraziť výstrahu prv než sa dosiahne mesačný limit dát. Klepnutím na  $\blacktriangledown$  zmeníte jednotku.
- <span id="page-146-0"></span>6. Vyberte možnosť Nastaviť limit dát, ak chcete automaticky vypnúť svoje dátové pripojenie, keď sa dosiahne nastavený limit.
- 7. Klepnite na položku Limit dát a zadajte využitie dát, pri ktorom bude vaše dátové pripojenie automaticky vypnuté. Klepnutím na  $\blacktriangledown$  zmeníte jednotku.

### Zobrazenie využitia dát aplikáciami

- 1. Na obrazovke Domov klepnite na ::: , potom vyhľadajte položku Nastavenie a klepnite na ňu.
- 2. V časti Bezdrôtová komunikácia a siete klepnite na položky Viac > Využitie dát.
- 3. Klepnite na položku Využitie mobilných dát.
- 4. Potiahnutím začiatočnej a koncovej zvislej značky zobrazíte využitie v určitom časovom období v rámci cyklu využitia.
- 5. Posúvaním obrazovky nadol zobrazíte zoznam aplikácií a údaje o ich využívaní dát.
- 6. Klepnutím na aplikáciu zobrazíte ďalšie podrobnosti.

# Pripojeni Wi-Fi

Ak chcete používať funkciu Wi-Fi, musíte mať prístup k bezdrôtovému prístupovému bodu alebo tzv., hotspotu".

Dostupnosť a intenzita signálu Wi-Fi sa môže líšiť v závislosti od objektov, ako sú napríklad budovy alebo steny medzi miestnosťami, cez ktoré signál Wi-Fi prechádza.

### Zapnutie alebo vypnutie funkcie Wi-Fi

- 1. Na obrazovke Domov klepnite na ::: , potom vyhľadajte položku Nastavenie a klepnite na ňu.
- 2. Klepnutím na prepínač Wi-Fi Zap./Vyp. zapnite alebo vypnite Wi-Fi.
- 3. Klepnutím na Wi-Fi zobrazíte zoznam zistených bezdrôtových sietí.
- Ak chcete ručne vyhľadať siete Wi-Fi, klepnite na  $\mathbf{i}$  > Hľadať.
	- Klepnutím na  $\bullet$  zobrazíte uložené siete, povolíte upozornenie na dostupnosť verejnej siete Wi-Fi a nastavíte stav funkcie Wi-Fi počas režimu spánku.

### Pripojenie k sieti Wi-Fi

W

- 1. Zapnite Wi-Fi o skontrolujte zoznam zistených sietí Wi-Fi. Pozrite časť Zapnutie alebo vypnutie funkcie Wi-Fi na strane 147.
- 2. Klepnite na sieť Wi-Fi, ku ktorej chcete pripojiť.
- <span id="page-147-0"></span>3. Ak vyberiete zabezpečenú sieť, zadajte sieťový kľúč alebo heslo.
- 4. Klepnite na Pripojiť. Po pripojení uvidíte v stavovom riadku ikonu Wi-Fi $\widehat{\mathcal{F}}$ .

#### Pripojenie k sieti Wi-Fi pomocou funkcie WPS

Ak používate smerovač Wi-Fi s funkciou Wi-Fi Protected Setup (WPS), môžete ľahko pripojiť HTC 10.

1. Zapnite Wi-Fi o skontrolujte zoznam zistených sietí Wi-Fi.

Pozrite časť [Zapnutie alebo vypnutie funkcie Wi-Fi na strane 147.](#page-146-0)

2. Klepnite na  $\mathbf{\hat{i}} >$  WPS Push a potom stlačte tlačidlo WPS na svojom smerovači Wi-Fi.

Ak chcete použiť metódu kódu PIN pre funkciu Wi-Fi Protected Setup (WPS), klepnite na Zadanie kódu PIN pre funkciu WPS.

#### Automatické prihlásenie do verejnej siete Wi-Fi (WISPr)

Môžete nastaviť, aby sa telefón HTC 10 automaticky prihlásil do verejných sietí Wi-Fi, ktoré pravidelne používate. Tým sa vyhnete problémom s vykonávaním overovania na webe poskytovateľa siete Wi-Fi pri každom pripájaní k jeho sieti Wi-Fi. Stačí pridať svoje prihlasovacie údaje do nastavenia WISPr (Wireless Internet Service Provider roaming).

Prístupový bod siete Wi-Fi vyžaduje podporu webového portálu WISPr. Podrobnosti si vyžiadajte od poskytovateľa siete Wi-Fi.

- 1. Na obrazovke Domov klepnite na ::: , potom vyhľadajte položku Nastavenie a klepnite na ňu.
- 2. Ak je pripojenie cez Wi-Fi vypnuté, klepnutím na prepínač Wi-Fi Zap./Vyp. ho zapnite.
- 3. Klepnite na Wi-Fi.

 $\Phi$ 

- 4. Klepnite na položku  $\mathbf{\ddot{i}} > \mathbf{S}$ presniť.
- 5. V časti Nastavenie WISPr vyberte položku Automatické prihlásenie a potom klepnite na položky Nastavenie účtu WISPr > Pridať nový účet.
- 6. Zadajte názov poskytovateľa služieb, svoje prihlasovacie meno (úplný doménový názov) a heslo.
- 7. Klepnite na  $\mathbf{i} > \mathbf{U}$ ložiť. Ak máte prístup k viacerýmk verejným sieťam Wi-Fi, môžete pridať ďalšie kontá.
- 8. Pripojte k verejnej sieti Wi-Fi.

V zozname Účty WISPr stlačte a podržte konto a potom ho môžete odstrániť alebo upraviť.

# <span id="page-148-0"></span>Pripojenie k sieti VPN

Pridajte virtuálne privátne siete (VPN), aby ste mohli pripojiť a otvárať zdroje v rámci miestnej siete, ako je napríklad firemná alebo domáca sieť.

Pred pripojením telefónu HTC 10 k miestnej sieti organizácie sa môže objaviť výzva na:

- § Inštaláciu certifikátov zabezpečenia.
- Zadanie prihlasovacích údajov.
- Prevzatie a inštaláciu požadovanej aplikácie VPN, ak sa pripájate k zabezpečenej podnikovej sieti. Podrobnosti vám poskytne správca siete.

HTC 10 musí tiež najprv nadviazať Wi-Fi alebo dátové pripojenie pred tým, ako bude možné spustiť pripojenie k sieti VPN.

### Pridanie pripojenia VPN

 $\Phi$ 

Pred použitím pamäte prihlasovacích údajov a nastavením siete VPN je potrebné najprv nastaviť kód PIN, heslo alebo vzor pre uzamknutú obrazovku.

- 1. Na obrazovke Domov klepnite na :::, potom vyhľadajte položku Nastavenie a klepnite na ňu.
- 2. V časti Bezdrôtová komunikácia a siete klepnite na Viac.
- 3. Klepnite na VPN >  $\biguparrow$ .
- 4. Zadajte nastavenia VPN a nastavte ich na základe podrobností o zabezpečení, ktoré ste dostali od správcu siete.
- 5. Klepnite na Uložiť.

#### Pripojenie k sieti VPN

- 1. Na obrazovke Domov klepnite na :::, potom vyhľadajte položku Nastavenie a klepnite na ňu.
- 2. V časti Bezdrôtová komunikácia a siete klepnite na Viac.
- 3. Klepnite na VPN.
- 4. Klepnite na sieť VPN, ku ktorej chcete pripojiť.
- 5. Zadajte svoje prihlasovacie údaje a potom klepnite na Pripojiť. Po pripojení sa v oblasti upozornení v stavovom riadku objaví ikona pripojenia k VPN  $\bullet$ .

Ak chcete odpojiť od pripojenia k sieti VPN, klepnite na pripojenie k sieti VPN a potom klepnite na položku Odpojiť.

Otvorením webového prehľadávača budete mať prístup ku zdrojom, ako sú intranetové stránky vašej firemnej siete.

 $\mathbb{C}$ 

# <span id="page-149-0"></span>Inštalácia digitálneho certifikátu

Pomocou klientskych a digitálnych certifikátov Certificate Authority (CA) umožníte telefónu HTC 10 prístup k sieti VPN alebo zabezpečeným sieťam Wi-Fi. Poskytujú tiež overenie na zabezpečených serveroch online. Certifikát môžete získať od administrátora systému alebo si ho môžete prevziať zo stránok, ktoré vyžadujú overenie.

- § Pred inštaláciou digitálneho certifikátu je potrebné nastaviť kód PIN alebo heslo pre uzamknutú obrazovku.
	- § Niektoré aplikácie, ako napríklad prehľadávač alebo e-mailový klient, umožňujú inštaláciu certifikátov priamo v aplikácii. Podrobnosti nájdete v Pomocníkovi aplikácie.
	- 1. Uložte súbor certifikátu do hlavného priečinka v telefóne HTC 10 alebo na pamäťovej karte.
	- 2. Na obrazovke Domov klepnite na ::: > Nastavenie > Zabezpečenie.
	- 3. Klepnite na Inštalovať z karty SD.
	- 4. Vyhľadajte certifikát a vyberte ho.
	- 5. Zadajte názov certifikátu a vyberte, ako bude použitý.
	- 6. Klepnite na tlačidlo OK.

### Používanie HTC 10 ako hotspotu Wi-Fi

Zdieľajte svoje dátové pripojenie s inými zariadeniami premenou HTC 10 na hotspot Wi-Fi.

- § Skontrolujte, či je bezdrôtové pripojenie zapnuté.
	- § Ak chcete používať túto službu, musíte mať povolenú dátovú tarifu priradenú k vášmu kontu od mobilného operátora. Zariadenia pripojené k vášmu hotspotu Wi-Fi využívajú dáta z vašej predplatenej dátovej tarify.
	- 1. Na obrazovke Domov klepnite na :::, potom vyhľadajte položku Nastavenie a klepnite na ňu.
	- 2. V časti Bezdrôtová komunikácia a siete klepnite na Viac.
	- 3. Klepnite na položky Zdieľanie mobilnej siete > Prenosný Wi-Fi hotspot. Pri prvom zapnutí hotspotu Wi-Fi je potrebné ho nastaviť.
	- 4. Zadajte názov hotspotu alebo použite predvolený názov.
	- 5. Zadajte heslo alebo použite predvolené.

Heslo je kľúč, ktorý musia iní ľudia zadať na svojom zariadení, ak sa chcú pripojiť a používať váš HTC 10 ako bezdrôtový smerovač.

 $\Phi$ 

<span id="page-150-0"></span>6. Ak chcete hotspot Wi-Fi lepšie zabezpečiť, klepnite na  $\mathbf{R}$  > Spresniť.

Vyberte spomedzi dostupných nastavení a potom stlačte tlačidlo  $\triangleleft$  .

7. Klepnutím na prepínač Prenosný Wi-Fi hotspot Zap./Vyp. ho zapnite.

HTC 10 je pripravený, aby mohol byť používaný ako hotspot Wi-Fi, keď v stavovom riadku uvidíte ikonu $\boldsymbol{\circledcirc}$ .

V rámci minimalizovania bezpečnostného rizika použite predvolené nastavenia zabezpečenia a nastavte bezpečné a jedinečné heslo.

# Zdieľanie internetového pripojenia telefónu cez USB zosieťovanie

Nemáte v počítači k dispozícii pripojenie na internet? Žiadny problém. Použite na pripojenie k internetu dátové pripojenie telefónu HTC 10.

- $\Phi$ § Zaistite, že budú ovládače USB pre telefón HTC 10 aktuálne – nainštalujte do počítača najnovšiu verziu programu HTC Sync Manager.
	- § Možno bude potrebné mať v dátovej tarife zahrnuté USB zosieťovanie a môžu sa účtovať ďalšie poplatky. Podrobnosti získate od svojho poskytovateľa mobilných služieb.
	- § Uistite sa, či sú mobilné dáta zapnuté.
	- 1. Pomocou priloženého kábla USB pripojte telefón HTC 10 k počítaču.
	- 2. Na obrazovke Domov klepnite na ::: , potom vyhľadajte položku Nastavenie a klepnite na ňu.
	- 3. V časti Bezdrôtová komunikácia a siete klepnite na položku Viac > Zdieľanie mobilnej siete > USB zosieťovanie.

# <span id="page-151-0"></span>**Bezdrôtové zdieľanie**

# Čo je HTC Connect?

S funkciou HTC Connect môžete bezdrôtovo prenášať hudbu alebo video z telefónu do reproduktorov alebo TV tak, že jednoducho potiahnete po obrazovke nahor 3 prstami.

Médiá môžete prenášať do jedného z nasledujúcich typov zariadení:

- Reproduktory AirPlay alebo Apple TV
- Reproduktory s funkciou Blackfire® vo viacerých miestnostiach
- Reproduktory podporujúce platformu Qualcomm® AllPlay™ pre inteligentné médiá vo viacerých miestnostiach
- **•** Reproduktory a TV kompatibilné s  $DLNA^{\circ}$
- § Zobrazovacie zariadenia kompatibilné s Miracast
- § Zobrazovacie zariadenia kompatibilné s Chromecast™.
- Reproduktory Bluetooth
- § Spotrebné elektronické zariadenia alebo príslušenstvo s certifikátom HTC, na ktorých je logo HTC Connect:

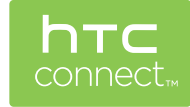

Niektoré zariadenia je potrebné pred zdieľaním s nimi spárovať.

Zoznam podporovaných zariadení alebo príslušenstva nájdete na [https://connect.htc.com/](https://connect.htc.com/certified-devices.html) [certified-devices.html](https://connect.htc.com/certified-devices.html). Ďalšie informácie o HTC Connect nájdete na [https://connect.htc.com/](https://connect.htc.com/index.html) [index.html](https://connect.htc.com/index.html).

# <span id="page-152-0"></span>Používanie funkcie HTC Connect na zdieľanie médií

Najprv je potrebné nastaviť reproduktory, TV alebo prístroje na pripojenie k sieti Wi-Fi. Informácie o ich nastavení nájdete v dokumentácii k zariadeniam.

- 1. Otvorte a prehrajte akúkoľvek hudbu alebo iný mediálny obsah, ktorý chcete zdieľať z telefónu.
- 2. Potiahnite tromi prstami po obrazovke nahor.

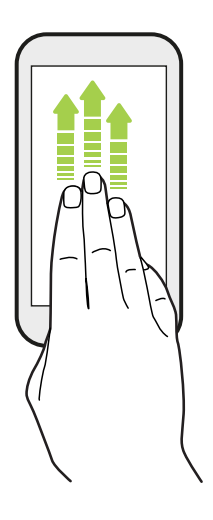

3. Vyberte zariadenie, ku ktorému chcete pripojiť.

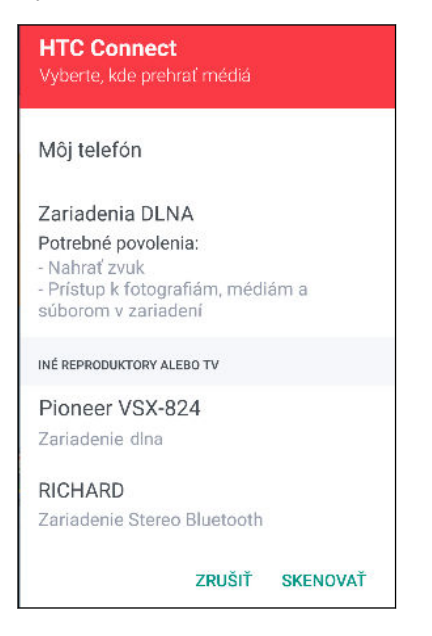

- 4. Po pripojení použite telefón na ovládanie hlasitosti, pozastavenie prehrávania alebo pokračovanie v prehrávaní a podobne.
- 5. Ak chcete zastaviť bezdrôtové zdieľanie médií a odpojiť od zariadenia, potiahnite po obrazovke nadol tromi prstami.

# <span id="page-153-0"></span>Prenášanie hudby do reproduktorov AirPlay alebo Apple TV

Najprv zaistite, aby bolo zariadenie pripojené k sieti Wi-Fi. Podrobnosti nájdete v dokumentácii, ktorá bola priložená k reproduktorom AirPlay alebo Apple TV.

- 1. Po pripojení reproduktorov AirPlay alebo Apple TV k sieti Wi-Fi otvorte hudobnú aplikáciu na telefóne.
- 2. Potiahnite tromi prstami po obrazovke nahor.

Telefón automaticky zapne funkciu Wi-Fi a vyhľadá mediálne zariadenia v sieti Wi-Fi. Potom uvidíte zoznam dostupných zariadení.

- 3. Klepnite na zariadenie, ku ktorému chcete pripojiť.
- 4. V hudobnej aplikácii, ktorú používate, začnite prehrávať hudbu. Z vybraného zariadenia potom budete počuť prehrávanú hudbu.

# Prenášanie hudby do reproduktorov s funkciou **Blackfire**

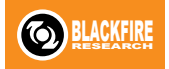

Prehrávajte hudbu súčasne na viacerých reproduktoroch kompatibilných s funkciou Blackfire z telefónu.

Najprv zaistite, aby boli reproduktory pripojené k sieti Wi-Fi. Pozrite si dokumentáciu, ktorá bola priložená k reproduktorom, kde nájdete informácie o ich nastavení a pripojení k sieti Wi-Fi.

- 1. Po pripojení reproduktorov k sieti Wi-Fi otvorte hudobnú aplikáciu na telefóne.
- 2. Potiahnite tromi prstami po obrazovke nahor.

Telefón potom automaticky zapne funkciu Wi-Fi a vyhľadá mediálne zariadenia v sieti Wi-Fi. Uvidíte zoznam dostupných reproduktorov.

- 3. Klepnite na reproduktor, ku ktorému chcete pripojiť.
- 4. V hudobnej aplikácii spustite prehrávanie hudby. Z vybraného reproduktora potom budete počuť prehrávanú hudbu.
- 5. Ak chcete prepínať medzi reproduktormi alebo zoskupiť reproduktory, potiahnite znova tromi prstami po obrazovke nahor.
	- § Ak chcete prenášať hudbu do iného reproduktora, stačí na neho klepnúť.
	- Ak chcete zoskupiť reproduktory, aby sa cez ne hudba prehrávala súčasne, klepnite na tlačidlo Skupina vedľa názvu reproduktora, vyberte ostatné reproduktory, s ktorými ho chcete zoskupiť, a potom klepnite na tlačidlo OK.

#### <span id="page-154-0"></span>Premenovanie reproduktorov

Cez Nastavenie môžete premenovať reproduktory kompatibilné s funkciou Blackfire.

- 1. Uistite sa, či sú reproduktory pripojené k sieti Wi-Fi.
- 2. Na obrazovke Domov klepnite na  $\frac{1}{n}$  > Nastavenie > HTC Connect.

Telefón potom automaticky zapne funkciu Wi-Fi a vyhľadá mediálne zariadenia v sieti Wi-Fi. Potom uvidíte zoznam dostupných reproduktorov Blackfire.

- 3. Klepnite na : vedľa názvu reproduktora.
- 4. Zadajte nový názov reproduktora a potom klepnite na Hotovo.

# Prenášanie hudby do reproduktorov s platformou Qualcomm AllPlay pre inteligentné médiá

Najprv zaistite, aby boli reproduktory pripojené k sieti Wi-Fi. Pozrite si dokumentáciu, ktorá bola priložená k reproduktorom, kde nájdete informácie o ich nastavení a pripojení k sieti Wi-Fi.

- 1. Po pripojení reproduktorov k sieti Wi-Fi otvorte hudobnú aplikáciu na telefóne.
- 2. Potiahnite tromi prstami po obrazovke nahor.

Telefón potom automaticky zapne funkciu Wi-Fi a vyhľadá mediálne zariadenia v sieti Wi-Fi. Potom uvidíte zoznam dostupných reproduktorov.

- 3. Klepnite na reproduktor, ku ktorému chcete pripojiť.
- 4. V hudobnej aplikácii, ktorú používate, začnite prehrávať hudbu. Z vybraného reproduktora potom budete počuť prehrávanú hudbu.
- 5. Ak chcete prepínať medzi reproduktormi alebo zoskupiť reproduktory, potiahnite znova tromi prstami po obrazovke nahor.
	- Stačí klepnúť na iný reproduktor a hudba sa bude prenášať do neho.
	- § Ak chcete zoskupiť reproduktory, aby sa cez ne hudba prehrávala súčasne, klepnite na tlačidlo Skupina vedľa názvu reproduktora, vyberte ostatné reproduktory, s ktorými ho chcete zoskupiť, a potom klepnite na tlačidlo OK.

### Zapnutie alebo vypnutie funkcie Bluetooth

- 1. Na obrazovke Domov klepnite na :::, potom vyhľadajte položku Nastavenie a klepnite na ňu.
- 2. Klepnutím na prepínač Bluetooth Zap./Vyp. zapnite a vypnite pripojenie cez Bluetooth.
- 3. Klepnutím na Bluetooth zobrazíte zoznam dostupných zariadení.

Vypnite Bluetooth, ak ho nepoužívate, aby ste šetrili energiu batérie, prípadne na miestach, kde je používanie bezdrôtových zariadení zakázané, ako sú napríklad paluby lietadiel a nemocnice.

## <span id="page-155-0"></span>Pripojenie k súprave Bluetooth

Môžete počúvať hudbu cez stereo slúchadlá Bluetooth s podporou protokolu A2DP alebo viesť hands-free konverzácie pomocou kompatibilnej súpravy Bluetooth.

Pred pripojením súpravy ju nastavte ako zistiteľnú, aby ju zariadenie HTC 10 mohlo nájsť.  $\mathbb{Q}$ Podrobnosti nájdete v príručke k náhlavnej súprave.

1. Zapnite Bluetooth o skontrolujte zoznam dostupných zariadení.

Pozrite časť [Zapnutie alebo vypnutie funkcie Bluetooth na strane 155.](#page-154-0)

- 2. Ak nevidíte v zozname svoju súpravu, obnovte zoznam klepnutím na položku Hľadať zariadenia.
- 3. Klepnite na názov súpravy v časti Dostupné zariadenia. HTC 10 sa spáruje so súpravou a stav pripojenia súpravy sa zobrazuje v časti Spárované zariadenia.
- 4. Ak sa objaví výzva na zadanie prístupového kódu, skúste 0000 alebo 1234, prípadne pozrite do dokumentácie k súprave a pokúste sa nájsť prístupový kód.

Keď je slúchadlová súprava s funkciou Bluetooth pripojená, uvidíte v stavovom riadku ikonu  $\mathcal{K}$ .

Opätovné pripojenie súpravy Bluetooth

Zvyčajne môžete súpravu poľahky znova pripojiť zapnutím Bluetooth na telefóne HTC 10 a následným zapnutím súpravy.

Možno však bude potrebné pripojiť manuálne, ak bola súprava používaná s iným zariadením Bluetooth.

1. Zapnite Bluetooth o skontrolujte zoznam spárovaných zariadení.

Pozrite časť [Zapnutie alebo vypnutie funkcie Bluetooth na strane 155.](#page-154-0)

- 2. Klepnite na názov súpravy v časti Spárované zariadenia.
- 3. Ak sa objaví výzva na zadanie prístupového kódu, skúste 0000 alebo 1234, prípadne pozrite do dokumentácie k súprave a pokúste sa nájsť prístupový kód.

Ak stále neviete znova pripojiť súpravu, postupujte podľa pokynov v časti Zrušenie spárovania so zariadením Bluetooth na strane 156 a potom postupujte podľa pokynov v časti Pripojenie k súprave Bluetooth na strane 156.

### Zrušenie spárovania so zariadením Bluetooth

1. Zapnite Bluetooth o skontrolujte zoznam spárovaných zariadení.

Pozrite časť [Zapnutie alebo vypnutie funkcie Bluetooth na strane 155.](#page-154-0)

- 2. V časti Spárované zariadenia klepnite na  $\blacktriangleright$  vedľa zariadenia, s ktorým chcete zrušiť spárovanie.
- 3. Klepnite na Zrušiť spárovanie.

### <span id="page-156-0"></span>Prijímanie súborov cez Bluetooth

HTC 10 umožňuje prijímať rôzne súbory cez Bluetooth vrátane fotografií, kontaktných informácií a dokumentov, ako sú napríklad súbory vo formáte PDF.

 $\mathbb{Q}$ Pozrite si dokumentáciu zariadenia, kde nájdete pokyny na posielanie informácií cez Bluetooth.

1. Zapnite Bluetooth.

Pozrite časť [Zapnutie alebo vypnutie funkcie Bluetooth na strane 155.](#page-154-0)

- 2. Z posielajúceho zariadenia pošlite jeden alebo viac súborov do telefónu HTC 10.
- 3. Keď sa objaví výzva, prijmite na telefóne HTC 10 a na posielajúcom zariadení žiadosť o spárovanie. Môže sa aj objaviť výzva na zadanie rovnakého vstupného kódu alebo potvrdenie automaticky vygenerovaného prístupového kódu na oboch zariadeniach.

Potom sa objaví žiadosť na overenie cez Bluetooth.

- 4. Klepnite na Párovať.
- 5. Keď telefón HTC 10 dostane upozornenie na žiadosť o prenos súboru, posuňte prstom nadol panel Upozornenia, klepnite na upozornenie na prichádzajúci súbor a potom klepnite na Prijať.
- 6. Keď sa súbor prenesie, zobrazí sa upozornenie. Potiahnite nadol panel Upozornenia a potom klepnite na príslušné upozornenie.
- 7. Klepnutím na prijatý súbor ho zobrazíte.

## <span id="page-157-0"></span>Používanie funkcie NFC

Vďaka zabudovanej technológii NFC (near field communication) na telefóne HTC 10 môžete okamžite zdieľať obsah na inom mobilnom zariadení s podporou NFC.

Dostupnosť funkcie NFC sa líši v závislosti od modelu telefónu, oblasti a krajiny.

Prenášajte webové stránky, fotografie, kontaktné údaje a podobne tak, že len podržíte telefón HTC 10 a druhé zariadenie chrbtom k sebe.

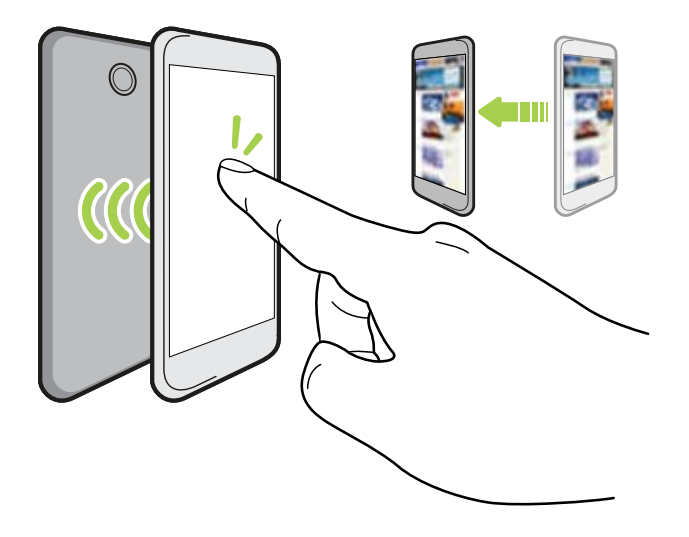

Funkciu NFC môžete využiť aj na bezkontaktné platby. Dostupnosť platobných služieb NFC závisí od toho, kedy váš mobilný operátor túto službu spustí. Podrobnosti získate od svojho mobilného operátora.

#### Zapnutie alebo vypnutie funkcie NFC

- 1. Na obrazovke Domov klepnite na ::: , potom vyhľadajte položku Nastavenie a klepnite na ňu.
- 2. Klepnite na Viac a potom klepnutím na prepínač NFC Zapnúť/Vypnúť zapnite a vypnite.

#### 159 Bezdrôtové zdieľanie

#### Prenos obsahu

 $\Phi$ 

Uistite sa, či sú obidve zariadenia odomknuté a či je na nich zapnutá funkcia NFC. Ak je na druhom zariadení možnosť funkcie Android Beam™, uistite sa, či je tiež zapnutá.

1. Počas prezerania obsahu, ktorý chcete zdieľať, držte HTC 10 a druhý telefón chrbtom k sebe.

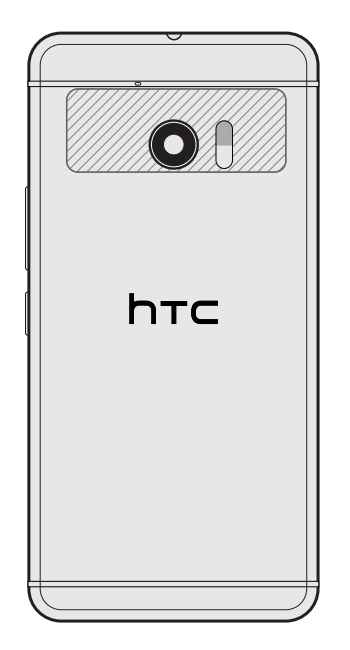

Uistite sa, či sú oblasti pre funkciu NFC (vytieňovaná časť) telefónu HTC 10 a oblasť pre funkciu NFC na druhom telefóne blízko seba. Vyskúšajte mierny pohyb telefónmi, kým sa pripojenie nenadviaže.

2. Keď telefón HTC 10 zavibruje, klepnutím na obrazovku odošlite obsah do druhého zariadenia.

Zdieľaný obsah sa potom objaví na druhej obrazovke. Pri niektorých položkách, ktoré zdieľate (napríklad informácie o kontaktoch), sa na prijímajúcom zariadení objavia ďalšie pokyny na uloženie danej položky.

# **Nastavenie častých**

# Režim Nevyrušovať

Pomocou režimu Nevyrušovať odmietnete hovory a stlmíte zvukové výstrahy a upozornenia, ale naďalej budete mať k dispozícii dátové pripojenie.

1. Dvomi prstami potiahnite nadol vrchnú časť obrazovky, čím otvoríte Rýchle nastavenie.

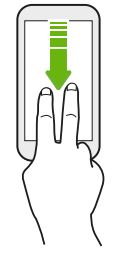

.<br>M

- 2. Klepnite na  $\sum$ . Ak je to potrebné, potiahnite na ďalšiu obrazovku.
- 3. Klepnite na možnosť Úplné ticho, Len budíky alebo Len prioritné v závislosti od toho, či chcete povoliť výnimky. Keď je vybraná možnosť Len prioritné, môžete prijímať správy alebo hovory od kontaktov, ktoré sú v zozname výnimiek.
- 4. Klepnite na položku Kým to nevypnete, ak chcete režim Nevyrušovať vypnúť sami, prípadne klepnite na tlačidlo  $\bigstar$  alebo  $\! =$  a nastavte počet hodín, po uplynutí ktorých sa režim Nevyrušovať vypne automaticky.
- 5. Klepnutím na tlačidlo Hotovo ho aktivujete.

V stavovom riadku sa objaví ikona režimu Nevyrušovať  $\bigcirc$ .

Môžete klepnúť ja na položku Ďalšie nastavenia a potom vybrať možnosť Automaticky odmietnuť prichádzajúce hovory, ak chcete odmietnuť prichádzajúce hovory a presmerovať ich do odkazovej schránky.

- Keď je obrazovka zapnutá, stlačením tlačidla HLASITOSŤ a klepnutím na tlačidlo Ukončiť teraz môžete režim Nevyrušovať rýchlo vypnúť.
- § Keď stlačíte a držíte tlačidlo zníženia HLASITOSŤ, kým sa nenastaví tichý režim, aktivuje sa režim Nevyrušovať Len budíky.

Ak je režim Nevyrušovať aktivovaný, LED indikátor upozornenia nebude blikať.

#### 161 Nastavenie častých

#### Blokovanie vizuálneho vyrušovania

Môžete nastaviť režim Nevyrušovať tak, aby boli blokované vizuálne rušenia, ako sú napríklad kontextové upozornenia.

- 1. Na obrazovke Domov klepnite na  $\cdots$  > Nastavenie > Zvuk a upozornenie.
- 2. Klepnite na položky Nevyrušovať > Blokovať vizuálne rušenie.
- 3. Klepnutím na prepínač Zapnúť/Vypnúť prepínate, či blokovať vizuálne rušenie, keď je obrazovka zapnutá a vypnutá.

Umožnenie obchádzať režim Nevyrušovať upozorneniami a kontaktmi

Pridajte dôležité kontakty do zoznamu výnimiek, takže budete stále od nich môcť prijímať hovory, aj keď je zapnutý režim Nevyrušovať.

- 1. Na obrazovke Domov klepnite na  $\cdots$  > Nastavenie > Zvuk a upozornenie.
- 2. Klepnite na položky Nevyrušovať > Len prioritné umožňuje.
- 3. Klepnite na prepínač Zap./Vyp. vedľa položiek, ktoré chcete povoliť.
- 4. Klepnite na položku Správy od alebo Hovory od a vyberte, kto vás môže kontaktovať.
- 5. Klepnite na položku Spravovať schválené kontakty a potom klepnutím na  $\bigoplus$  pridajte kontakty do zoznamu výnimiek.

Ak chcete odstrániť kontakty alebo čísla zo zoznamu výnimiek, klepnite na  $\mathbf{i}$  > **Odstrániť** kontakty.

#### Nastavenie plánu režimu Nevyrušovať

Naplánujte automatické zapínanie režimu Nevyrušovať a jeho dĺžku. Môžete ho nastaviť napríklad tak, aby sa zapol počas týždennej schôdze.

- 1. Na obrazovke Domov klepnite na  $\cdots > N$ astavenie  $>$  Zvuk a upozornenie.
- 2. Klepnite na položky Nevyrušovať > Automatické pravidlá.
- 3. Klepnite na položku Pridať pravidlo.
- 4. Vyberte, či chcete pravidlo založiť na čase alebo udalosti, zadajte názov pravidla a potom klepnite na tlačidlo OK.
- 5. Nastavte parametre pravidla.

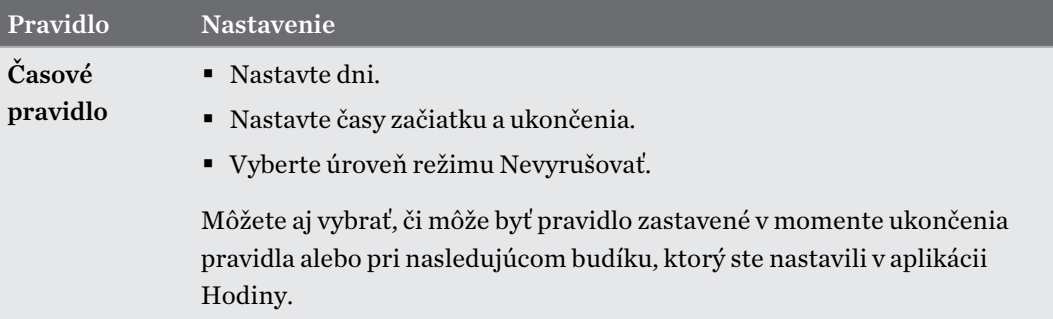

#### <span id="page-161-0"></span>162 Nastavenie častých

.<br>M.

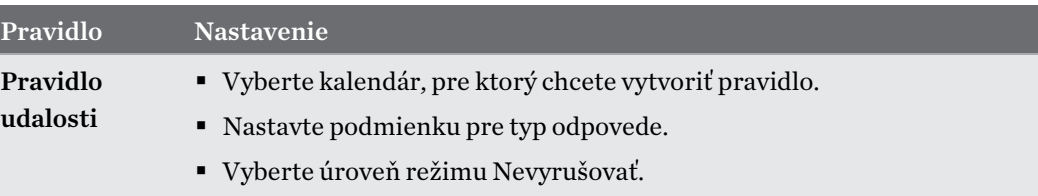

Automatické pravidlo môžete zapínať alebo vypínať klepnutím na prepínač Zapnúť/Vypnúť počas prezerania podrobností pravidla.

## Zapnutie alebo vypnutie služieb určovania polohy

Aby ste mohli na telefóne HTC 10 vyhľadať svoju polohu, musíte povoliť zdroje určovania polohy.

- 1. Na obrazovke Domov klepnite na  $\frac{1}{n}$  > Nastavenie > Miesto.
- 2. Klepnutím na prepínač Zap./Vyp. zapnite a vypnite služby určovania polohy.
- 3. V položke Zdroje určovania polohy vyberte požadovaný režim určovania polohy. Ak chcete napríklad lepší odhad polohy, vyberte možnosť Vysoká presnosť. Ak chcete šetriť energiu batérie, vyberte možnosť Úspora batérie.

Po vypnutí zdrojov určovania polohy (napr. GPS) nebudú aplikácie na telefóne HTC 10 zhromažďovať údaje o polohe prostredníctvom zdroja určovania polohy. Aplikácie tretej strany však môžu zhromažďovať údaje o polohe prostredníctvom iných služieb vrátane siete Wi-Fi a signálovej triangulácie a telefón HTC 10 ich môže naďalej poskytovať.

### Režim v lietadle

Keď povolíte Režim v lietadle (Let), všetky bezdrôtové vysielače telefónu HTC 10 sú vypnuté vrátane funkcie hovoru, dátových služieb, Bluetooth a Wi-Fi.

Keď vypnete režim Lietadlo, funkcia volania sa znova zapne a obnovia sa predchádzajúce stavy funkcií Bluetooth a Wi-Fi.

- § Po aktivovaní Režimu v lietadle môžete znova ručne zapnúť Bluetooth a Wi-Fi.
	- § Ak je zapnuté USB zosieťovanie, po aktivovaní Režimu v lietadle sa vypne. Po deaktivovaní Režimu v lietadle je potrebné USB zosieťovanie ručne zapnúť.

Režim v lietadle môžete zapnúť alebo vypnúť jedným z nasledovných spôsobov:

- Stlačte a podržte tlačidlo NAPÁJANIE a potom klepnite na Režim v lietadle.
- Dvomi prstami potiahnite nadol stavový riadok, čím otvoríte panel Rýchle nastavenie. Klepnutím na dlaždicu Režim v lietadle zapnite alebo vypnite režim v lietadle.

Ak je tento režim zapnutý, ikona režimu Lietadlo  $\triangle$  sa zobrazí v stavovom riadku.

# <span id="page-162-0"></span>Automatické otáčanie obrazovky

Automatické otáčanie nie je podporované vo všetkých aplikáciách.

- 1. Na obrazovke Domov klepnite na  $\mathbb{N}$  > Nastavenie > Zobrazenie a gestá alebo Zobrazenie, gestá a tlačidlá.
- 2. Začiarknite alebo zrušte začiarknutie možnosti Automatické otáčanie obrazovky, čím funkciu zapnete alebo vypnete.

## Nastavenie vypínania obrazovky

Po určitom čase neaktivity sa obrazovka vypne, aby sa šetrila energia batérie. Môžete nastaviť čas nečinnosti pred vypnutím obrazovky.

- 1. Na obrazovke Domov klepnite na  $\cdots$  > Nastavenie > Zobrazenie a gestá alebo Zobrazenie, gestá a tlačidlá.
- 2. Klepnite na položku Časový limit obrazovky a potom klepnite na časový limit do vypnutia obrazovky.

### Jas obrazovky

- 1. Na obrazovke Domov klepnite na  $\cdots$  > Nastavenie > Zobrazenie a gestá alebo Zobrazenie, gestá a tlačidlá.
- 2. Klepnite na položku Úroveň jasu.
- 3. Pri zvolenej možnosti Automatický jas potiahnutím posúvača nastavte maximálnu úroveň jasu. Tým nastavíte limit jasu, keď bude zvolená možnosť Automatický jas.
- 4. Ak chcete nastaviť jas ručne, zrušte začiarknutie možnosti Automatický jas, potom potiahnutím posúvača jasu doľava znížte alebo potiahnutím doprava zvýšte jas obrazovky.

### Nočný režim

Ak aktivujete Nočný režim vo večerných hodinách, zobrazované farby sa zmenia z modrej na teplejšie, čo pomáha znížiť únavu očí.

- 1. Na obrazovke Domov klepnite na  $\cdots$  > Nastavenie > Zobrazenie a gestá alebo Zobrazenie, gestá a tlačidlá.
- 2. Klepnite na položku Nočný režim a potom zapnite klepnutím na prepínač Zapnúť/Vypnúť.
- 3. Potiahnutím posúvača upravte teplotu farieb. Ťahaním posúvača na hodnotu Teplejšie vyfiltrujete viac modrého svetla.
- 4. Klepnutím na možnosť Povoliť Nočný režim automaticky nastavíte plán, kedy má byť Nočný režim zapnutý.

# <span id="page-163-0"></span>Nastavenie veľkosti zobrazenia

Zmeňte veľkosť položiek a písma na obrazovke, aby sa dali ľahšie pozerať.

- 1. Na obrazovke Domov klepnite na  $\dddot{::}$  > Nastavenie > Zobrazenie a gestá alebo Zobrazenie, gestá a tlačidlá.
- 2. Klepnite na Veľkosť zobrazenia.
- 3. Ťahaním posúvačov zväčšujete alebo zmenšujete písmo alebo položky na obrazovke.

# Zvuky a vibrovanie pri stlačení

Niektorým ľuďom sa páči zvuková alebo vibračná odozva pri stláčaní obrazovky, iným zase nie. Môžete zapnúť alebo vypnúť rôzne typy zvukov stláčania a vibrovanie na HTC 10.

- Tóny stláčania pri klepnutí na voľbu čísla
- Zvuky stláčania pri klepnutí na položky na obrazovke
- Zvuky zámku obrazovky
- Zvuky obnovenia potiahnutím
- § Vibrovanie pri stláčaní hardvérových tlačidiel
- § Zvuk a vibrovanie stláčania pri klepnutí na klávesnicu

Zapnutie a vypnutie zvukov a vibrovania pri stláčaní

- 1. Na obrazovke Domov klepnite na  $\cdots$  > Nastavenie > Zvuk a upozornenie.
- 2. V časti Systém vyberte možnosť, ktorú chcete zapnúť alebo vypnúť.

#### Vypnutie zvukov a vibrovania klávesnice

- 1. Na obrazovke Domov klepnite na :::, potom vyhľadajte položku Nastavenie a klepnite na ňu.
- 2. Klepnite na Jazyk a klávesnica > Virtuálna klávesnica > Touchpal Verzia HTC Sense > Všeobecné nastavenia.
- 3. Na obrazovke Všeobecné nastavenia urobte jedno z nasledujúceho:
	- § Klepnite na položku Zvuk stlačenia klávesov, zrušte začiarknutie možnosti Hlasitosť systému a potom potiahnutím posúvača úplne doľava vypnite zvuky klávesnice.

- Klepnite na položku Vibrovanie stlačenia klávesov, zrušte začiarknutie možnosti Predvolené systémom a potom potiahnutím posúvača úplne doľava vypnite vibrovanie klávesnice.
- 4. Klepnite na tlačidlo OK.

## <span id="page-164-0"></span>Zmena jazyka na obrazovke

Zmena jazyka ovplyvní rozloženie klávesnice, formát dátumu a času a pod.

Môžete vybrať viaceré jazyky a konkrétne dialekty, takže aplikácie s lokalizovaným obsahom sa budú zobrazovať správne.

- 1. Na obrazovke Domov klepnite na  $\frac{111}{112}$  > Nastavenie > Jazyk a klávesnica.
- 2. Klepnite na položku Jazyky. Prvý jazyk v zozname je predvolený jazyk zobrazenia.
- 3. Klepnutím na položku Pridať jazyk pridajte ďalší jazyk do zoznamu a potom vyberte regionálny variant jazyka.
- 4. Ak chcete zmeniť zobrazovaný jazyk, stlačte a podržte  $=$  vedľa požadovaného jazyka a potiahnite ho na začiatok zoznamu.
- 5. Ak chcete odstrániť jazyky zo zoznamu, klepnite na  $\mathbf{\dot{i}} > 0$ dstrániť a potom vyberte jazyky, ktoré chcete odstrániť.

## Režim Rukavice

Zapnite režim Rukavice, aby obrazovka presnejšie reagovala, keď máte na rukách rukavice.

- 1. Na obrazovke Domov klepnite na  $\cdots$  > Nastavenie > Zobrazenie a gestá alebo Zobrazenie, gestá a tlačidlá.
- 2. Vyberte možnosť Režim Rukavice.

Keď je režim Rukavice aktivovaný, budete môcť vidieť, kde ste na dotykovej obrazovke klepli.

# <span id="page-165-0"></span>**Nastavenie zabezpečenia**

### Priradenie kódu PIN karte nano SIM

Kartu nano SIM môžete zabezpečiť priradením kódu Personal Identification Number (PIN – osobné identifikačné číslo).

Pred pokračovaním sa uistite, že ste od svojho mobilného operátora dostali predvolený PIN.

- 1. Na obrazovke Domov klepnite na  $\frac{...}{...}$  > Nastavenie > Zabezpečenie.
- 2. Klepnite na položku Nastaviť zámok karty SIM.
- 3. Vyberte zámok karty, zadajte predvolený kód PIN karty a potom klepnite na tlačidlo OK.
- 4. Ak chcete zmeniť kód PIN karty, klepnite na položku Zmeniť kód PIN karty SIM.

Obnovenie karty nano SIM po jej zablokovaní

Ak zadáte nesprávny kód PIN viackrát, než je povolený maximálny počet pokusov, karta bude v stave "Zablokovaný kód PUK".

Potrebujete kód Pin Unlock Key (PUK) pre obnovenie prístupu k telefónu HTC 10. Tento kód získate od svojho mobilného operátora.

- 1. Na obrazovke Voľba čísla zadajte kód PUK a potom klepnite na Ďalej.
- 2. Zadajte nový PIN, ktorý chcete používať, a klepnite na Ďalej.
- 3. Zadajte nový PIN znova a potom klepnite na OK.

### Nastavenie zámku obrazovky

Chráňte svoje osobné údaje a zabráňte iným používať HTC 10 bez vášho dovolenia.

Vyberte, či chcete nastaviť vzor zámku obrazovky, číselný kód PIN alebo inak zabezpečiť svoj telefón. Výzva na odomknutie sa objaví pri každom zapnutí telefónu HTC 10, alebo ak je telefón po určenú dobu nečinný.

- 1. Na obrazovke Domov klepnite na  $\cdots$  > Nastavenie > Zabezpečenie.
- 2. Klepnite na Zámok obrazovky.
- <span id="page-166-0"></span>3. Vyberte možnosť zámku obrazovky a nastavte zámok obrazovky.
- 4. Na obrazovke Zabezpečenie klepnite na  $\clubsuit$  > Automaticky uzamknúť telefón, potom určte čas nečinnosti, po uplynutí ktorého sa má obrazovka zamknúť.

Klepnite na  $\clubsuit$ a zrušte začiarknutie možnosti Použiť viditeľný vzor, ak počas kreslenia na obrazovke nechcete vidieť vzor uzamknutia obrazovky.

### Nastavenie Inteligentného zámku

Pomocou funkcie Inteligentný zámok môžete využiť alternatívny spôsob odomykania telefónu v prípade, že zabudnete heslo, kód PIN alebo vzor. Nastavte Inteligentný zámok na odomykanie telefónu rozpoznaním vašej tváre alebo hlasu.

Môžete ho tiež nastaviť tak, aby ostal telefón v určitých situáciách odomknutý, napríklad ak máte telefón pri sebe a ste v dôveryhodnom prostredí.

- 1. Na obrazovke Domov klepnite na  $\cdots$  > Nastavenie > Zabezpečenie.
- 2. Klepnite na položku Zámok obrazovky a potom vyberte a nastavte zámok obrazovky.

To bude váš alternatívny spôsob uzamknutia obrazovky.

- 3. Na obrazovke Zabezpečenie klepnite na položku Inteligentný zámok.
- 4. Potvrďte svoj zámok obrazovky.
- 5. Vyberte, či chcete odmykať telefón rozpoznávaním hlasu alebo tváre, prípadne nechajte telefón odomknutý v týchto situáciách:
	- Prenášate telefón
	- Ste v dôveryhodnom prostredí, napríklad v domácej sieti Wi-Fi
	- § Telefón je pripojený k dôveryhodnému zariadeniu, ako je napríklad vaše zariadenie Bluetooth
- 6. Postupujte podľa pokynov na obrazovke a potom sa stlačením tlačidla  $\triangleleft$  vráťte na obrazovku Zabezpečenie.
- 7. Na obrazovke Zabezpečenie klepnite na  $\clubsuit$  > Automaticky uzamknúť telefón, potom stanovte čas nečinnosti, po uplynutí ktorého sa má obrazovka zamknúť.

Ak má byť Inteligentný zámok spoľahlivejší a bezpečnejší, môžete trénovať telefón HTC 10 na rozpoznávanie vašej tváre v rozličných situáciách, napríklad ak máte okuliare alebo si pestujete briadku.

Klepnite na položku Inteligentný zámok, potvrďte svoj zámok obrazovky, potom klepnite na položky Dôveryhodná tvár Zlepšiť priraďovanie tvárí. Postupujte podľa pokynov na obrazovke.

# Vypnutie zámku obrazovky

Dávate prednosť tomu, aby ste nemuseli pri každom prebudení telefónu odomykať? Zámok obrazovky môžete vypnúť cez Nastavenia.

- 1. Na obrazovke Domov klepnite na  $\cdots$  > Nastavenie > Zabezpečenie.
- 2. Klepnite na Zámok obrazovky > Žiadny.

Ak chcete znova zapnúť zámok obrazovky, v nastaveniach Zabezpečenie klepnite na položky Zámok obrazovky Potiahnutie.

# **Nastavenie zjednodušenia ovládania**

# Funkcie zjednodušenia ovládania

HTC 10 prichádza s funkciami a nastaveniami umožňujúcimi ľahký prístuop k aplikáciám a funkciám a ich používaniu.

### Vylepšenie čitateľnosti obrazovky

Ak máte slabý zrak, využite výhody týchto funkcií a vylepšite čitateľnosť obrazovky.

- Zväčšite veľkosť písma a zobrazenia, použite prevrátenie farieb a opravu farieb alebo aktivujte text s vysokým kontrastom pomocou Nastavenia zjednodušenia ovládania. Môžete tiež nastaviť, aby telefón HTC 10 hovoril heslá, ktoré zadávate. Pozrite časť [Nastavenie](#page-169-0) [zjednodušenia ovládania na strane 170](#page-169-0).
- Aktivujte gestá zväčšovania. Pozrite časť [Zapnutie alebo vypnutie gest Zväčšenie na strane](#page-169-0) [170.](#page-169-0)
- Aktivujte automatické otáčanie obrazovky. Pozrite časť [Automatické otáčanie obrazovky na](#page-162-0) [strane 163.](#page-162-0)

### Vylepšenie zvuku

Ak ste sluchovo postihnutí, tieto funkcie týkajúce sa zvuku zaistia, že bude telefón HTC 10 zreteľnejší a zrozumiteľnejší.

- Použite funkciu TalkBack, ak chcete počuť zvukovú odozvu toho, čo na telefóne robíte. Pozrite časť [TalkBack na strane 170.](#page-169-0)
- Keď používate slúchadlá, môžete ovládať vyváženie zvuku alebo zapnúť zvuk mono, ak používate jedno slúchadlo. Pozrite časť [Nastavenie zjednodušenia ovládania na strane 170](#page-169-0).

### Použitie vášho hlasu

Svoj hlas môžete využiť na vykonanie úkonu na telefóne HTC 10.

- Vyhľadávajte informácie na webe pomocou funkcie Voice Search Google.
- Zadávajte text hlasom. Pozrite časť [Zadávanie textu hovorením na strane 37](#page-36-0).

### Používanie funkcie Motion Launch

Motion Launch v sebe spája gestá pohybom a prstom na vykonávanie úkonov, ako je napríklad prebudenie telefónu HTC 10 z režimu spánku alebo spustenie fotoaparátu. Podrobnosti nájdete v časti [Motion Launch na strane 33](#page-32-0).

# <span id="page-169-0"></span>Nastavenie zjednodušenia ovládania

Pomocou týchto nastavení môžete zapnúť alebo vypnúť funkcie alebo služby zjednodušenia ovládania. Ak ste prevzali a nainštalovali nástroj na zjednodušenie ovládania, ako je napríklad čítačka obrazovky, ktorá poskytuje hlasovú odozvu, pomocou týchto nastavení ich môžete ovládať.

- 1. Na obrazovke Domov klepnite na  $\mathbb{S}$  > Nastavenie > Zjednodušenie ovládania.
- 2. Klepnite alebo vyberte požadované nastavenia.

### Zapnutie alebo vypnutie gest Zväčšenie

Ak ste zrakovo postihnutí alebo len chcete lepšie vidieť, čo je na obrazovke, pomocou gest prstom zväčšíte časti obrazovky telefónu.

- 1. Na obrazovke Domov klepnite na  $\cdots$  > Nastavenie > Zjednodušenie ovládania.
- 2. Klepnite na položku Gestá zväčšenia a prečítajte si pokyny na ich používanie.
- 3. Klepnutím na prepínač Zap./Vyp. zapnite alebo vypnite Gestá zväčšenia.

## **TalkBack**

Použite funkciu TalkBack, ak sa potrebujete pohybovať v telefóne HTC 10 hlasom. Keď stlačíte obrazovku, telefón HTC 10 zavibruje a vydá zvukovú odozvu, takže viete, čo ste stlačili.

Nie sú podporované všetky jazyky.

### Zapnutie funkcie TalkBack

- 1. Na obrazovke Domov klepnite na  $\mathbf{ii}$  > Nastavenie > Zjednodušenie ovládania.
- 2. Klepnite na TalkBack a potom klepnite na prepínač Zap./Vyp.
- 3. Prečítajte si vyhlásenie k funkcii TalkBack a potom klepnite na tlačidlo OK.

Keď zapnete funkciu TalkBack, spustí sa prehrávanie stručného kurzu o spôsobe používania funkcie TalkBack.

Pre funkciu TalkBack je najlepšie, ak vypnete automatické otáčanie obrazovky.

#### Zapnutie alebo vypnutie funkcie Preskúmať stlačením

Funkcia Preskúmať stlačením umožňuje telefónu HTC 10 reagovať na gestá odkazov a stlačenia obrazovky so zvukovou odozvou. Funkcia Preskúmať stlačením je aktivovaná, keď zapnete funkciu TalkBack.

- 1. Na obrazovke Domov klepnite na  $\cdots$  > Nastavenie > Zjednodušenie ovládania.
- 2. Klepnite na položku TalkBack a potom klepnite na položku  $\mathbf{R}$  > Nastavenie.
- 3. V časti Preskúmanie stlačením klepnite na prepínač Zapnúť/Vypnúť vedľa položky Preskúmať stlačením, čím funkciu zapnete alebo vypnete.

Keď je funkcia Preskúmať stlačením vypnutá, telefón HTC 10 už nebude reagovať na gestá odkazov ani vyslovené položky, keď stlačíte obrazovku.

Používanie gest funkcie TalkBack

Keď sú funkcie TalkBack a Preskúmanie stlačením zapnuté, bežné dotykové gestá sú nahradené gestami funkcie TalkBack.

Gestá médií, ako je napríklad potiahnutie 3 prstami, nemusia byť k dispozícii, ak sú aktivované gestá funkcie TalkBack.

#### Spravte jednu z týchto možností:

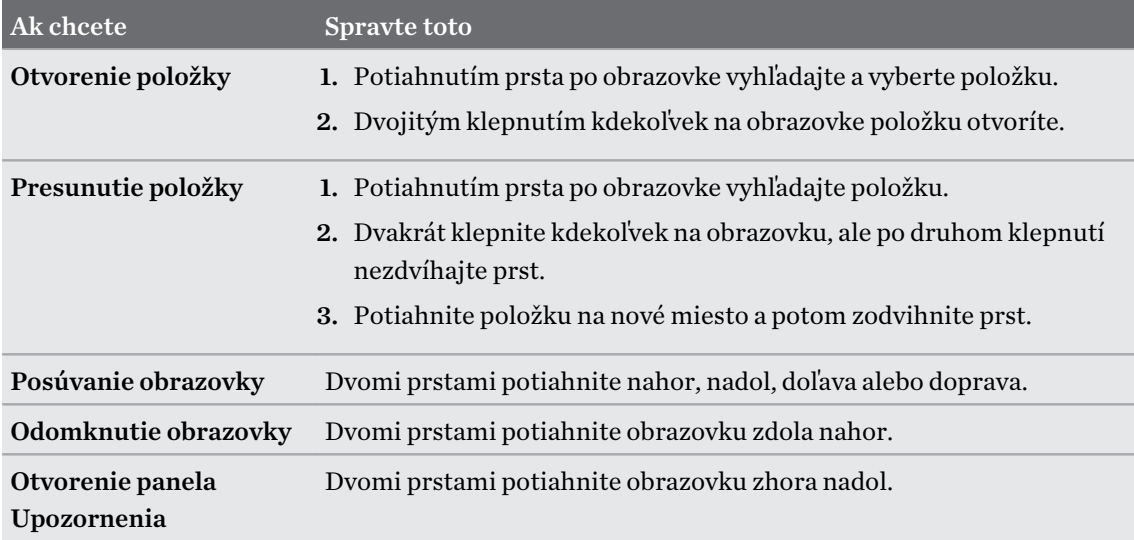

#### Priradenie odkazov funkcie TalkBack

TalkBack má prispôsobiteľné gestá, ktoré je možné využiť na otváranie panela Upozornenia, zobrazenie nedávnych aplikácií, prístup k ovládaniu funkcie TalkBack a podobne.

Ďalej uvedený postup je založený na používaní bežných gest. Použite príslušné gestá funkcie  $\sqrt{0.5}$ TalkBack, ak už máte funkciu TalkBack zapnutú.

- 1. Na obrazovke Domov klepnite na  $\cdots$  > Nastavenie > Zjednodušenie ovládania.
- 2. Klepnite na položku TalkBack a potom klepnite na položky  $\colon$  > Nastavenie > Spravovať gestá.
- 3. Klepnite na niektoré gestá odkazov a potom vyberte úkon.

Používanie miestnych ponúk funkcie TalkBack

Aplikácia TalkBack má globálnu kontextovú ponuku na ovládanie nepretržitého čítania a ovládacie prvky TalkBack a lokálnu kontextovú ponuku na ovládanie vybraného textu alebo položky na obrazovke. Tieto ponuky sa dajú otvoriť pomocou gest odkazov funkcie TalkBack.

- 1. Zapnite funkciu TalkBack.
- 2. Spravte jednu z týchto možností:
	- § Ak chcete otvoriť globálnu miestnu ponuku, jedným prstom potiahnite nadol a doprava jedným súvislým pohybom.
	- Ak chcete otvoriť lokálnu kontextovú ponuku, jedným prstom potiahnite nahor a doprava jedným súvislým pohybom.

Ak ste už zmenili gestá odkazov funkcie TalkBack, príslušné gesto nájdete v nastaveniach funkcie TalkBack.

3. Dvojitým klepnutím na položku v ponuke vyberiete.

Zmena rýchlosti čítania vo funkcii TalkBack a výšky

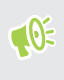

Ďalej uvedený postup je založený na používaní bežných gest. Použite príslušné gestá funkcie TalkBack, ak už máte funkciu TalkBack zapnutú.

- 1. Na obrazovke Domov klepnite na ::: > Nastavenie > Zjednodušenie ovládania.
- 2. Klepnite na položku Výstup prevodu textu na reč.
- 3. Ťahaním posúvačov Rýchlosť reči a Výška doprava zvyšujete, ťahaním doľava znižujete.
- 4. Klepnite na položku Vypočuť príklad a vypočujte si rýchlosť reči a výšku, ktoré ste nastavili.

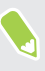

Klepnutím na položku Obnoviť rýchlosť reči alebo Obnoviť výšku reči vrátite nastavenia na predvolené hodnoty.

### Nastavenie jazyka funkcie TalkBack

- 1. Na obrazovke Domov klepnite na  $\cdots$  > Nastavenie > Zjednodušenie ovládania.
- 2. Klepnite na položku Výstup prevodu textu na reč.
- 3. Klepnite na  $\clubsuit$  vedľa položky Prevod textu na reč Google a potom urobte ľubovoľné z nasledovného:

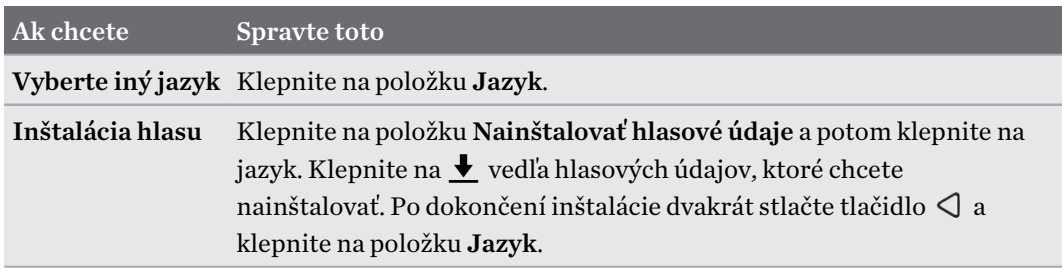

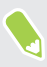

Nie sú podporované všetky jazyky.

# **Ochranné známky a autorské práva**

© 2016 HTC Corporation. Všetky práva vyhradené.

Dolby Audio vyrobené na základe licencie od spoloènosti Dolby Laboratories. Dolby, Dolby Audio a symbol dvojitého D sú ochranné známky spoločnosti Dolby Laboratories.

HTC, logo HTC, HTC BlinkFeed, HTC BoomSound, HTC Connect, HTC Sense, Motion Launch, VideoPic, HTC UltraPixel, Ultraselfie, Zoe a všetky ostatné názvy produktov a služieb spoločnosti HTC sú ochranné známky alebo registrované ochranné známky spoločnosti HTC Corporation a jej pobočiek v USA a ďalších krajinách.

Google, Android, Google Chrome, Google Drive, Google Maps, Google Now, Google Play, Google Voice Search, Google Wallet a YouTube sú ochranné známky spoločnosti Google Inc.

Microsoft, Windows, ActiveSync, PowerPoint, Outlook.com a Windows Media sú buď registrované ochranné známky alebo ochranné známky spoločnosti Microsoft Corporation v USA a ďalších krajinách.

Slovná značka Bluetooth® a logá sú registrované ochranné známky spoločnosti Bluetooth SIG, Inc.

Wi-Fi® a Miracast sú registrované ochranné známky spoločnosti Wireless Fidelity Alliance, Inc.

LTE je ochranná známka inštitútu European Telecommunications Standards Institute (ETSI).

DLNA je ochranná známka alebo registrovaná ochranná známka Digital Living Network Alliance. Všetky práva vyhradené. Nepovolené použitie je prísne zakázané.

Qualcomm je ochranná známka spoločnosti Qualcomm Incorporated registrovaná v USA a ďalších krajinách a používa sa s povolením. AllPlay je ochranná známka spoločnosti Qualcomm Connected Experiences, Inc. a používa sa s povolením.

BLACKFIRE RESEARCH™ je registrovaná ochranná známka (č. 3,898,359) spoločnosti BLACKFIRE RESEARCH CORP.

AirPlay, Apple TV, iCloud, iPhone, iTunes, Mac a Mac OS sú ochranné známky spoločnosti Apple Inc. registrované v USA a ďalších krajinách.

microSD je ochranná známka spoločnosti SD-3C LLC.

Všetky ostatné ochranníé známky a servisné známky, ktoré sú tu uvedené, vrátane názvov spoločností, výrobkov a služieb a logá sú majetok príslušných vlastníkov a ich použitie v tomto dokumente neznamená žiadne spojenie, pridruženie ani zapojenie spoločnosti HTC Corporation. V tejto Používateľskej príručke nemusia byť nutne uvedené všetky známky.

Softvér HTC Sync Manager môže byť používaný len s autorsky chránenými materiálmi, ktoré vlastníte, prípadne máte zákonné oprávnenie na ich používanie alebo duplikovanie. Nepovolené používanie alebo duplikovanie autorsky chráneného materiálu môže byť porušením autorských zákonov v USA alebo ďalších krajinách a oblastiach. Porušovanie autorských zákonov platných v USA a vo svete môže mať občianskoprávne alebo trestnoprávne následky. Spoločnosť HTC

#### 175 Ochranné známky a autorské práva

Corporation nenesie žiadnu zodpovednosť za škody ani straty (priame ani nepriame), ktoré môžu vzniknúť v dôsledku používania tohto softvéru.

Snímky obrazoviek nachádzajúce sa v tomto dokumente sú ilustračné. Spoločnosť HTC nezodpovedá za technické chyby, redakčné chyby a vynechané časti ani za náhodné alebo následné škody vyplývajúce z obsahu tohto materiálu. Informácie sa poskytujú "tak ako sú", bez záruky akéhokoľvek druhu a môžu byť bez oznámenia zmenené. Spoločnosť HTC si tiež vyhradzuje právo na revíziu obsahu tohto dokumentu, ktorú je možné vykonať kedykoľvek bez predchádzajúceho upozornenia.

Žiadna časť tohto dokumentu nesmie byť reprodukovaná ani prenášaná, v žiadnej podobe ani s ľubovoľným zámerom, elektronicky, mechanicky, kopírovaním, nahrávaním, ukladaním v informačnom systéme, ani preložená do žiadneho jazyka v žiadnej podobe bez predchádzajúceho písomného povolenia spoločnosti HTC.

# **Register**

#### A

Aktualizácia softvéru [40](#page-39-0) Aktualizácie telefónu [40](#page-39-0) Android Beam Viď NFC Aplikácie - aktualizácia [41](#page-40-0) - ikony na obrazovke Domov [46](#page-45-0) - inštalácia [109](#page-108-0) - inštalácia z webu [109](#page-108-0) - inštalácia zo služby Google Play [108](#page-107-0) - na obrazovke Domov [46](#page-45-0) - obnovenie [109](#page-108-0) - odinštalovanie [109](#page-108-0) - skrytie alebo odkrytie [110](#page-109-0) - usporiadanie [110](#page-109-0) - zoskupenie do priečinka [47](#page-46-0), [110](#page-109-0) Automatické zachytenie [61](#page-60-0) autoportrét - Automatické zachytenie [61](#page-60-0) - Hlasové zachytenie [61](#page-60-0) - Náhľad mejkapu [60](#page-59-0) - samospúšť [62](#page-61-0)

#### B

Batéria

- kontrola využitia [91](#page-90-0) - nabíjanie [17](#page-16-0) - úspora energie batérie [88](#page-87-0) Bezdrôtové zdieľanie médií Viď HTC Connect Bezdrôtový smerovač [150](#page-149-0) BlinkFeed Viď HTC BlinkFeed Bluetooth - prijímanie informácií [157](#page-156-0) - pripojenie k súprave Bluetooth [156](#page-155-0) Boost+ - informácie [125](#page-124-0) - Inteligentné zrýchlenie [125](#page-124-0)

- Posilnenie batérie v hrách [126](#page-125-0)
- vymazanie odpadových súborov [126](#page-125-0)

Budíky

- nastavenie [134](#page-133-0)

#### D

Dátové pripojenie

- dáta v roamingu [146](#page-145-0)
- využitie [145](#page-144-0)
- zapnutie alebo vypnutie [145](#page-144-0)
- zdieľanie [151](#page-150-0)
- DNG RAW fotografie [67](#page-66-0)

Domovská stránka Sense

- inteligentné priečinky v miniaplikácii [51](#page-50-0)
- miniaplikácia [49](#page-48-0)
- nastavenie miniaplikácie [49](#page-48-0)
- odopnutie aplikácií v miniaplikácii [51](#page-50-0)
- pridanie aplikácií do miniaplikácie [51](#page-50-0)
- pripnutie aplikácií v miniaplikácii [51](#page-50-0)

- ručné prepínanie miest [50](#page-49-0)
- zmena adries [50](#page-49-0)

#### E

E-mail [140–](#page-139-0)[142](#page-141-0)

- koncept [140](#page-139-0)
- kópia, skrytá kópia (cc, bcc) [140](#page-139-0)
- odosielanie [140](#page-139-0)
- odpovedanie [140](#page-139-0)
- odstránenie [142](#page-141-0)
- prílohy [140](#page-139-0)
- vyhľadávanie [142](#page-141-0)
- zoradenie [141](#page-140-0)
- Viď tiež E-mail
- E-mailové priečinky
- presunutie e-mailových správ [141](#page-140-0)
- Exchange ActiveSync
	- Mimo kanceláriu [143](#page-142-0)
	- označenie e-mailu príznakom [142](#page-141-0)

#### $\mathbf F$

Firmvér Viď Aktualizácia softvéru FOTA Viď Aktualizácia softvéru Fotoaparát - autoportrét [60](#page-59-0)–[62](#page-61-0) - blesk [56](#page-55-0) - Fotoaparát Zoe [65](#page-64-0) - Fotografie RAW [67](#page-66-0) - HDR [63](#page-62-0) - Hyperlapse [66](#page-65-0) - nahrávanie videa [59](#page-58-0) - nasnímanie fotografie [57](#page-56-0) - nepretržité snímanie [63](#page-62-0) - oblúková panoráma [64](#page-63-0) - pohotovostný režim [55](#page-54-0) - používanie tlačidiel hlasitosti na ovládanie [56](#page-55-0) - Režim Pro [66](#page-65-0) - režimy snímania [56](#page-55-0) - rozlíšenie videa [59](#page-58-0) - snímanie fotografie počas nahrávania [60](#page-59-0) - spomalený pohyb [65](#page-64-0) - základy [55,](#page-54-0) [57](#page-56-0), [59](#page-58-0) - zväčšovanie [55](#page-54-0) Fotoaparát Zoe [65](#page-64-0) Fotografie - prenos z počítača [107](#page-106-0) Fotografie RAW [67](#page-66-0)

### G

Gestá - dotykové gestá [24](#page-23-0) - gestá pohybom [22](#page-21-0) Gestá prstom [24](#page-23-0) Google Play - inštalácia aplikácií [108](#page-107-0) - vrátenie peňazí [109](#page-108-0) GPS (Global Positioning System) Viď Nastavenie určovania polohy

#### $_{\rm H}$

Hands-free [156](#page-155-0) HDR [63](#page-62-0) História hovorov [73](#page-72-0) Hlasitý odposluch [72](#page-71-0) Hlasové zachytenie [61](#page-60-0) Hlasový vstup [37](#page-36-0) Hlasový záznamník [144](#page-143-0) Hlavný reset Viď Resetovanie do stavu z výroby Hodiny [134](#page-133-0) - budík [134](#page-133-0) - nastavenie dátumu a času [134](#page-133-0) Hotspot Viď Bezdrôtový smerovač HTC BlinkFeed - informácie [114](#page-113-0) - nastavenie vlastných tém [117](#page-116-0) - odstránenie položiek [118](#page-117-0) - pridávanie na spoločenské siete [118](#page-117-0) - výber kanálov [116](#page-115-0) - zapnutie alebo vypnutie [115](#page-114-0) - zobrazenie kanálov spoločenských sietí a aplikácií [117](#page-116-0) HTC Connect - informácie [152](#page-151-0) - prenášanie hudby do reproduktorov [154,](#page-153-0) [155](#page-154-0) - prenášanie hudby, videí alebo fotografií do mediálnych zariadení [153](#page-152-0) HTC Hodiny [134](#page-133-0) - nastavenie budíka [134](#page-133-0) Hyperlapse [66](#page-65-0)

### I

Informácie o telefóne [40](#page-39-0) Inovácia Viď Aktualizácia softvéru Inteligentné zdieľanie siete [151](#page-150-0) Inteligentné zrýchlenie [125](#page-124-0) Internetové pripojenie - bezdrôtový smerovač [150](#page-149-0) - VPN [149](#page-148-0) - Wi-Fi [147](#page-146-0)

#### J

#### Jazyk

- jazyk systému [165](#page-164-0)

#### K

Karta microSD [15](#page-14-0) Karta SD [15](#page-14-0) Klávesnica - rozpoznávanie reči [37](#page-36-0) - zadávanie textu [36](#page-35-0) - zadávanie textu hovorením [37](#page-36-0) Konferenčný hovor [72](#page-71-0) Kontá - synchronizovanie [18](#page-17-0) Kontakty - filtrovanie [81](#page-80-0) - import [83](#page-82-0), [106](#page-105-0) - Kopírovanie [83,](#page-82-0) [84,](#page-83-0) [106](#page-105-0) - návrhy na prepojenie kontaktu [84](#page-83-0) - odosielanie informácií o kontakte [85](#page-84-0) - prenos [83,](#page-82-0) [106](#page-105-0) - pridanie [81](#page-80-0) - skupiny [85](#page-84-0) - úprava [82](#page-81-0) - zlúčenie kontaktných informácií [84](#page-83-0) Kopírovanie - súbory [97](#page-96-0) - text [36](#page-35-0)

#### M

Málo pamäte [93](#page-92-0) Mäkký reset [30](#page-29-0) miestna väzba [170](#page-169-0) Miniaplikácie - odoberanie [48](#page-47-0) - pridanie [45](#page-44-0) - zmena nastavení [46](#page-45-0) - zmena veľkosti [46](#page-45-0) MMS Viď Multimediálna správa Motívy [119](#page-118-0)–[121](#page-120-0) - odstránenie [121](#page-120-0) - preberanie [119](#page-118-0) - vyhľadávanie [120](#page-119-0) - vytváranie [120](#page-119-0) - zmiešanie a zosúladenie [120](#page-119-0) Multimediálna správa - odosielanie [76](#page-75-0) - príloha [76](#page-75-0) - skupinové MMS [77](#page-76-0)

#### N

Náhľad mejkapu [60](#page-59-0) Nahrávanie hlasu [144](#page-143-0) Napájanie - kontrola využitia batérie [91](#page-90-0) - nabíjanie batérie [17](#page-16-0) - režim spánku [21](#page-20-0) - úspora energie [88](#page-87-0) Nasnímanie obrazovky [30](#page-29-0) Nastavenie - fotografie, hudba, videá zo starého telefónu [107](#page-106-0) - Informácie [40](#page-39-0) - jazyk obrazovky [165](#page-164-0) - kontakty zo starého telefónu [106](#page-105-0) - obnovenie zálohy z ukladacieho priestoru Cloud [101](#page-100-0) - prvotné nastavenie [18](#page-17-0) - Ukladací priestor [94](#page-93-0) - Zjednodušenie ovládania [170](#page-169-0) Nastavenie telefónu Viď Nastavenie Nastavenie určovania polohy [162](#page-161-0) Near Field Communication (NFC) [158](#page-157-0) Nočný režim [163](#page-162-0)

### $\Omega$

Oblúková panoráma [64](#page-63-0) Obnovenie nastavení [104](#page-103-0) Obrazovka [21,](#page-20-0) [30](#page-29-0), [163](#page-162-0) - nasnímanie [30](#page-29-0) - nastavenie jasu [163](#page-162-0) - Nastavenie režimu spánku [163](#page-162-0) - otáčanie [163](#page-162-0) - zmena času do vypnutia obrazovky [163](#page-162-0) Obrazovka Domov - aplikácie [46](#page-45-0) - informačné kanály [114](#page-113-0) - klasický vzhľad [122](#page-121-0) - miniaplikácie [45](#page-44-0) - odkazy [46](#page-45-0) - panel miniaplikácií [21](#page-20-0) - panel spúšťania [45](#page-44-0) - pridanie alebo odstránenie panela miniaplikácií [43](#page-42-0) - priečinok [47](#page-46-0) - tapeta [44](#page-43-0)

- usporiadanie panelov miniaplikácií [43](#page-42-0) - voľný vzhľad [122](#page-121-0) - zmena hlavnej obrazovky Domov [43](#page-42-0) Odomknutie tvárou [167](#page-166-0) Odtlačok prsta - informácie [19](#page-18-0) - pridanie, odstránenie alebo úprava [20](#page-19-0) Online kontá - čo môžete synchronizovať cez [18](#page-17-0) - odstránenie kont [19](#page-18-0) - pridávanie kont [18](#page-17-0) - ručná synchronizácia [19](#page-18-0)

#### **P**

Pamäť [94,](#page-93-0) [126,](#page-125-0) [127](#page-126-0) - odinštalovanie aplikácií [127](#page-126-0) - vymazanie odpadových súborov [126](#page-125-0) Párovanie slúchadiel s Bluetooth [156](#page-155-0) Počasie - sledovanie počasia [133](#page-132-0) Posilnenie batérie v hrách [126](#page-125-0) Prebudenie telefónu - tlačidlom Zapnúť/Vypnúť [21](#page-20-0) Prenášanie médií Viď HTC Connect Prenos údajoviPhone - z iCloud [106](#page-105-0) Prenos údajov - prenos kontaktov [106](#page-105-0) - z telefónu Android [105](#page-104-0) Priečinok - odstránenie položiek [47](#page-46-0), [111](#page-110-0) - zoskupenie aplikácií [47](#page-46-0) PUK (kód na odblokovanie PIN) [166](#page-165-0)

#### R

RAW Camera Režim spánku [21](#page-20-0) Režim v lietadle [162](#page-161-0) Režim Zhlukového snímania [63](#page-62-0) Režimy snímania - prepínanie [56](#page-55-0) rozšíriteľná pamäť [94](#page-93-0) Rýchla voľba [70](#page-69-0) Rýchle nastavenie [29](#page-28-0)

#### S

samospúšť [62](#page-61-0) Skupinové správy [77](#page-76-0) Slabá batéria [88](#page-87-0) Slúchadlá Viď Bluetooth sluchovo postihnutí - miestna väzba [170](#page-169-0) - sluchovo postihnutí [170](#page-169-0) Smerovač Viď Bezdrôtový smerovač SMS Viď Správy Snímka obrazovky Viď Nasnímanie obrazovky Spomalené video [65](#page-64-0) Správy - koncept správy [75](#page-74-0), [76](#page-75-0) - odosielanie [75](#page-74-0), [76](#page-75-0) - odpovedanie [75](#page-74-0) - odstránenie konverzácie [79](#page-78-0) - poslanie ďalej [77](#page-76-0) - schránka blokovaných [78](#page-77-0) - skupinové SMS [77](#page-76-0) - uzamknutie [79](#page-78-0) - zabezpečená schránka [78](#page-77-0) Súbory - Kopírovanie [97](#page-96-0)

Súvislé snímanie [63](#page-62-0)

#### $\mathbf T$

Tapeta - zmena [44](#page-43-0) Telefonické hovory - blokovanie hovoru [73](#page-72-0) - história hovorov [73](#page-72-0) - hlasitý odposluch [72](#page-71-0) - Inteligentná voľba [69](#page-68-0) - konferenčný hovor [72](#page-71-0) - núdzový hovor [71](#page-70-0) - podržanie hovoru [71](#page-70-0) - prijímanie hovorov [70](#page-69-0) - rýchla voľba [70](#page-69-0) - stlmenie mikrofónu [72](#page-71-0) - telefónna klapka [69](#page-68-0) - zmeškané hovory [71](#page-70-0) Textová správa [75](#page-74-0)

time-lapse Viď Hyperlapse Tlač obrazovky Viď Nasnímanie obrazovky Tvrdý reset Viď Resetovanie do stavu z výroby

### U

Upozornenia - panel [32](#page-31-0) USB zosieťovanie [151](#page-150-0) Uzamknutá obrazovka - odmietnutie hovoru [70](#page-69-0) - prijatie hovoru [70](#page-69-0) - uzamknutie aplikácií [127](#page-126-0)

### <u>V</u>

veľkosť zobrazenia [164](#page-163-0) Verzia HTC Sense [40](#page-39-0) Videá - nahrávanie [59](#page-58-0) - prenos z počítača [107](#page-106-0) - snímanie fotografie počas nahrávania [60](#page-59-0) VideoPic [60](#page-59-0) Voľný vzhľad [122](#page-121-0) VPN [149](#page-148-0) - pridanie pripojenia [149](#page-148-0) - pripojenie [149](#page-148-0) Vynulovať [30,](#page-29-0) [104](#page-103-0)

### W **William Commission Commission Commission**

Wi-Fi [147](#page-146-0), [148](#page-147-0) - pripojenie cez WPS [148](#page-147-0) - zapína sa [147](#page-146-0)

### Z

Zabezpečenie

- bezpečnostné certifikáty [149](#page-148-0)

- odtlačok prsta [19](#page-18-0)

- ochrana telefónu zámkom obrazovky [166](#page-165-0)

Zálohovať

- informácie [99](#page-98-0)

- možnosti [99](#page-98-0)

- obnovenie zálohovaných aplikácií [109](#page-108-0)

Zámok obrazovky [166](#page-165-0)

Zdieľanie - text [36](#page-35-0) Zmena jazyka telefónu [165](#page-164-0) Zobrazenie - jas obrazovky [163](#page-162-0) - otáčanie obrazovky [163](#page-162-0) - Režim spánku [21](#page-20-0) - zmena času do vypnutia obrazovky [163](#page-162-0) Zoe - Fotoaparát Zoe [65](#page-64-0) Zosieťovanie

Viď USB zosieťovanie

Zvuk

- prepínanie profilov [73](#page-72-0)